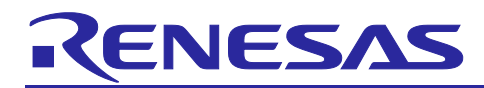

# **RZ/T2, RZ/N2**

## Getting Started with Flexible Software Package

## **Introduction**

This manual describes how to use the Renesas Flexible Software Package (FSP) for writing applications for the RZ/T2, RZ/N2 microprocessor series.

## **Target Device**

RZ/T series: RZ/T2M, RZ/T2L RZ/N series: RZ/N2L

### **About the video contents**

We provide videos on how to install the development tools that will enable you to start developing applications for the RZ/T and RZ/N series of MPUs. Access the following links: RZ/T RZ/N FSP Quick Start Guide - [FSP Installation and Generating Your First Project for e2 studio](https://www.youtube.com/watch?v=er3haXLtHlk) RZ/T RZ/N FSP Quick Start Guide - [FSP Installation & Generating Your First Project for EWARM & FSP SC](https://www.youtube.com/watch?v=0DytdaCR_Q8)

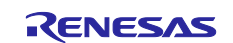

## **Contents**

## Contents

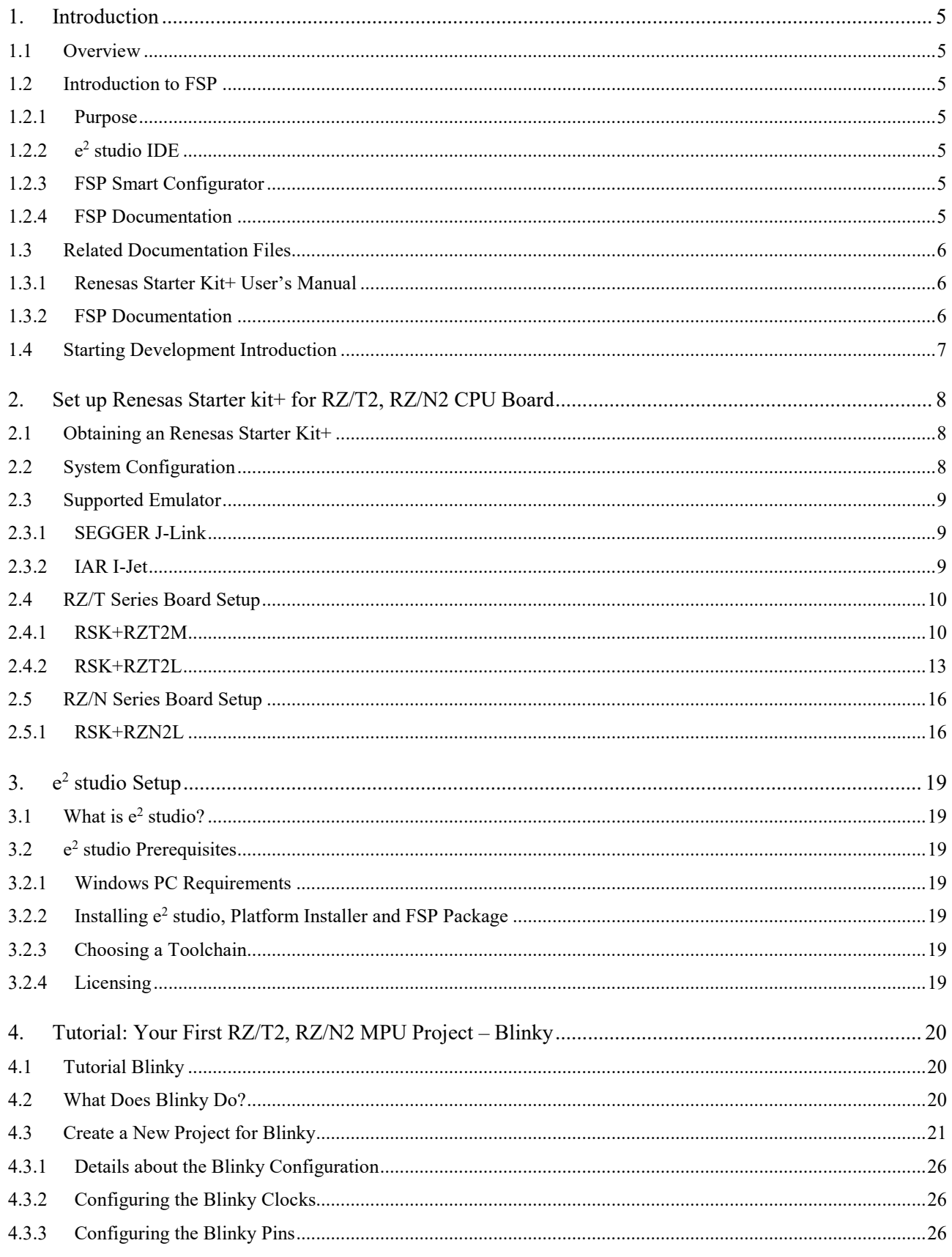

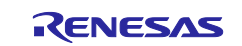

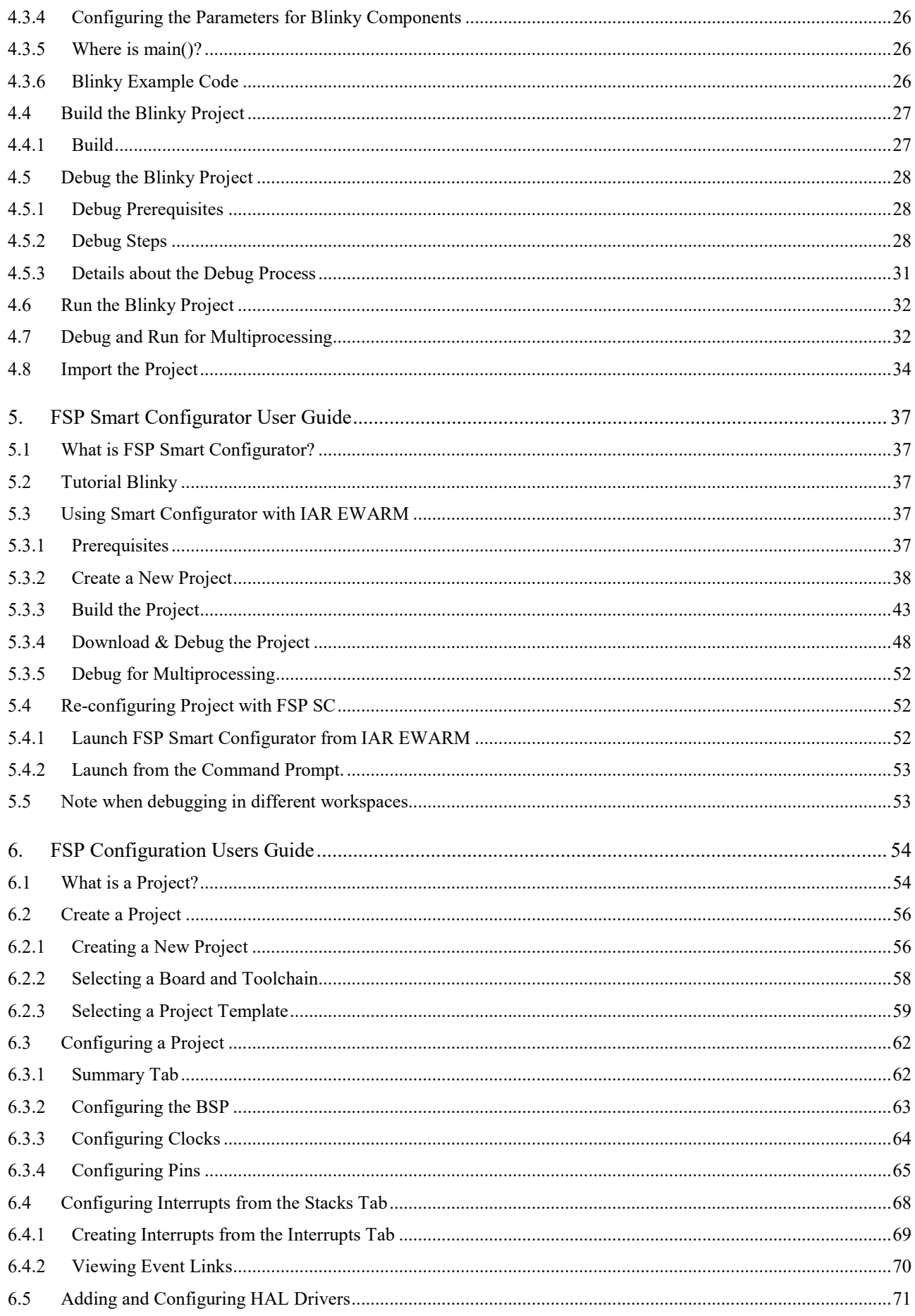

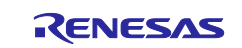

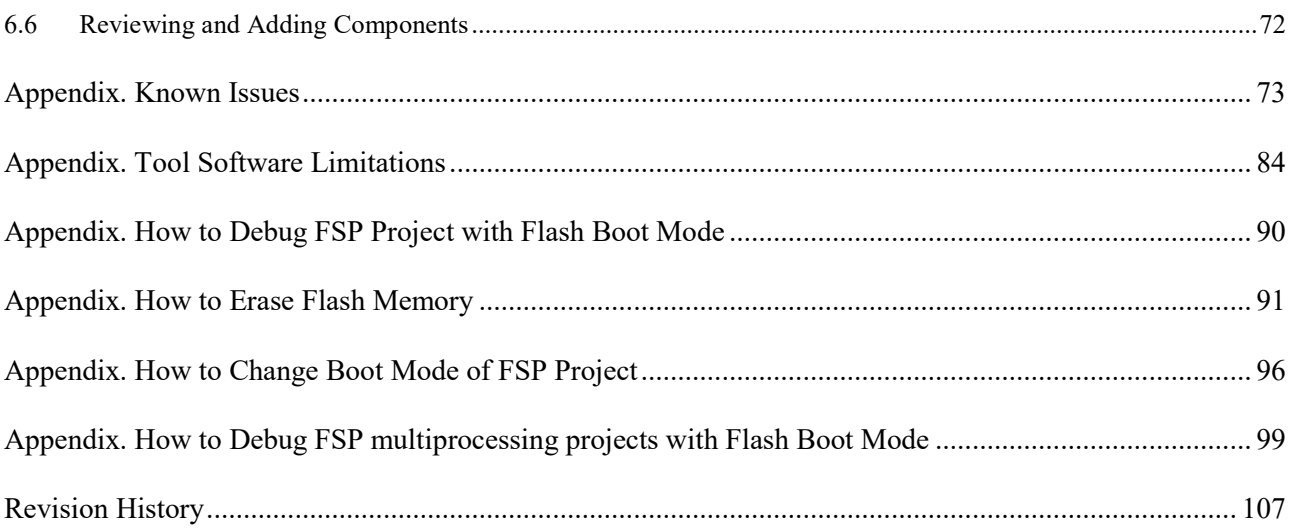

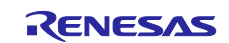

### <span id="page-4-0"></span>**1. Introduction**

#### <span id="page-4-1"></span>**1.1 Overview**

This application note describes how to use the Renesas Flexible Software Package (FSP) running on the Cortex®-R52 (hereinafter referred to as CR52) incorporated on RZ/T2 and RZ/N2.

### <span id="page-4-2"></span>**1.2 Introduction to FSP**

#### <span id="page-4-3"></span>**1.2.1 Purpose**

The Renesas Flexible Software Package (FSP) is an optimized software package designed to provide easy to use, scalable, high quality software for embedded system design. The primary goal is to provide lightweight, efficient the hardware abstraction layer (HAL) drivers and the board support package (BSP) that meet common use cases in embedded systems.

#### <span id="page-4-4"></span>**1.2.2 e2 studio IDE**

FSP provides a host of efficiency enhancing tools for developing projects targeting the Renesas RZ/T2, RZ/N2 series of MPU devices. The  $e<sup>2</sup>$  studio IDE provides a familiar development cockpit from which the key steps of project creation, module selection and configuration, code development, code generation, and debugging are all managed.

#### <span id="page-4-5"></span>**1.2.3 FSP Smart Configurator**

The Renesas FSP Smart Configurator (FSP SC) is a desktop application designed to configure device hardware such as clock set up and pin assignment as well as initialization of FSP software components when using a  $3<sup>rd</sup>$ -party IDE and toolchain.

For creating RZ/T2, RZ/N2 project, the FSP SC can currently be used with

• IAR Systems Embedded Workbench for Arm (IAR EWARM) with IAR toolchain for Arm

#### <span id="page-4-6"></span>**1.2.4 FSP Documentation**

The related file ["FSP Documentation"](#page-4-6) contains HTML documentations describing the features, APIs and usage notes regarding the BSP and HAL drivers implemented as FSP modules and interfaces. After clicking the "index.html" in ["FSP Documentation"](#page-4-6) to open the introduction page on your html browser, the reference documents for utilizing each FSP module and interface can be read from "API Reference" menu.

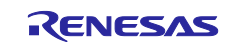

### <span id="page-5-0"></span>**1.3 Related Documentation Files**

The related documentation files are shown in the following.

#### <span id="page-5-1"></span>**1.3.1 Renesas Starter Kit+ User's Manual**

This Getting Started Guide refers to the following "Evaluation Board Kit User's Manual".

- RZ/T series
	- RZ/T2M Group Renesas Starter Kit+ for RZ/T2M User's Manual - Document No. **R20UT4939**
	- RZ/T2L Group Renesas Starter Kit+ for RZ/T2L User's Manual - Document No. **R20UT5164**
- RZ/N series
	- RZ/N2L Group Renesas Starter Kit+ for RZ/N2L User's Manual
		- Document No. **R20UT4984**

These documents can be found on Renesas web site by inputting their **Document No.** into search box.

• URL:<https://www.renesas.com/>

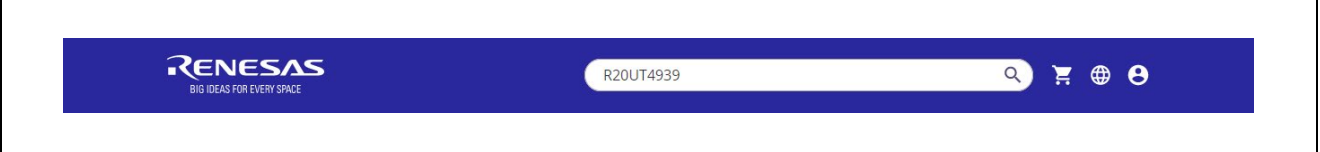

**Figure 1: Search Box in Renesas Web Page**

#### <span id="page-5-2"></span>**1.3.2 FSP Documentation**

This Getting Started Guide refers to the following "FSP Documentation". These documents are available in Renesas Git repository in GitHub.

- RZ/T series
	- RZ/T2 Flexible Software Package Documentation
		- URL:<https://github.com/renesas/rzt-fsp/releases>
			- File name: fsp\_documentation\_vx.x.x.zip
- RZ/N series
	- ▶ RZ/N2 Flexible Software Package Documentation
		- URL:<https://github.com/renesas/rzn-fsp/releases>
			- File name: fsp\_documentation\_vx.x.x.zip

#### **Note:**

The "vx.x.x" is the FSP version number such as "v1.0.0".

#### **Note for RZ/N2L:**

The RZ/N2L FSP documentation can also be viewed in a web browser by accessing the following link, but it is RZ/N2L FSP v1.0.0 content.

• URL:<https://renesas.github.io/rzn-fsp/>

The latest version of the document should be obtained as a zip file as described above.

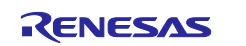

### <span id="page-6-0"></span>**1.4 Starting Development Introduction**

FSP application project can be created by  $e^2$  studio or FSP SC (for IAR EWARM), and this Getting Started includes tutorial for both tools; the chapters you should read changes.

#### **e2 studio users should read the following chapters:**

- Chapter [2](#page-7-0) ["Set up Renesas Starter kit+ for RZ/T2, RZ/N2 CPU Board"](#page-7-0)
- Chapter [3](#page-18-0) "e<sup>2</sup> studio [Setup"](#page-18-0)
- Chapter [4](#page-19-0) ["Tutorial: Your First RZ/T2, RZ/N2](#page-19-0) MPU Project Blinky"
- Chapter [6](#page-53-0) ["FSP Configuration Users Guide"](#page-53-0)

#### **FSP SC users (for IAR EWARM users) should read the following chapters:**

- Chapter [2](#page-7-0) ["Set up Renesas Starter kit+ for RZ/T2, RZ/N2 CPU Board"](#page-7-0)
- Chapter [5](#page-36-0) ["FSP Smart Configurator User Guide"](#page-36-0)
- Chapter [6](#page-53-0) ["FSP Configuration Users Guide"](#page-53-0)

The summary of each chapter is shown below.

- Chapter [2](#page-7-0) ["Set up Renesas Starter kit+ for RZ/T2, RZ/N2 CPU Board"](#page-7-0)
	- Explains how to setup Renesas Starter kit+ for RZT2, RZ/N2 CPU Board to proceed the tutorials in Chapter [4](#page-19-0) and [5.](#page-36-0)
- Chapter [3](#page-18-0) "e<sup>2</sup> studio [Setup"](#page-18-0)
	- Explains the setup of  $e^2$  studio for utilizing FSP.
	- Chapter [4](#page-19-0) ["Tutorial: Your First RZ/T2, RZ/N2](#page-19-0) MPU Project Blinky"
		- Explains the tutorial with minimal steps to create, run, and debug a FSP project by using  $e^2$  studio.
- Chapter [5](#page-36-0) ["FSP Smart Configurator User Guide"](#page-36-0)
	- Explains the tutorial with minimal steps to create an FSP project as IAR EWARM project by using the FSP Smart Configurator and to run and debug the created IAR EWARM project.
- Chapter [6](#page-53-0) ["FSP Configuration Users Guide"](#page-53-0)
	- Explains how to create and configure an FSP project in detail.
	- $\triangleright$  The explanation is described based on  $e^2$  studio, but most of the explanations are applied to the FSP smart configurator.

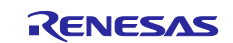

## <span id="page-7-0"></span>**2. Set up Renesas Starter kit+ for RZ/T2, RZ/N2 CPU Board**

### <span id="page-7-1"></span>**2.1 Obtaining an Renesas Starter Kit+**

To develop applications with RZ/T2 FSP and RZ/N2 FSP, start with Renesas Starter Kit+ (RSK).

The Renesas Starter Kit+ for RZ/T2 and RZ/N2 CPU Board (RSK+RZT2M, RSK+RZ/T2L, and RSK+RZN2L) are designed to seamlessly integrate with the e<sup>2</sup> studio.

Ordering information, User Manuals, and other related documents for RSK boards are available. Please contact Renesas to get them.

## <span id="page-7-2"></span>**2.2 System Configuration**

Below is an example of a typical system configuration of RSK board.

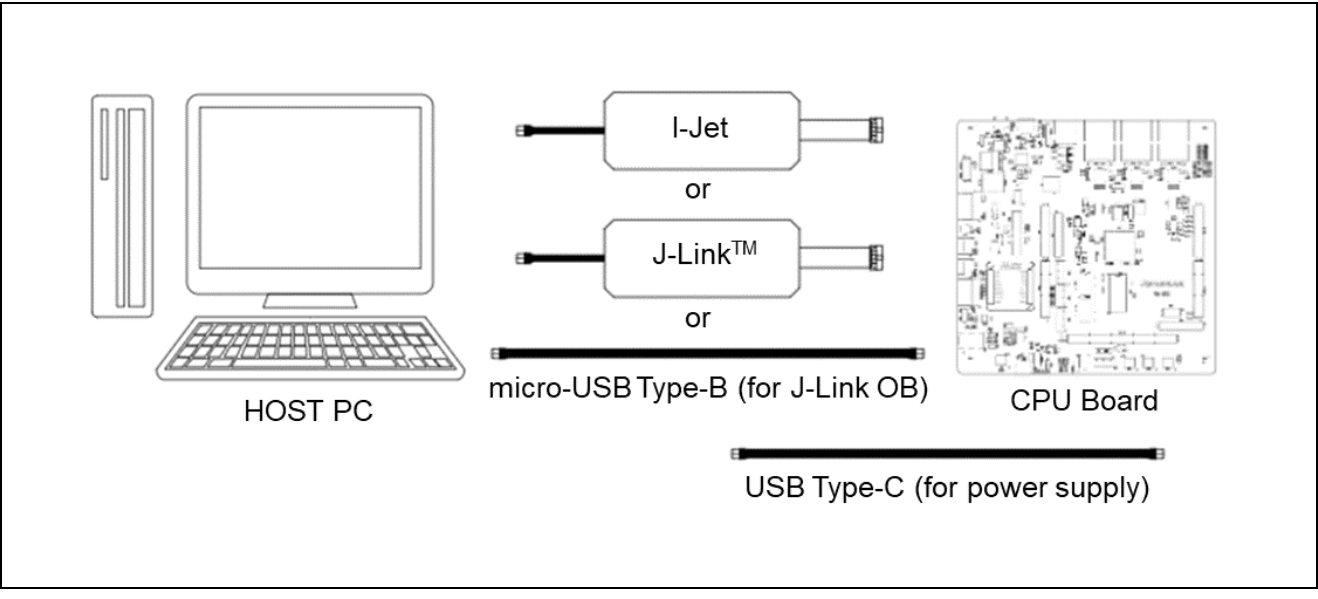

**Figure 2: System Configuration Example – with RSK Board**

For the details, please refer to the related document ["Renesas Starter Kit+ User's Manual"](#page-5-1).

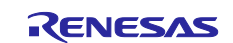

## <span id="page-8-0"></span>**2.3 Supported Emulator**

### <span id="page-8-1"></span>**2.3.1 SEGGER J-Link**

SEGGER J-Link can be used on Renesas e<sup>2</sup> studio only for debugging on RZ/T2 and RZ/N2 devices. Renesas  $e<sup>2</sup>$  studio supports the following emulators.

- J-Link EDU V11 and later
- J-Link BASE V11 and later
- J-Link PLUS V11 and later
- J-Link WiFi V1 and later
- J-Link ULTRA+ V5 and later
- J-Link PRO V5 and later
- J-Link OB-S124 V1.00

Renesas has tested debugging RZ/T2 and RZ/N2 devices with J-Link BASE V11 and J-Link OB-S124. For the details on SEGGER J-Link, please see SEGGER website.

Debugging FSP Project was verified with the following software environment.

#### **Table 1 Verified Operating Environment**

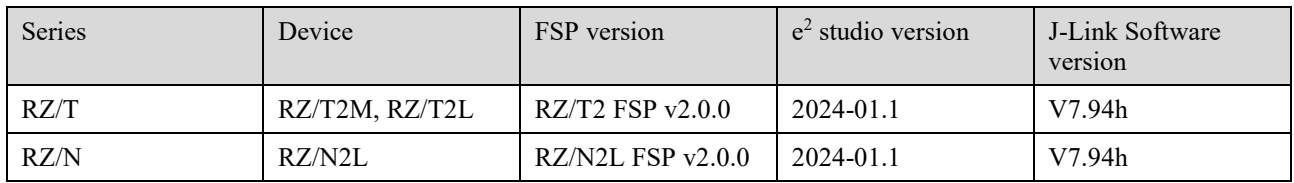

#### <span id="page-8-2"></span>**2.3.2 IAR I-Jet**

IAR I-jet can be used on IAR EWARM only for debugging on RZ/T2 and RZ/N2 devices. For the details on IAR I-jet, please see IAR Systems website.

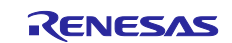

## <span id="page-9-0"></span>**2.4 RZ/T Series Board Setup**

### <span id="page-9-1"></span>**2.4.1 RSK+RZT2M**

### **2.4.1.1 Boot Mode**

The operation mode settings for the RSK+RZT2M board are as follows. This section shows the settings for running on RAM without external flash memory. For settings to run in other boot modes, please refer to the manual of the RSK boards listed in chapter [1.3.1.](#page-5-1)

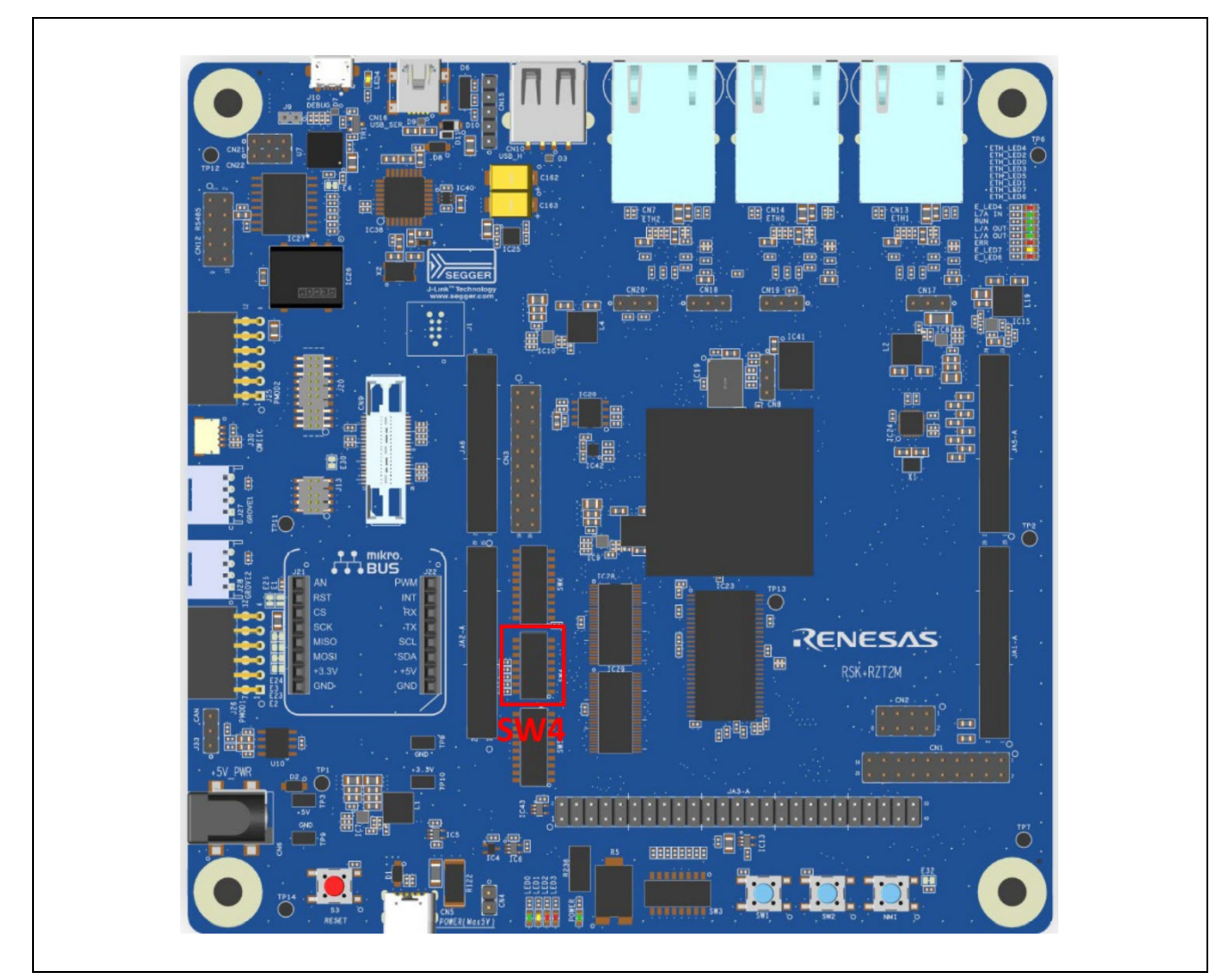

**Figure 3: Switch Position of Operation Mode Settings for RSK+RZT2M**

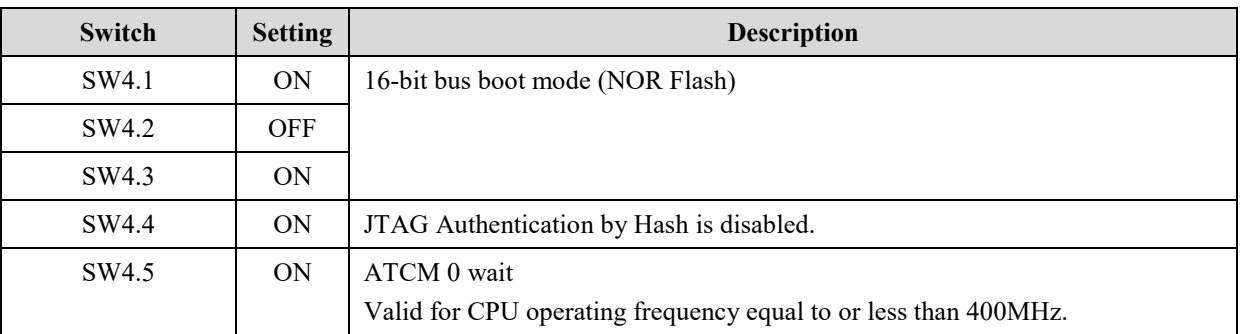

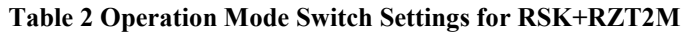

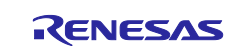

#### **2.4.1.2 Debugger Connection**

If you use JTAG connection with I-Jet or J-Link,

- 1. Short the jumper pin (J9) for switching the debug connection so that RSK+RZT2M board can use the emulator connected to JTAG connector (J20).
- 2. Connect the emulator (J-Link or I-jet) to a free USB port on your computer.
- 3. Connect the IAR I-Jet to the RSK+RZT2M board ensuring that it is plugged in to the header "J20".

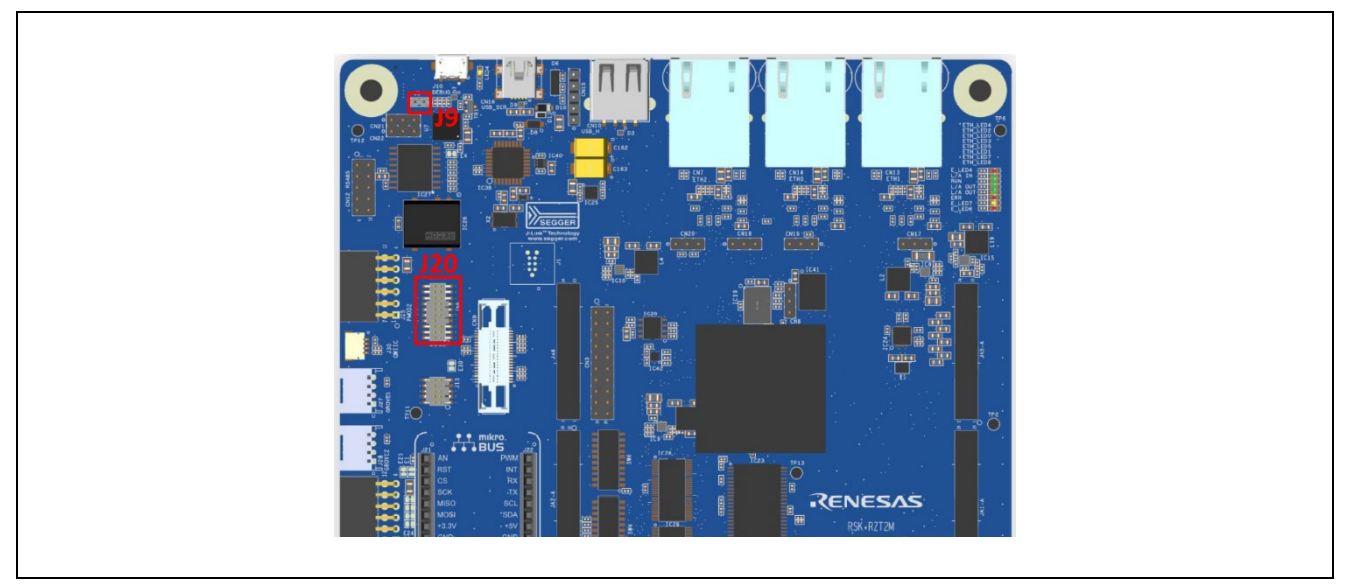

**Figure 4: Jumper Position of JTAG connection for RSK+RZT2M**

If you use J-Link OB on RSK+RZT2M board,

- 1. Open the jumper pin (J9) for switching the debug connection so that RSK+RZT2M can use J-Link OB on the board.
- 2. Connect the micro-USB type-B to J-Link OB USB connector (J10), and then the LED4 is lighted.

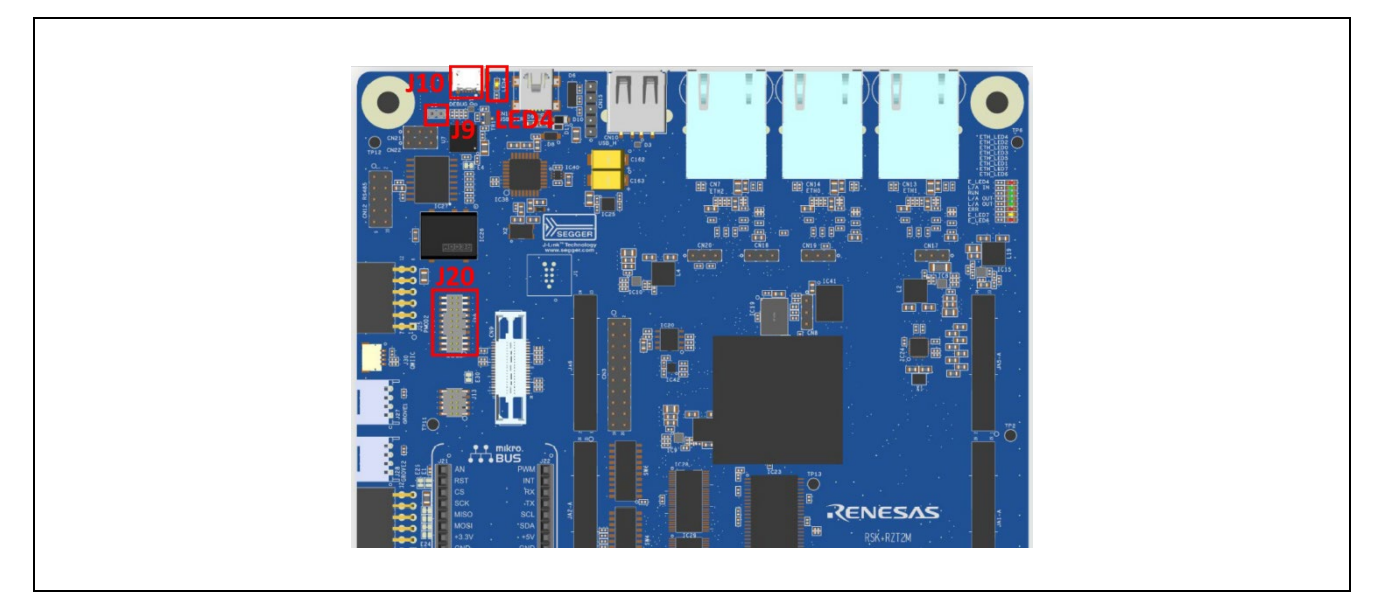

**Figure 5: J-Link OB Connection Settings for RSK+RZT2M**

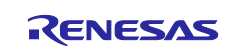

### **2.4.1.3 Power Supply**

Power is supplied using a USB cable (Type-C) or an AC / DC adapter.

- When using a USB cable (Type-C), connect it to the USB connector "CN5" of the RSK+RZT2M board.
- When connecting the AC / DC adapter, connect it to the USB connector "CN6" of the RSK+RZT2M board.

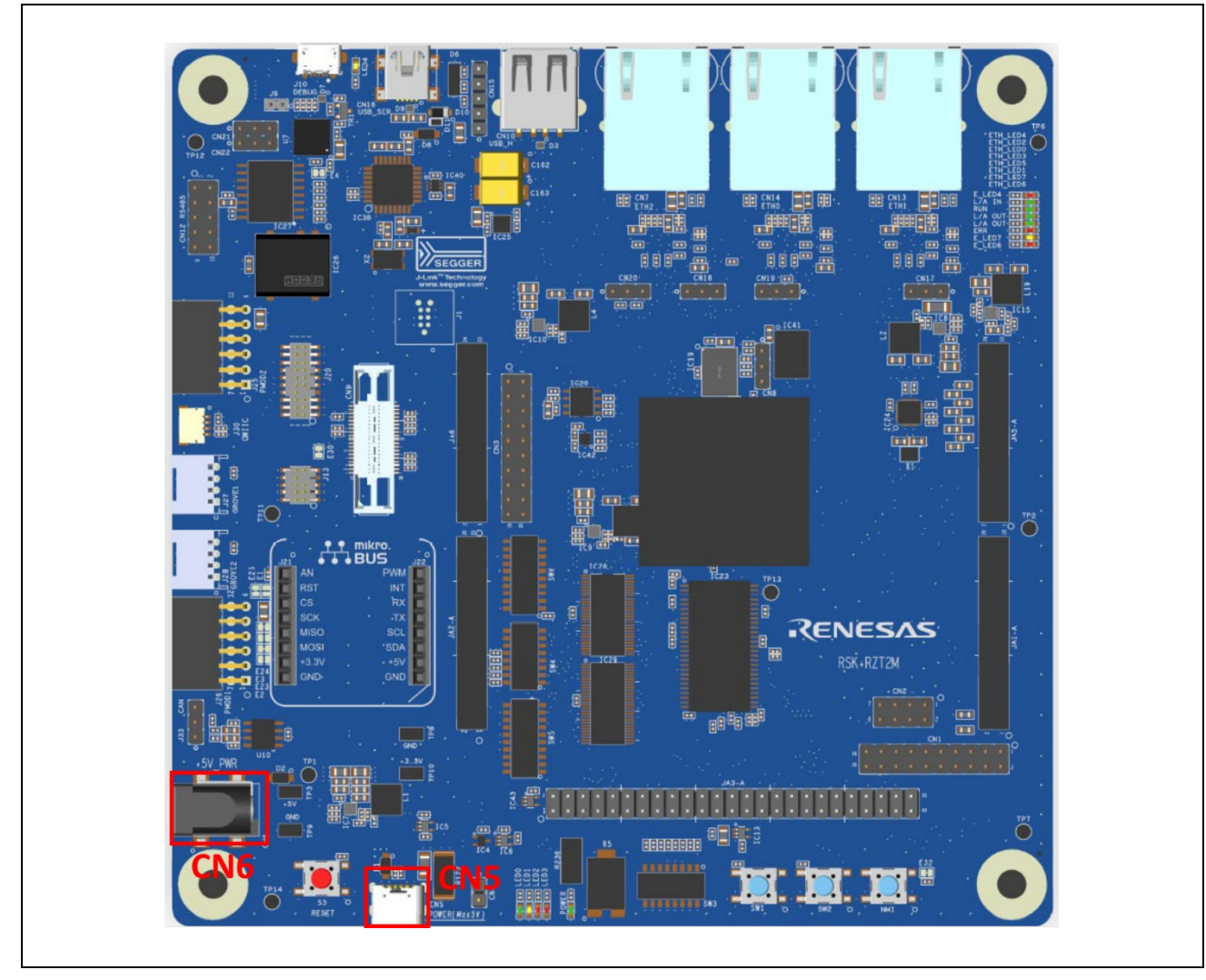

**Figure 6: How to Power Supply for RSK+RZT2M**

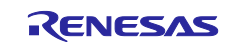

## <span id="page-12-0"></span>**2.4.2 RSK+RZT2L**

### **2.4.2.1 Boot Mode**

The operation mode settings for the RSK+RZT2L board are as follows. This section shows the settings for running on RAM without external flash memory. For settings to run in other boot modes, please refer to the manual of the RSK boards listed in chapter [1.3.1.](#page-5-1)

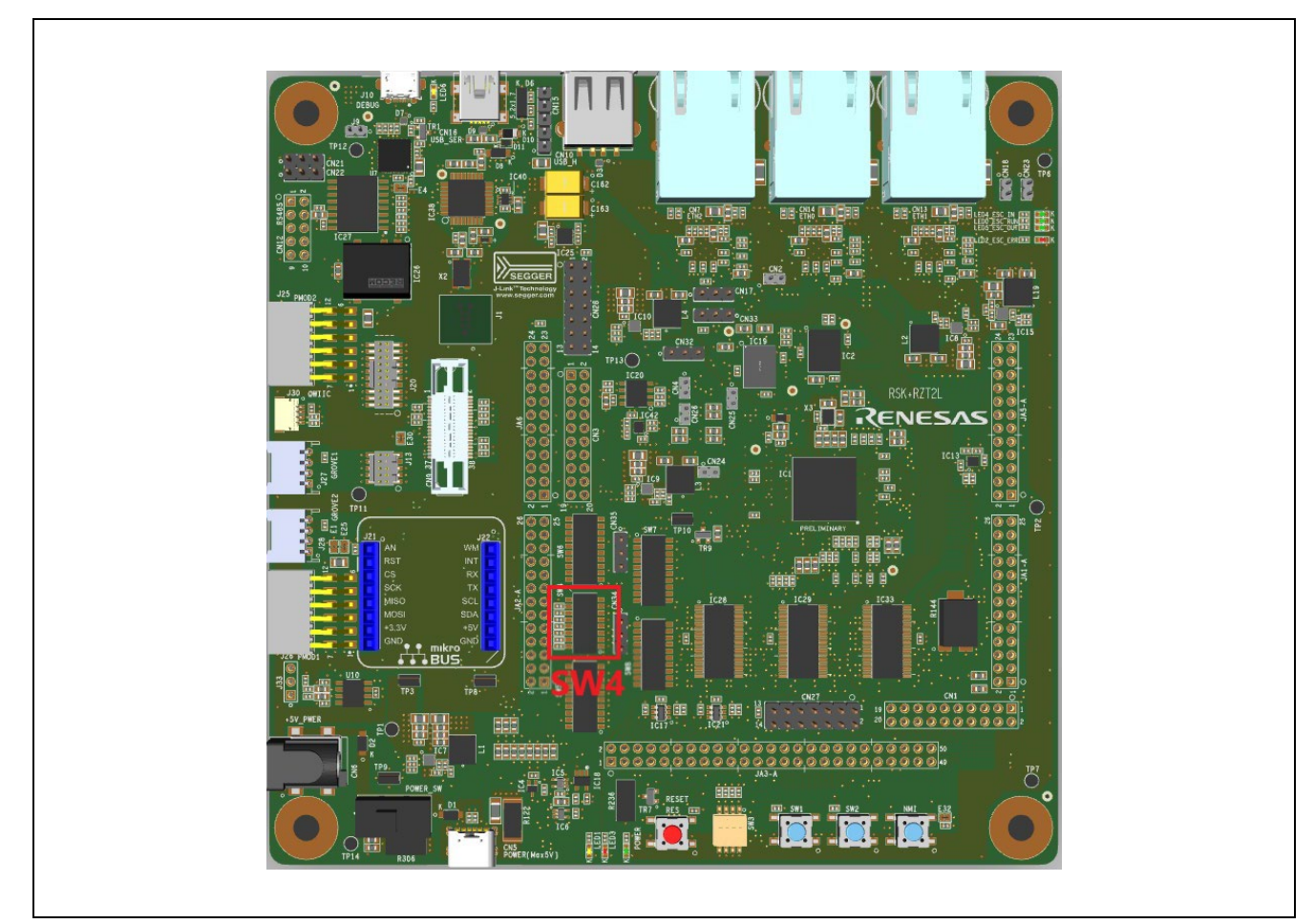

**Figure 7: Switch Position of Operation Mode Settings for RSK+RZT2L**

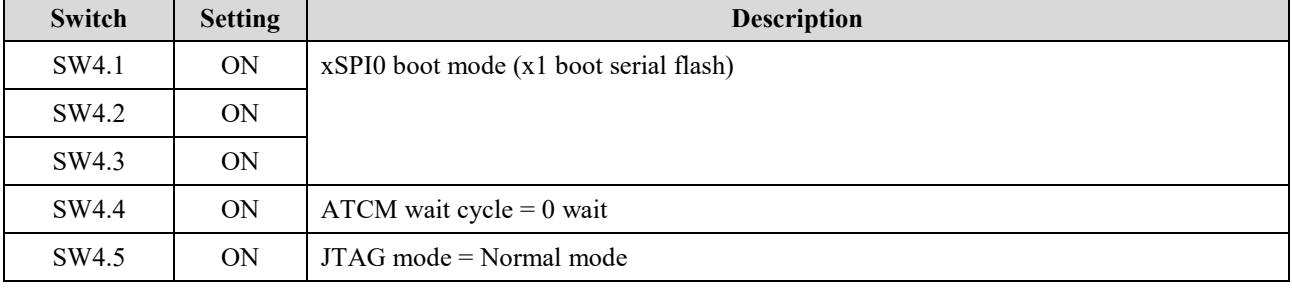

#### **Table 3 Operation Mode Switch Settings for RSK+RZT2L**

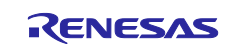

#### **2.4.2.2 Debugger Connection**

If you use JTAG connection with I-Jet or J-Link,

- 1. Short the jumper pin (J9) for switching the debug connection so that RSK+RZT2L board can use the emulator connected to JTAG connector (J20).
- 2. Connect the emulator (J-Link or I-jet) to a free USB port on your computer.
- 3. Connect the IAR I-Jet to the RSK+RZT2L board ensuring that it is plugged in to the header "J20".

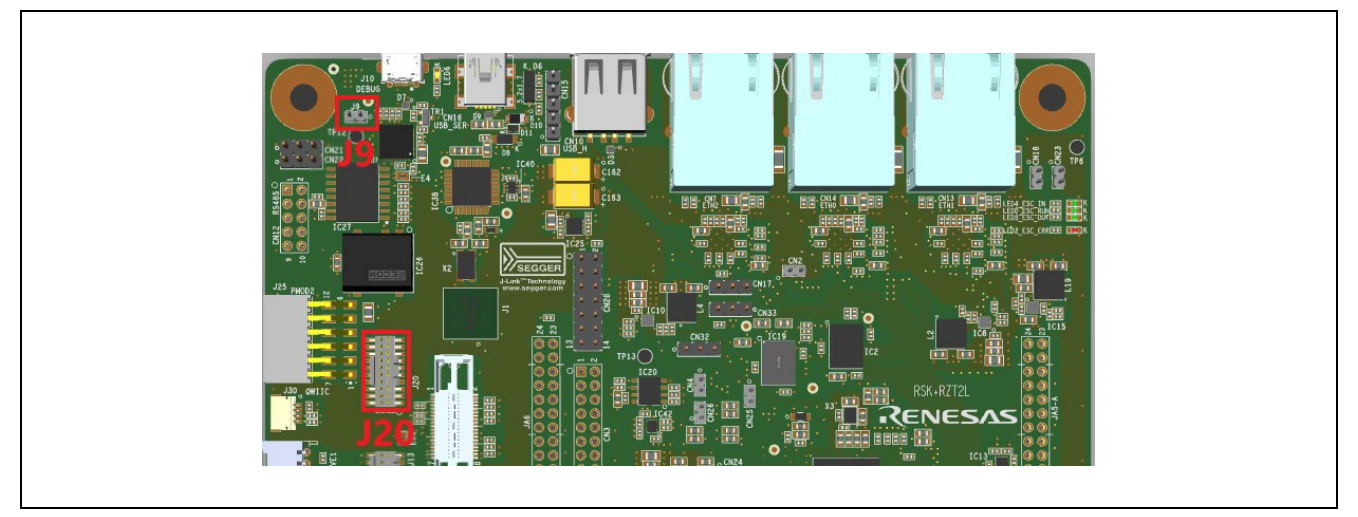

**Figure 8: Jumper Position of JTAG connection for RSK+RZT2L**

If you use J-Link OB on RSK+RZT2L board,

- 1. Open the jumper pin (J9) for switching the debug connection so that RSK+RZT2L can use J-Link OB on the board.
- 2. Connect the micro-USB type-B to J-Link OB USB connector (J10), and then the LED6 is lighted.

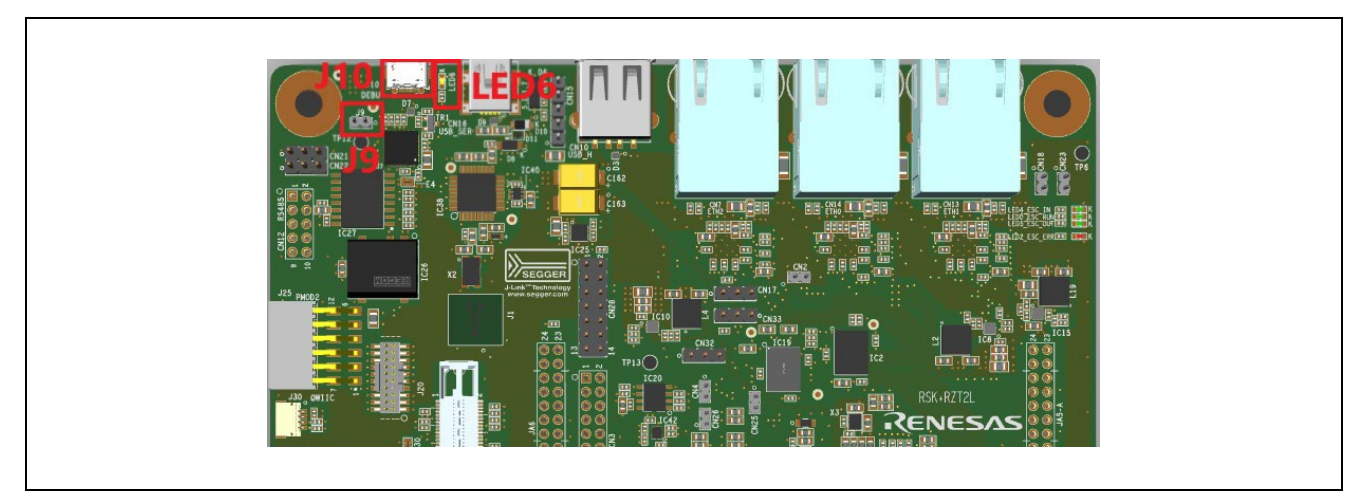

**Figure 9: J-Link OB Connection Settings for RSK+RZT2L**

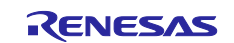

### **2.4.2.3 Power Supply**

Power is supplied using a USB cable (Type-C) or an AC / DC adapter.

- When using a USB cable (Type-C), connect it to the USB connector "CN5" of the RSK+RZT2L board.
- When connecting the AC / DC adapter, connect it to the USB connector "CN6" of the RSK+RZT2L board.
- After connecting to the power (CN5 or CN6), turn on the POWER\_SW slide switch to start power supply.

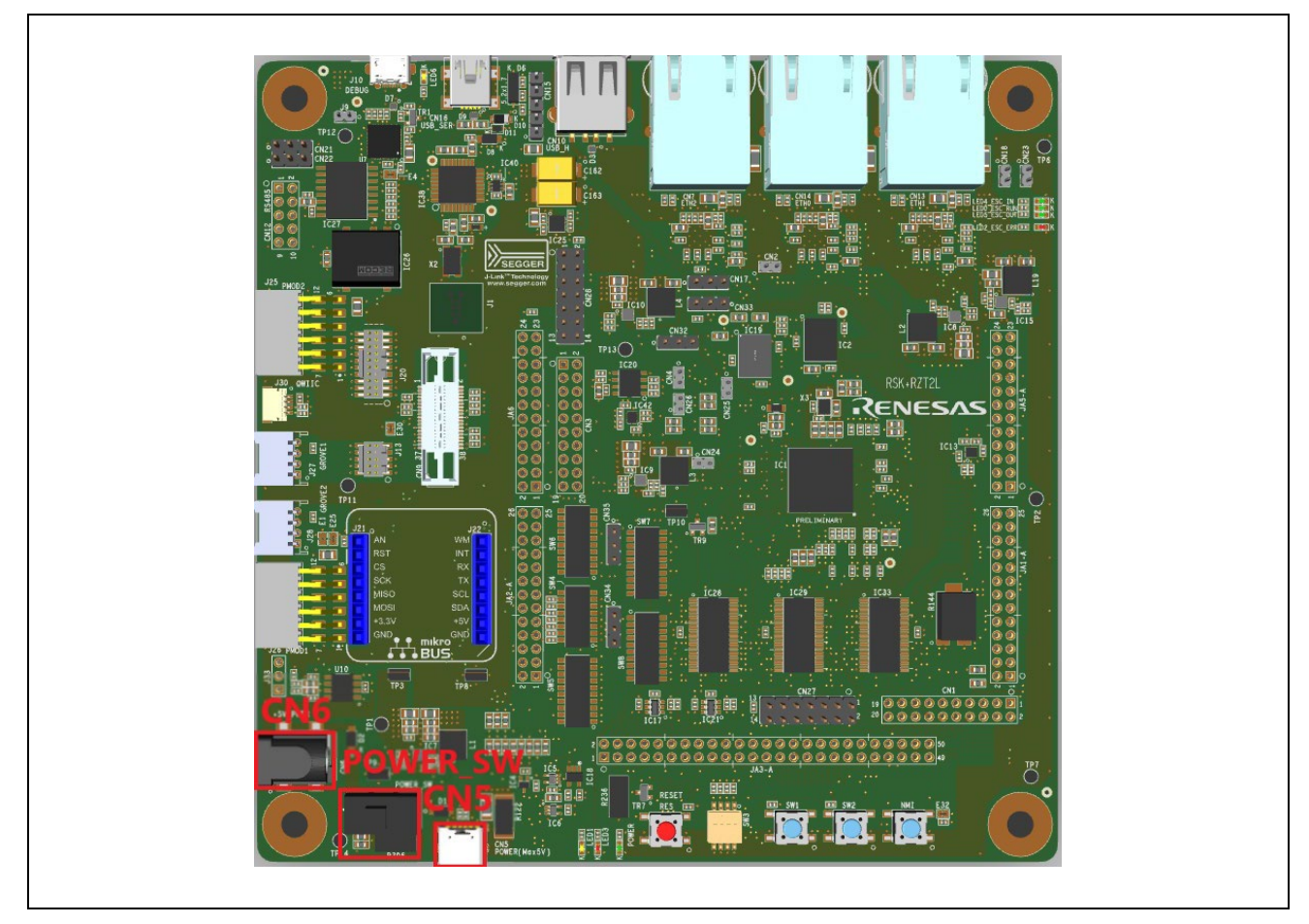

**Figure 10: How to Power Supply for RSK+RZT2L**

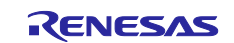

## <span id="page-15-0"></span>**2.5 RZ/N Series Board Setup**

### <span id="page-15-1"></span>**2.5.1 RSK+RZN2L**

### **2.5.1.1 Boot Mode**

The operation mode settings for the RSK+RZN2L board are as follows. This section shows the settings for running on RAM without external flash memory. For settings to run in other boot modes, please refer to the manual of the RSK boards listed in chapter [1.3.1.](#page-5-1)

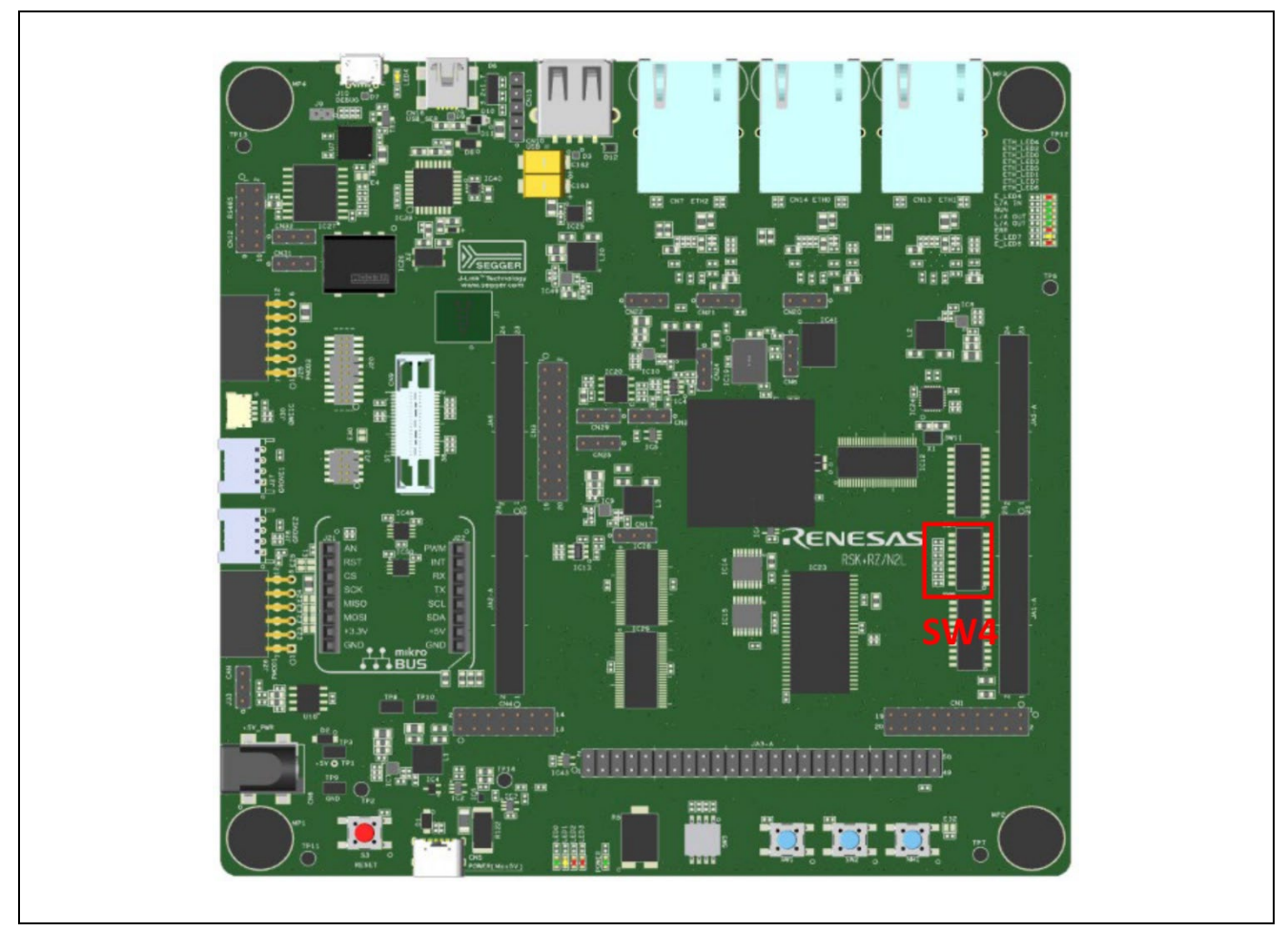

**Figure 11: Switch Position of Operation Mode Settings for RSK+RZN2L**

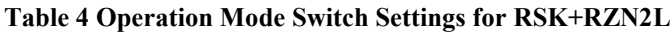

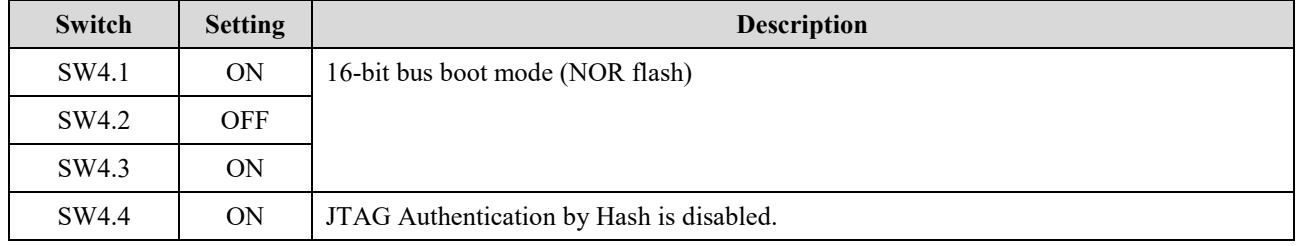

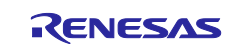

#### **2.5.1.2 Debugger Connection**

If you use JTAG connection with I-Jet or J-Link,

- 1. Short the jumper pin (J9) for switching the debug connection so that RSK+RZN2L board can use the emulator connected to JTAG connector (J20).
- 2. Connect the Emulator (J-Link or I-jet) to a free USB port on your computer.
- 3. Connect the IAR I-Jet to the RSK+RZN2L board ensuring that it is plugged in to the header "J20".

The figure below is when a I-jet is used as Emulator.

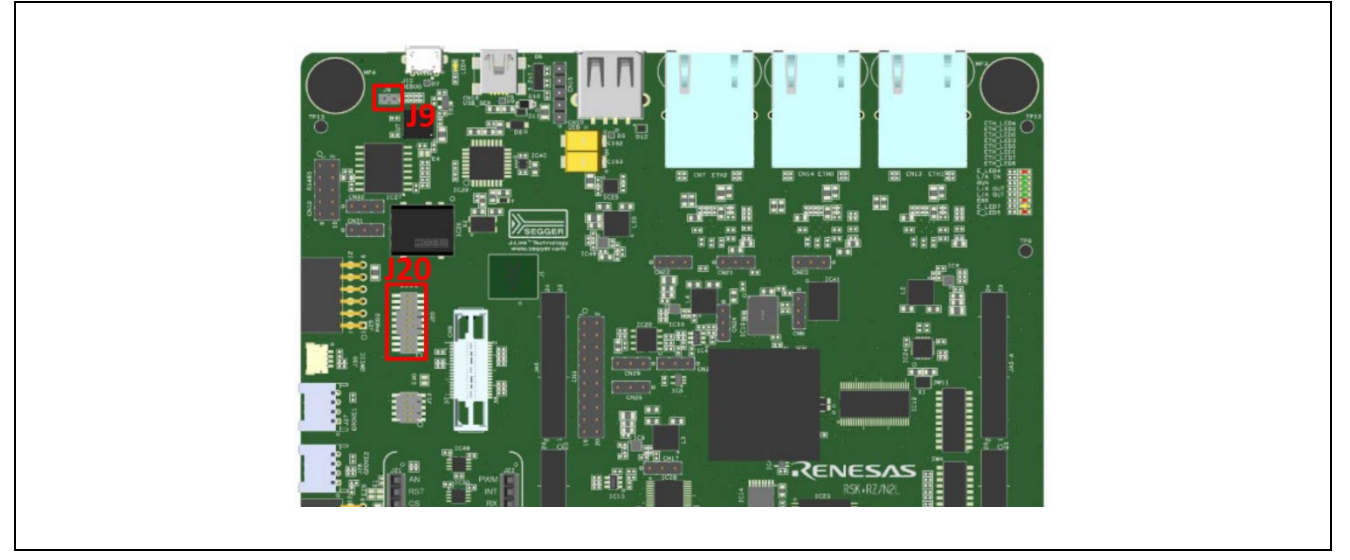

**Figure 12: Jumper Position of JTAG Connection for RSK+RZN2L**

If you use J-Link OB on RSK+RZN2L board,

- 1. Open the jumper pin (J9) for switching the debug connection so that RSK+RZN2L can use J-Link OB on the board.
- 2. Connect the micro-USB type-B to J-Link OB USB connector (J10), and then the LED4 is lighted.

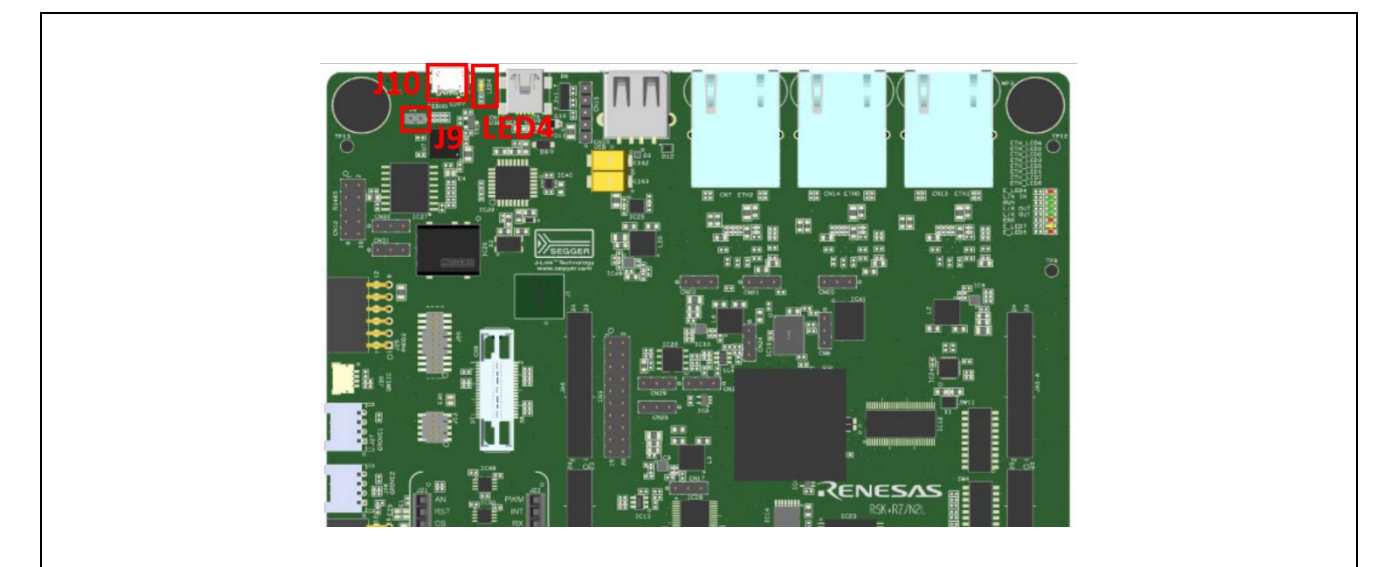

**Figure 13: J-Link OB Connection Settings for RSK+RZN2L**

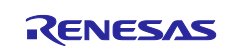

### **2.5.1.3 Power Supply**

Power is supplied using a USB cable (Type-C) or an AC / DC adapter.

- When using a USB cable (Type-C), connect it to the USB connector "CN5" of the RSK+RZN2L board.
- When connecting the AC / DC adapter, connect it to the USB connector "CN6" of the RSK+RZN2L board.

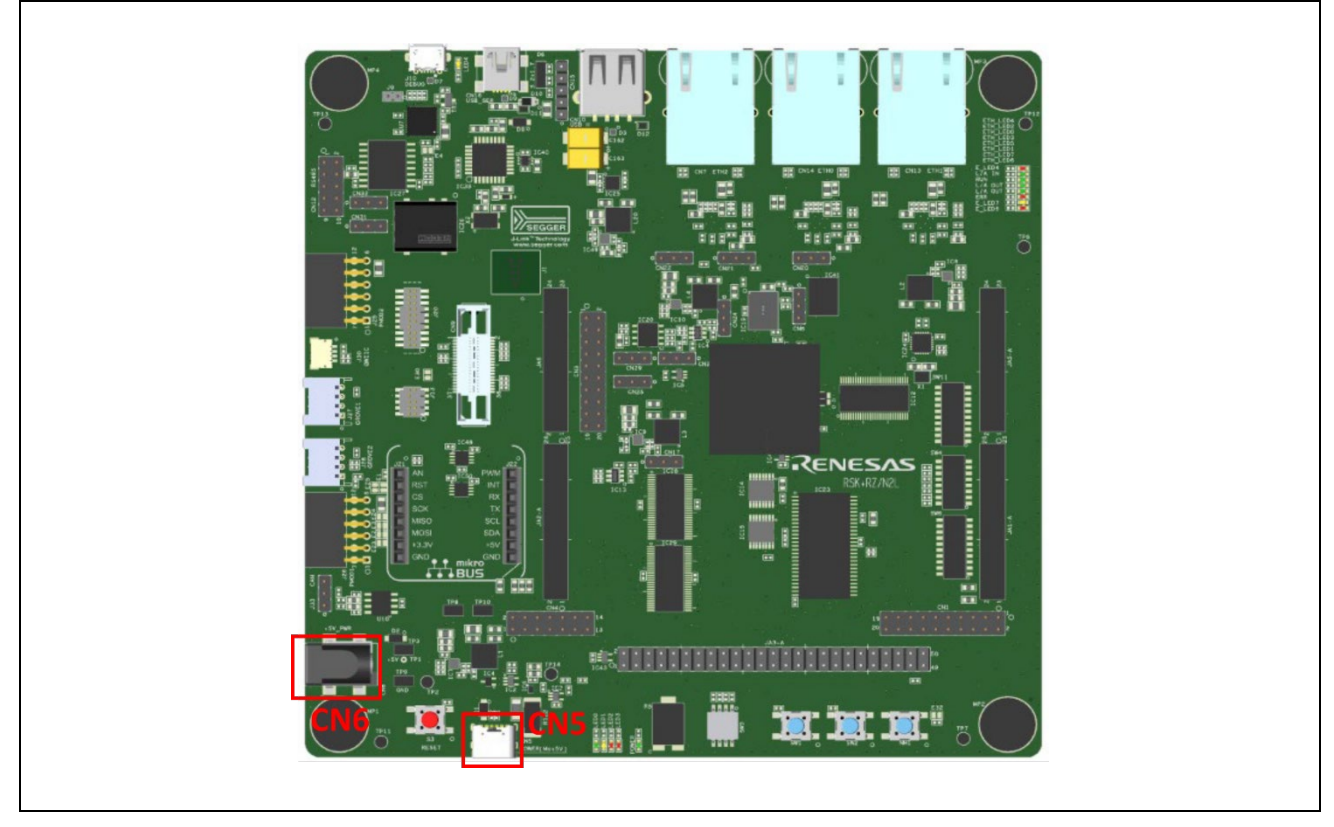

**Figure 14: How to Power Supply for RSK+RZN2L**

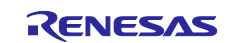

## <span id="page-18-0"></span>**3. e2 studio Setup**

### <span id="page-18-1"></span>**3.1 What is e2 studio?**

Renesas  $e^2$  studio is a development tool encompassing code development, build, and debug.  $e^2$  studio is based on the open-source Eclipse IDE and the associated C/C++ Development Tooling (CDT).

When developing for  $RZ/T2$ ,  $RZ/N2$  MPUs,  $e^2$  studio hosts the Renesas Flexible Software Package (FSP). FSP provides a wide range of time saving tools to simplify the selection, configuration, and management of modules and threads, to easily implement complex applications.

## <span id="page-18-2"></span>**3.2 e2 studio Prerequisites**

#### <span id="page-18-3"></span>**3.2.1 Windows PC Requirements**

The following are the Windows PC requirements to use  $e<sup>2</sup>$  studio:

For Windows 64-bit version

- Windows<sup>®</sup> 11 (64-bit version)
- Windows<sup>®</sup> 10 (64-bit version)
- Windows<sup>®</sup> 8.1 (64-bit version)
- Memory capacity: We recommend 8 GB or more. At least 4 GB.
- Capacity of hard disk: At least 2 GB of free space.
- Display: Graphics resolution should be at least 1024 x 768, and the mode should display at least 65,536 colors.
- Interface: USB 2.0
- Microsoft Visual C++ 2010 SP1 runtime library  $*1$
- Microsoft Visual C++ 2015-2019 runtime library  $*1$

\*1. This software will be installed at the same time as the e² studio.

### <span id="page-18-4"></span>**3.2.2 Installing e2 studio, Platform Installer and FSP Package**

Detailed installation instructions for the  $e<sup>2</sup>$  studio and the FSP are available on the Renesas website. Review the release notes for  $e^2$  studio to ensure that the  $e^2$  studio version supports the selected FSP version. The starting version of the installer includes all features of the RZ/T2, RZ/N2 MPUs.

#### <span id="page-18-5"></span>**3.2.3 Choosing a Toolchain**

The GNU ARM Embedded Toolchain (version 12.2.1.arm-12-24) is required.

If the version of the toolchain has not been installed, please download the toolchain from ARM Developer website, and install it.

#### <span id="page-18-6"></span>**3.2.4 Licensing**

FSP licensing includes full source code, limited to Renesas hardware only.

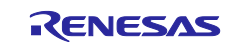

## <span id="page-19-0"></span>**4. Tutorial: Your First RZ/T2, RZ/N2 MPU Project – Blinky**

## <span id="page-19-1"></span>**4.1 Tutorial Blinky**

The goal of this tutorial is to quickly get acquainted with the Flexible Platform by moving through the steps of creating a simple application using  $e^2$  studio and running that application on an RZ/T2, RZ/N2 MPU board. This chapter guides you through creating projects for a single-core processing and a multiprocessing. Here, the multiprocessing refers to a process in which CR52 CPU0 core is activated first and CR52 CPU1 core operates after CR52 CPU0 core sets up for CR52 CPU1 core.

## <span id="page-19-2"></span>**4.2 What Does Blinky Do?**

The application used in this tutorial is Blinky, traditionally the first program run in a new embedded development environment.

Blinky is the "Hello World" of microprocessors. If the LED blinks you know that:

- The toolchain is setup correctly and builds a working executable image for your chip.
- The debugger has installed with working drivers and is properly connected to the board.
- The board is powered up and its jumper and switch settings are probably correct.
- The microprocessor is alive, the clocks are running, and the memory is initialized.

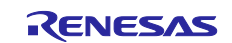

### <span id="page-20-0"></span>**4.3 Create a New Project for Blinky**

The creation and configuration of an RZ/T and RZ/N C/C++ FSP Project is the first step in the creation of an application. The base RZ/T2 pack and RZ/N2 packs include a pre-written Blinky example application. In the case of multiprocessing, two projects with different settings must be created. The CR52 CPU0 core project that starts first is called the primary project and the CR52 CPU1 core project is called the secondary project.

#### **Note for multiprocessing projects**:

The primary project and the secondary project should be created in a same workspace.

The secondary project should be created after the primary project is created i[n 4.3](#page-20-0) section and built the primary project i[n 4.4](#page-26-0) section.

Follow these steps to create an RZ/T2, RZ/N2 MPU project:

#### 1. In  $e^2$  studio, click **File** > **New** >  $C/C$ ++ **Project**.

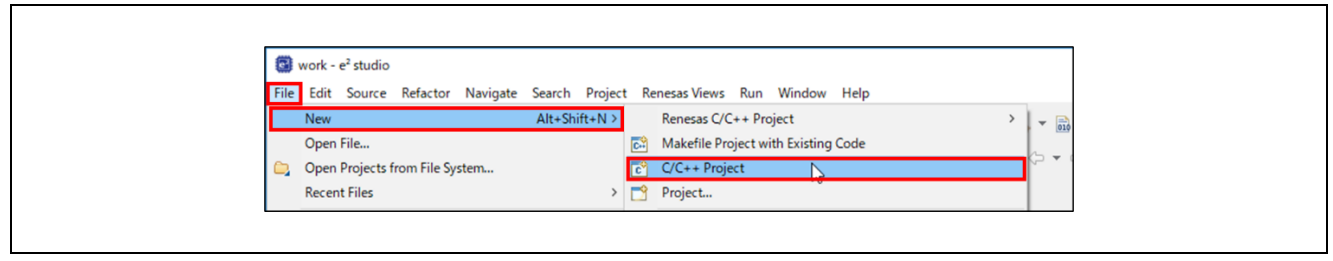

**Figure 15: New C/C++ Project**

- 2. Select either one depending on your RZ/T2, RZ/N2 MPU and RSK board.
	- **Renesas RZ > Renesas RZ/T C/C++ FSP Project**
	- **Renesas RZ > Renesas RZ/N C/C++ FSP Project**
- 3. Click **Next**.

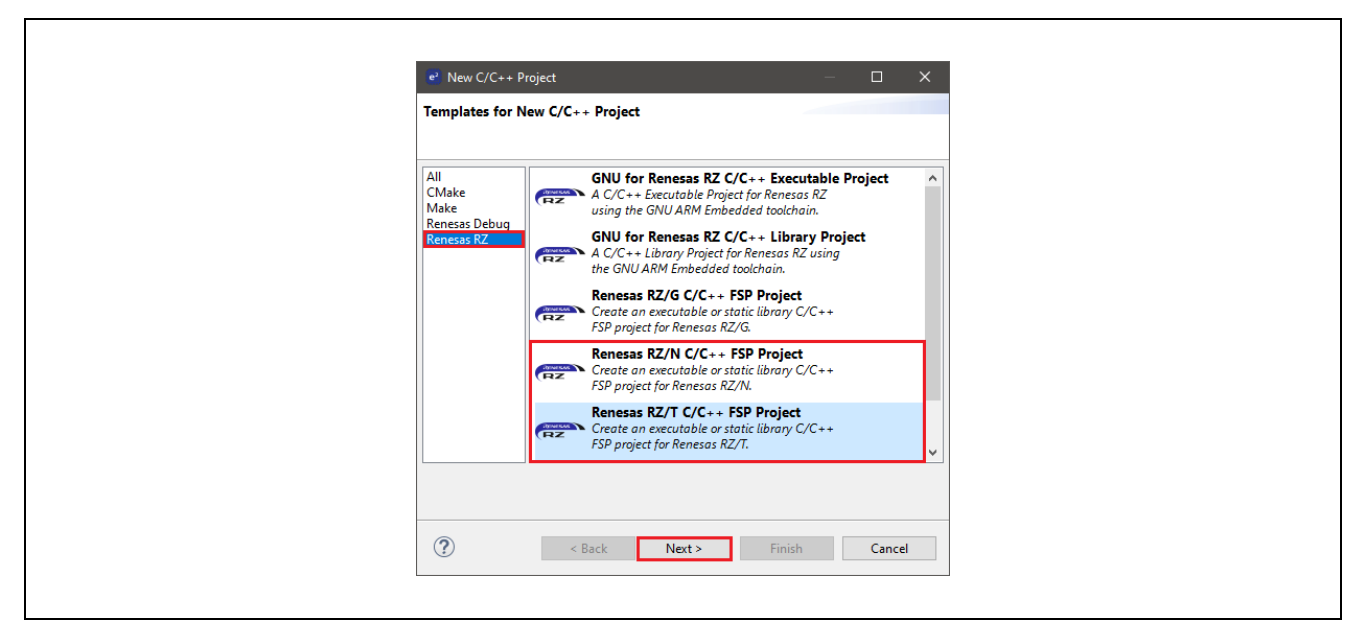

**Figure** 16**: Renesas RZ C/C++ FSP Project**

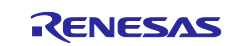

- 4. Assign a name to this new project. An example of naming is shown below.
	- Single-core processing
		- $\triangleright$  Blinky
	- Multiprocessing
		- $\triangleright$  The primary project: Blinky\_cpu0\_primary
		- > The secondary project: Blinky\_cpu1\_secondary
- 5. Click **Next**. The Project Configuration window shows your selection.

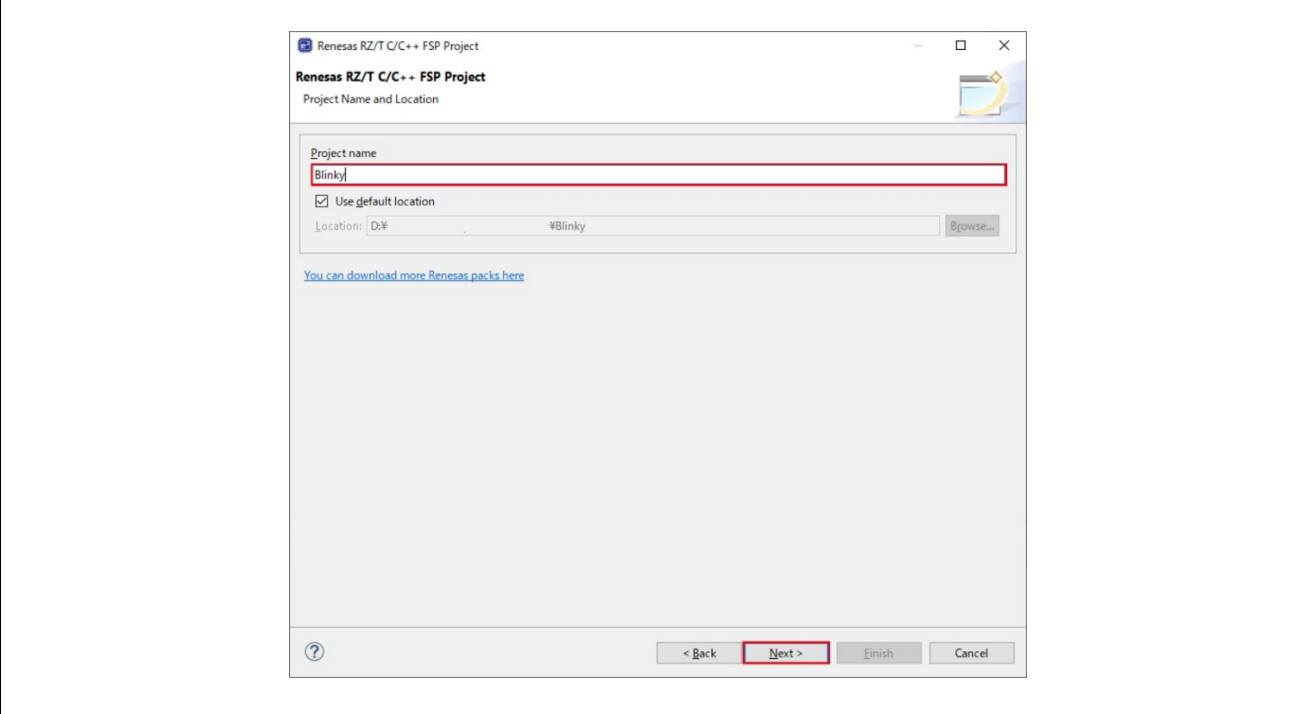

**Figure 17 : e2 studio Project Configuration Window (Part 1)**

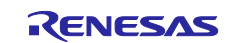

6. Select the board support package by selecting the name of your board from the drop-down list. In this tutorial, please select either one depending on your device and RSK board.

- RZ/T series
	- **RSK+RZT2M (RAM execution without flash memory)**
	- **RSK+RZT2L (RAM execution without flash memory)**
- RZ/N series
- **RSK+RZN2L (RAM execution without flash memory)**
- 7. (RZ/T2M ONLY) Select the Core from the drop-down list.
	- Single-core processing
		- $\triangleright$  CR52 0
	- **Multiprocessing** 
		- $\triangleright$  The primary project: CR52 0
		- $\triangleright$  The secondary project: CR52 1
- 8. Select **GNU ARM Embedded** in Toolchains and version is **12.2.1.arm-12-24** as its toolchain version, and click **Next**.
	- If there is NOT the 12.2.1.arm-12-24 version of GNU ARM Embedded Toolchain, please download the version of the toolchain from ARM Developer website and install it.

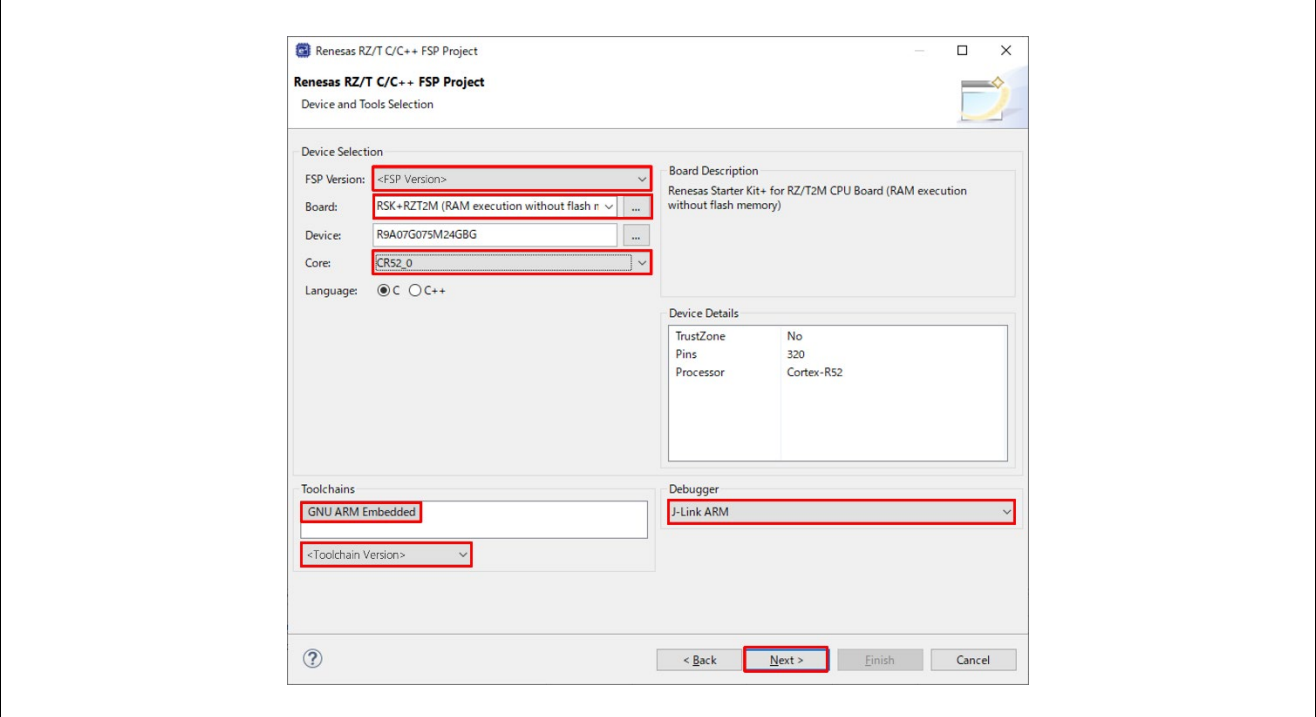

**Figure 18 : e2 studio Project Configuration Window (Part 2)**

9. (The secondary project of multiprocessing ONLY) Select a bundle file of the primary project. Built CPU0 project names in the same workspace appear as an option in the drop-down list.

#### **Note:**

Warnings occur if the FSP version or Board (boot mode) used is different between the primary project and the secondary project. Use the same FSP version and Board (boot mode).

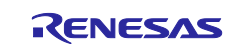

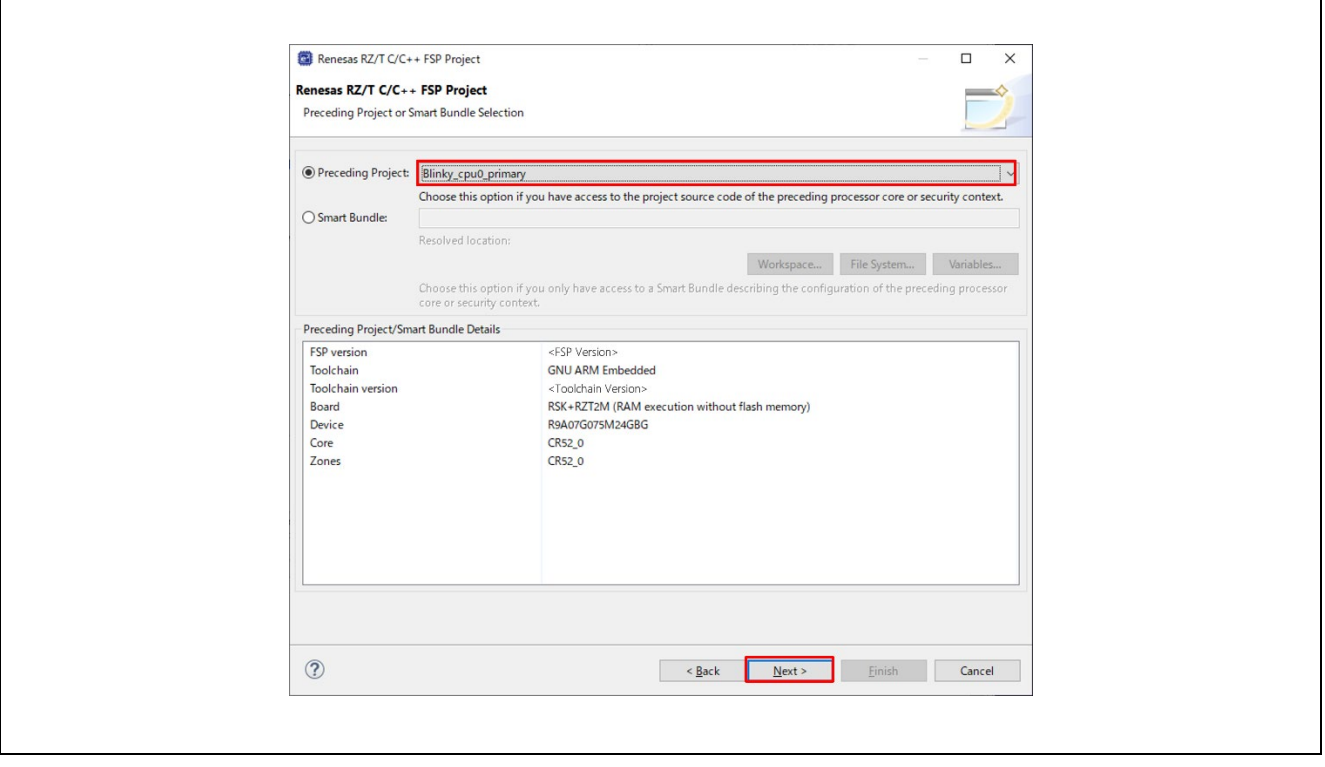

**Figure 19 e2 studio Project Configuration Window (Part 3)**

10. Select the **build artifact** and RTOS.

Г

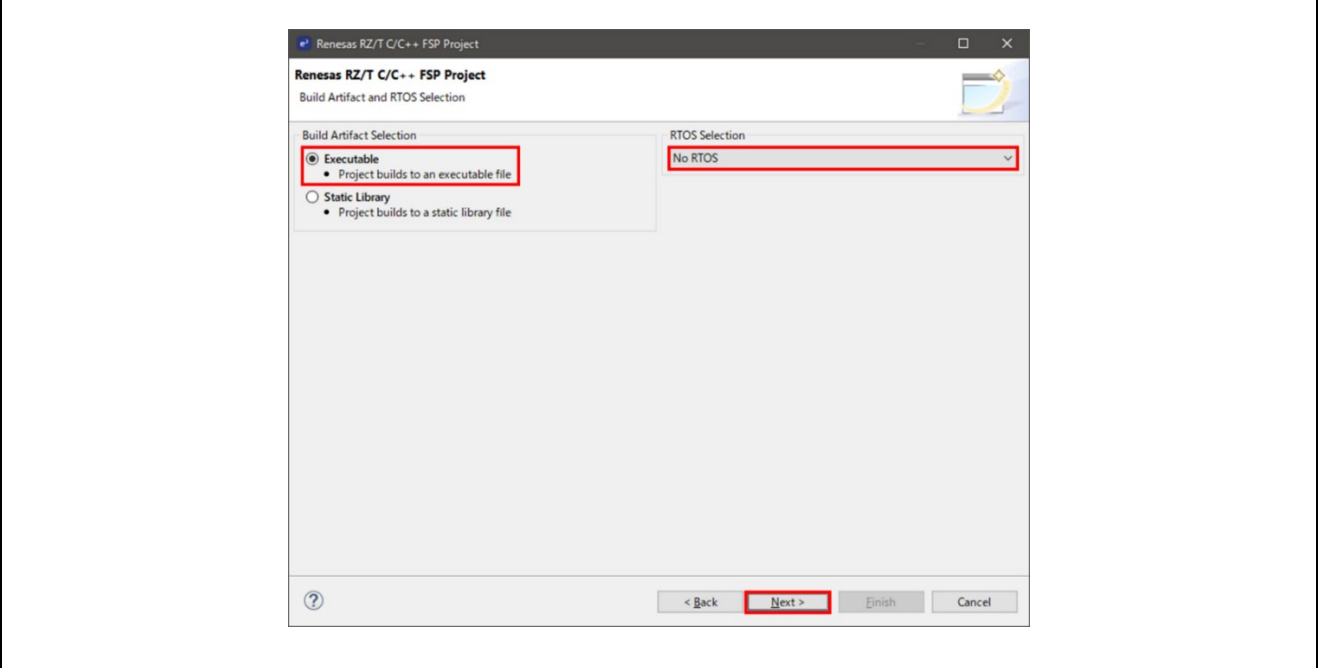

**Figure 20 : e2 studio Project Configuration Window (Part 4)**

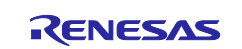

11. Select the **Blinky** template for your board and click **Finish**.

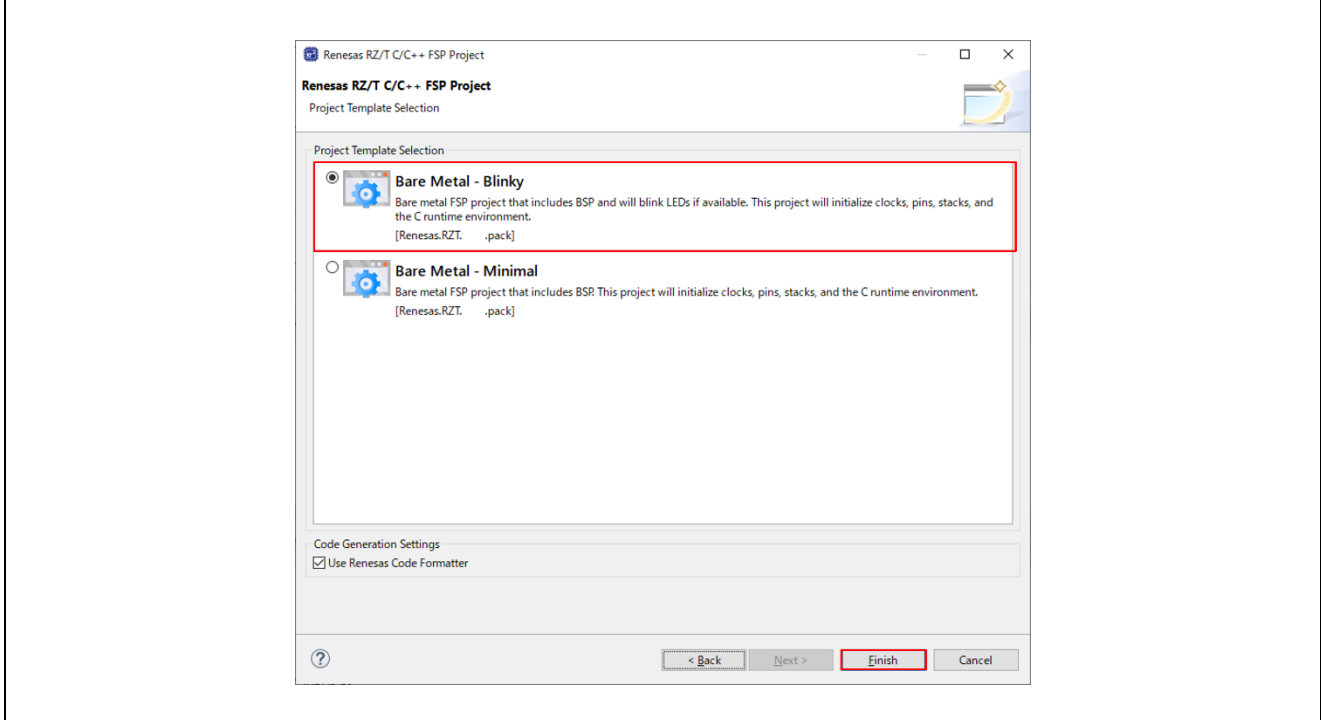

**Figure 21 : e2 studio Project Configuration Window (Part 5)**

Once the project has been created, the name of the project will show up in the **Project Explorer** window of  $e^2$  studio. Now click the **Generate Project Content** button in the top right corner of the **Project Configuration** window to generate your board specific files.

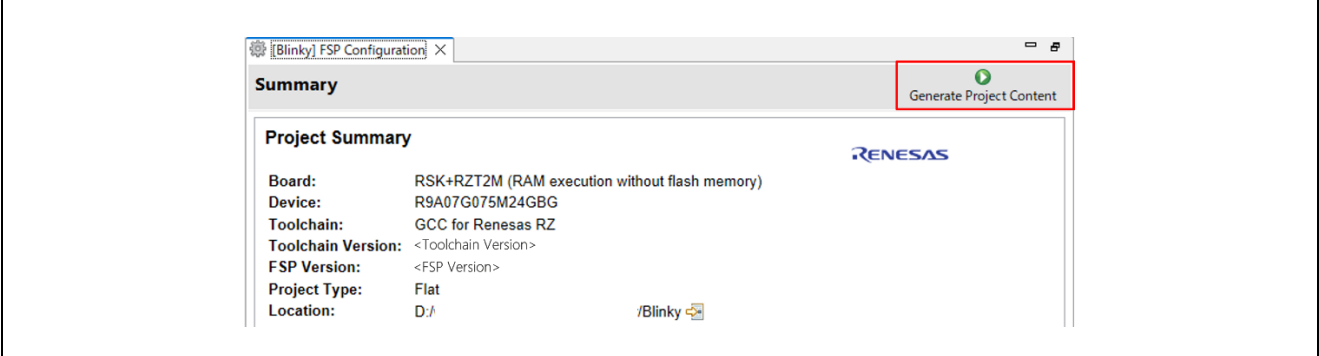

**Figure 22 : e2 studio Project Configuration Tab**

Your new project is now created, configured, and ready to build.

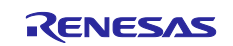

#### <span id="page-25-0"></span>**4.3.1 Details about the Blinky Configuration**

The Generate Project Content button creates configuration header files, copies source files from templates, and generally configures the project based on the state of the Project Configuration screen.

For example, if you check a box next to a module in the Components tab and click the Generate Project Content button, all the files necessary for the inclusion of that module into the project will be copied or created. If that same check box is then unchecked those files will be deleted.

#### <span id="page-25-1"></span>**4.3.2 Configuring the Blinky Clocks**

By selecting the Blinky template, the clocks are configured by  $e^2$  studio for the Blinky application.

The clock configuration tab (see [6.3.3](#page-63-0) [Configuring Clocks\)](#page-63-0) shows the Blinky clock configuration. The Blinky clock configuration is stored in the BSP clock configuration file.

#### <span id="page-25-2"></span>**4.3.3 Configuring the Blinky Pins**

By selecting the Blinky template, the GPIO pins used to toggle some of LEDs are configured by  $e^2$  studio for the Blinky application.

The pin configuration tab shows the pin configuration for the Blinky application (see [6.3.4](#page-64-0) [Configuring Pins\)](#page-64-0). The Blinky pin configuration is stored in the BSP configuration file.

#### <span id="page-25-3"></span>**4.3.4 Configuring the Parameters for Blinky Components**

The Blinky project automatically selects the following HAL components in the Components tab:

• r\_ioport

To see the configuration parameters for any of the components, check the Properties tab in the HAL window for the respective drivers (see [6.5](#page-70-0) [Adding and Configuring HAL Drivers\)](#page-70-0).

#### <span id="page-25-4"></span>**4.3.5 Where is main()?**

The main function is located in:

- **< RZT2 FSP project >/rzt\_gen/main.c.**
- **< RZN2 FSP project >/rzn\_gen/main.c.**

It is one of the files that are generated during the project creation stage and only contains a call to hal\_entry(). For more information on generated files, see [6.5](#page-70-0) [Adding and Configuring HAL Drivers.](#page-70-0)

#### <span id="page-25-5"></span>**4.3.6 Blinky Example Code**

The blinky application is stored in the hal\_entry.c file. This file is generated by  $e^2$  studio when you select the Blinky Project template and is located in the project's folder < project >/src/ folder.

The application performs the following steps:

- 1. Get the LED information for the selected board by **bsp\_leds\_t** structure.
- 2. Initialize output level for LED pin to LOW using **R\_BSP\_PinClear((bsp\_io\_region\_t) leds.p\_leds[i][1], (bsp\_io\_port\_pin\_t) leds.p\_leds[i][0])**.
- 3. Use **R\_BSP\_PinToggle ((bsp\_io\_region\_t) leds.p\_leds[i][1], (bsp\_io\_port\_pin\_t) leds.p\_leds[i][0])** to set the output level to the LED pin.
- 4. **R\_BSP\_SoftwareDelay(delay, bsp\_delay\_units)** waits for a certain period of time. Then run #3 again.

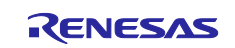

### <span id="page-26-0"></span>**4.4 Build the Blinky Project**

Highlight the new project in the Project Explorer window by clicking on it and build it.

When multiprocessing, build both the primary and secondary projects.

### <span id="page-26-1"></span>**4.4.1 Build**

There are three ways to build a project:

- 1. Click on **Project** in the menu bar and select **Build Project**.
- 2. Click on the hammer icon.
- 3. Right-click on the project and select **Build Project**.

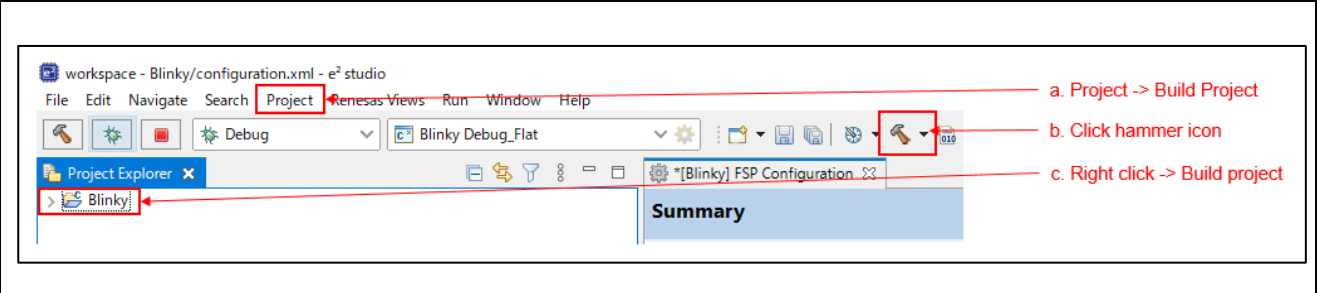

**Figure 23 : e2 studio Project Explorer Window**

Once the build is complete a message is displayed in the build Console window that displays the final image file name and section sizes in that image.

| <b>Phin Conflicts El Console X</b>                                                                                                    | $\mathbf{X} \mid \mathbf{0}$ $\mid \mathbf{0}$ $\mid \mathbf$ |
|----------------------------------------------------------------------------------------------------|----------------------------------------------------------------------------------------------------|
| CDT Build Console [Blinky]                                                                                                    |                                                                                                    |
| 'arm-none-eabi-gcc -mcpu=cortex-r52 -mthumb -mfloat-abi=hard -mfpu=neon-fp-armv8 -fdiagnostics-parseable-fixits -Og -fmessage-length={ ^<br>'arm-none-eabi-gcc -mcpu=cortex-r52 -mthumb -mfloat-abi=hard -mfpu=neon-fp-armv8 -fdiagnostics-parseable-fixits -Og -fmessage-length=@<br>'arm-none-eabi-gcc -mcpu=cortex-r52 -mthumb -mfloat-abi=hard -mfpu=neon-fp-armv8 -fdiagnostics-parseable-fixits -Og -fmessage-length=@<br>'arm-none-eabi-gcc -mcpu=cortex-r52 -mthumb -mfloat-abi=hard -mfpu=neon-fp-armv8 -fdiagnostics-parseable-fixits -Og -fmessage-length=@<br>'arm-none-eabi-gcc -mcpu=cortex-r52 -mthumb -mfloat-abi=hard -mfpu=neon-fp-armv8 -fdiagnostics-parseable-fixits -Og -fmessage-length=@<br>'arm-none-eabi-gcc -mcpu=cortex-r52 -mthumb -mfloat-abi=hard -mfpu=neon-fp-armv8 -fdiagnostics-parseable-fixits -Og -fmessage-length=@<br>arm-none-eabi-gcc @"Blinky.elf.in"<br>arm-none-eabi-objcopy -0 srec "Blinky.elf" "Blinky.srec"<br>arm-none-eabi-size --format=berkeley "Blinky.elf"<br>dec<br>hex filename<br>data bss |                                                                                                    |
| text<br>0 65560 68564 10bd4 Blinky.elf<br>3004<br>(11:46:51 Build Finished. 0 errors, 0 warnings. (took 12s.789ms)                                                                                                    |                                                                                                    |

**Figure 24 : e2 studio Project Build Console**

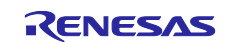

## <span id="page-27-0"></span>**4.5 Debug the Blinky Project**

#### <span id="page-27-1"></span>**4.5.1 Debug Prerequisites**

To debug the project on a board, you need the followings:

- The board to be connected to  $e^2$  studio.
- The debugger to be configured to talk to the board.
- The application to be programmed to the microprocessor.

Applications run from the internal ram of your microprocessor. To run or debug the application, the application must first be programmed to ram by JTAG debugger.

RSK board has a JTAG header and requires an external JTAG debugger to the header.

### <span id="page-27-2"></span>**4.5.2 Debug Steps**

When multiprocessing, please refer to Section [4.7](#page-31-1) [Debug and Run for Multiprocessing.](#page-31-1)

To debug the Blinky application, follow these steps:

1. Configure the debugger for your project by clicking **Run** > **Debugger Configurations** ... or by selecting the dropdown menu next to the bug icon and selecting **Debugger Configuration**s ...

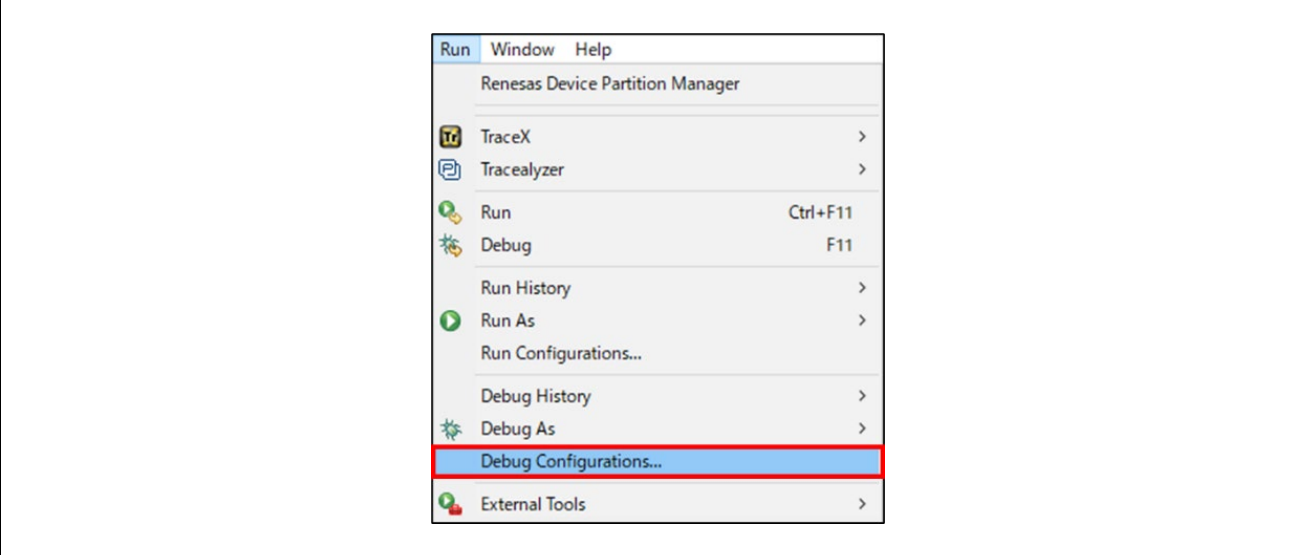

**Figure 25 : e2 studio Debug Icon**

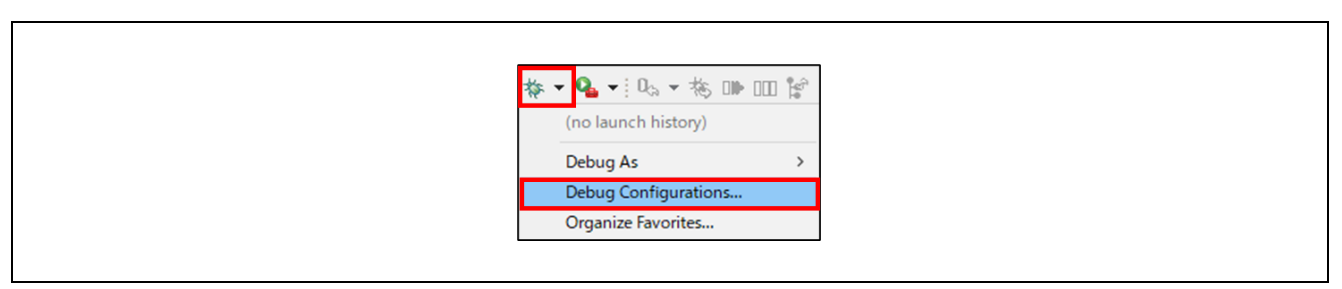

**Figure 26 : e2 studio Debugger Configurations Selection Option**

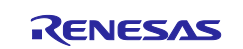

2. Select your debugger configuration in the window. If it is not visible, then it must be created by clicking the New icon in the top left corner of the window. Once selected, the **Debug Configuration** window displays the **Debug configuration** for your **Blinky** project.

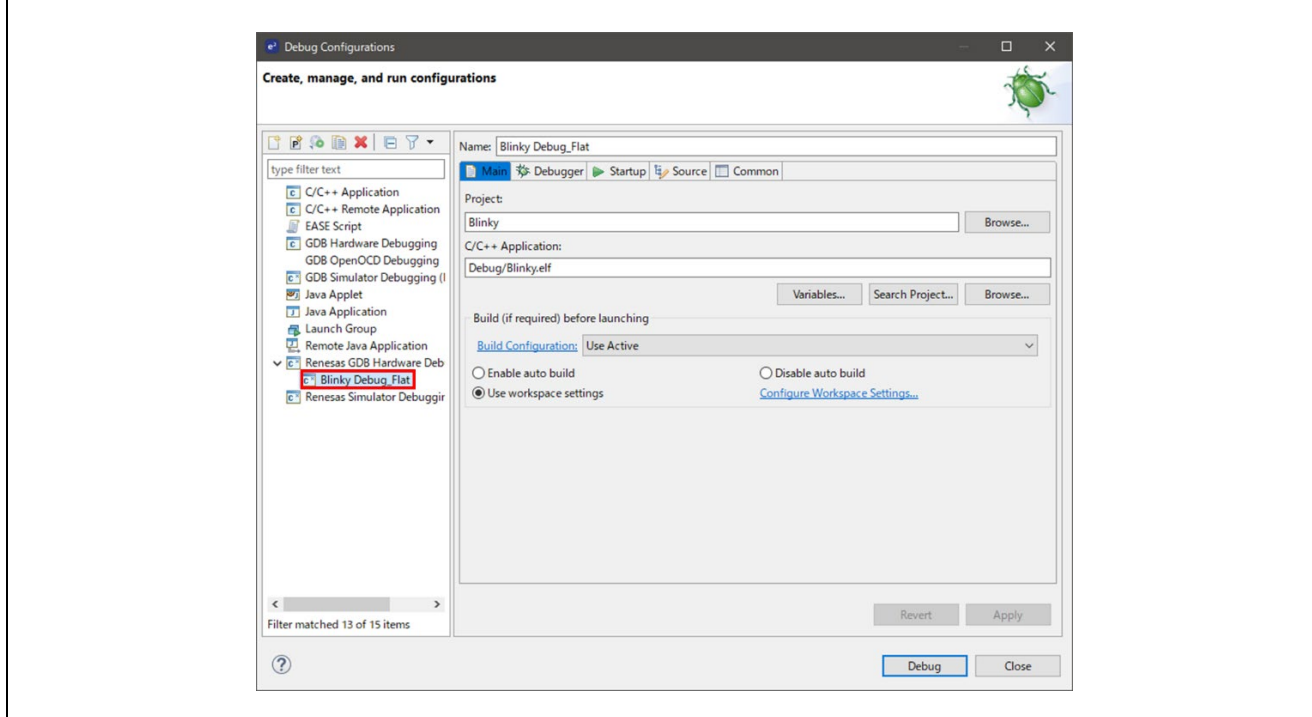

**Figure 27 : e2 studio Debugger Configurations Window with Blinky Project**

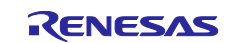

- 3. If you use RAM execution without flash memory boot mode, it needs following configuration.
	- **Debugger** > **Connection Settings** > **Connection**
		- Set **No** to **Reset after download (**Available in e2 studio 2023-07 and later versions**)** to avoid resetting MPU after program download
		- (CPU0(CR52\_0) ONLY) Set **Yes** to **Set CPSR(5bit) after download (**Available in e2 studio 2023-04 and later versions**)**

to set the CPSR register value of CR52 general register before running the application.

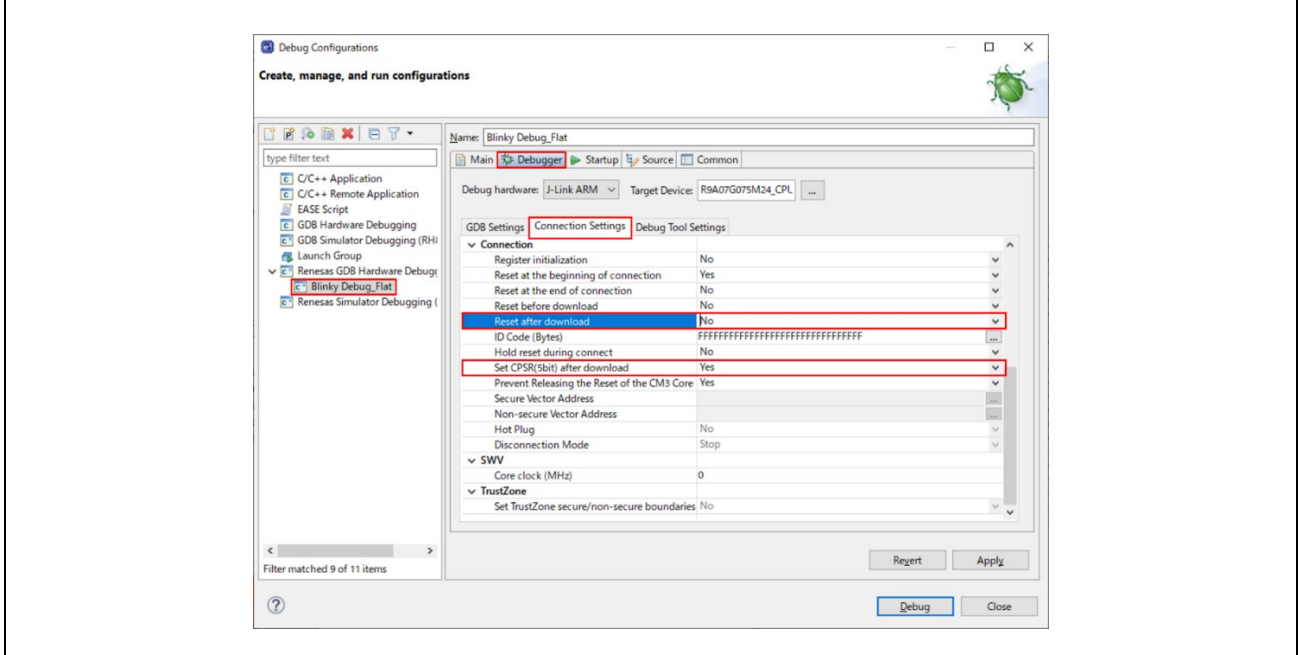

**Figure 28 : e2 studio Debugger Configurations Window with Blinky Project**

4. Click **Debug** to begin debugging the application.

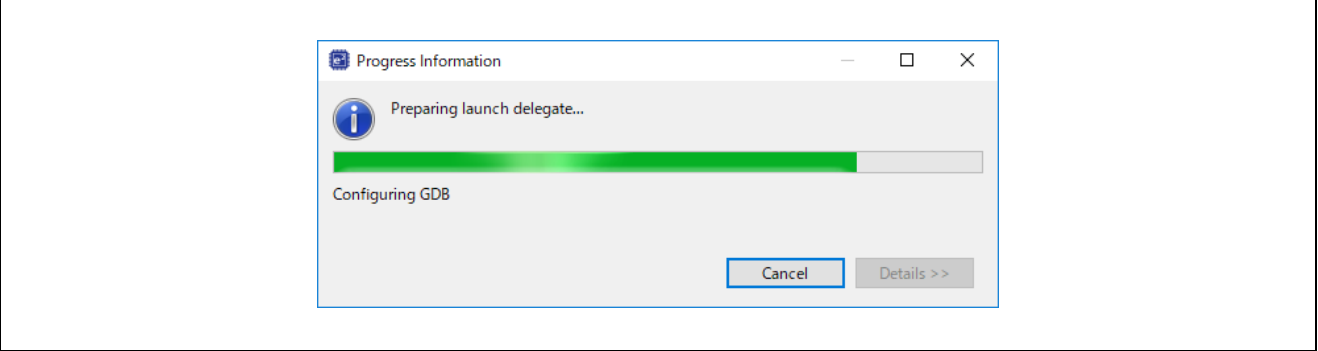

#### **Figure 29: Start Debugging**

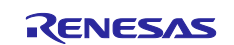

#### <span id="page-30-0"></span>**4.5.3 Details about the Debug Process**

In debug mode,  $e^2$  studio executes the following tasks:

- 1. Downloading the application image to the microprocessor and programming the image to the internal memory.
- 2. Setting a breakpoint at **main()**.
- 3. Setting the stack pointer register to the stack.
- 4. Loading the program counter register with the address of the **system\_init()**.
- 5. Displaying the startup code where the program counter points to.

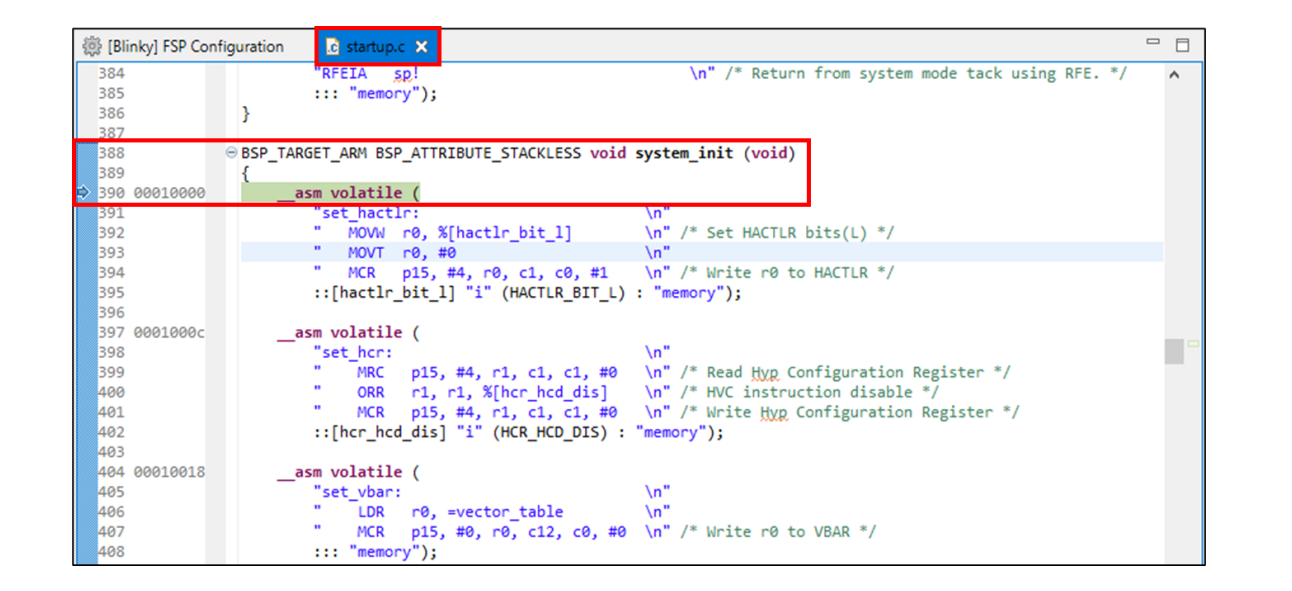

**Figure 30 : e2 studio Debugger Memory Window**

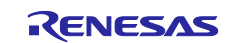

### <span id="page-31-0"></span>**4.6 Run the Blinky Project**

While in Debug mode, click **Run** > **Resume** or click on the **Play** icon twice.

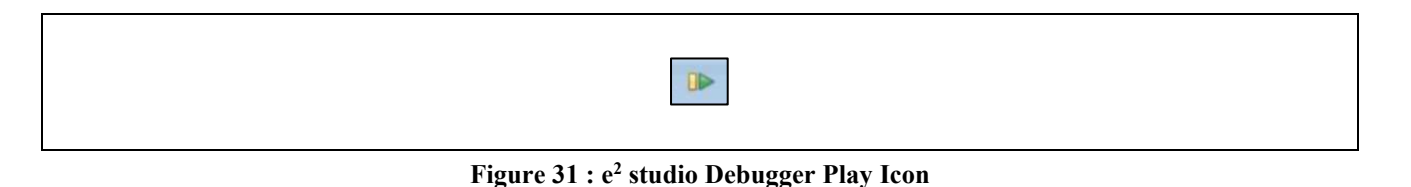

The following LEDs on the board should now be blinking.

- RZ/T series
	- RSK+RZ/T2M: LED0-1 (CPU0), LED2-3 (CPU1)
	- $\triangleright$  RSK+RZ/T2L: LED0-6 (including LEDx\_ESC\_xxx)
- RZ/N series
	- P RSK+RZ/N2L: LED0-3

To suspend program execution, click **Run** > **Suspend** or click on the **Pause** icon.

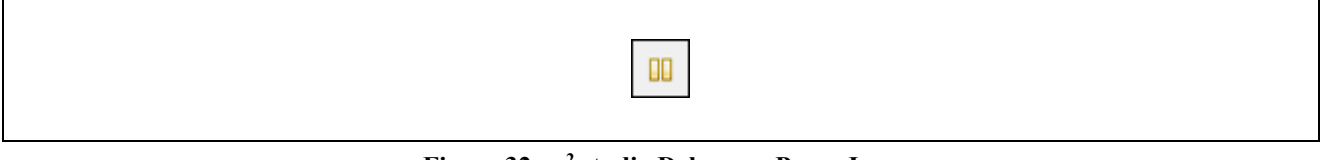

**Figure 32 : e2 studio Debugger Pause Icon**

To exit Debug mode and disconnect from the debugger, click **Run** > **Terminate** or click on the **Stop** icon.

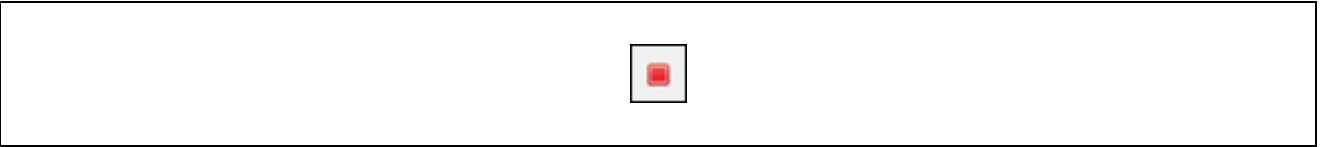

**Figure 33 : e2 studio Debugger Stop Icon**

#### <span id="page-31-1"></span>**4.7 Debug and Run for Multiprocessing**

To debug the Blinky application, follow these steps:

- 1. Connect the debugger with the primary project using the procedure in [4.5.2](#page-27-2) [Debug Steps.](#page-27-2)
- 2. The primary project in operation, connect the debugger with the secondary project using the procedure in [4.5.2](#page-27-2) [Debug Steps.](#page-27-2)
- 3. When the following dialog box is shown, please click **No** to start debugging.

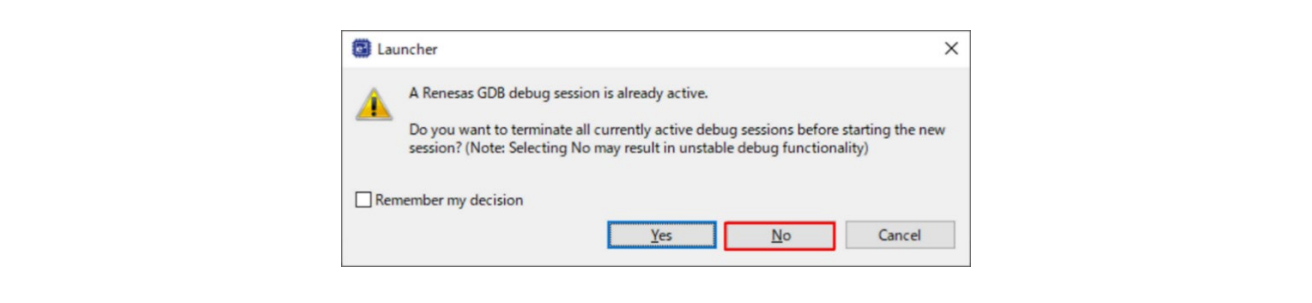

**Figure 34 Warning Window of Starting Debug Session**

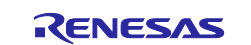

4. When [Figure 35](#page-32-0) is shown, please click **Yes** to proceed the launch.

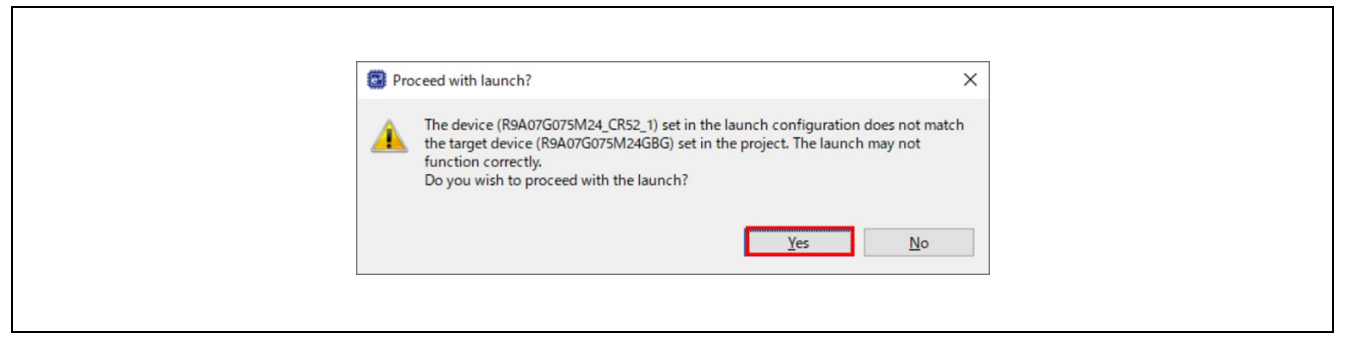

**Figure 35 Warning Window of Device Name**

- <span id="page-32-0"></span>5. Run the primary project with procedure [4.6](#page-31-0) [Run the Blinky Project.](#page-31-0) If the LED0 and LED1 are blinking, proceed to the next step.
- 6. Run the secondary project with procedure [4.6](#page-31-0) [Run the Blinky Project.](#page-31-0)
- 7. When exiting Debug mode and disconnect from the debugger, terminate both projects, the primary and the secondary.

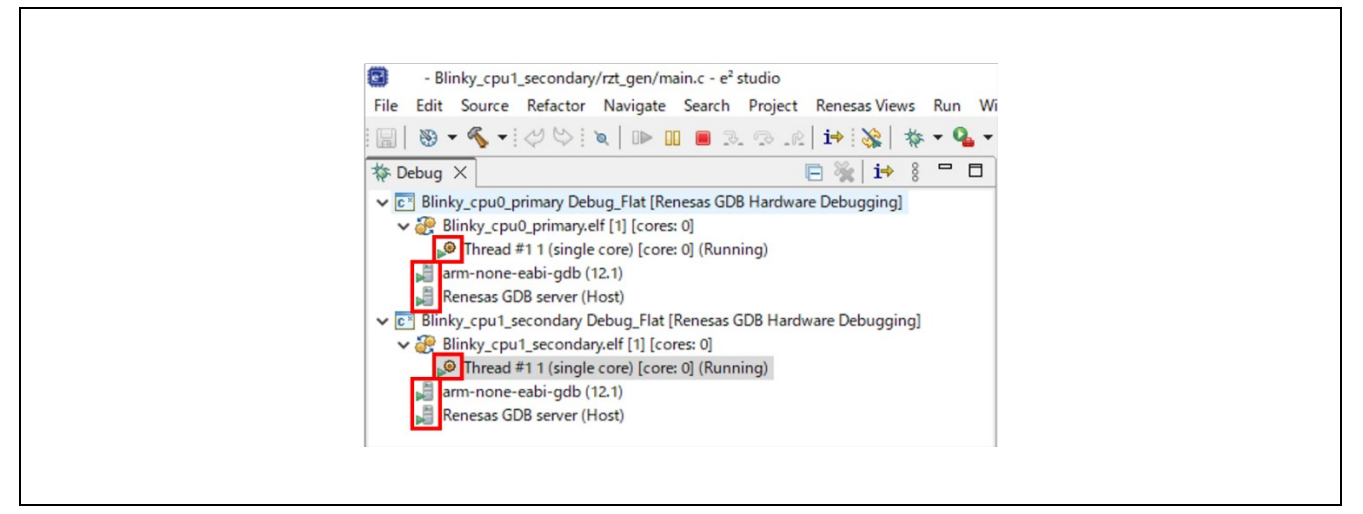

#### **Figure 36 During Program Execution**

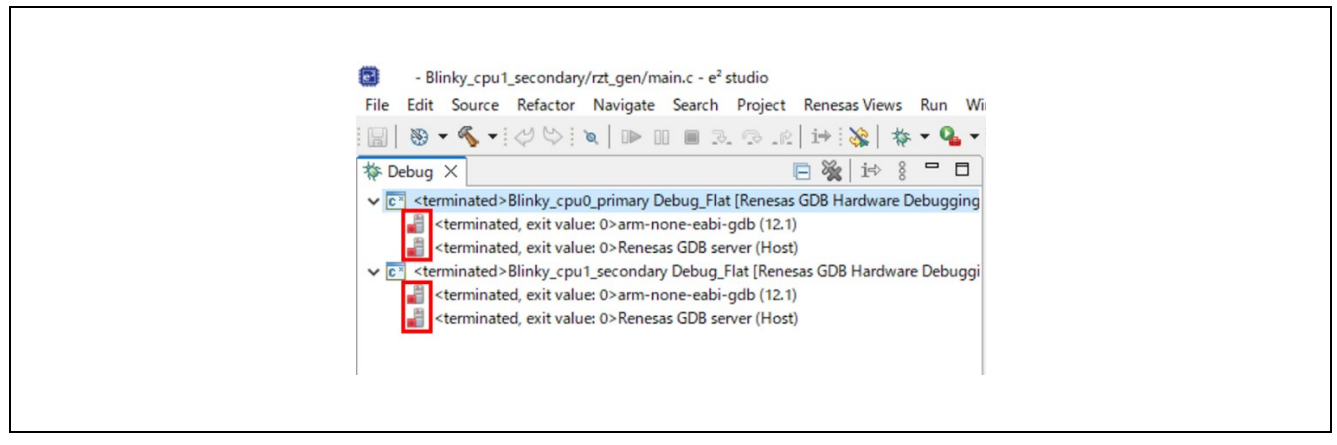

**Figure 37 Terminated Program**

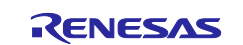

## <span id="page-33-0"></span>**4.8 Import the Project**

The project created, built, and debugged in chapters 4.3 through 4.7 can be imported and run in other workspaces.

**Note**:

Apply the same version of FSP package used for the project to the other workspace.

To import the projects, follow these steps:

1. Click **File** > **Import**.

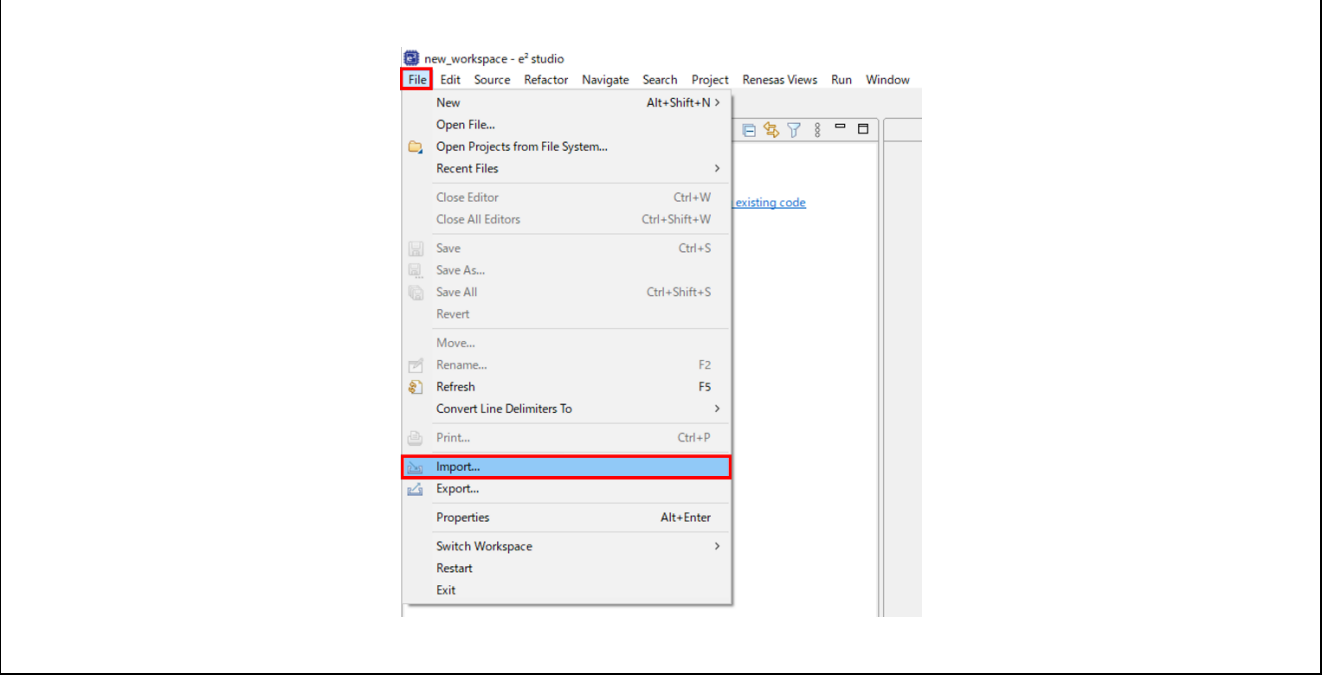

**Figure 38 e2 studio Import**

2. Click **General** > **Existing Projects into Workspace**.

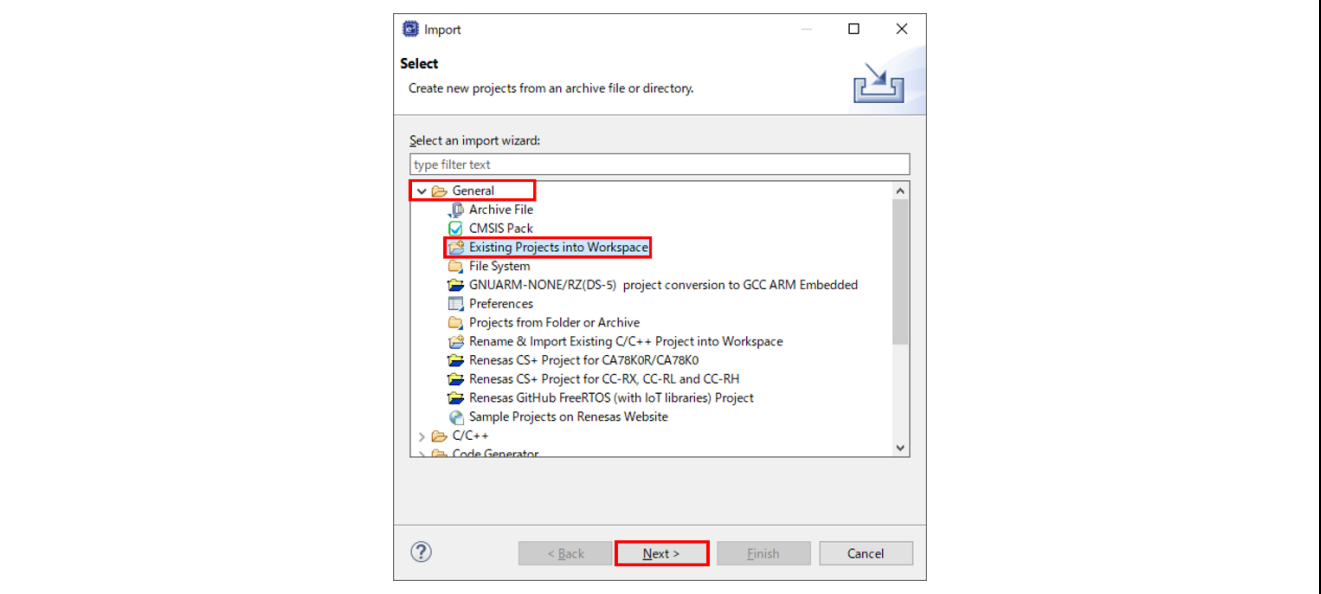

**Figure 39 e2 studio Select Import Type**

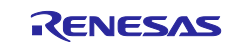

- 3. **Select root directory** or **Select archive file** where the project you would like to import into the other workspace resides.
- 4. Select projects to import in **Projects.** When using **Select root directory**, it is recommend to set **Copy projects into workspace** in **Options** to avoid updating the same project from multiple workspaces.

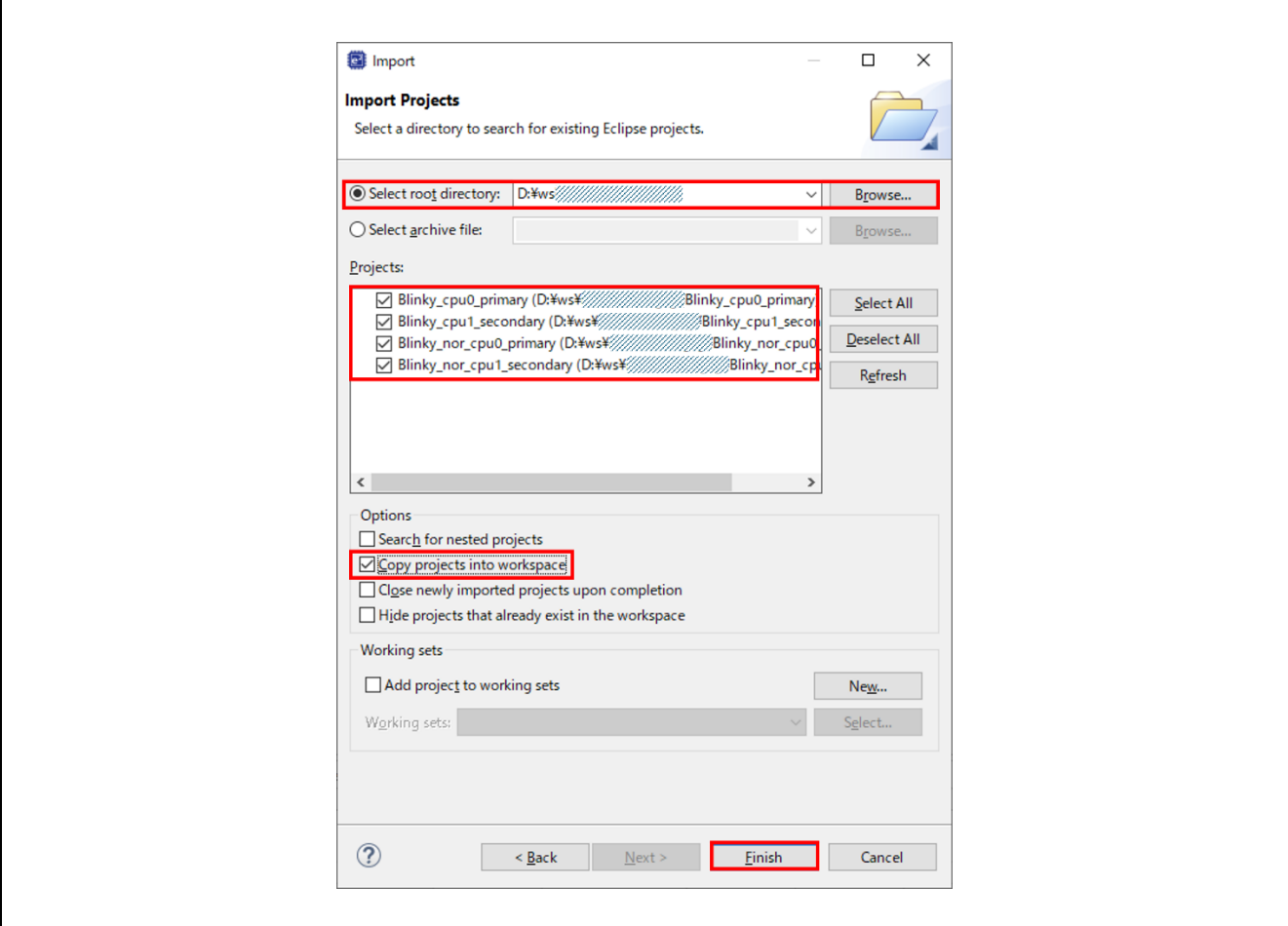

**Figure 40 e2 studio Select Root Directory to Import Project**

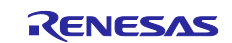

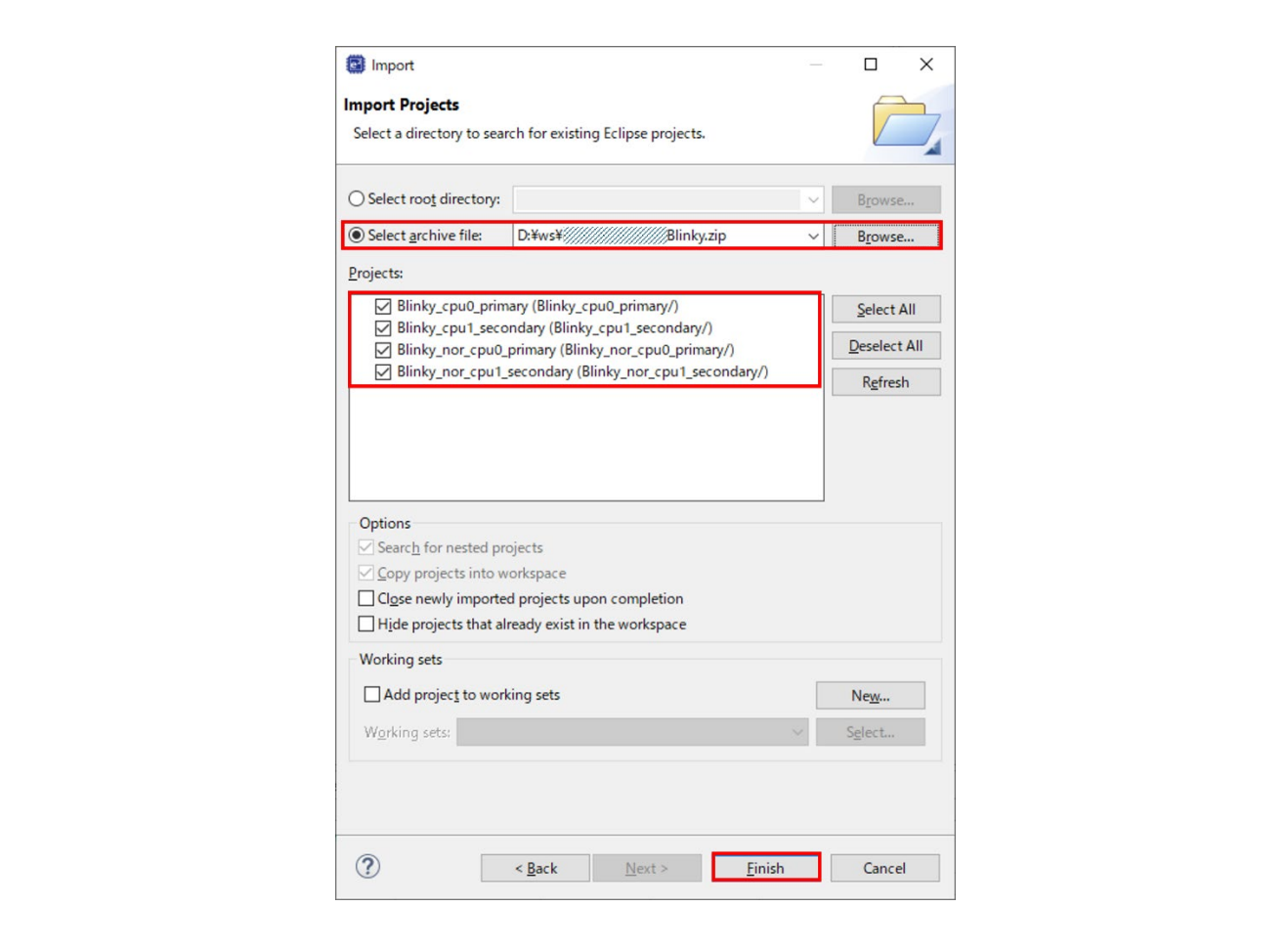

**Figure 41 e2 studio Select Archive File to Import Project**

5. The projects have been imported into the other workspace.

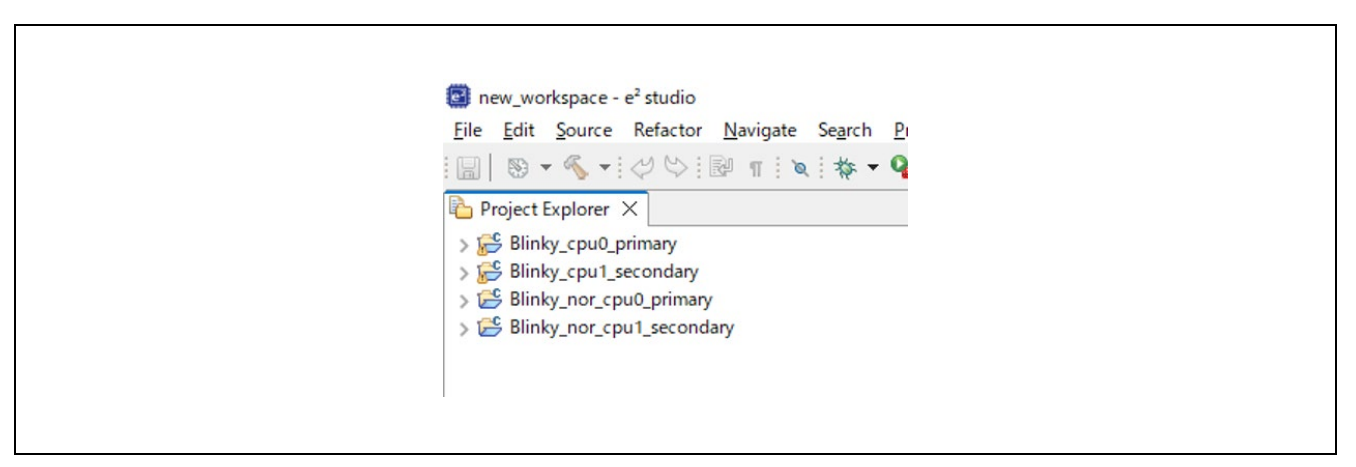

**Figure 42 e2 studio new workspace**

**Note:**

The imported project must be clicked the **Generate Project Content** button and built before debugging.

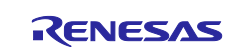
# **5. FSP Smart Configurator User Guide**

# **5.1 What is FSP Smart Configurator?**

The Renesas FSP Smart Configurator (FSP SC) is a desktop application designed to configure device hardware such as clock set up and pin assignment as well as initialization of FSP software components when using a  $3<sup>rd</sup>$ -party IDE and toolchain.

For creating RZ/T2 and RZ/N2 project, the FSP SC can currently be used with

IAR EWARM with IAR toolchain for Arm

Projects can be configured, and the project content generated in the same way as in  $e^2$  studio. Please refer to 5.2 Configuring a Project section for more details.

# **5.2 Tutorial Blinky**

The goal of this tutorial is to quickly get acquainted with the Flexible Platform by moving through the steps of creating a simple application using FSP SC and 3rd-party IDE and running that application on an RZ/T2, RZ/N2 MPU board. This chapter guides you through creating projects for a single-core processing and a multiprocessing. Here, the multiprocessing refers to a process in which CR52 CPU0 core is activated first and CR52 CPU1 core operates after CR52 CPU0 core sets up for CR52 CPU1 core.

The application used in this tutorial is Blinky, traditionally the first program run in a new embedded development environment.

Blinky is the "Hello World" of microprocessors. If the LED blinks you know that:

- The toolchain is setup correctly and builds a working executable image for your chip.
- The debugger has installed with working drivers and is properly connected to the board.
- The board is powered up and its jumper and switch settings are probably correct.
- The microprocessor is alive, the clocks are running, and the memory is initialized.

# **5.3 Using Smart Configurator with IAR EWARM**

IAR EWARM includes support for Renesas RZ/T2, RZ/N2 devices. These can be set up as bare metal designs within IAR EWARM. However, most RZ/T2, RZ/N2 developers will want to integrate RZ/T2, RZ/N2 FSP drivers and middleware into their designs. SC will facilitate this.

FSP SC generates a "Project Connection" file that can be loaded directly into IAR EWARM to update project files.

## **5.3.1 Prerequisites**

- IAR EWARM installed and licensed.
	- Please refer to IAR systems website regarding IAR EWARM.
- FSP SC and FSP Pack installed.
	- Please refer to Renesas website regarding to FSP SC and FSP Pack.

### **Note for RZ/T2L:**

If you use the IAR EWARM 9.32.1 to debug RZ/T2L FSP project, please apply the following patch file.

- RZ/T2L: EWARM\_Patch\_for\_RZT2L\_rev1.0.zip
	- This patch file is available in [http://www.renesas.com/rzt2l.](http://www.renesas.com/rzt2l)

Regarding how to apply the patch, please read the readme file in patch file.

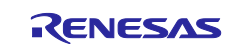

### <span id="page-37-0"></span>**5.3.2 Create a New Project**

The following steps are required to create a project using IAR EWARM, FSP SC and FSP. In the case of multiprocessing, two projects with different settings must be created. The CR52 CPU0 core project that starts first is called the primary project and the CR52 CPU1 core project is called the secondary project.

#### **Note for multiprocessing projects**:

The primary project and the secondary project should be created in a same workspace.

The secondary project should be created after the primary project is created i[n 5.3.2](#page-37-0) section and done 1st build of the primary project in [5.3.3](#page-42-0) section.

- 1. Start the FSP Smart Configurator.
	- FSP Smart Configurator is installed in the following path as default.
		- For RZ/T series, it is installed in C:\Renesas\rzt\sc\_vYYYY-MM\_fsp\_vX.X.X\eclipse\rasc.exe
		- For RZ/N series, it is installed in C:\Renesas\rzn\sc\_vYYYY-MM\_fsp\_vX.X.X\eclipse\rasc.exe
- 2. Select the **File > New > FSP Project…**
	- This step may be unnecessary depending on old FSP SC version.

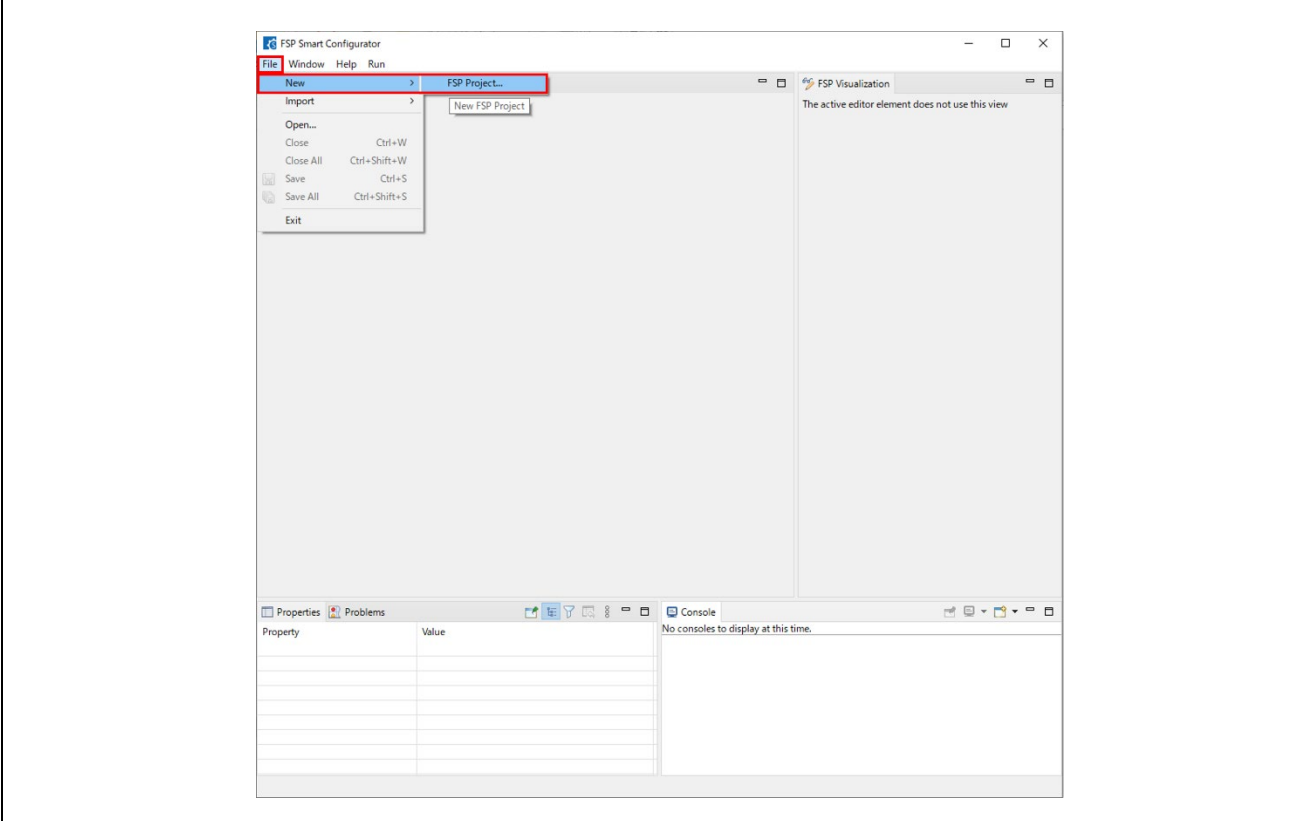

**Figure 43 : FSP SC New Project**

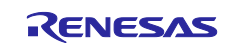

- 3. Enter a project folder and project name. An example of naming is shown below.
	- Single-core processing
	- $\triangleright$  Blinky
	- **Multiprocessing** 
		- $\triangleright$  The primary project: Blinky cpu0 primary
		- > The secondary project: Blinky\_cpu1\_secondary

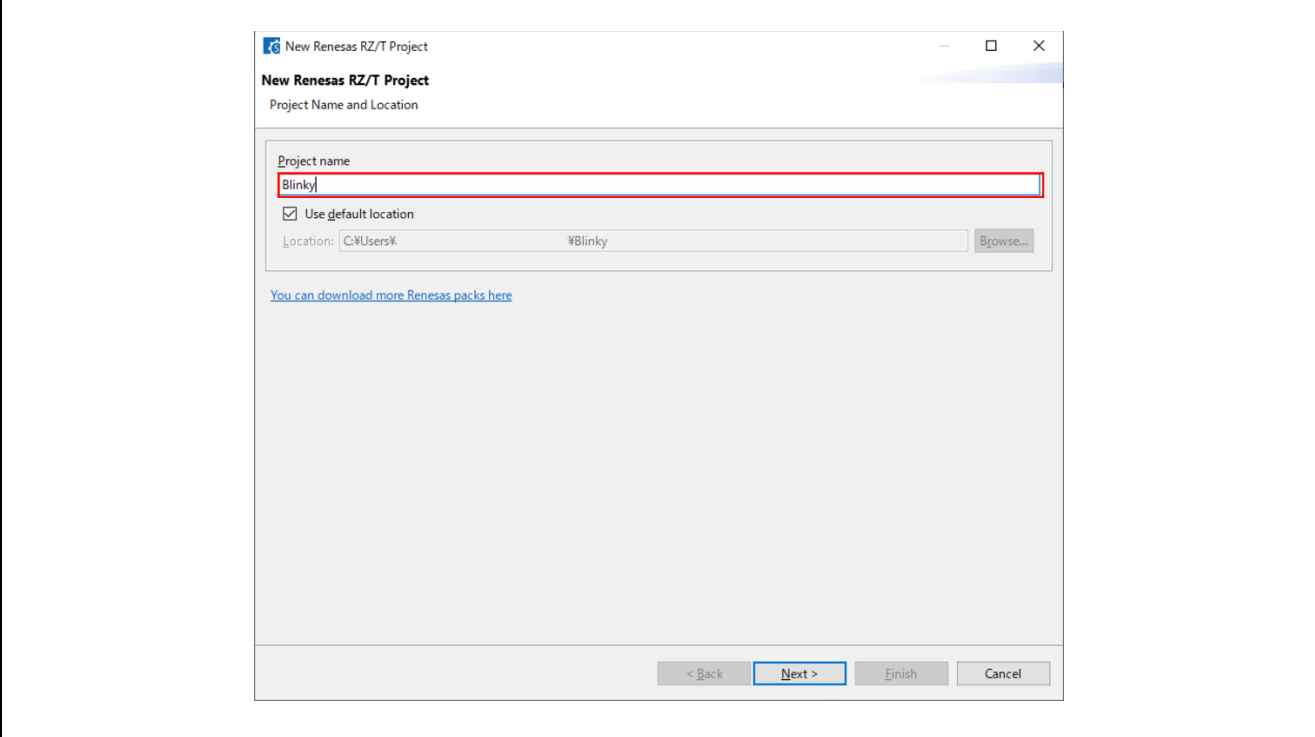

**Figure 44 : FSP SC Project Settings**

- 4. Select the **FSP** version.
- 5. Select the **Board** for your application.
	- You can select an existing RZ/T2, RZ/N2 MPU Evaluation Kit or select Custom User Board for any of the RZ/T2, RZ/N2 MPU devices with your own BSP definition.
	- Here, select either of following boards to create a FSP project for RSK board.
		- > RZ/T series
			- **RSK+RZT2M (RAM execution without flash memory)**
			- **RSK+RZT2L (RAM execution without flash memory)**
		- $\triangleright$  RZ/N series
			- **RSK+RZN2L (RAM execution without flash memory)**
- 6. (RZ/T2M ONLY) Select the Core from the drop-down list.
	- Single-core processing
		- $\triangleright$  CR52 0
	- **Multiprocessing** 
		- $\triangleright$  The primary project: CR52 0
		- $\triangleright$  The secondary project: CR52 1

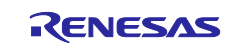

### 7. Select **IDE Project Type**.

- Here, select **IAR EWARM**.
	- As the Toolchain, IAR Toolchain for ARM is preselected.
- 8. Click **Next**.

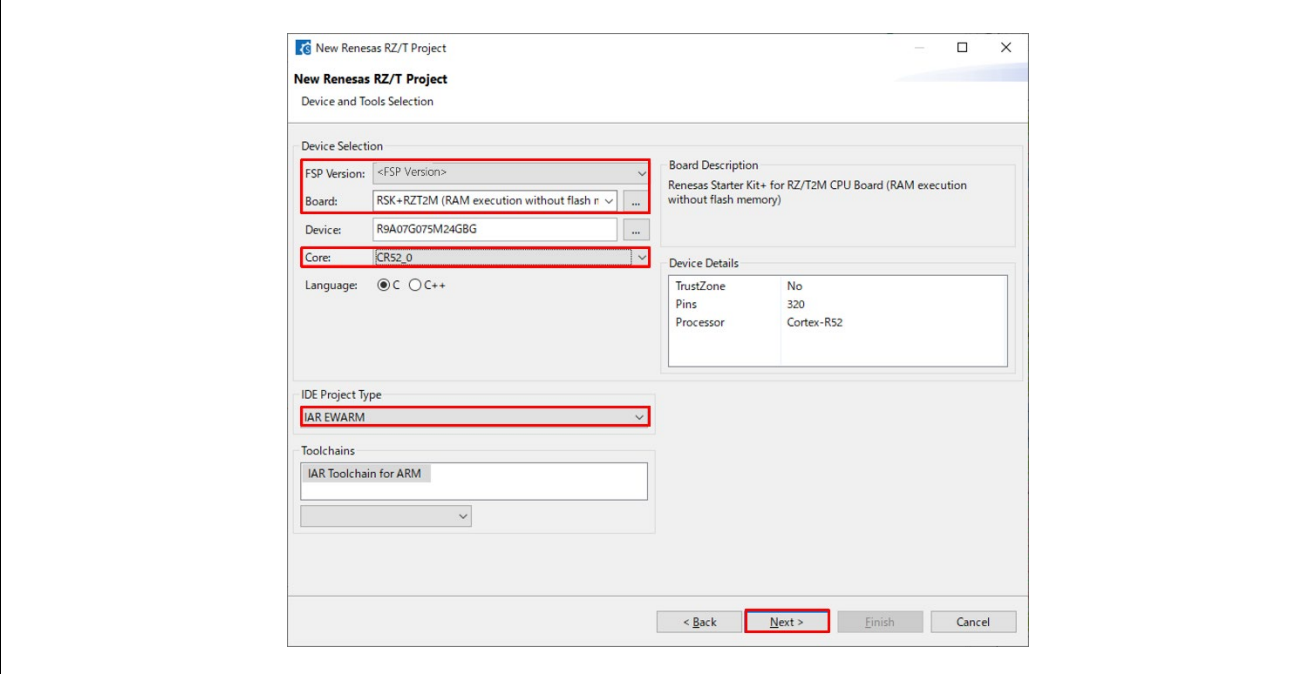

**Figure 45 : Target Device and IDE Selections**

9. (The secondary project of multiprocessing ONLY) Select a bundle file of the primary project. Built CPU0 project names in the same workspace appear as an option in the drop-down list.

### **Note:**

Warnings occur if the FSP version used is different between the primary project and the secondary project. Use the FSP same version.

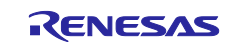

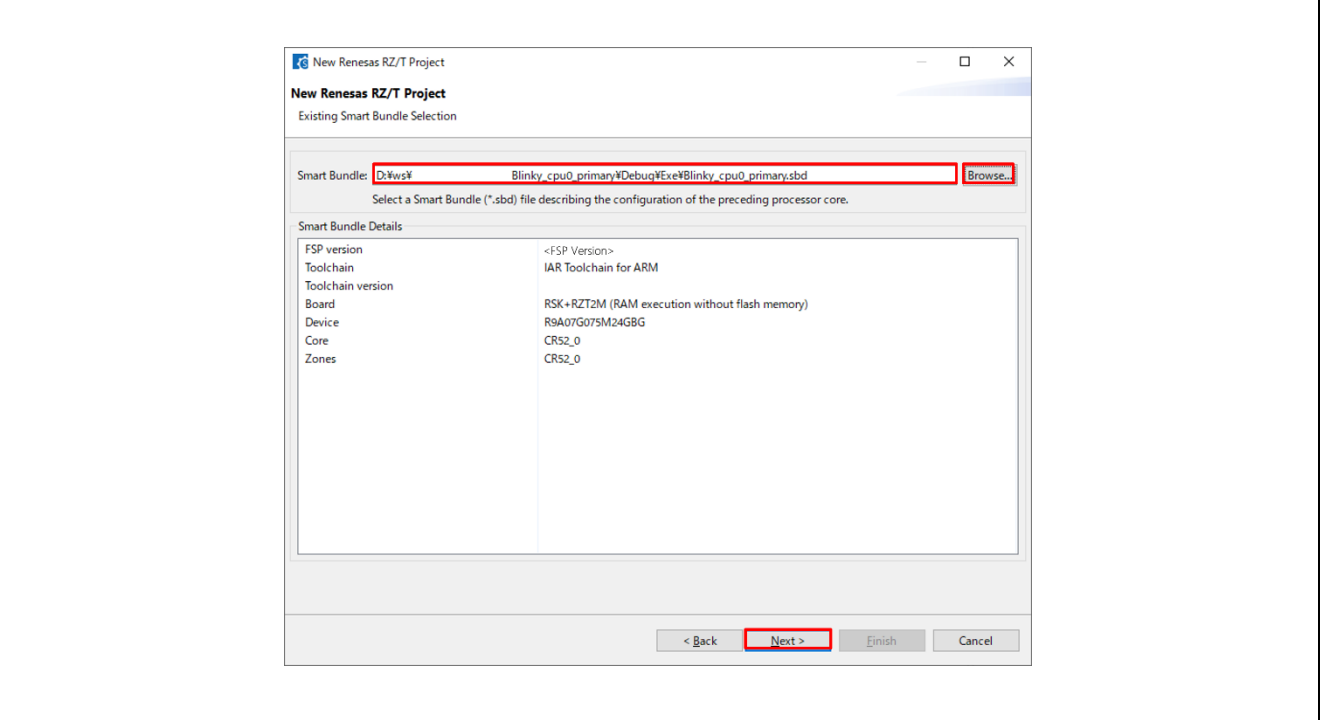

**Figure 46 e2 studio Project Configuration Window (Part 3)**

# 10. Select **RTOS**.

- Here, select **No RTOS** for proceeding the following tutorial.
- 11. Click **Next**.

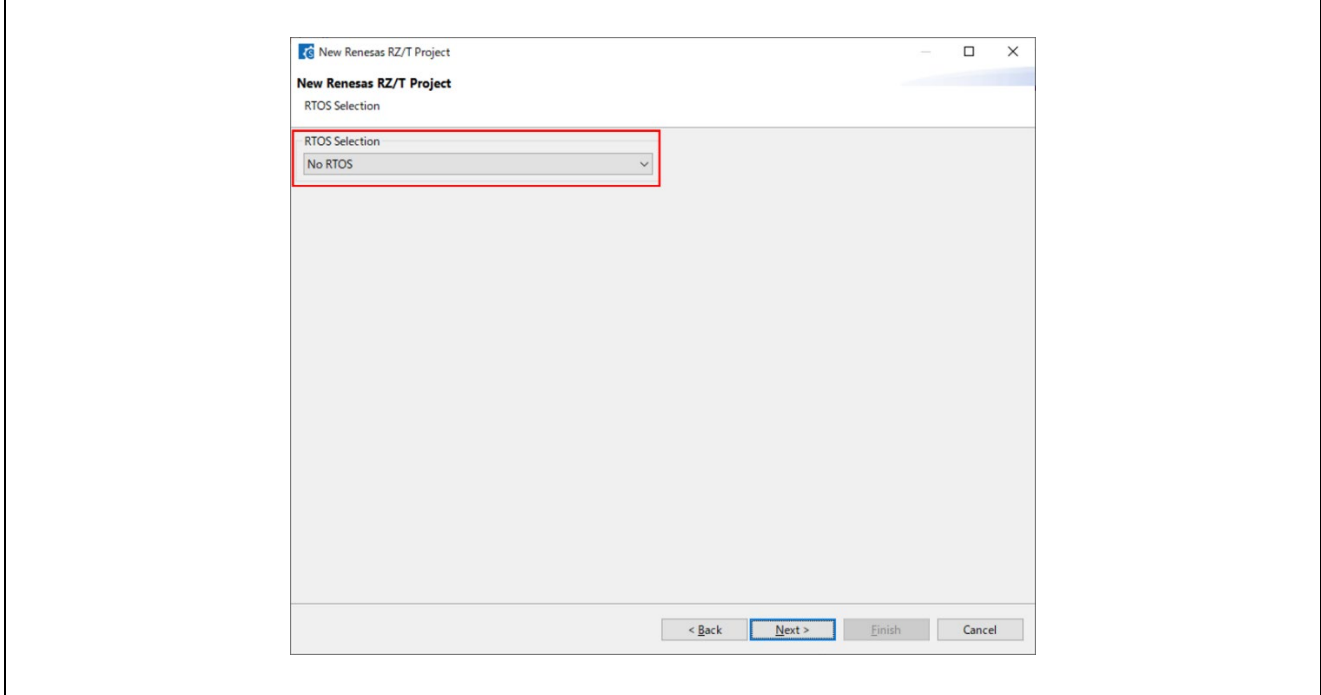

**Figure 47 : RTOS Selection**

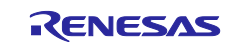

- 12. Select a **project template** from the list of available templates.
	- By default, this screen shows the templates that are included in your current RZ/T MPU Pack.
	- Here, select Bare Metal Blinky for proceeding the following tutorial.
		- If you want to develop your own application, select the basic template for your board, **Bare Metal – Minimal**.
- 13. Click **Finish.**

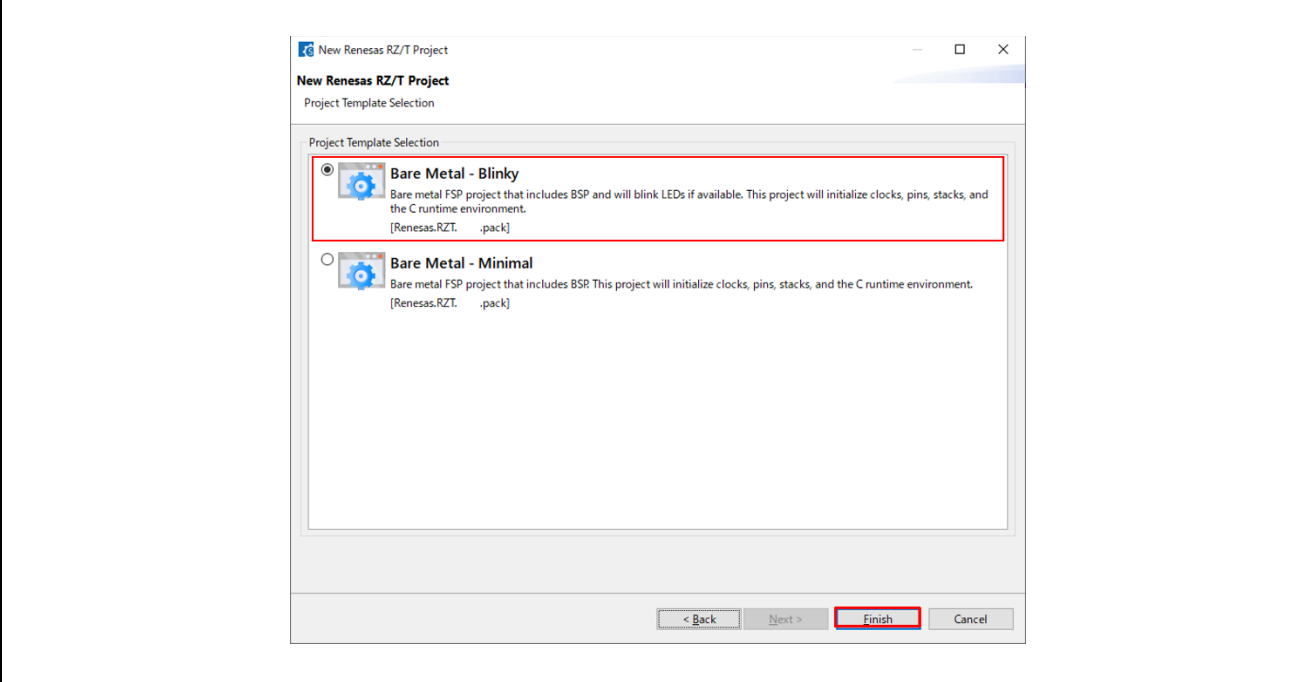

**Figure 48 : Template Selection**

- 14. **Configure** the FSP configuration by referring to Chapter [6.3](#page-61-0) ["Configuring a Project"](#page-61-0).
	- Here, skips this configuration step for proceeding the following tutorial.
- 15. On completion of the FSP configuration, click **Generate Project Content**.

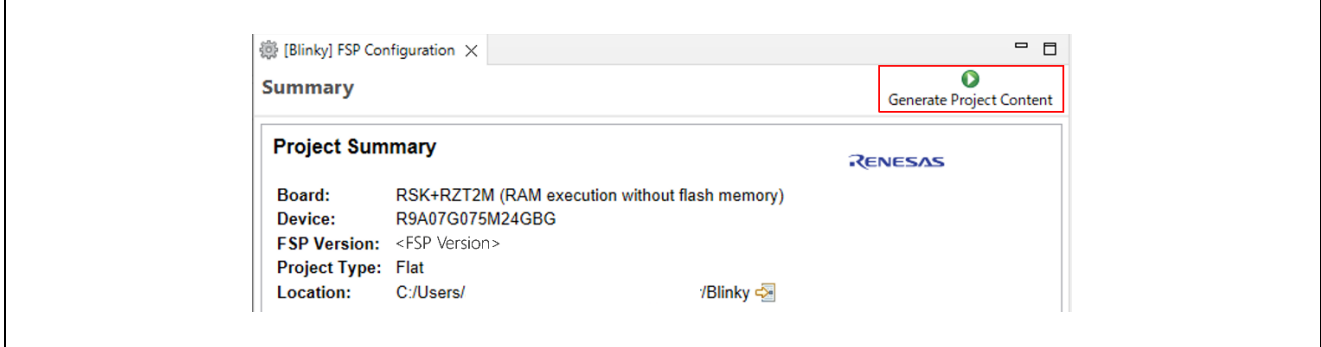

**Figure 49 : FSP Project Configuration and Generation**

A new IAR EWARM project file will be generated in the project path.

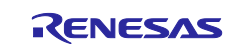

16. Double click IAR EWARM Workspace file (.eww) to open IAR EWARM with workspace.

| script                 |  |
|------------------------|--|
| src                    |  |
| .api_xml               |  |
| .secure_azone          |  |
| .secure_xml            |  |
| $\equiv$<br>Blinky.ewd |  |
| $\equiv$<br>Blinky.ewp |  |
| Blinky.eww             |  |
|                        |  |

**Figure 50 : FSP Project Workspace**

# <span id="page-42-0"></span>**5.3.3 Build the Project**

## **5.3.3.1 NOTE: Build settings [Only Multiprocessing]**

For multiprocessing, note the build order and build settings.

- 1. Create and build the primary project. (1st build of the primary project) No setting is required, proceed t[o5.3.3.2](#page-46-0) [Build.](#page-46-0)
- 2. Create the secondary project. Change the project options setting and build it. Set the following before building:
	- i) Click **Project** > **Options…**.

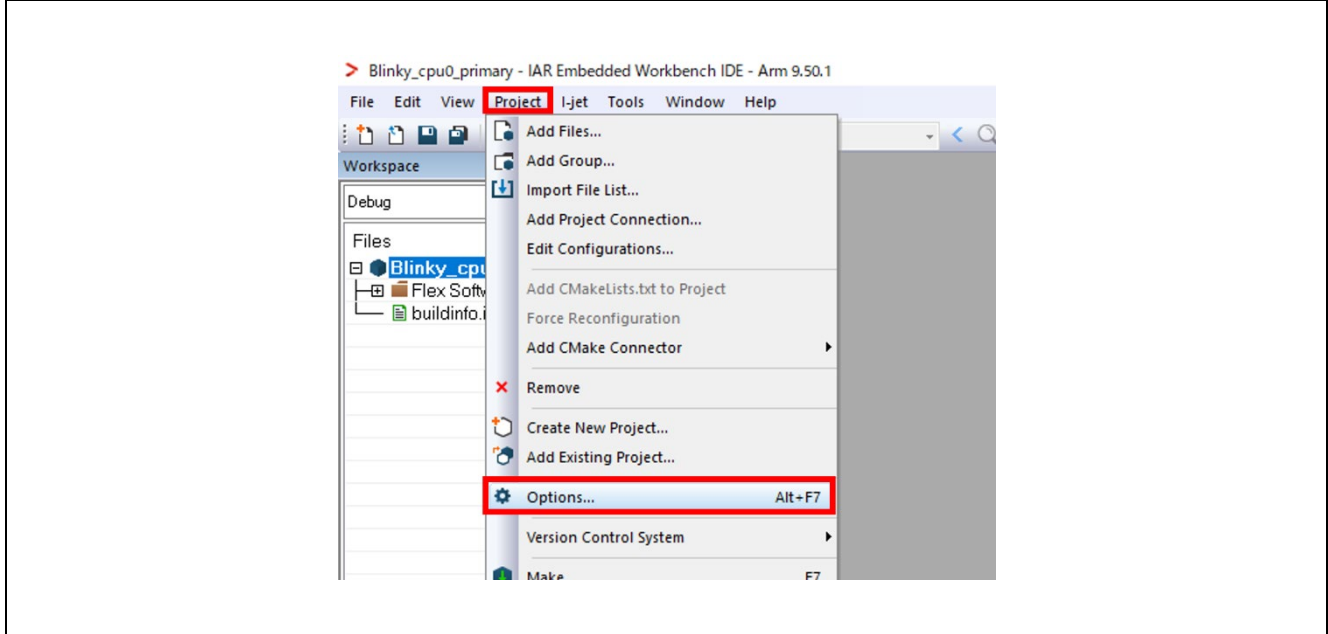

**Figure 51 IAR EWARM project options**

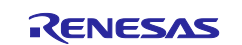

### ii) Click **Build Actions**.

iii) Remove **Build order**: Pre-compile from **Build actions**.

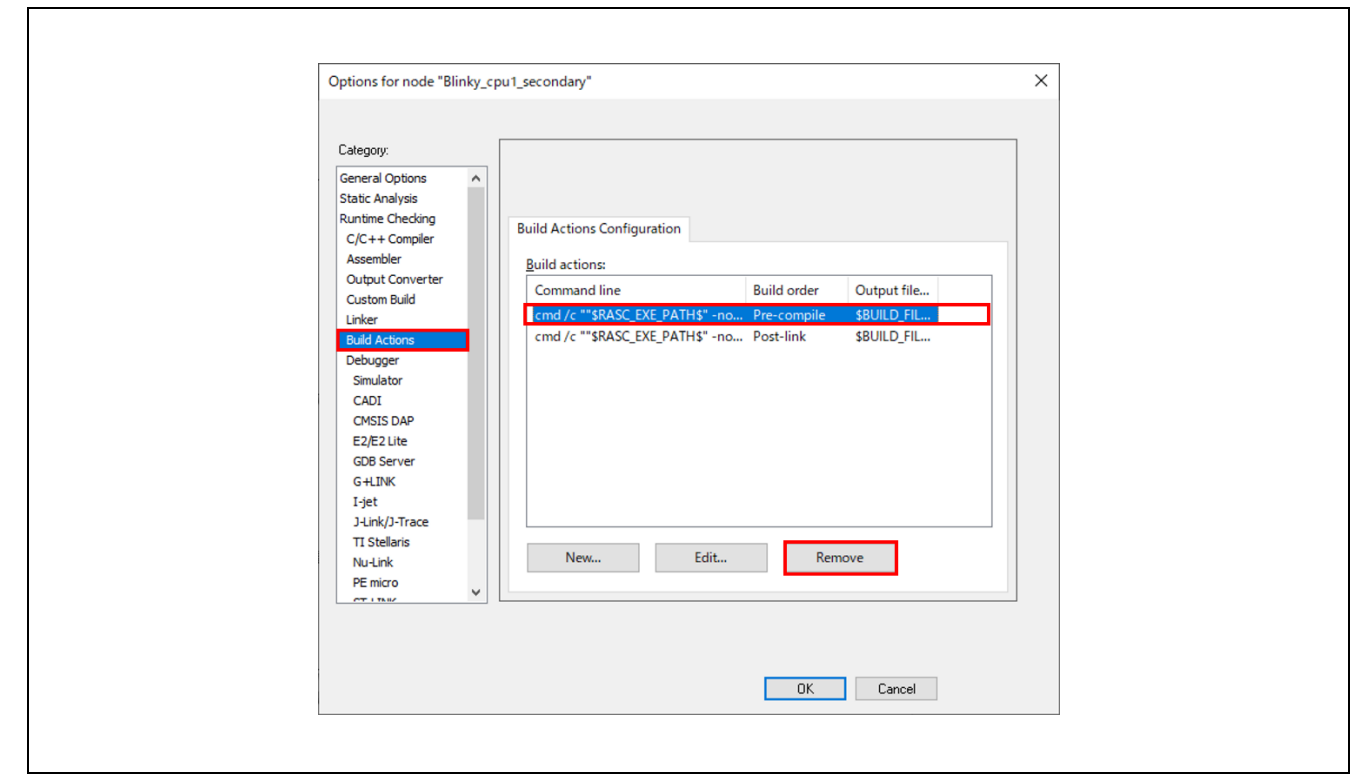

### **Figure 52 IAR EWARM project options for the secondary project (Build actions)**

- iv) Click **Debugger** > **Setup**.
- v) Uncheck "Run to".

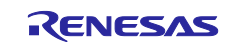

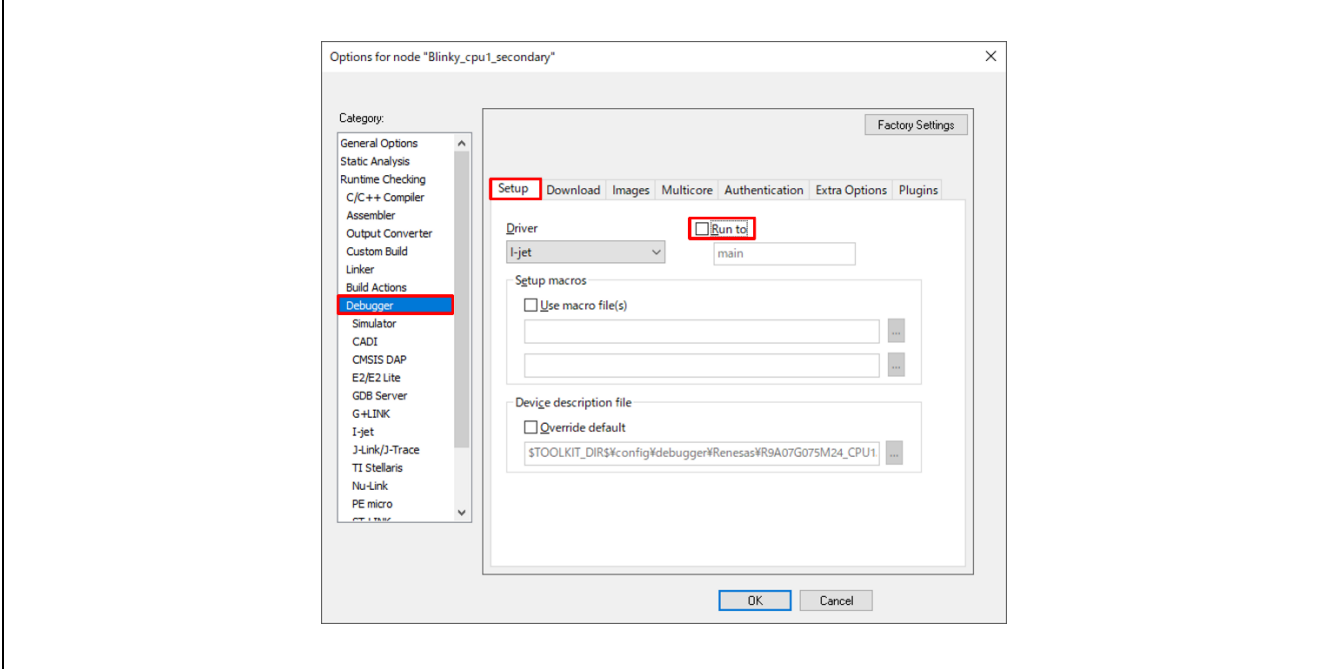

**Figure 53 IAR EWARM project options for the secondary project (Run to)**

- vi) Click **I-jet** > **Setup**.
- vii) Select **Software** as **Reset** and click **OK**.

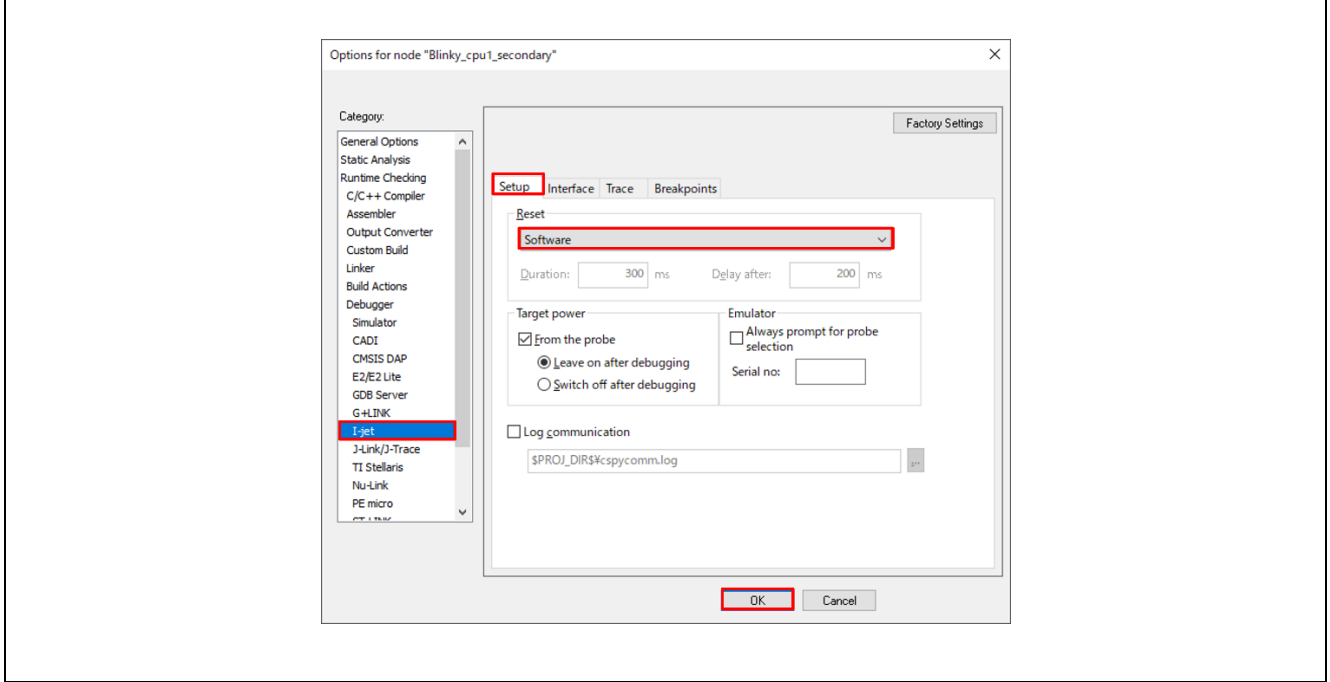

**Figure 54 IAR EWARM project options for the secondary project (Reset)**

- viii) Proceed to [5.3.3.2](#page-46-0) [Build.](#page-46-0)
- ix) Close the secondary project.

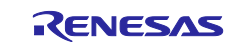

- 3. Change the project options setting of the primary project and build it. (2nd build of the primary project) Set the following before building:
	- i) Click **Project** > **Options…**.
	- ii) Click **Debugger** > **Setup**.
	- iii) Uncheck "Run to".
	- iv) Click **Debugger** >**Multicore**.
	- v) Set the following contents in **Asymmetric multicore**.
		- Simple
			- Partner workspace: the path of Blinky\_cpu1\_secondary.eww
			- Partner project: Blinky\_cpu1\_secondary
			- > Partner configuration: Debug

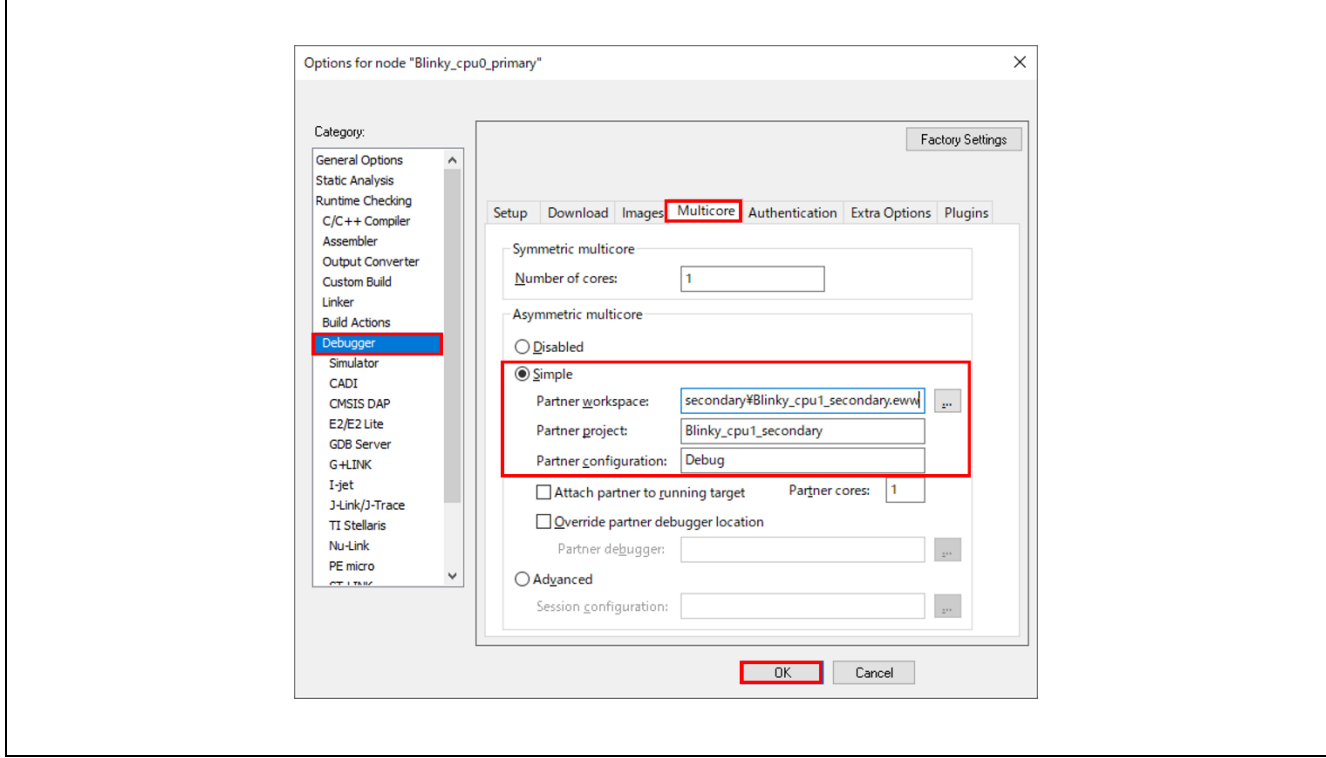

**Figure 55 IAR EWARM project options for the primary project**

vi) Proceed to [4.4.1](#page-26-0) [Build.](#page-26-0)

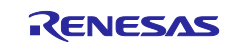

# <span id="page-46-0"></span>**5.3.3.2 Build**

Click on **Project** -> **Make** from menu bar or **Make** button on tool bar to build.

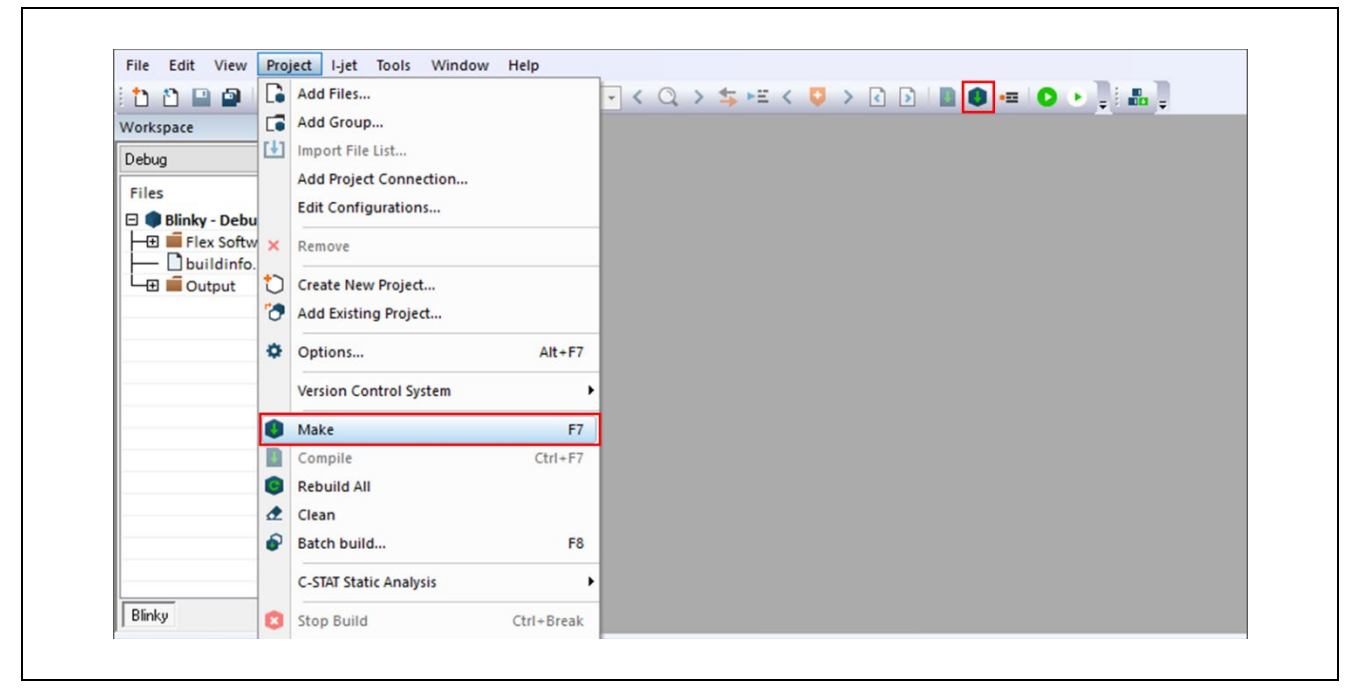

### **Figure 56 : Make Button**

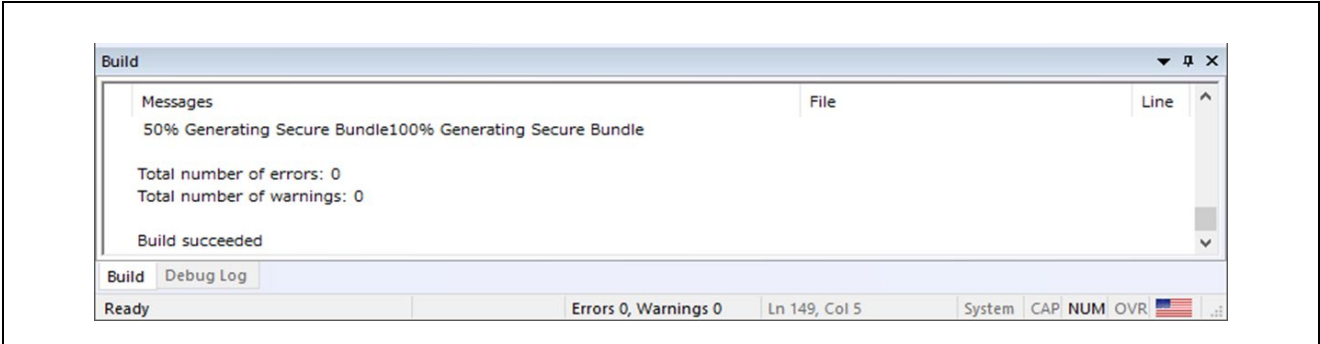

**Figure 57 : Build Message Console**

Once the build is completed, the build message is displayed in the Build Console window that displays compilation target files and the number of error/warnings.

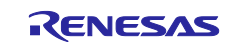

# <span id="page-47-0"></span>**5.3.4 Download & Debug the Project**

When multiprocessing, please refer to Sectio[n.5.3.5](#page-51-0) [Debug for Multiprocessing](#page-51-0)

Click on **Project** -> **Download and debug** from menu bar or **Download and Debug** button on tool bar to download and debug.

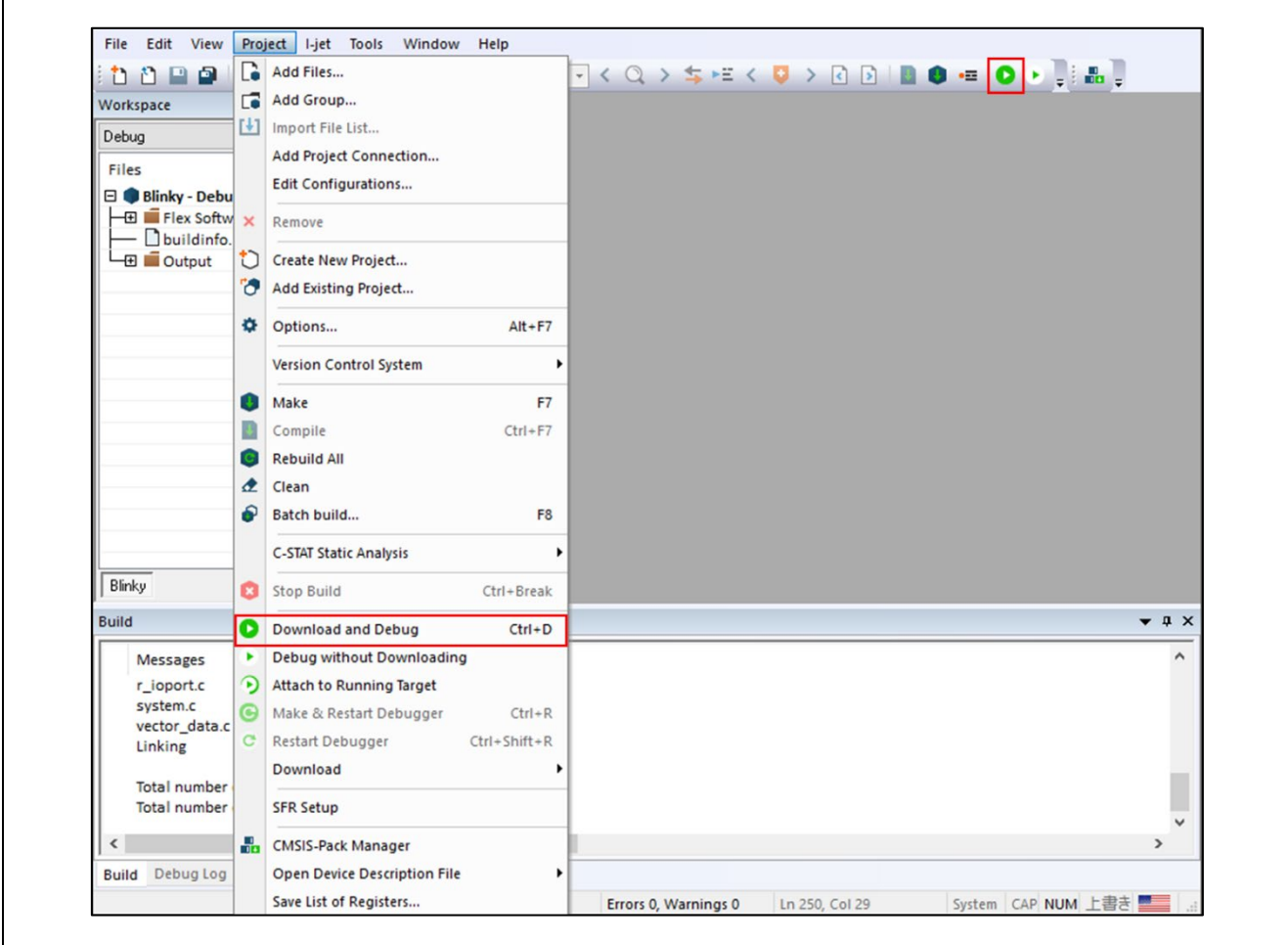

<span id="page-47-1"></span>**Figure 58 : Download and Debug Button**

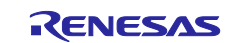

Once the download is completed and the debug is started, the program breaks at the beginning of **main** in **main.c**.

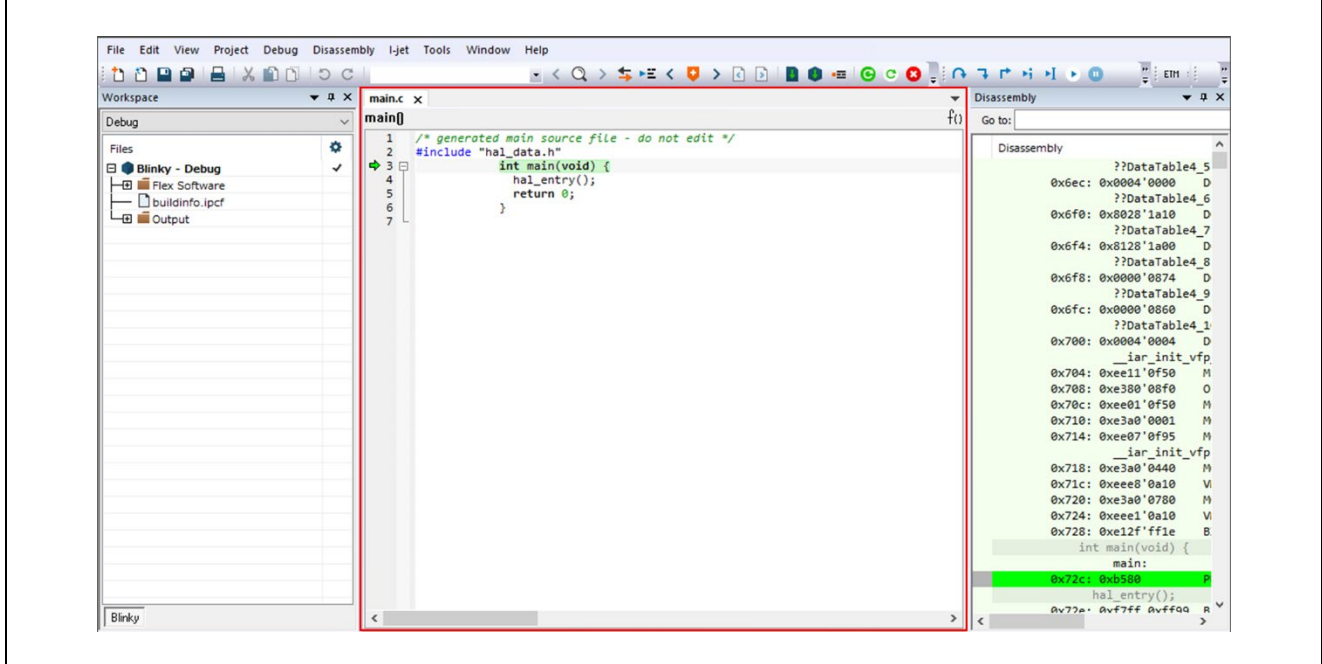

**Figure 59 : Starting Debug**

Click on **Debug->Go** from menu bar or **Go** button on tool bar to run this program.

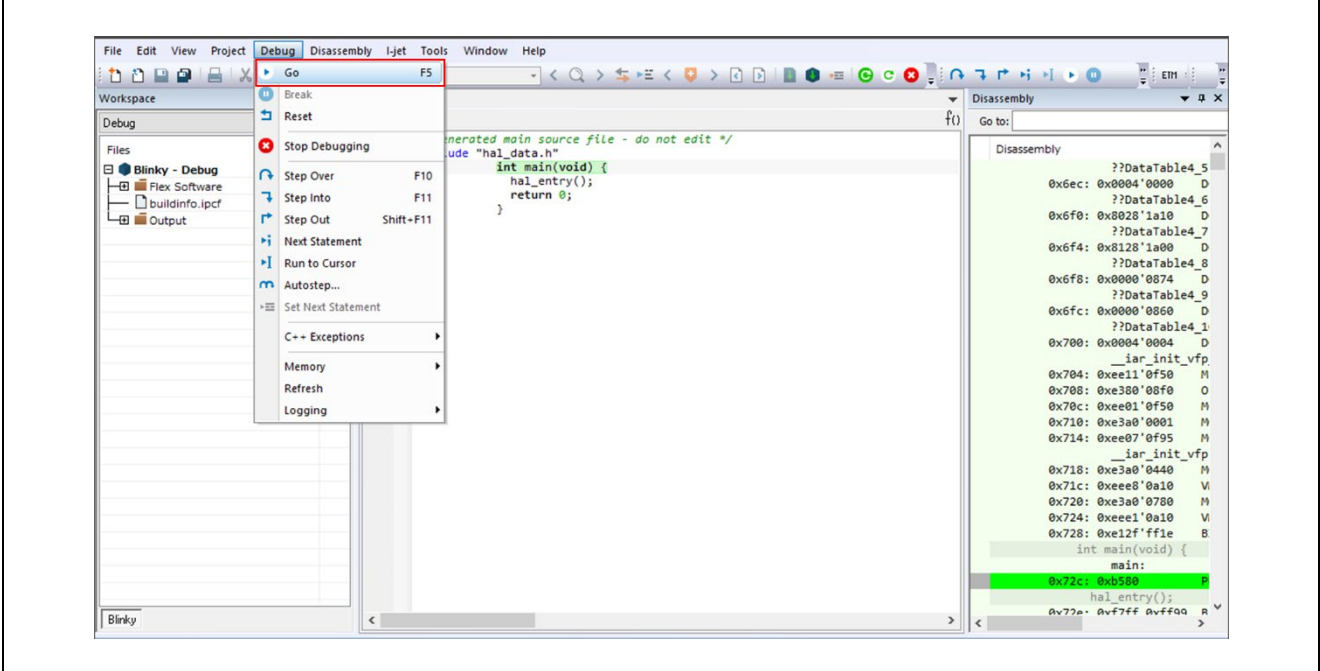

<span id="page-48-0"></span>**Figure 60 : Go Button**

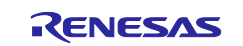

The blinky application is stored in the **hal\_entry.c** file. This file is generated by FSP SC when you select the Blinky Project template and is located in the project's src/ folder. In IAR EWARM workspace view, the **hal\_entry.c** is registered **Flex Software > Program Entry**.

The application performs the following steps:

- 1. Get the LED information for the selected board by **bsp\_leds\_t** structure.
- 2. Initialize output level for LED pin to LOW using **R\_BSP\_PinClear((bsp\_io\_region\_t) leds.p\_leds[i][1], (bsp\_io\_port\_pin\_t) leds.p\_leds[i][0])**.
- 3. Use **R\_BSP\_PinToggle ((bsp\_io\_region\_t) leds.p\_leds[i][1], (bsp\_io\_port\_pin\_t) leds.p\_leds[i][0])** to set the output level to the LED pin.
- 4. **R\_BSP\_SoftwareDelay(delay, bsp\_delay\_units)** waits for a certain period of time. Then run #3 again.

On debugging on IAR EWARM, the break point can be set by click the left space next to line number.

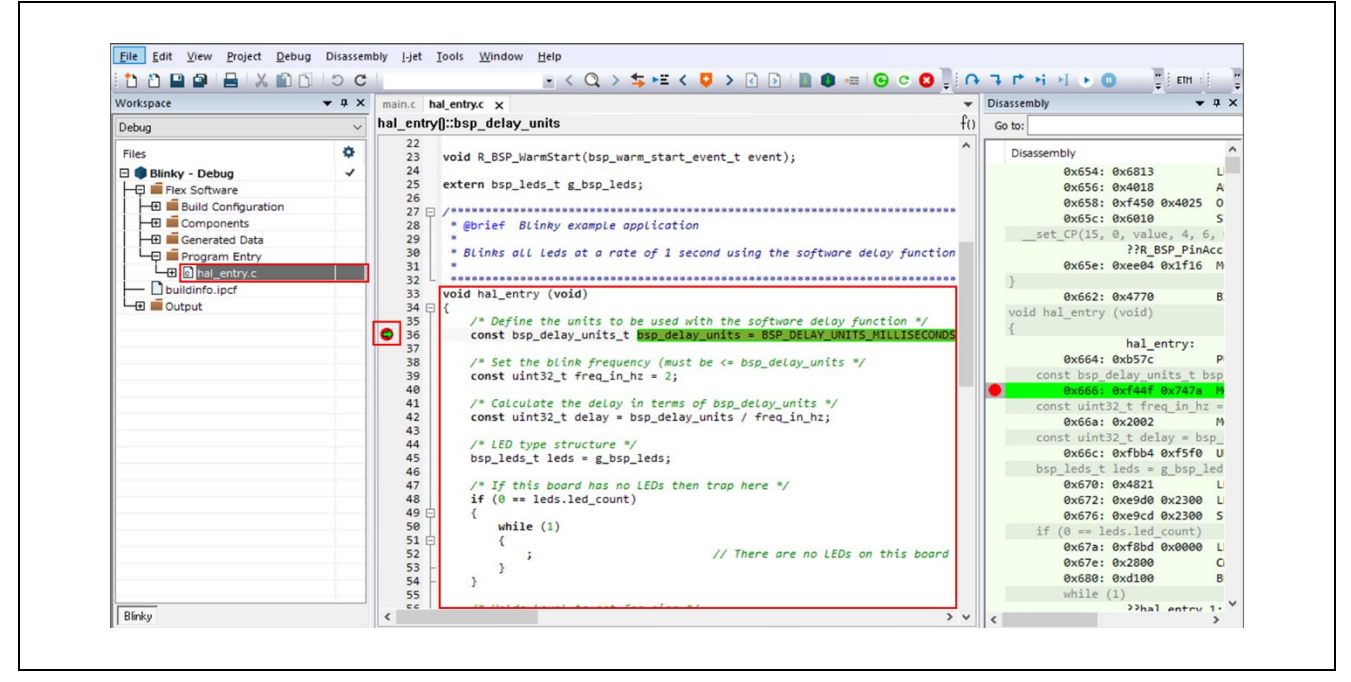

**Figure 61 : hal\_entry.c and Setting Breakpoint**

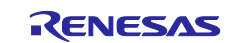

By using the break point and the **Debug** menu or **Debug** tool bar, you can check the behavior of the Blinky application step by step.

| е<br><b>DOPP</b>                                                                                                    | F <sub>5</sub><br>$\triangleright$ Go                                                                                                    | <b>FKQ&gt; SHEKD&gt; RBIBO = GCO RATHH+0</b>                                                                                                    |      | $\frac{m}{\pi}$ EM $\frac{m}{\pi}$                                                                                                    |
|----------------------------------------------------------------------------------------------------|----------------------------------------------------------------------------------------------------|----------------------------------------------------------------------------------------------------|------|----------------------------------------------------------------------------------------------------|
| Workspace                                                                                                    | Break                                                                                                    | try.c $\times$                                                                                                    |      | Disassembly<br>$\bullet$ $\uparrow$ $\times$                                                                                                    |
| Debug                                                                                                    | Reset                                                                                                    | sp delay units                                                                                                    | f(1) | Go to:                                                                                                    |
| Files<br><b>Blinky - Debug</b><br><b>Hall Flex Software</b><br><b>HE IS Build Configurati</b><br><b>HEI</b> Components<br><b>HE Is Generated Data</b><br>Program Entry<br><b>La a</b> hal entry.c<br>buildinfo.ipcf<br><b>La di Output</b> | Stop Debugging<br><b>C</b> Step Over<br>F <sub>10</sub><br>Step Into<br>F11<br>F Step Out<br>$Shift + F11$<br>▶i Next Statement<br>I Run to Cursor<br>m Autostep<br><b>EE</b> Set Next Statement<br>$C++$ Exceptions<br>Memory | d R BSP WarmStart(bsp warm start event t event);<br>ern bsp_leds_t g_bsp_leds;<br>@brief Blinky example application<br>Blinks all leds at a rate of 1 second using the software delay function<br>d hal entry (void)<br>/* Define the units to be used with the software delay function */<br>const bsp_delay_units_t bsp_delay_units = BSP_DELAY_UNITS_MILLISECONDS<br>/* Set the blink frequency (must be $\leq$ bsp_delay_units */<br>const uint32 t freq in $hz = 2$ ; |      | Disassembly<br>0x654: 0x6813<br>0x656: 0x4018<br>0x658: 0xf450 0x4025<br>$\circ$<br>0x65c: 0x6010<br>$\mathsf{s}$<br>set CP(15, 0, value, 4, 6,<br><b>PPR BSP PinAcc</b><br>0x65e: 0xee04 0x1f16 M<br>0x662: 0x4770<br>B.<br>void hal entry (void)<br>hal entry:<br>0x664: 0xb57c<br>const bsp delay units t bsp                                                                                         |
| Blinky                                                                                                    | Refresh<br>Logging<br>43<br>44<br>45<br>46<br>47<br>48<br>49<br>50<br>51<br>E<br>52<br>53<br>54<br>55<br>cc                                                                                                    | /* Calculate the delay in terms of bsp delay units */<br>const uint32 t delay = bsp delay units / freq in hz;<br>/* LED type structure */<br>bsp leds $t$ leds = $g$ bsp leds;<br>$/$ * If this board has no LEDs then trap here */<br>if $(0 ==$ leds.led count)<br>while $(1)$<br>// There are no LEDs on this board<br>18 Unide lovel to eat for nine 8/                                                                                                    | > 4  | 0x666: 0xf44f 0x747a<br>const uint32 t freq in $hz =$<br>0x66a: 0x2002<br>M<br>$const$ uint32 t delay = bsp<br>0x66c: 0xfbb4 0xf5f0 U<br>bsp leds $t$ leds = $g$ bsp led<br>0x670: 0x4821<br>0x672: 0xe9d0 0x2300 L<br>0x676: 0xe9cd 0x2300 S<br>if $(0 ==$ leds.led count)<br>0x67a: 0xf8bd 0x0000 L<br>0x67e: 0x2800<br>$\Omega$<br>0x680: 0xd100<br>B.<br>while $(1)$<br>>>hal entry 1.<br>$\epsilon$ |

**Figure 62 : Debug Menu**

When clinking **Go** button, the following LEDs on the board should now be blinking.

- RSK+RZ/T2M: LED0-1 (CPU0), LED2-3 (CPU1)
- RSK+RZ/T2L: LED0-6 (including LEDx\_ESC\_xxx)
- RSK+RZ/N2L: LED0-3

To suspend program execution, click **Debug** > **Break** or click on the **Pause** icon.

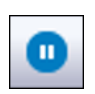

**Figure 63 IAR EWARM Debugger Pause Icon**

To exit Debug and disconnect from the debugger, click **Debug** > **Stop Debugging** or click on the **Stop** icon.

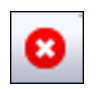

**Figure 64 IAR EWARM Debugger Stop Icon**

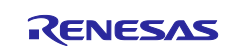

## <span id="page-51-0"></span>**5.3.5 Debug for Multiprocessing**

To debug the Blinky application of multiprocessing, follow these steps:

- 1. Open the primary project and close the secondary project on IAR EWARM.
- 2. Download of the primary project with procedure [5.3.4](#page-47-0) Download & [Debug the Project](#page-47-0) as shown in [Figure 58.](#page-47-1)
- 3. The secondary project is automatically launched.
- 4. Run the program of primary project as shown in [Figure 60.](#page-48-0) If the LED0 and LED1 are blinking, proceed to the next step.
- 5. The primary project in operation, run the program of secondary project.
- 6. When exiting Debug and disconnect from the debugger, if debugging is stopped in one of the projects, either the primary or the secondary, the other will automatically stop as well.

# **5.4 Re-configuring Project with FSP SC**

For proceeding the tutorial with Blinky project, the FSP configuration steps of the Blinky project was skipped in this chapter. The FSP SC can be launched from IAR EWARM or command prompt, and the FSP project configuration can be re-configured by FSP SC.

There are two ways to launch FSP Smart Configurator with an exciting project.

## **5.4.1 Launch FSP Smart Configurator from IAR EWARM**

- 1. Select "Tools -> Configure Tools…"
- 2. Select "New" and fill in the fields as follows:
	- Menu Text FSP Smart Configurator
	- Command **\$RASC\_EXE\_PATH\$**
	- Argument -- compiler IAR configuration.xml
	- Initial Directory \$PROJ\_DIR\$

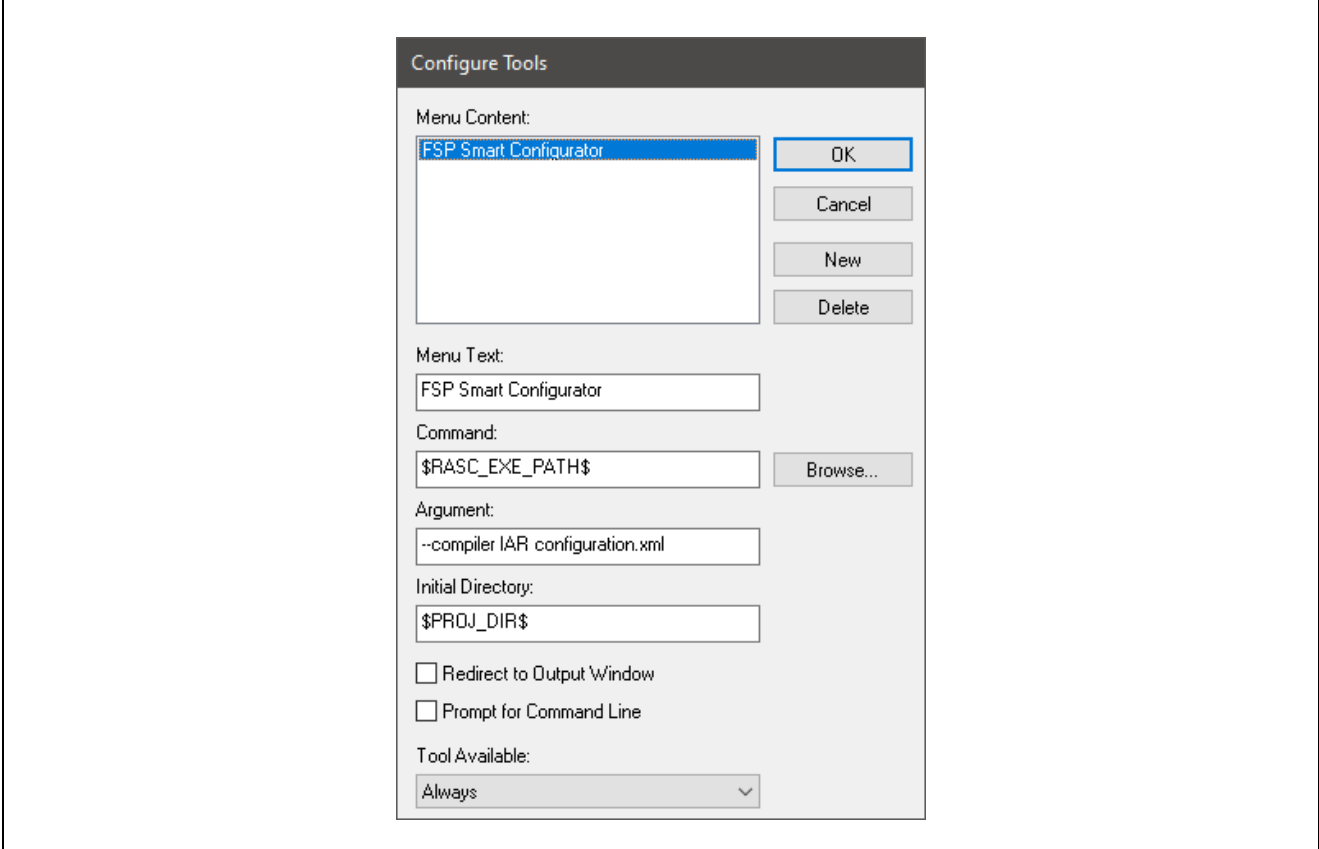

**Figure 65 : Settings to Launch FSP SC from IAR EWARM**

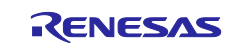

## **5.4.2 Launch from the Command Prompt.**

- 1. Open command prompt window.
- 2. Move to the folder where the created project is located.
- 3. Execute the following command.
	- {FSP Smart Configurator installation folder} \ eclipse \ rasc.exe –compiler IAR configuration.xml

# **5.5 Note when debugging in different workspaces**

The project created, built, and debugged in chapters [5.3.2](#page-37-0) throug[h 5.3.5](#page-51-0) can be run in other workspaces. When debugging in the other workspace, please note the following two points:

- Apply the same version of FSP package used for the project to the FSP SC.
- The project must be clicked the **Generate Project Content** button and built before debugging.

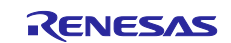

# **6. FSP Configuration Users Guide**

# **6.1 What is a Project?**

In e2 studio, all FSP applications are organized in RZ/T2, RZ/N2 MPU projects. Setting up an RZ/T2, RZ/N2 MPU project involves:

**1. [Create a Project](#page-55-0)**

## **2. [Configuring a Project](#page-61-0)**

These steps are described in detail in the next two sections. When you have existing projects already, after you launch e2 studio and select a workspace, all projects previously saved in the selected workspace are loaded and displayed in the **Project Explorer** window. Each project has an associated configuration file named configuration.xml, which is located in the project's root directory.

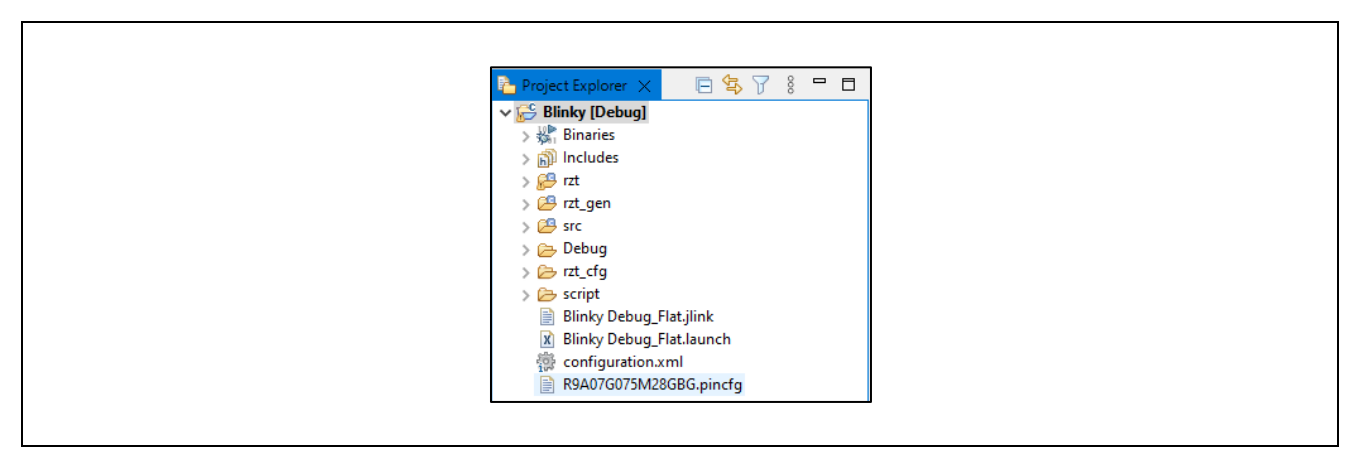

**Figure 66 : e2 studio Project Configuration File**

Double-click on the configuration.xml file to open the RZ/T2, RZ/N2 MPU Project Editor. To edit the project configuration, make sure that the **FSP Configuration** perspective is selected in the upper right-hand corner of the e2 studio window. Once selected, you can use the editor to view or modify the configuration settings associated with this project.

Ha C/C++ <sup>8</sup> FSP Configuration

**Figure 67 : e2 studio FSP Configuration Perspective**

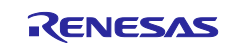

#### **Note:**

Whenever the RZ/T2, RZ/N2 project configuration (that is, the configuration.xml file) is saved after configuring the project, a verbose RZ/T2, RZ/N2 Project Report file (rzt\_cfg.txt, or rzn\_cfg.txt) with all the project settings is generated. The format allows differences to be easily viewed using a text comparison tool. The generated file is located in the project root directory.

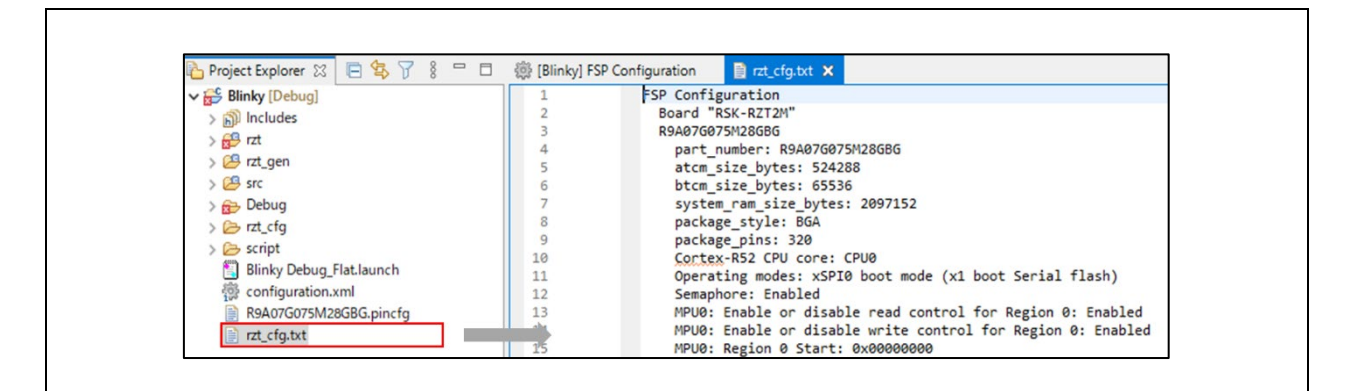

**Figure 68 : RZ/T2, RZ/N2 Project Report**

The RZ/T2, RZ/N2 Project Editor has several tabs. The configuration steps and options for individual tabs are discussed in the following sections.

#### **Note:**

The tabs available in the RZ/T2, RZ/N2 Project Editor depend on the  $e<sup>2</sup>$  studio version and the layout may vary slightly, however the functionality should be easy to follow.

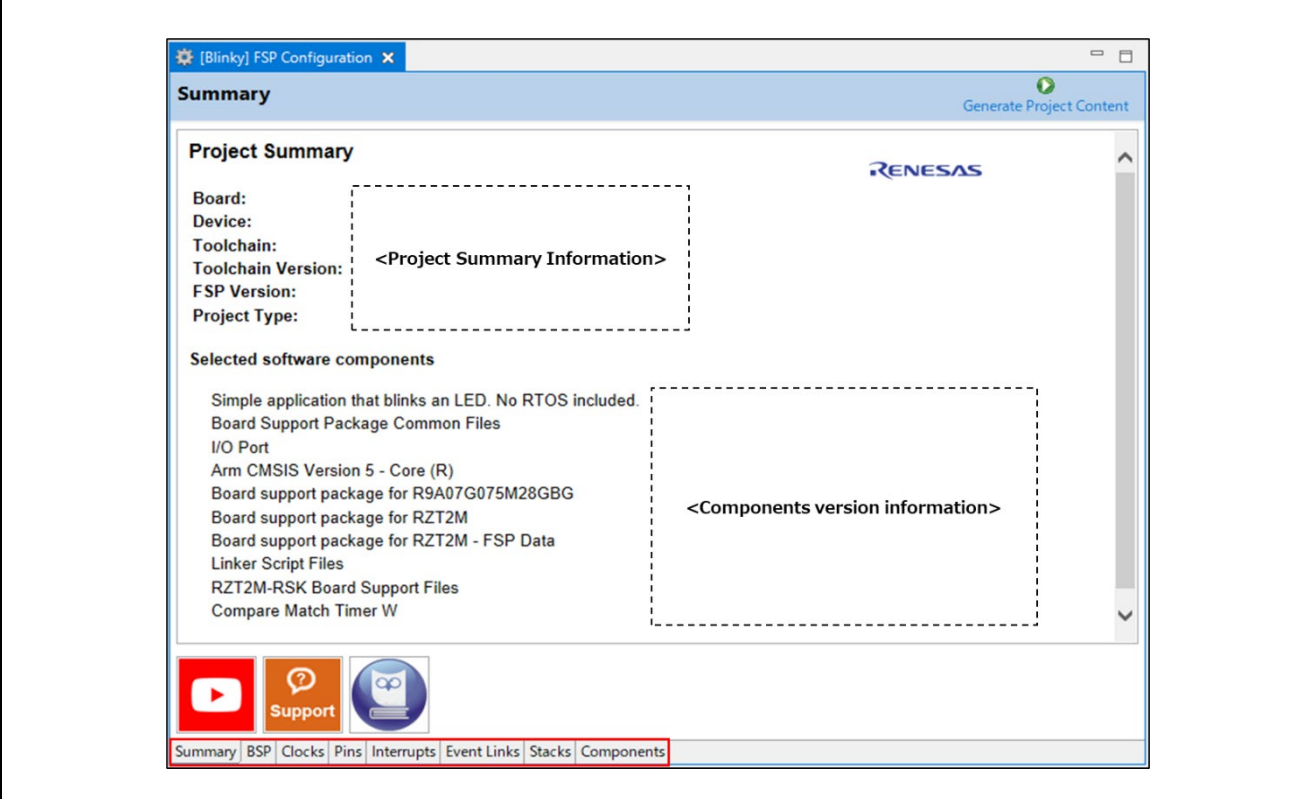

**Figure 69 : RZ/T2, RZ/N2 Project Editor Tabs**

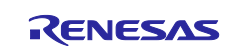

# <span id="page-55-0"></span>**6.2 Create a Project**

## **6.2.1 Creating a New Project**

For RZ/T2, RZ/N2 MPU applications, generate a new project using the following steps:

1. Click on File > New > C/C++ Project.

| $\mathbf{B}$ work - $e^2$ studio                                                |               |           |                                     |              |  |
|---------------------------------------------------------------------------------|---------------|-----------|-------------------------------------|--------------|--|
| File Edit Source Refactor Navigate Search Project Renesas Views Run Window Help |               |           |                                     |              |  |
| <b>New</b>                                                                      | $Alt+Shift+N$ |           | Renesas C/C++ Project               |              |  |
| Open File                                                                       |               | <b>CH</b> | Makefile Project with Existing Code |              |  |
| Open Projects from File System                                                  |               | Гâ        | $C/C++$ Project                     | $\mathbf{v}$ |  |
| <b>Recent Files</b>                                                             |               | m         | $\mathbf{v}$<br>Project             |              |  |

**Figure 70 : New RZ/T2, RZ/N2 MPU Project**

2. Then click on the **Renesas RZ/T C/C++ FSP Project** template for the type of project you are creating.

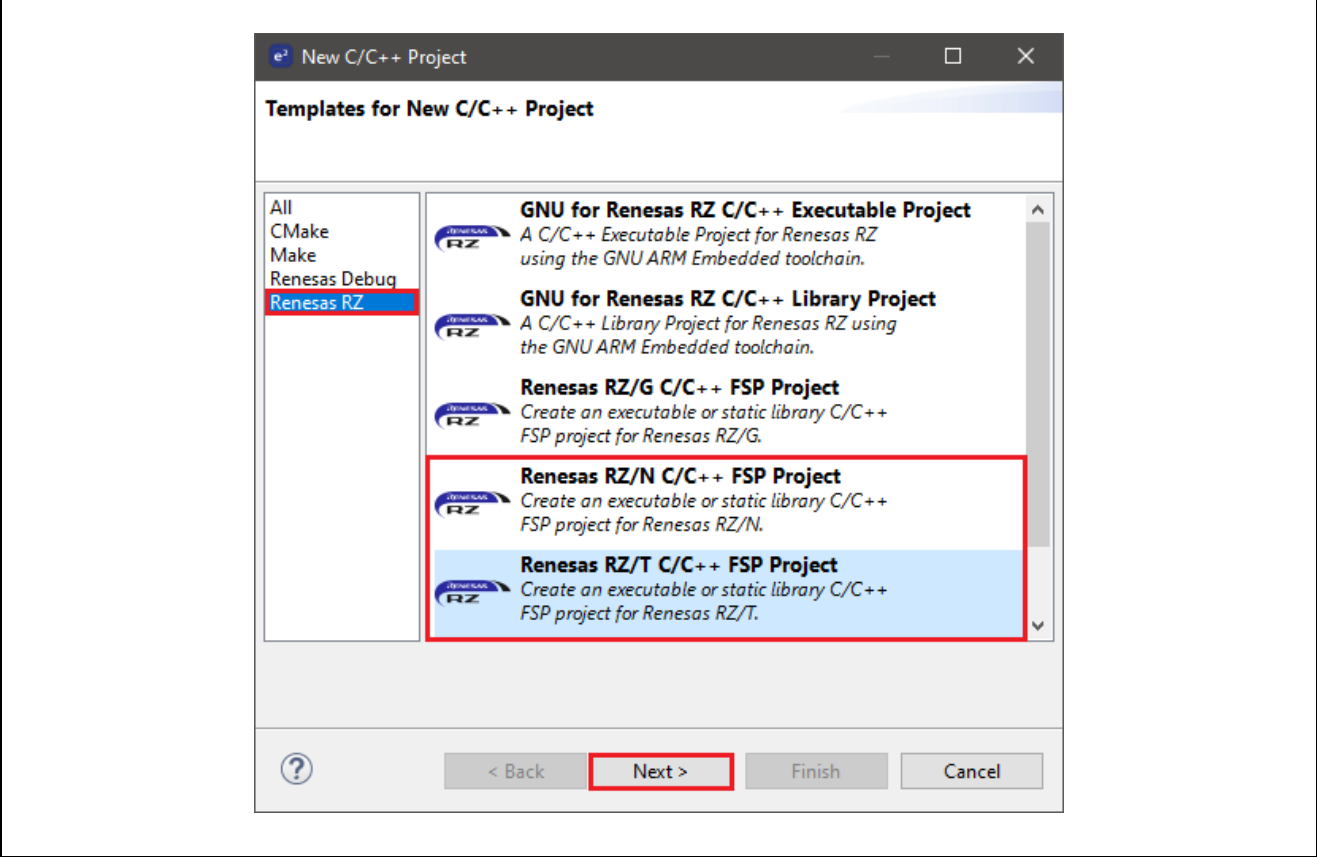

**Figure 71 : New Project Templates**

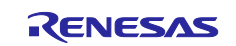

- 3. Select a project name and location.
- 4. Click Next.

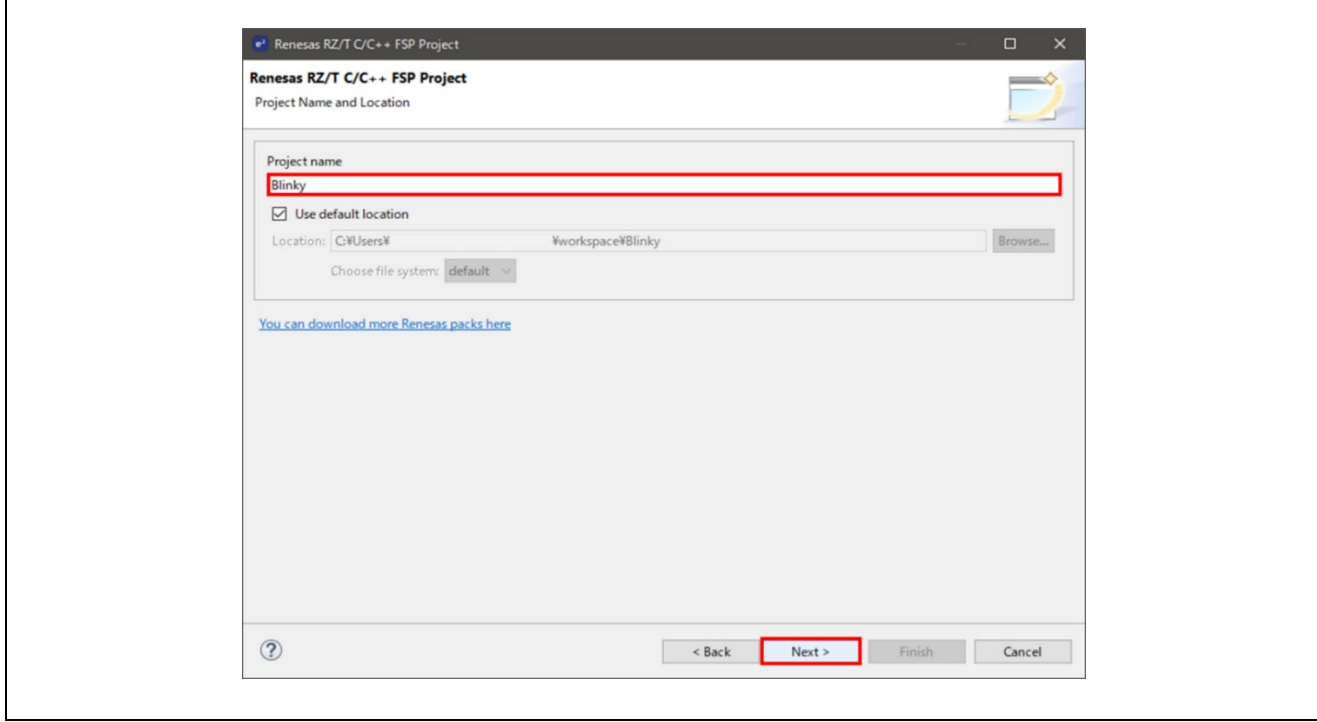

**Figure 72 : RZ/T2, RZ/N2 MPU Project Generator (Part 1)**

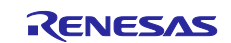

### **6.2.2 Selecting a Board and Toolchain**

In the Project Configuration window select the hardware and software environment:

- 1. Select the **FSP version**.
- 2. Select the **Board** and **Device** for your application.

#### **Note:**

You can select an existing RZ/T2, RZ/N2 MPU Evaluation Kit (Such as RSK) or can select **Custom User Board** for any of the RZ/T2, RZ/N2 MPU devices with your own BSP definition.

When you use the RZ/T2, RZ/N2 MPU Evaluation Kit,

- First, please set the **Board** to the Evaluation Kit and the boot mode which you use.
- In this case, please don't change the **Device** which is automatically set to the device which RSK board uses.

When you use **Custom User Board,**

- First, please set the **Device** to your device on your board.
- Second, please set the Board to **Custom User Board** with the boot mode which you use.
- 3. The **Toolchain** selection defaults to **GNU Arm Embedded**.
	- Select the **Toolchain version**.
- 4. This should default to the installed toolchain version.
	- Select the **Debugger**.
- 5. The J-Link Arm Debugger is preselected.
- 6. Click **Next**.

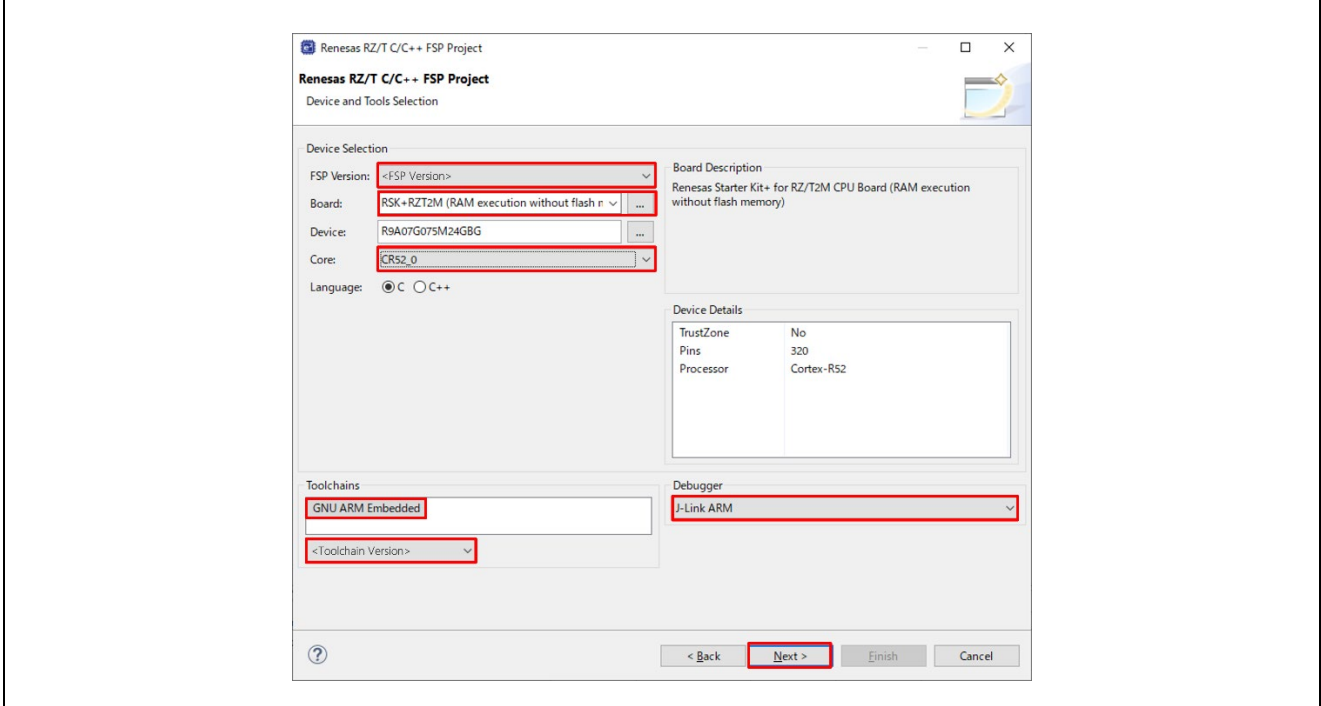

**Figure 73 : RZ/T2, RZ/N2 MPU Project Generator (Part 2)**

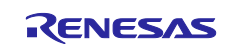

## **6.2.3 Selecting a Project Template**

In the next window, select the build artifact and RTOS.

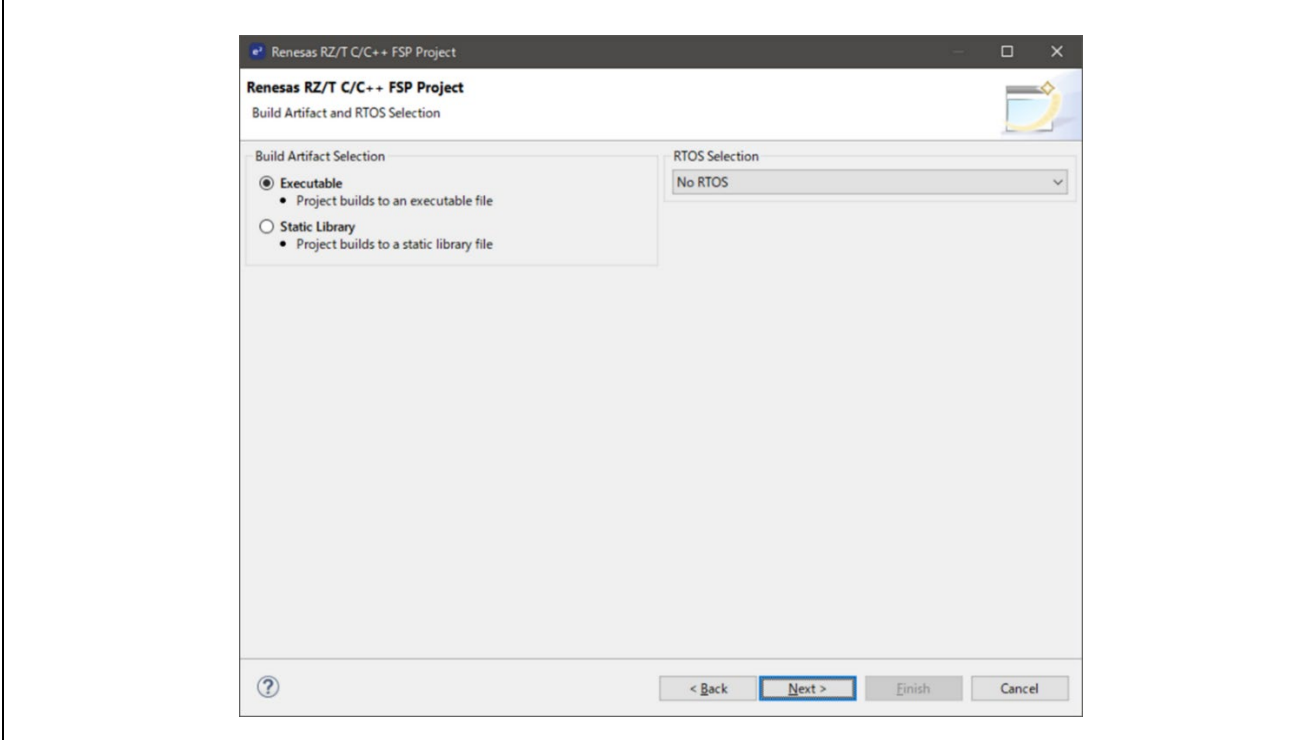

**Figure 74 : RZ/T2, RZ/N2 MPU Project Generator (Part 3)**

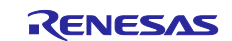

In the next window, select a project template from the list of available templates. By default, this screen shows the templates that are included in your current RZ/T2, RZ/N2 MPU Pack. Once you have selected the appropriate template, click **Finish**.

### **Note:**

If you want to develop your own application, select the basic template for your board, **Bare Metal – Minimal**.

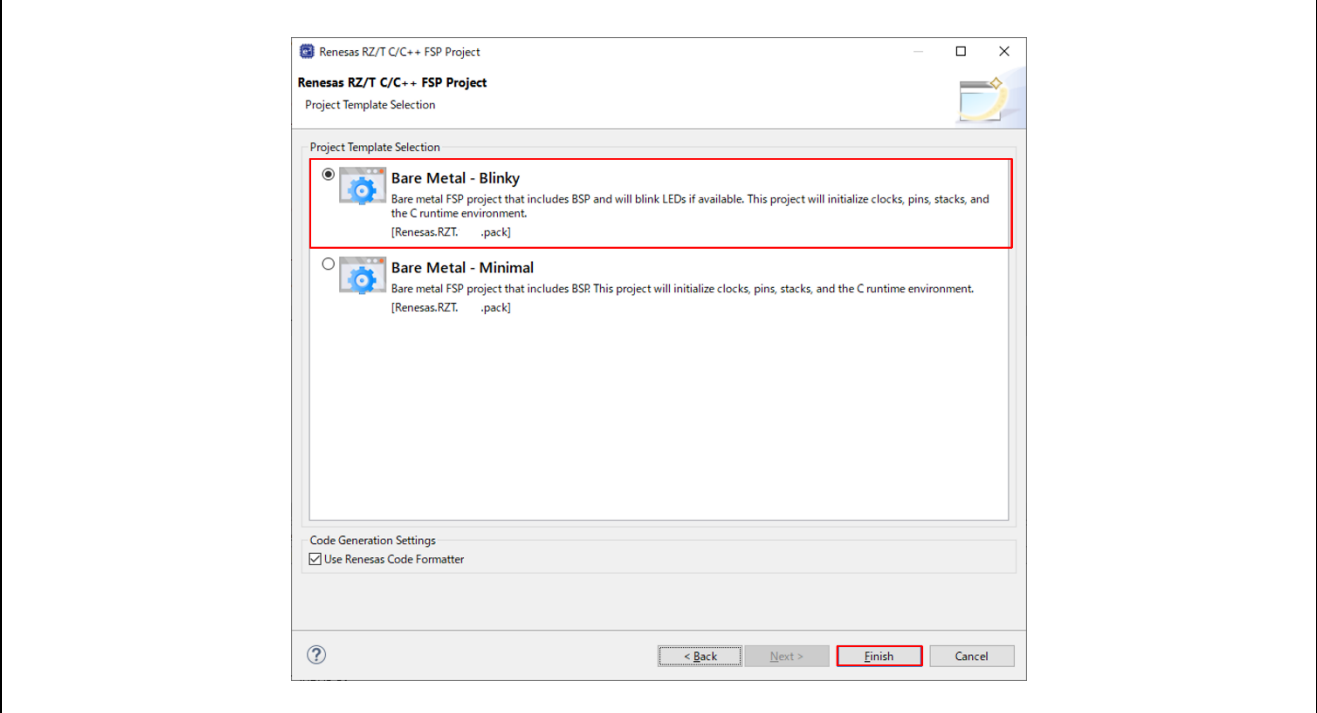

**Figure 75 : RZ/T2, RZ/N2 MPU Project Generator (Part 4)**

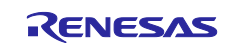

When the project is created,  $e^2$  studio displays a summary of the current project configuration in the RZ/T2, RZ/N2 MPU Project Editor.

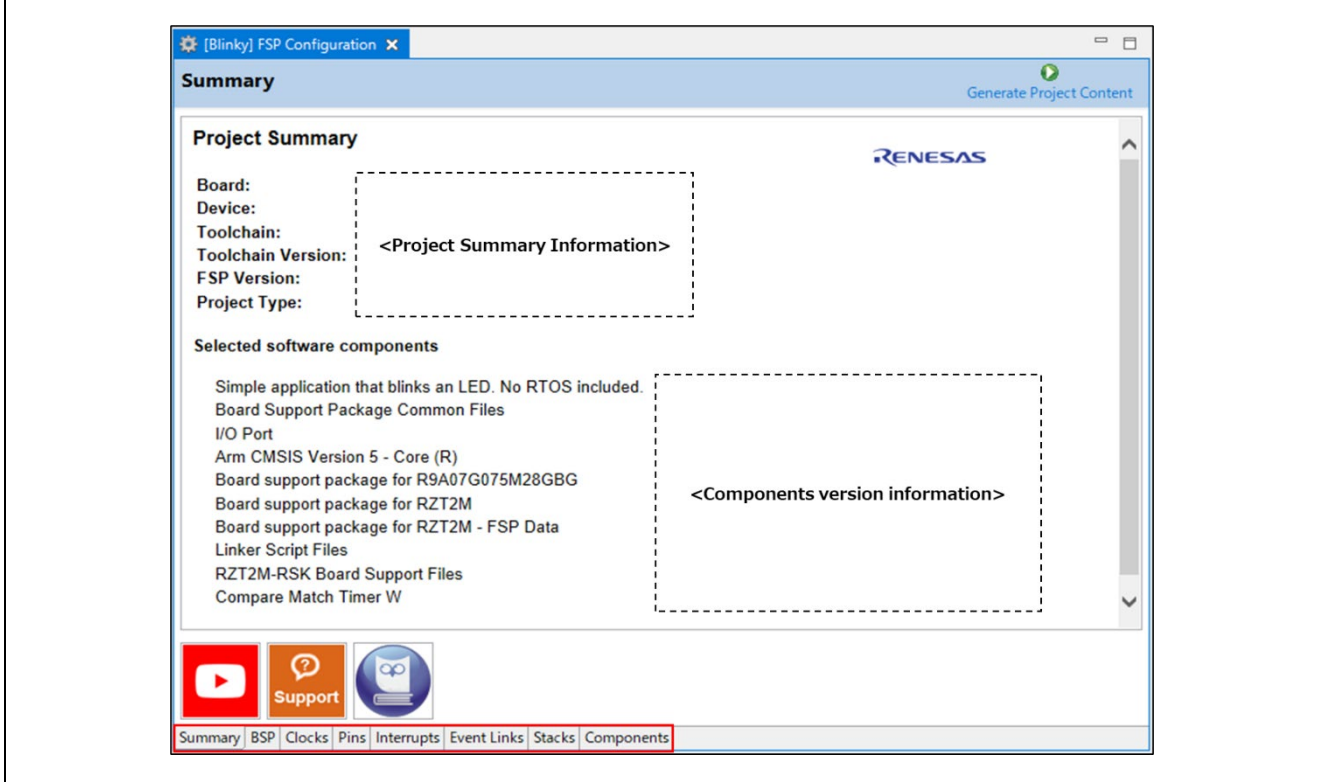

**Figure 76 : RZ/T2, RZ/N2 MPU Project Editor and Available Editor Tabs**

On the bottom of the RZ/T2, RZ/N2 MPU Project Editor view, you can find the tabs for configuring multiple aspects of your project:

- With the **Summary** tab, you can see all they key characteristics of the project: board, device, toolchain, and more.
- With the **BSP** tab, you can change board specific parameters from the initial project selection.
- With the **Clocks** tab, you can configure the MPU clock settings for your project.
- With the **Pins** tab, you can configure the electrical characteristics and functions of each port pin.
- With the **Interrupts** tab, you can add new user events/interrupts.
- With the **Event Links** tab, you can configure events used by the Event Link Controller.
- With the **Stacks** tab, you can add and configure FSP modules. For each module selected in this tab, the **Properties** window provides access to the configuration parameters, interrupt selections.
- The **Components** tab provides an overview of the selected modules. Although you can also add drivers for specific FSP releases and application sample code here, this tab is normally only used for reference.

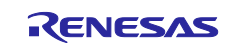

# <span id="page-61-0"></span>**6.3 Configuring a Project**

Each of the configurable elements in an FSP project can be edited using the appropriate tab in the RZ/T2, RZ/N2 Configuration editor window. Importantly, the initial configuration of the MPU after reset and before any user code is executed is set by the configuration settings in the **BSP** tab. When you select a project template during project creation, e<sup>2</sup> studio configures default values that are appropriate for the associated board. You can change those default values as needed. The following sections detail the process of configuring each of the project elements for each of the associated tabs.

# **6.3.1 Summary Tab**

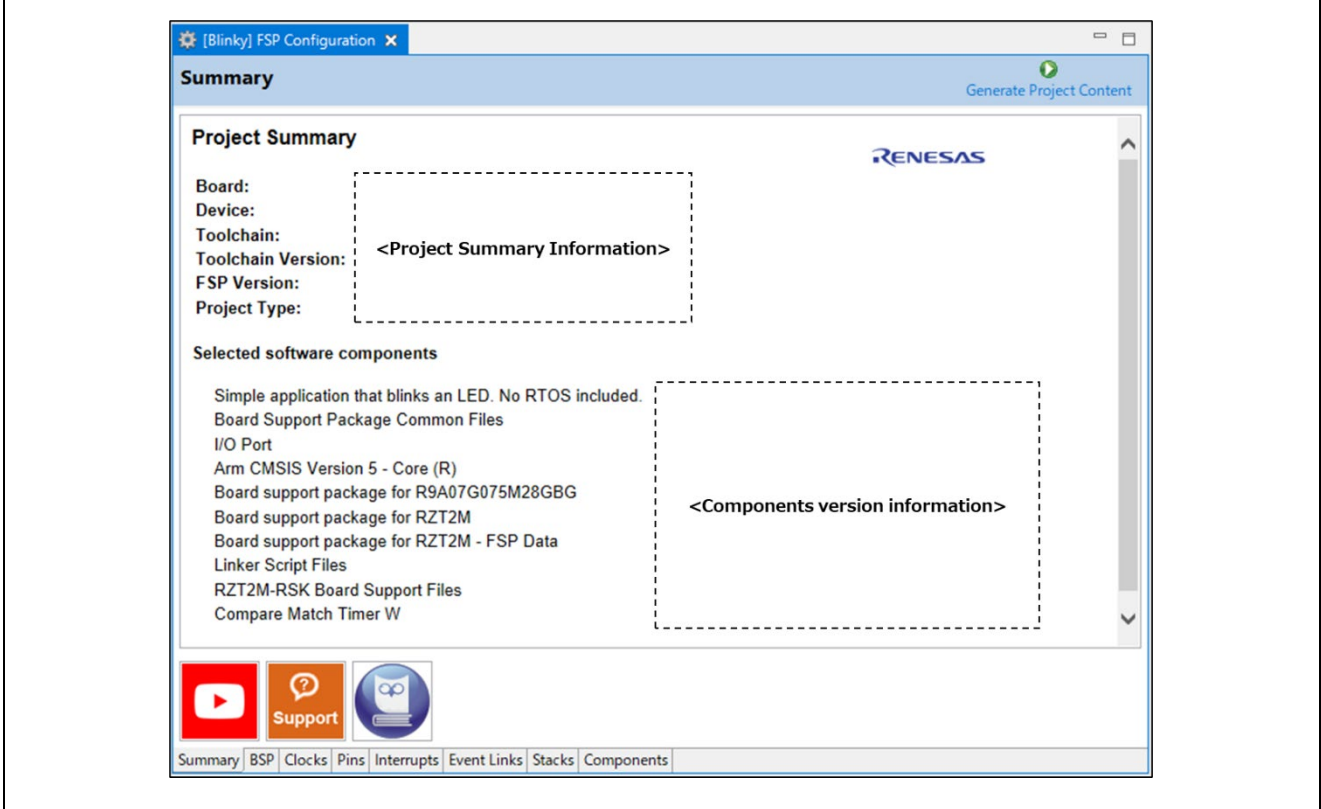

**Figure 77 : Configuration Summary Tab**

The **Summary** tab, seen in the above figure, identifies all the key elements and components of a project. It shows the target board, the device, toolchain and FSP version. Additionally, it provides a list of all the selected software components and modules used by the project. This is a more convenient summary view when compared to the **Components** tab.

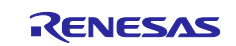

### **6.3.2 Configuring the BSP**

The **BSP** tab shows the currently selected board (if any) and device. The Properties view is located in the lower left of the Project Configurations view as shown below.

#### **Note:**

If the Properties view is not visible, click **Window > Show View > Properties** in the top menu bar.

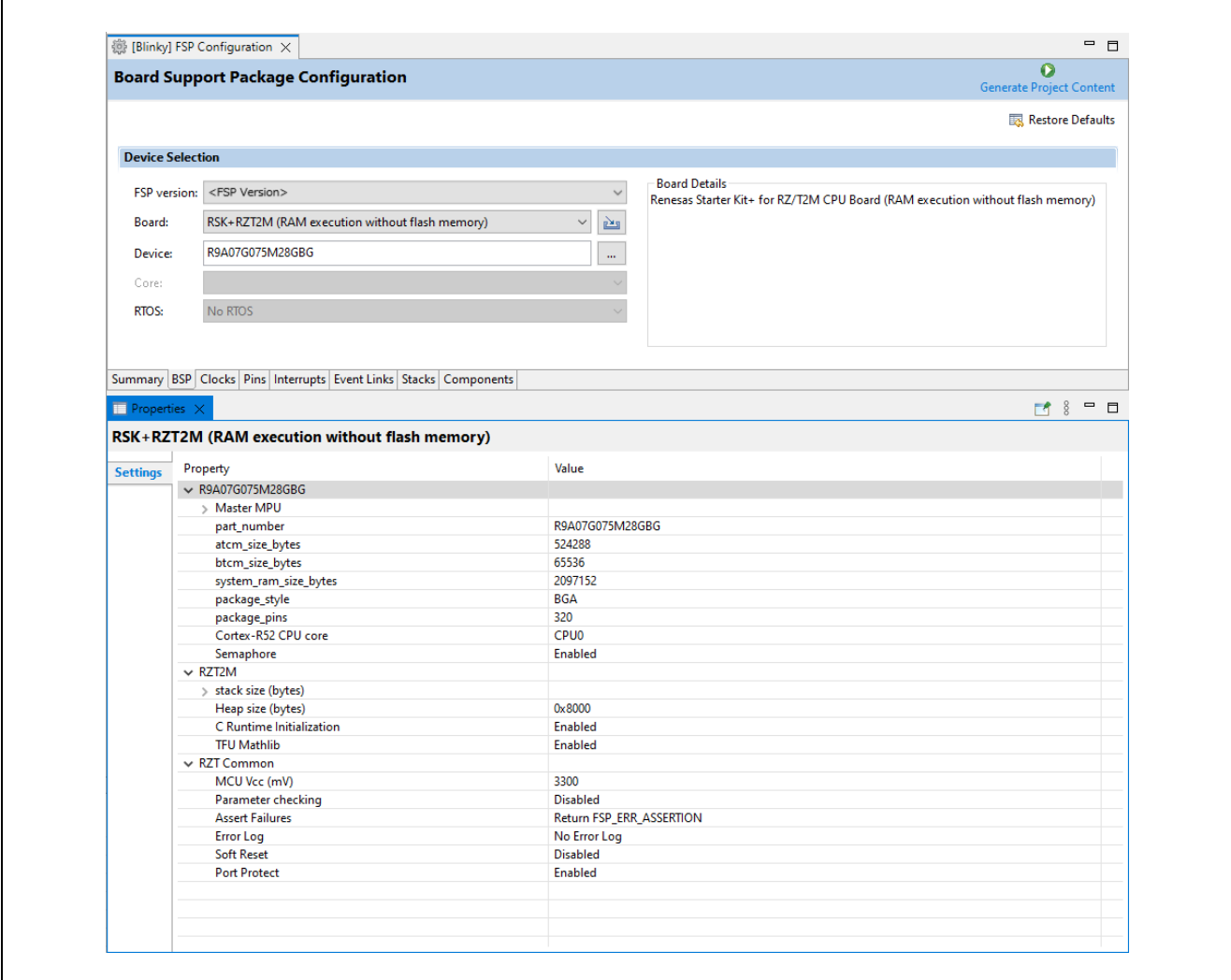

**Figure 78 : Configuration BSP Tab**

The **Properties** view shows the configurable options available for the BSP. These can be changed as required. The BSP is the FSP layer above the MPU hardware.  $E^2$  studio checks the entry fields to flag invalid entries. For example, only valid numeric values can be entered for the stack size.

When you click the **Generate Project Content** button, the BSP configuration contents are written to:

- rzt\_cfg/fsp\_cfg/bsp/bsp\_cfg.h, or
- rzn\_cfg/fsp\_cfg/bsp/bsp\_cfg.h

This file is created if it does not already exist.

#### **Warning:**

Do not edit this file as it is overwritten whenever the Generate Project Content button is clicked.

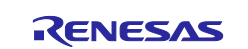

## **6.3.3 Configuring Clocks**

The Clocks tab presents a graphical view of the MPU's clock tree, allowing the various clock dividers and sources to be modified.

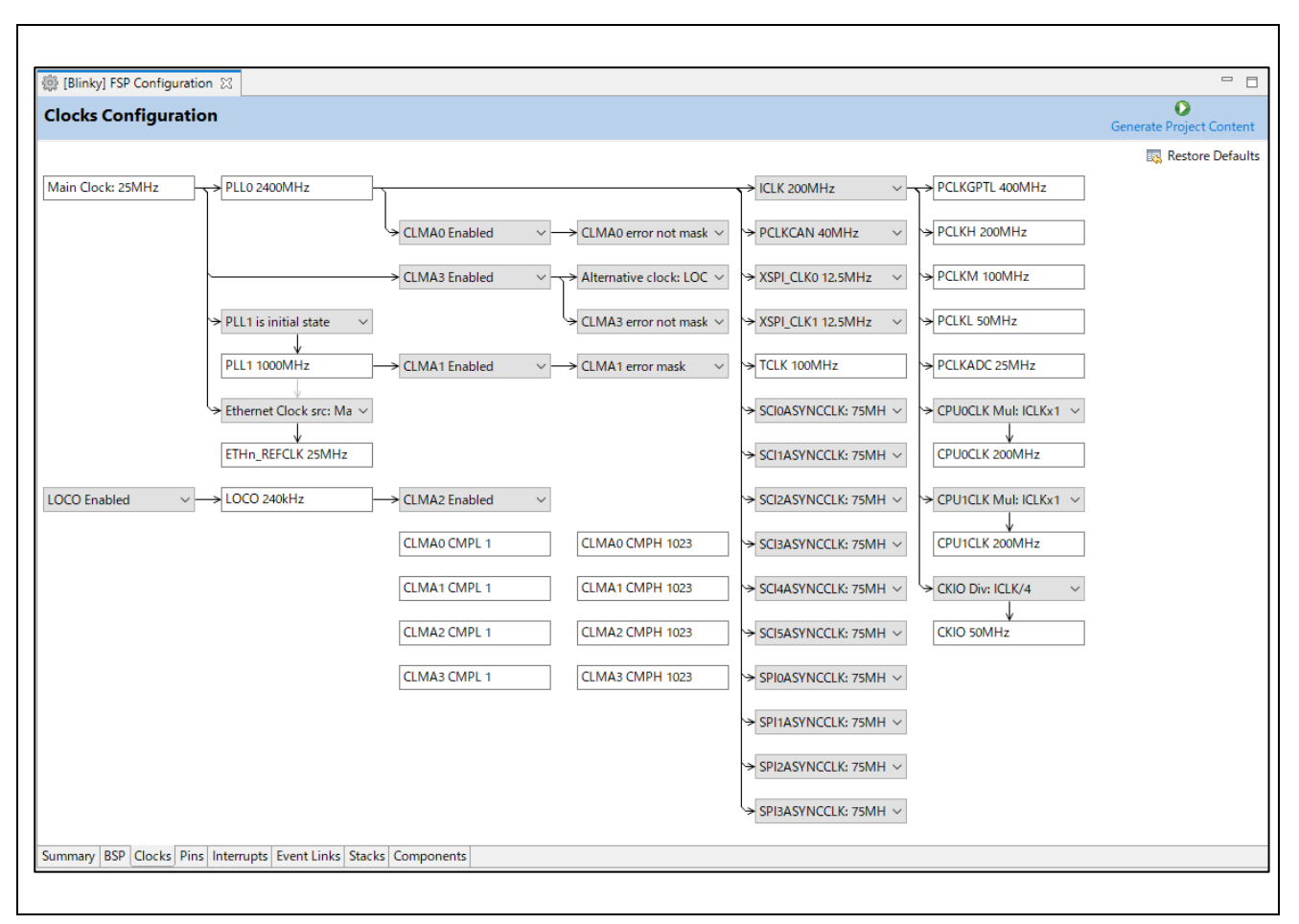

**Figure 79 : Configuration Clocks Tab**

When you click the Generate Project Content button, the clock configuration contents are written to:

- rzt\_gen/bsp\_clock\_cfg.h, or
- rzn\_gen/bsp\_clock\_cfg.h

This file will be created if it does not already exist.

#### **Warning:**

Do not edit this file as it is overwritten whenever the **Generate Project Content** button is clicked.

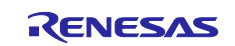

### **6.3.4 Configuring Pins**

The **Pins** tab provides flexible configuration of the MPU's pins. As many pins are able to provide multiple functions, they can be configured on a peripheral basis. For example, selecting a serial channel via the SCI peripheral offers multiple options for the location of the receive and transmit pins for that module and channel. Once a pin is configured, it is shown as green in the **Package** view.

#### **Note:**

If the **Package** view window is not open in e2 studio, select **Window > Show View > Pin Configurator > Package** from the top menu bar to open it.

The **Pins** tab simplifies the configuration of large packages with highly multiplexed pins by highlighting errors and presenting the options for each pin or for each peripheral. If you selected a project template for a specific board such as RSK+RZT2M, some peripherals connected on the board are preselected.

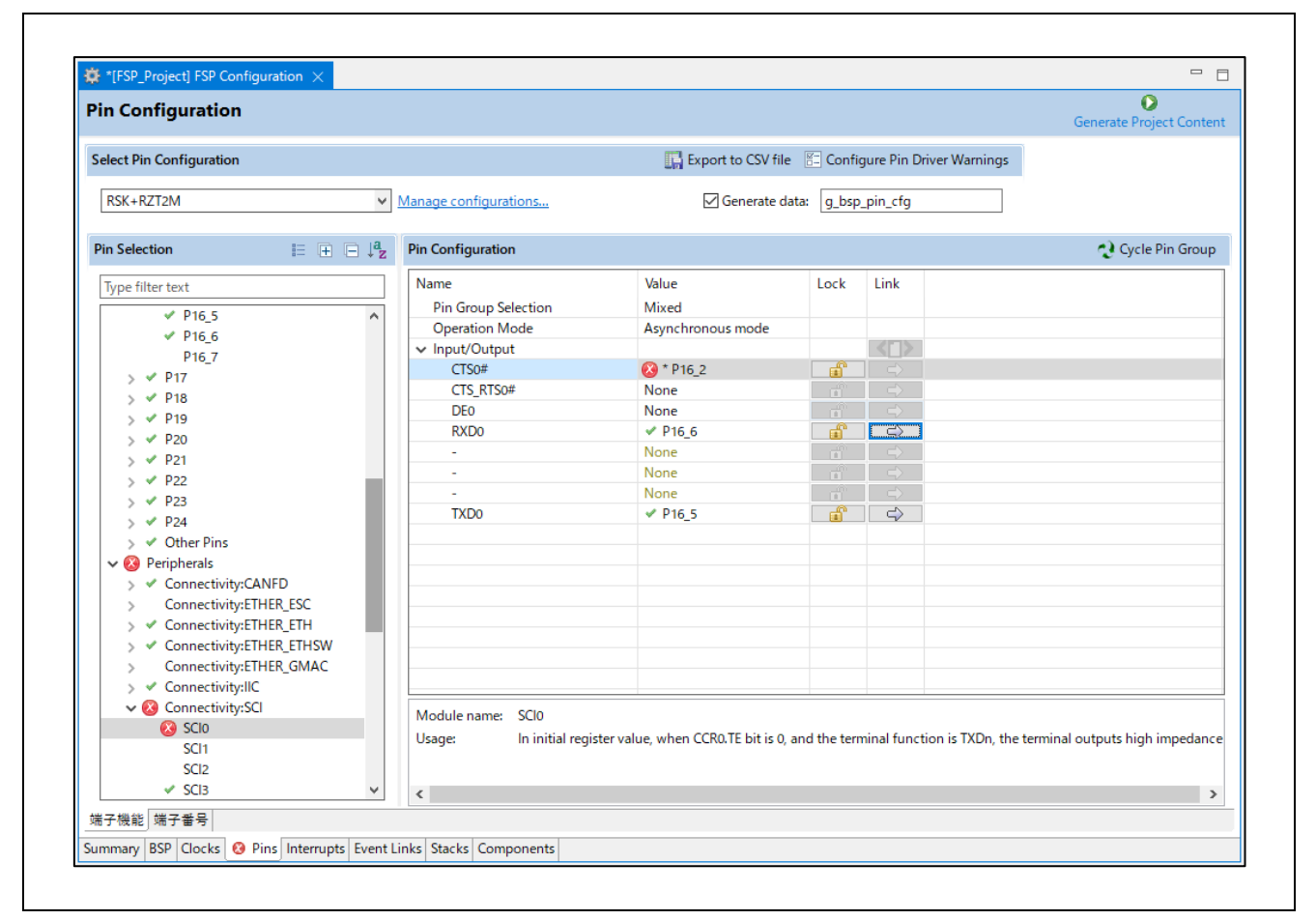

**Figure 80: Pin Configuration**

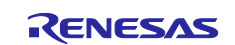

The pin configurator includes a built-in conflict checker, so if the same pin is allocated to another peripheral or I/O function the pin will be shown as red in the package view and also with white cross in a red square in the **Pin Selection** pane and **Pin Configuration** pane in the main **Pins** tab. The **Pin Conflicts** view provides a list of conflicts, so conflicts can be quickly identified and fixed.

In the example shown below, port P162 is already used by the GPIO, and the attempt to connect this port to the Serial Communications Interface (SCI) results in a dangling connection error. To fix this error, select another port from the pin drop-down list or disable the GPIO in the **Pin Selection** pane on the left side of the tab.

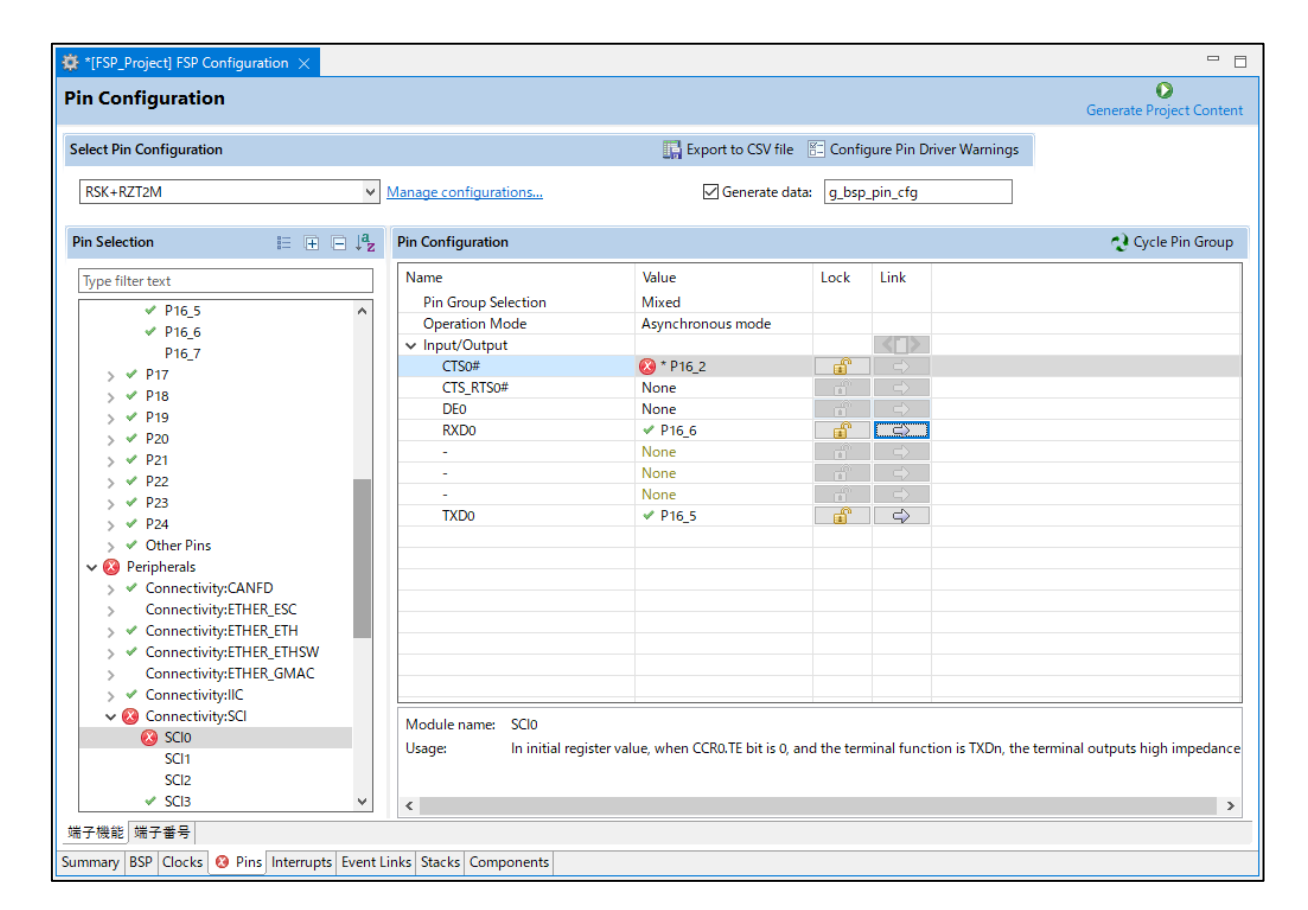

**Figure 81: Conflict Checker in Pin Configuration**

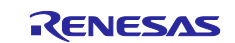

**RENESAS** RZT2M (R9A07G075M28GBG) 1940 1940 24 P210 P212 DK ANIS<sub>4</sub> **ANICE** ANIOS 1945... 1945... 1945... P20.4 245 пись, пись, Риз Пись, Риз 1 УĆ P19\_4 19.6 P19\_2 USB\_V. POL O NQ<sub>-1</sub> (923\_1) LIC\_S., (922\_4) PIR\_1 SPLM... SPLM.  $(x)$   $(x)$ VCC33 ANIC2 lead and and me. Ical lead of look lead lead box 915. 91.1. PIR.2  $ETH2$ enia... œ **ETHSW...** POL4 P19\_7 P19\_5 PIR\_3 PIR\_1 ROD\_H. **TRST#** P02 3 P19\_3 TXD\_N. **Dall India** ETH2\_\_ (POL\_1) (hai (hai (hai (hai (hai USB\_Q... (P17\_3 (P17\_2) **Vos** BCANP TO S., POLZ **M2.2** M2.0 **DEL DEL DEL DEL DEL** P17\_0 P17\_4 P17\_6 P16\_7 P17\_1 PIS\_6 PIG\_3 TWOL. POLS POLS PO3\_4 PO3\_0 **MMMMMMMM BOULDOUG** POLA KC33 **DE DE DE DE DE DE** KOHL KPID... SPIR., P16.2 P16.4 **Vos** PO3 POL.2 (PDL) **PO4.6** PO5.0 Don Don Don Don Don XPM., XPM., PIS\_3 XSPIN... PIG\_0 PO4\_1 POLA KOLE P13\_7 P13\_5 P14.5 P15.4 P15.5 POS **Do Do Do Do Do** ETHE\_ ETHE\_ **SPIL.** P13.2 SPID... SPID. SPID. BHL (NUS VOLS BHL, BHL, WOL BHSK, PIL2 PIL8 WOL SPIL, SHL, xem. vs POS 6 ETHL P13\_6 DOS DOS PIOLA PIOLA PIOLA SEVIL. SPIL. PI4.0 PI4.3 **BW., ETHO<sub>L</sub>, ETHO** ETH1 **ETH1 SPIL.** SPIL. P14\_1 ETH1 **ETHS** me, me, good can good with with some mea rule some POS 2 ETHO XSP11. NEO **SPIL.** (M) (M) (M) (M) (M) and (A) (M) (A) (A) (M) (M) (M) SPIL. XSP11. AS BOIL BOX OF BOX LEGION LEGION CELL BOLL BOX PILE SPIL ETHO. ETHO

The pin configurator also shows a package view and the selected electrical or functional characteristics of each pin.

**Figure 82: Pin Configurator Package View**

When you click the **Generate Project Content button**, the pin configuration contents are written to:

- rzt gen\bsp\_pin\_cfg.h, or
- rzn\_gen\bsp\_pin\_cfg.h

This file will be created if it does not already exist.

### **Warning:**

Do not edit this file as it is overwritten whenever the **Generate Project Content** button is clicked.

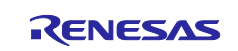

# **6.4 Configuring Interrupts from the Stacks Tab**

You can use the **Properties** view in the **Stacks** tab to enable interrupts by setting the interrupt priority. Select the driver in the **Stacks** pane to view and edit its properties.

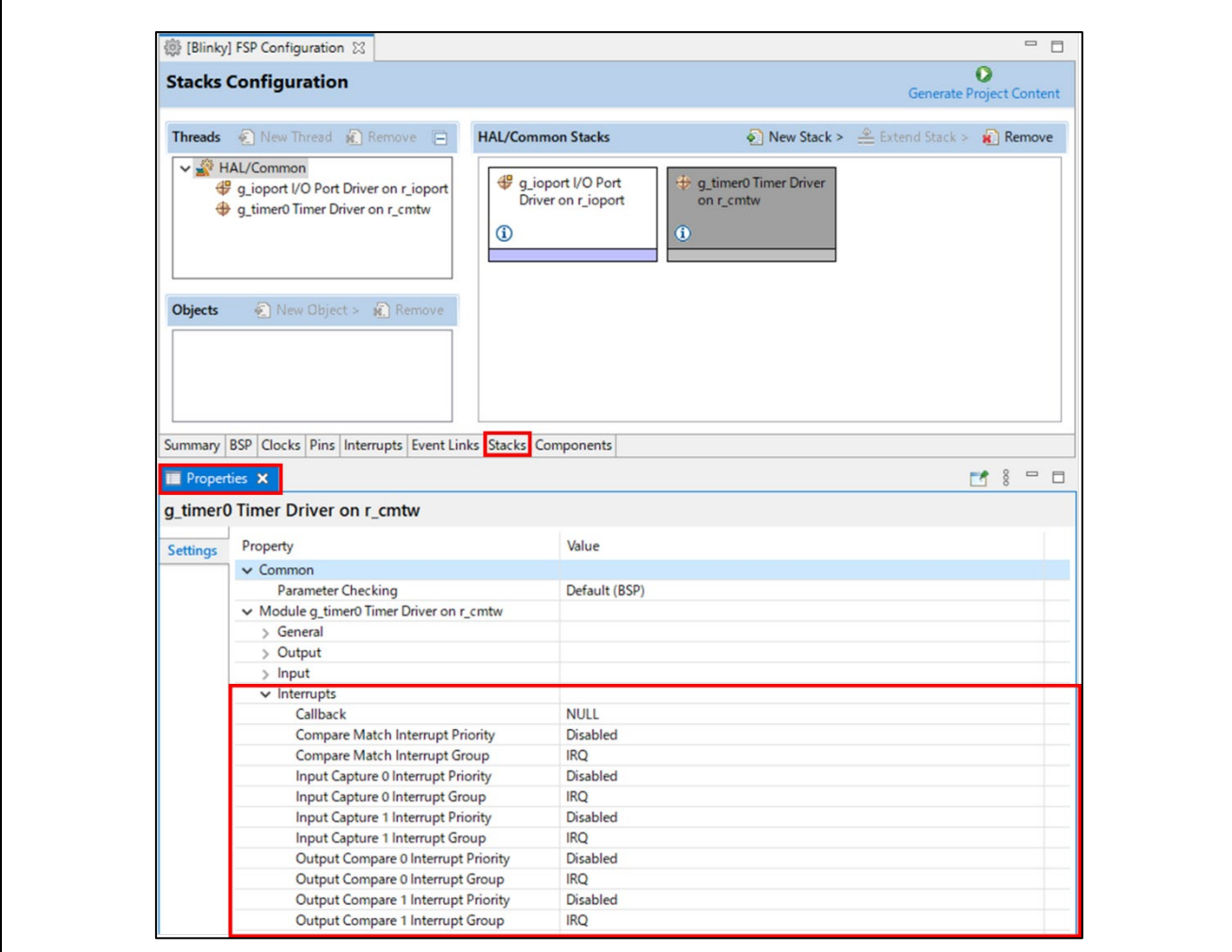

**Figure 83 : Configuring Interrupts in the Stacks Tab**

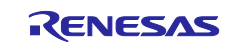

## **6.4.1 Creating Interrupts from the Interrupts Tab**

On the **Interrupts** tab, the interrupt of the driver selected in the **Stacks** tab is registered.

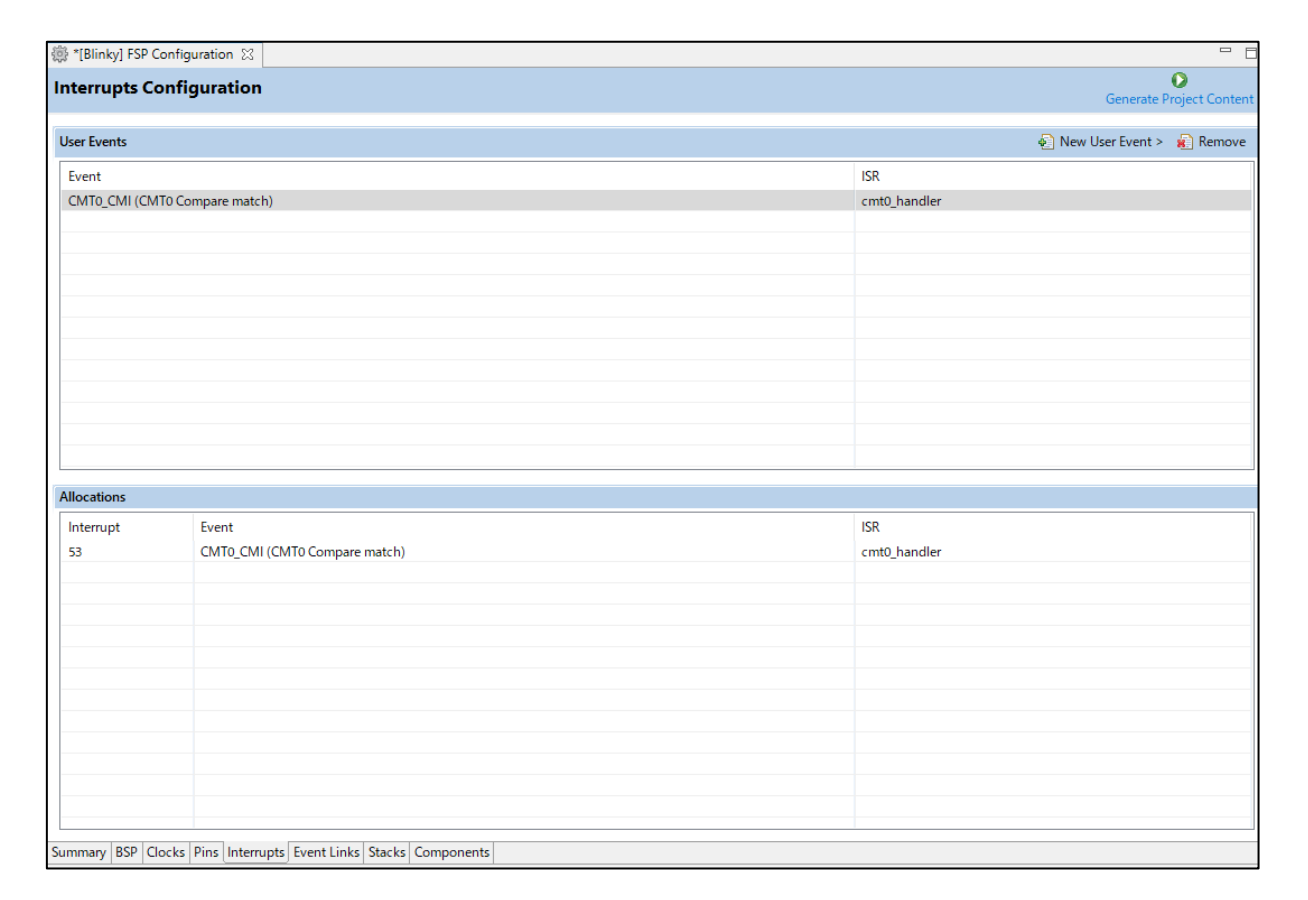

### **Figure 84 : Configuring Interrupt in Interrupt Tab**

And the user can add a peripheral interrupt created by the user's own. This can be done by adding a new event via the **New User Event** button.

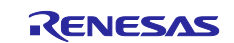

### **6.4.2 Viewing Event Links**

The Event Links tab can be used to view the Event Link Controller events. The events are sorted by peripheral to make it easy to find and verify them.

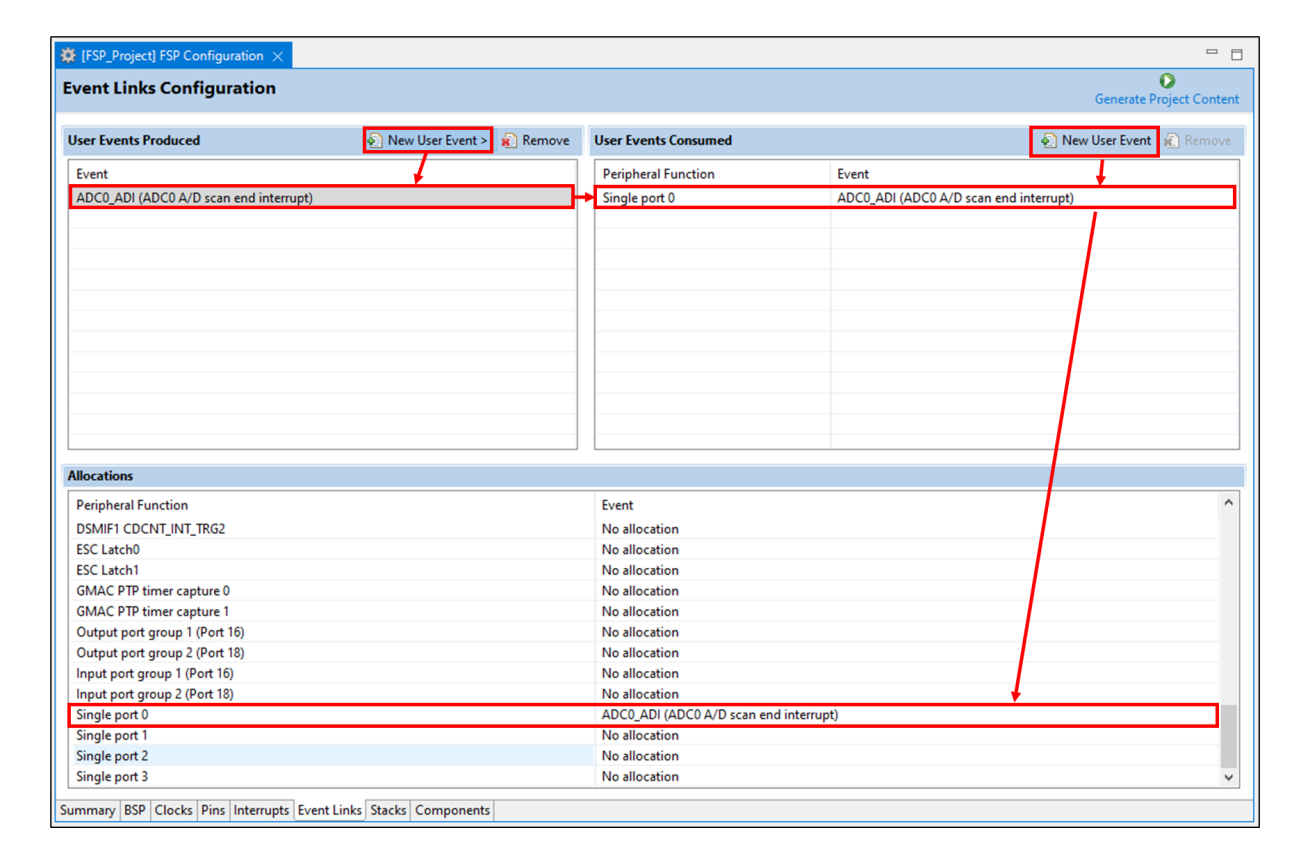

**Figure 85 : Viewing Event Links**

Like the Interrupts tab, user-defined event sources and destinations (producers and consumers) can be defined by clicking the relevant **New User Event** button. Once a consumer is linked to a producer the link will appear in the **Allocations** section at the bottom.

#### **Note:**

When selecting an ELC event to receive for a module (or when manually defining an event link), only the events that are made available by the modules configured in the project will be shown.

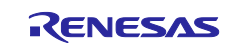

# **6.5 Adding and Configuring HAL Drivers**

For applications that run outside or without the RTOS, you can add additional HAL drivers to your application using the HAL/Common thread. To add drivers, follow these steps:

- 1. Click on the HAL/Common icon in the **Stacks** pane. The Modules pane changes to **HAL/Common** Stacks.
- 2. Click New Stack to see a drop-down list of HAL level drivers available in the FSP.
- 3. Select a driver from the menu **New Stack > Driver**.

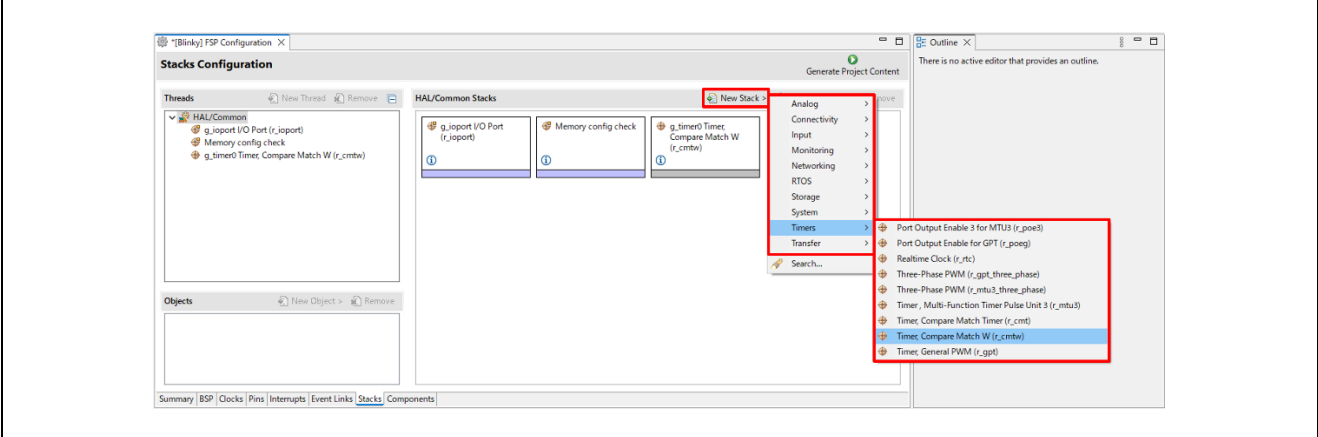

**Figure 86 : e2 studio Project Configurator – Adding Drivers**

4. Select the driver module in the **HAL/Common Modules** pane and configure the driver properties in the **Properties** view.

e2 studio adds the following files when you click the **Generate Project Content** button:

- The selected driver module and its files to the rzt/fsp or rzn/fsp directory
- The main() function and configuration structures and header files for your application as shown in the table below.

| <b>File</b>                                 | <b>Contents</b>                                                                                              | <b>Overwritten by Generate</b><br><b>Project Content?</b> |
|---------------------------------------------|----------------------------------------------------------------------------------------------------|-----------------------------------------------------------|
| rzt gen/main.c or<br>rzn gen/main.c         | Contains main() calling generated<br>and user code. When called, the BSP<br>already has Initialized the MPU. | Yes                                                       |
| rzt gen/hal data.c or<br>rzn gen/had data.c | Configuration structures for HAL<br>Driver only modules.                                                     | Yes                                                       |
| rzt gen/hal data.h or<br>rzn gen/hal data.h | Header file for HAL driver only<br>modules.                                                                  | <b>Yes</b>                                                |
| src/hal entry.c                             | User entry point for HAL Driver<br>only code. Add your code here.                                            | N <sub>0</sub>                                            |

**Table 5 Generate Contents on Smart Configurator**

The configuration header files for all included modules are created or overwritten in this folder:

- rzt\_cfg/fsp\_cfg or
- rzn\_cfg/fsp\_cfg

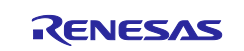

# **6.6 Reviewing and Adding Components**

The **Components** tab enables the individual modules required by the application to be included or excluded. Modules common to all RZ MPU projects are preselected. All modules that are necessary for the modules selected in the **Stacks** tab are included automatically. You can include or exclude additional modules by ticking the box next to the required component.

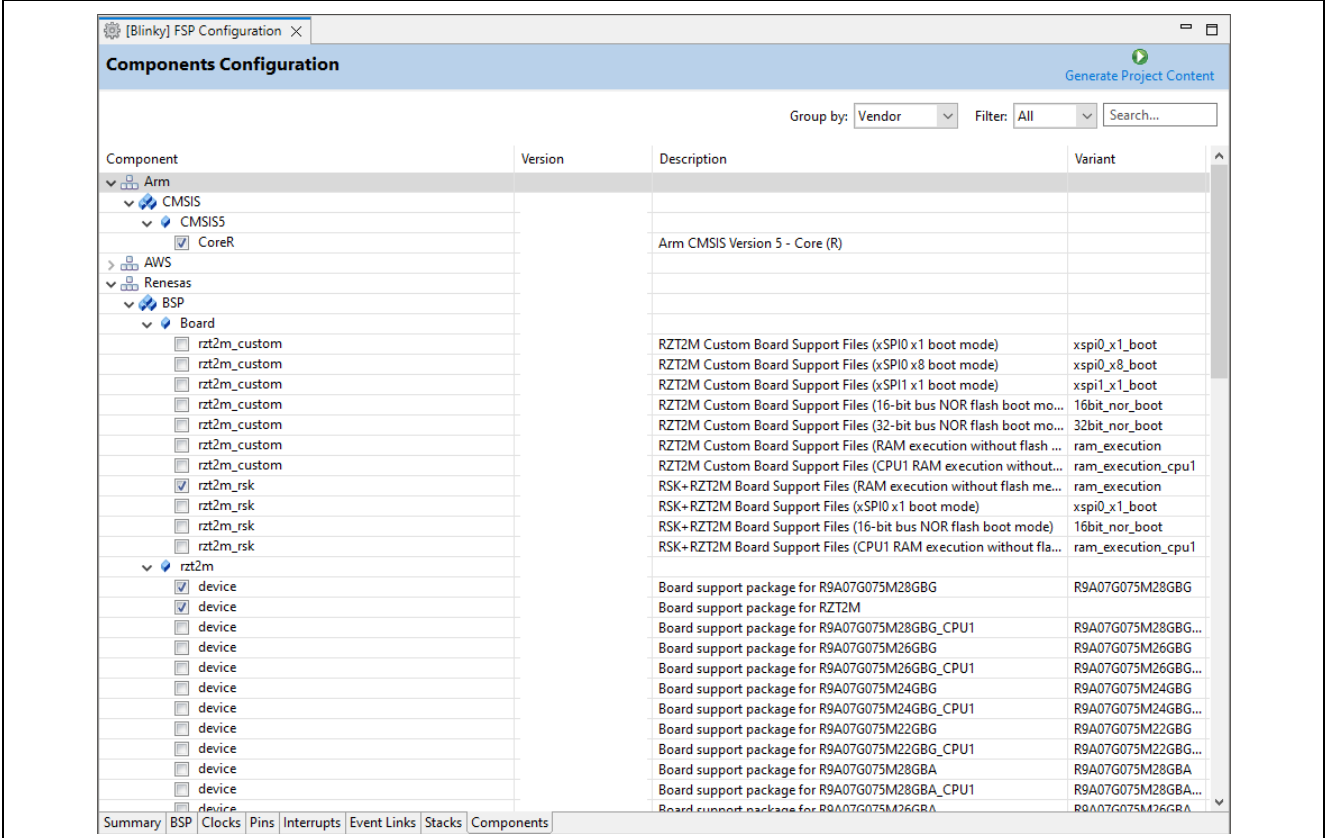

**Figure 87 : Components Tab**

Clicking the **Generate Project Content** button copies the .c and .h files for each selected component into the following folders:

- rzt/fsp/inc/api
- rzt/fsp/inc/instances
- rzt/fsp/src/bsp
- rzt/fsp/src/<Driver\_Name>
- or
- rzn/fsp/inc/api
- rzn/fsp/inc/instances
- rzn/fsp/src/bsp
- rzn/fsp/src/<Driver\_Name>

e2 studio also creates configuration files in the following folder with configuration options set in the **Stacks** tab.

- rzt\_cfg/fsp\_cfg
- rzn\_cfg/fsp\_cfg

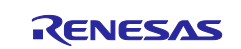
## <span id="page-72-0"></span>**Appendix. Known Issues**

This chapter describes the known issues regarding the current version of FSP and related platform software.

Most of the issues may require users to follow some manual operations to resolve the issues or to avoid the problems caused by the issues. Please follow the operations in the description of the issues if you use the features related to the issues. The grayed-out items have been resolved.

The known issues are categorized into two main groups, FSP Configuration and FSP Modules.

o FSP Configuration

e2 studio and FSP SC have various configuration features worked on GUI with FSP.

Regarding the overview of each configuration feature (GUI tab) provided as a part of FSP configuration in e2 studio and FSP SC, please see the chapte[r 6.](#page-53-0) ["FSP Configuration Users Guide"](#page-53-0).

o FSP Modules

The FSP provides HAL drivers and BSP configured by FSP Configuration on e<sup>2</sup> studio and FSP SC. Regarding their features, usage notes and API references, please see the related file ["FSP Documentation"](#page-5-0).

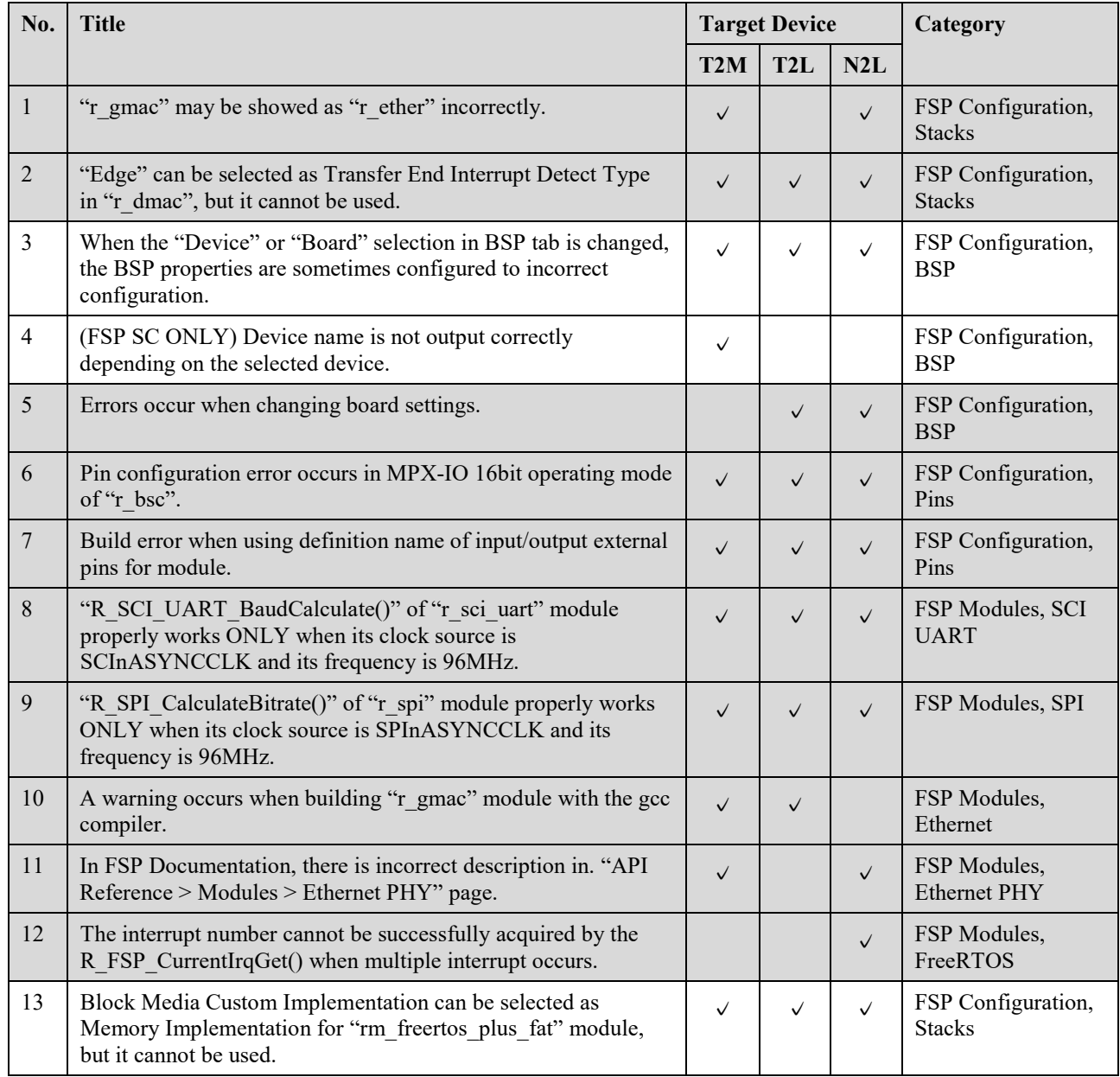

#### **Table 6 List of Known Issues**

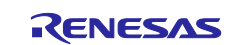

# RZ/T2, RZ/N2 Getting Started with Flexible Software Package

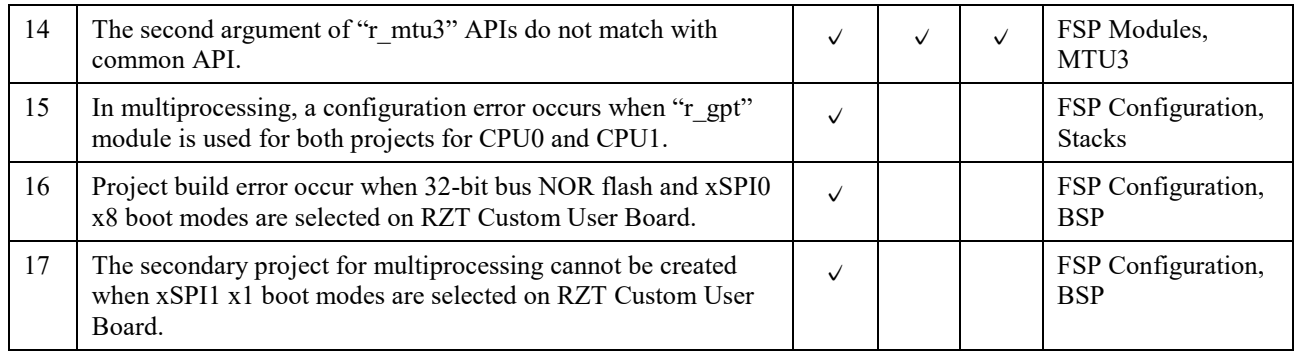

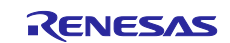

## **No. 1 Resolved**

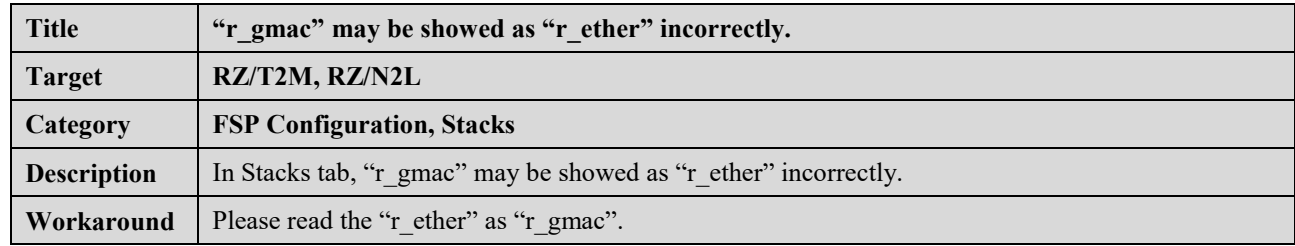

## **No. 2 Resolved**

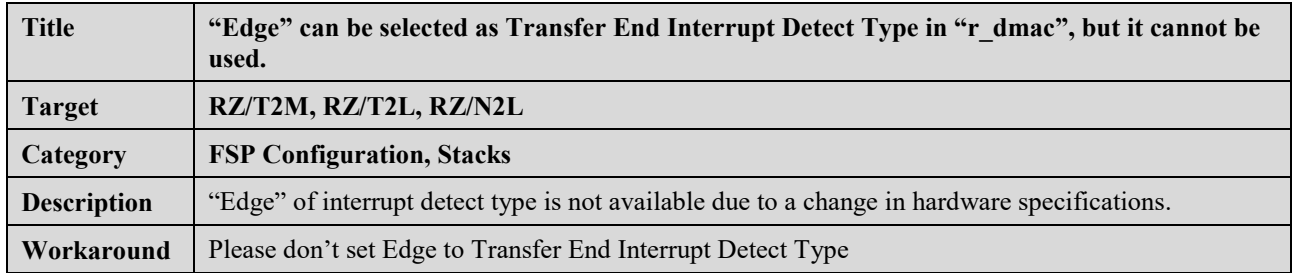

#### **No. 3**

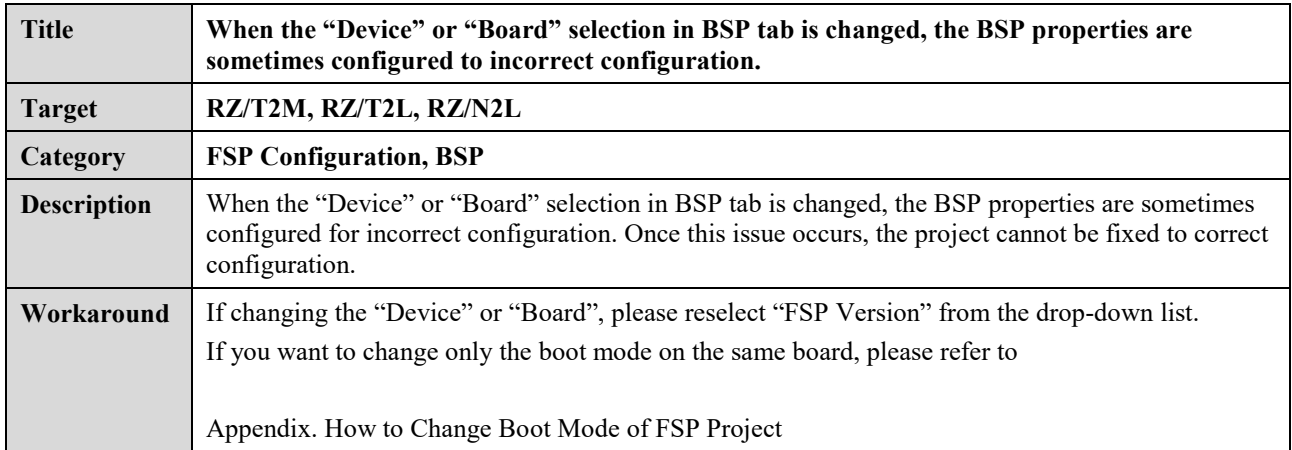

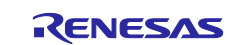

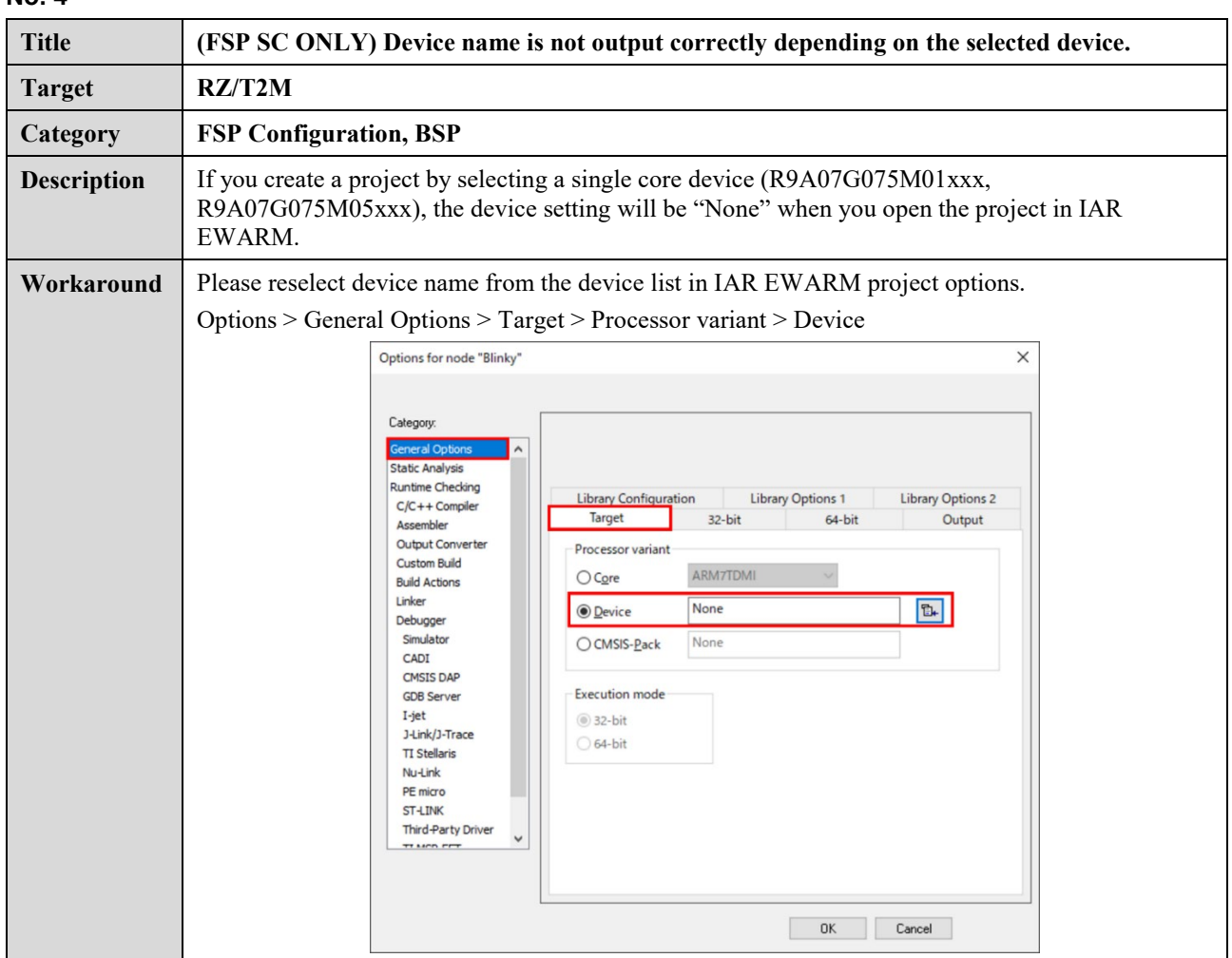

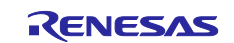

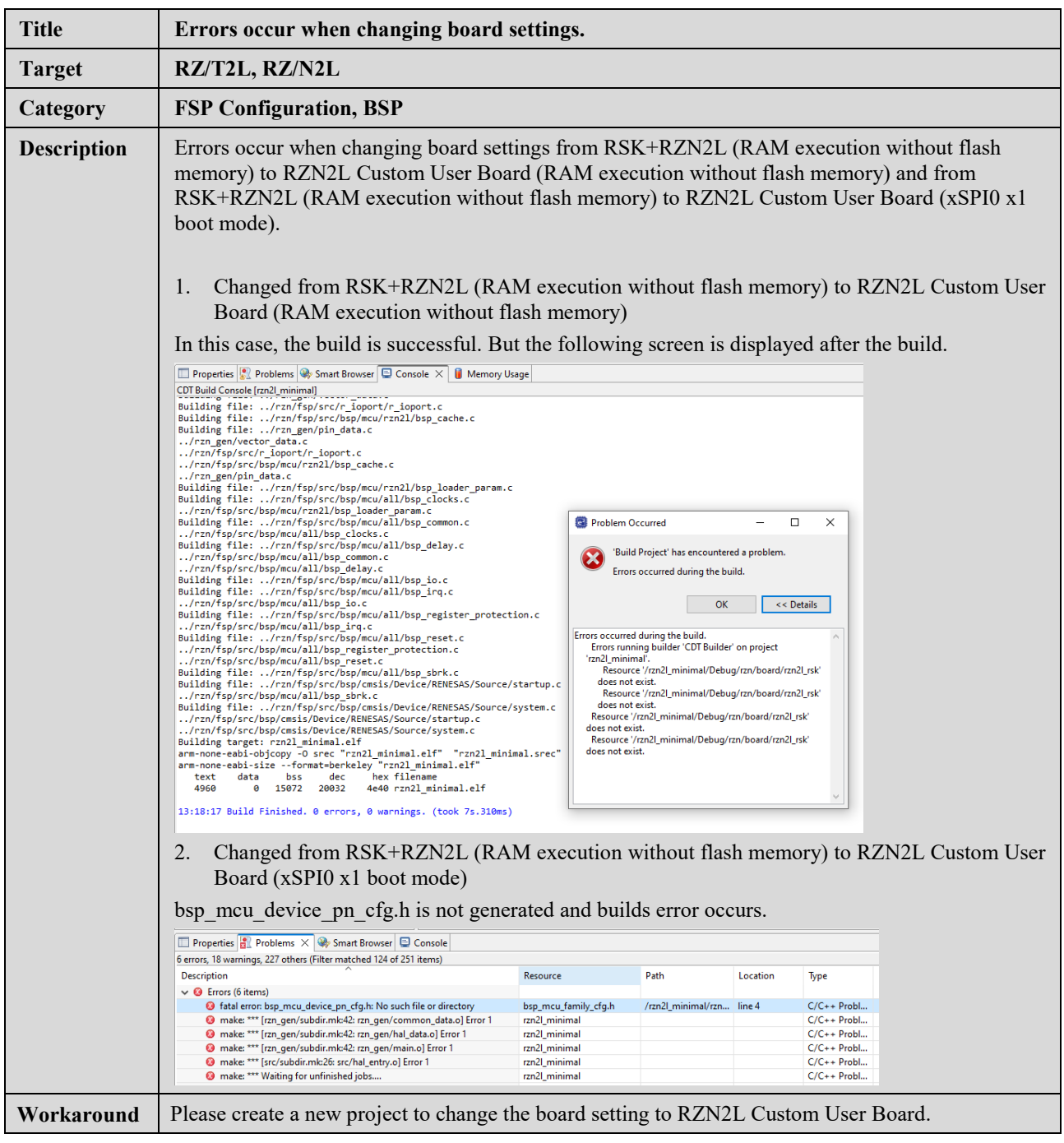

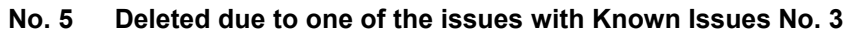

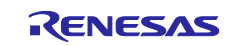

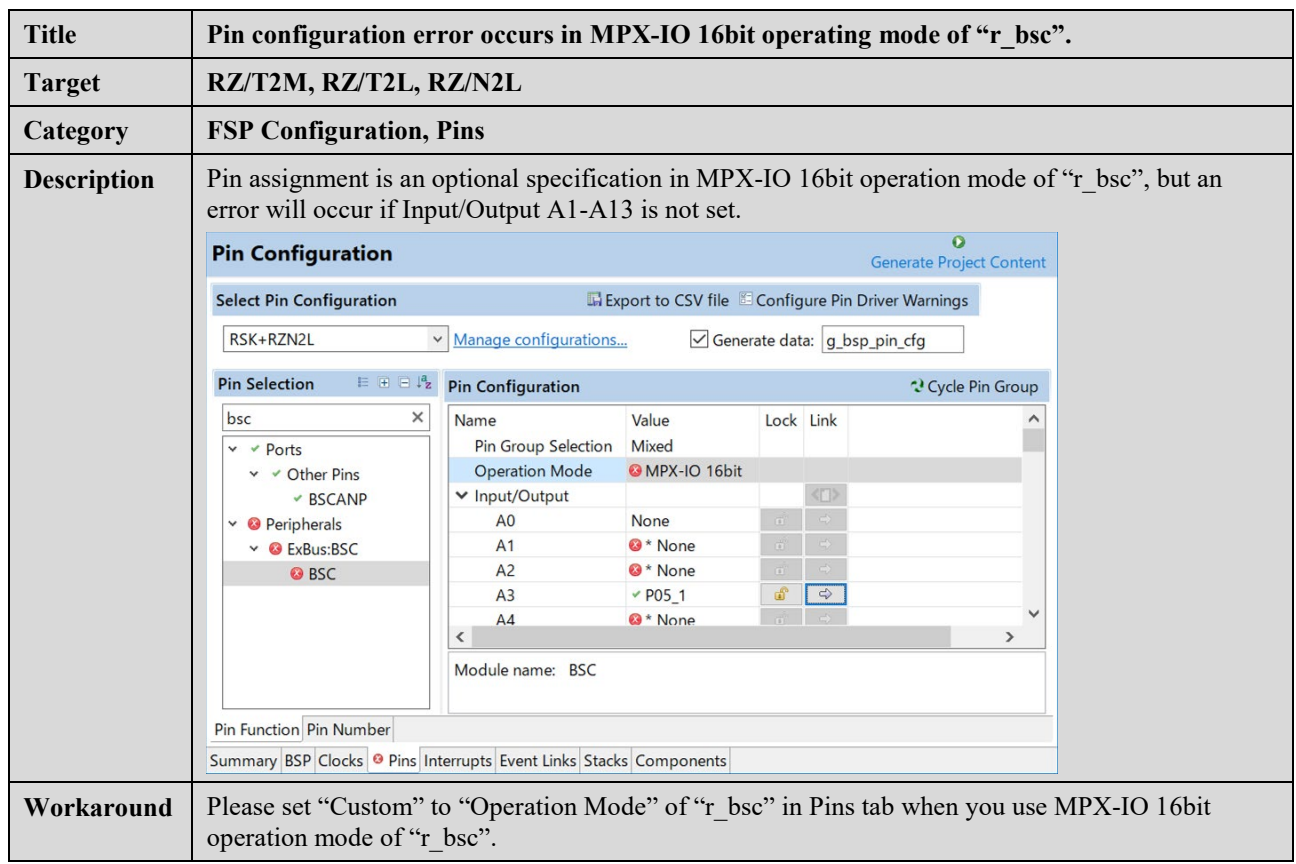

#### **No. 6 Resolved**

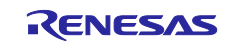

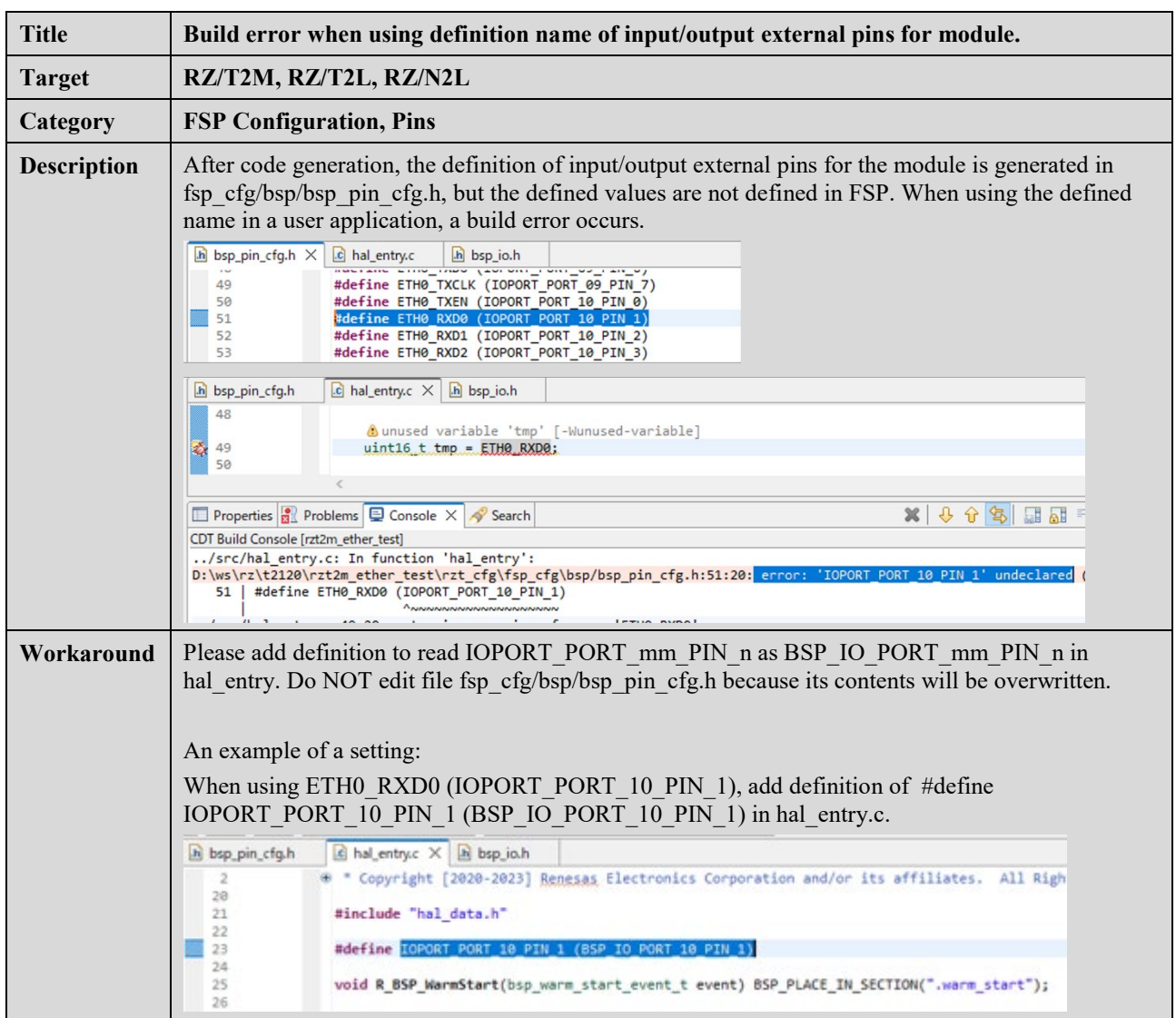

### **No. 7 Resolved**

## **No. 8 Resolved**

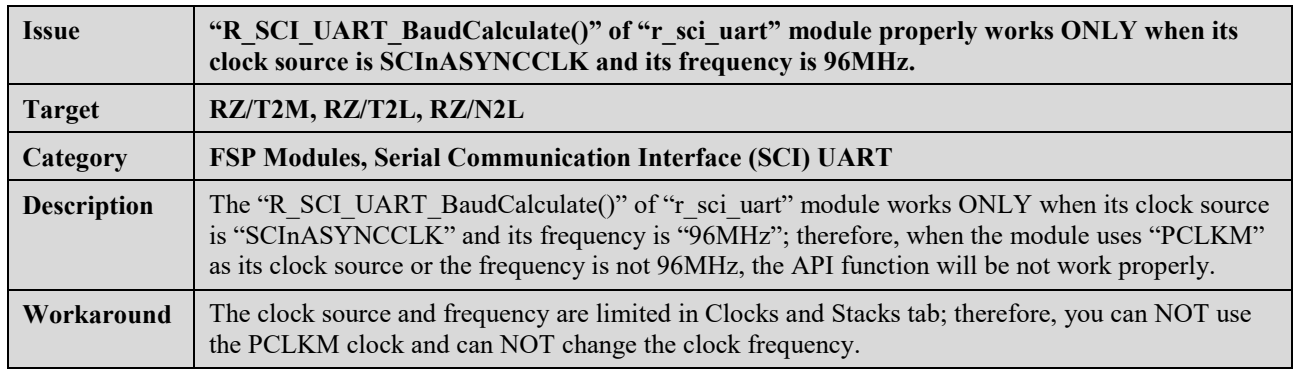

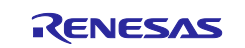

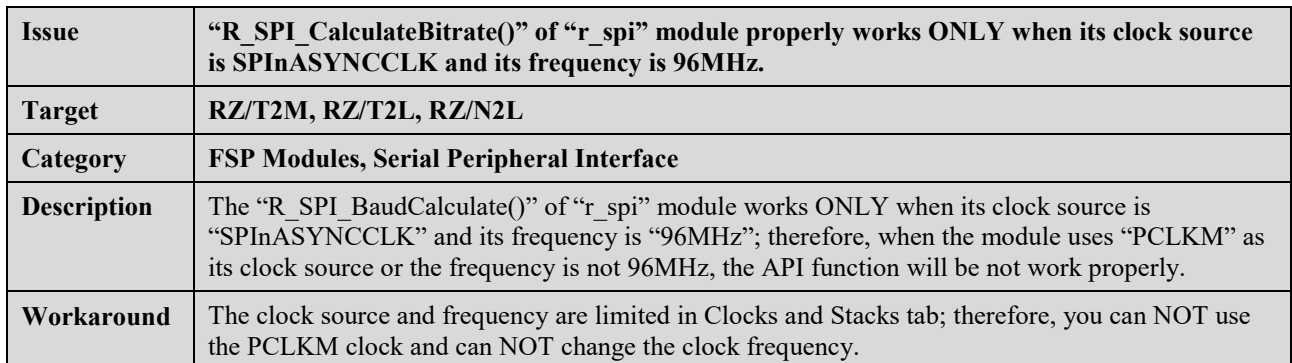

#### **No. 9 Resolved**

## **No. 10 Resolved**

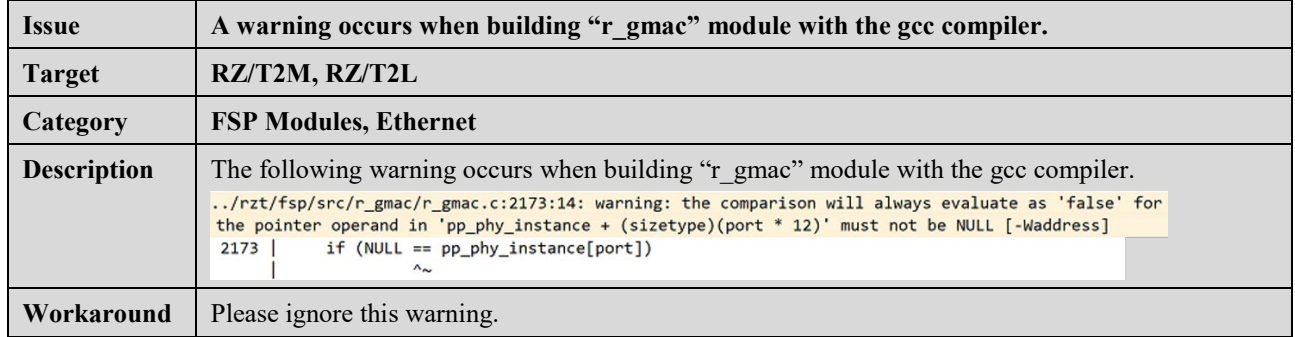

#### **No. 11 Resolved**

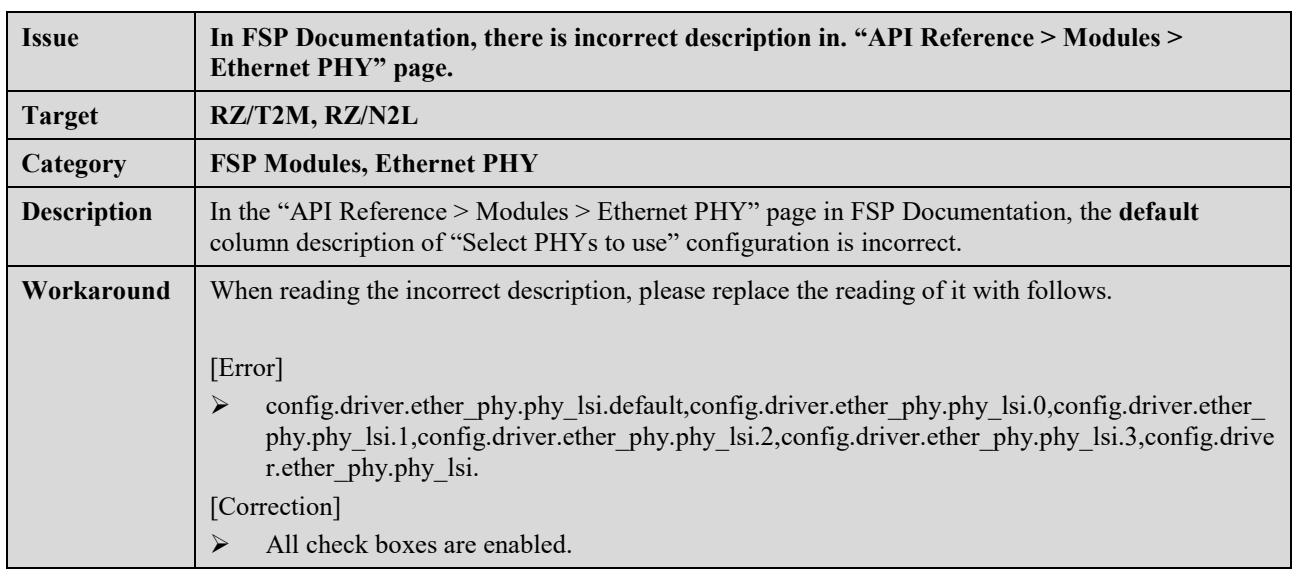

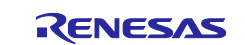

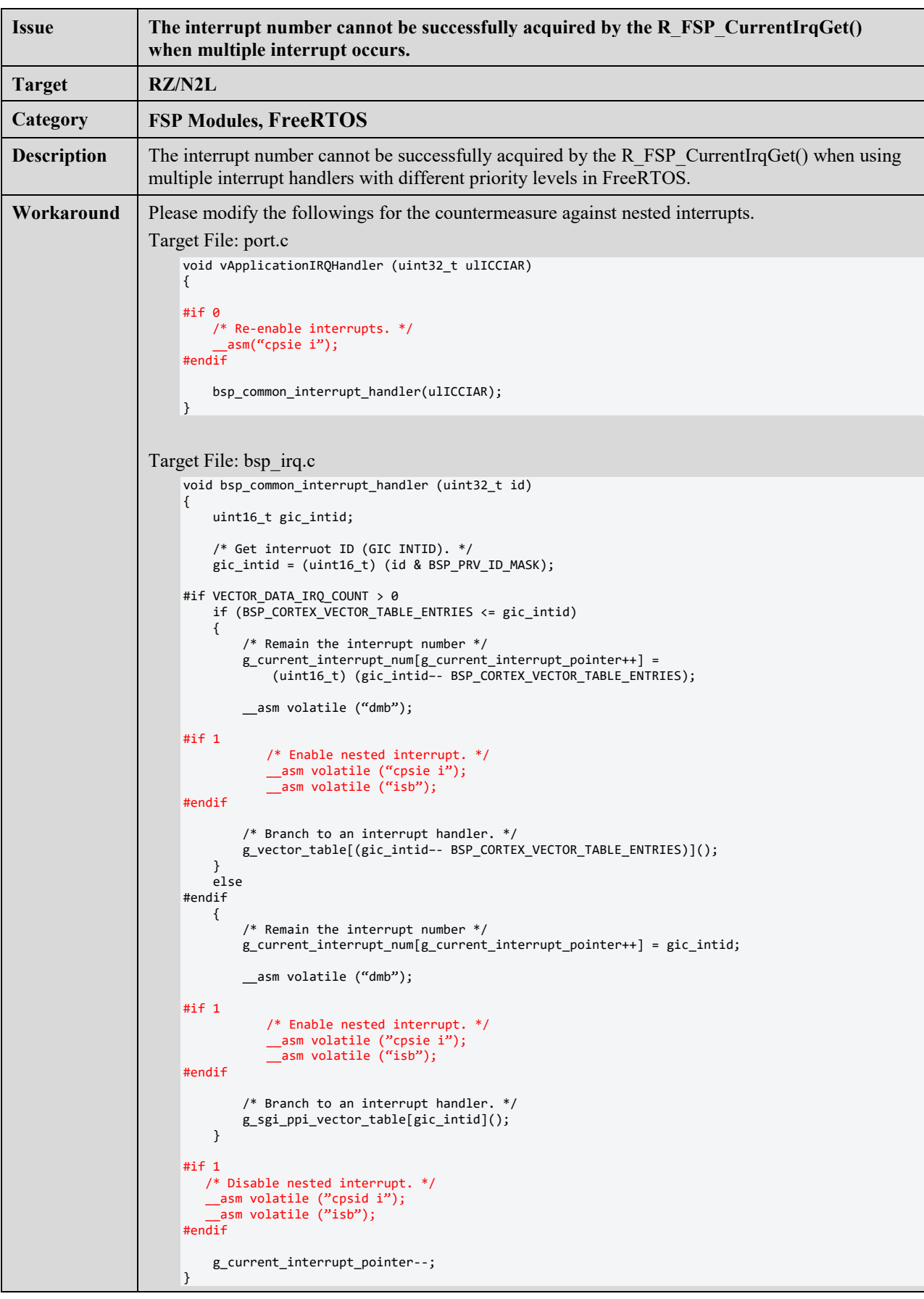

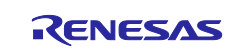

<span id="page-81-0"></span>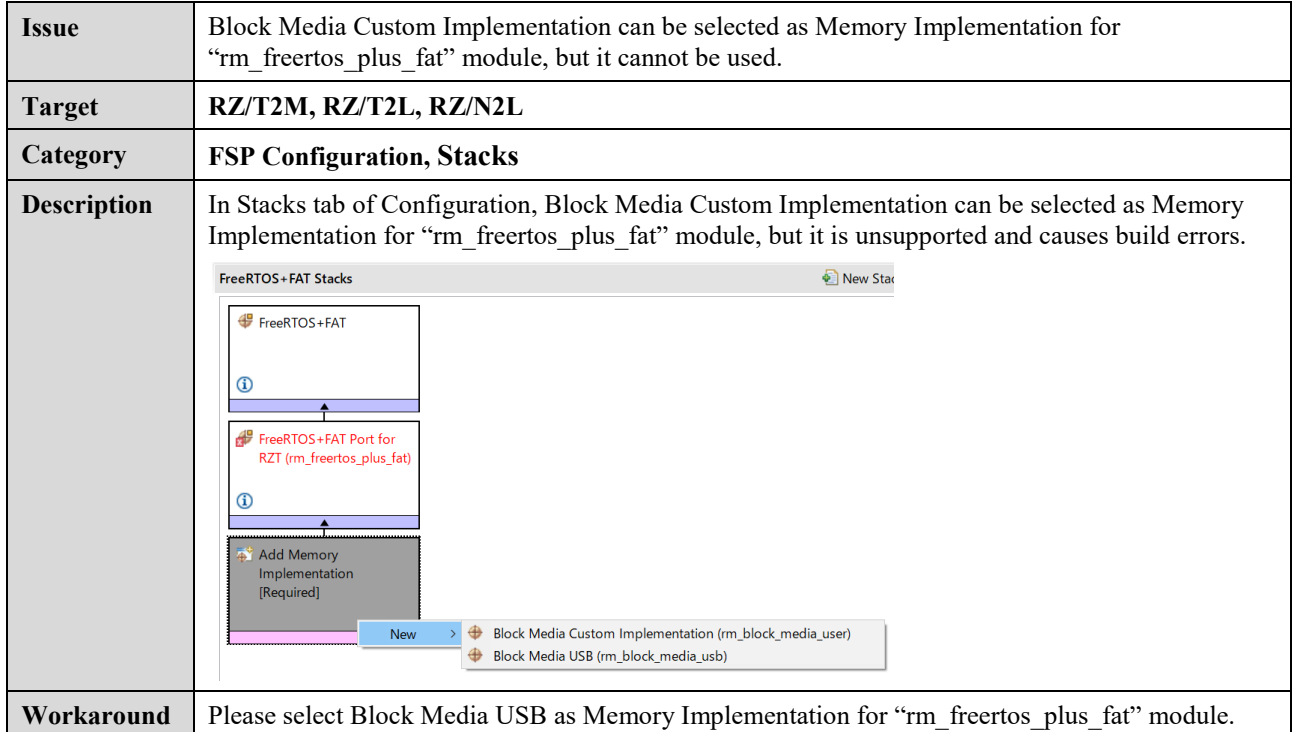

## **No. 14**

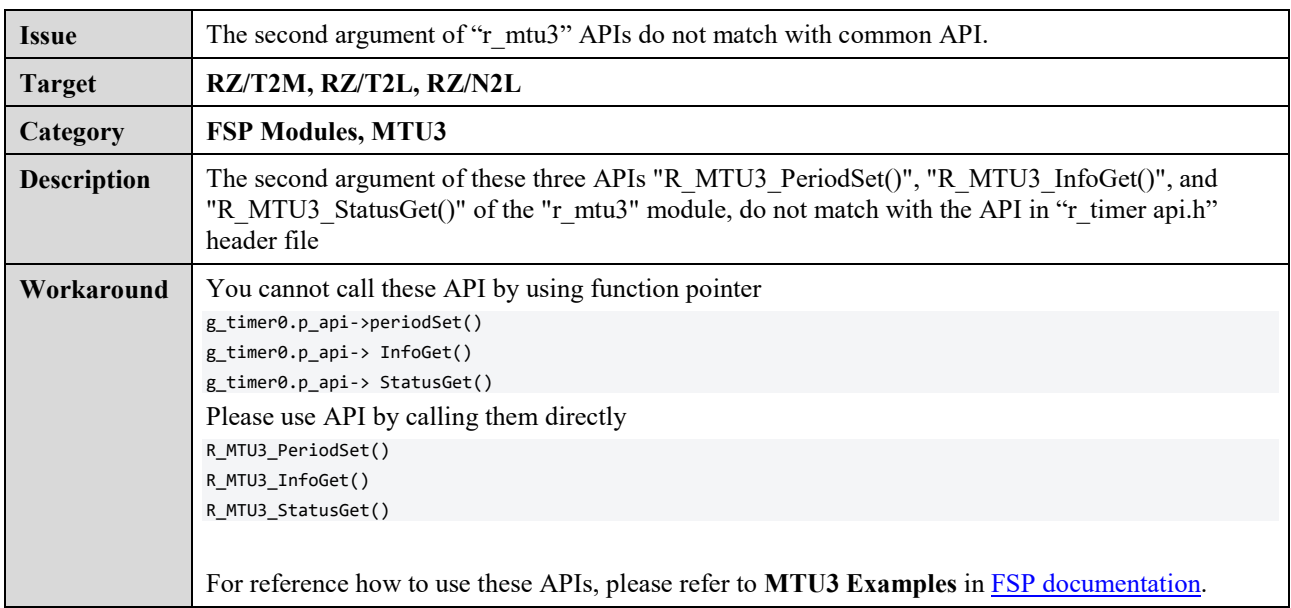

## **No. 15**

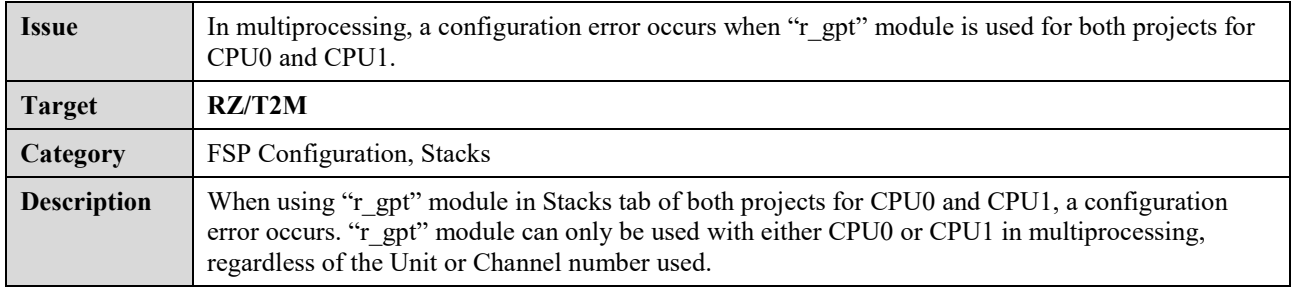

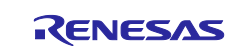

**Workaround** Please use "r\_gpt" module ONLY with either CPU0 or CPU1 in multiprocessing.

### **No. 16**

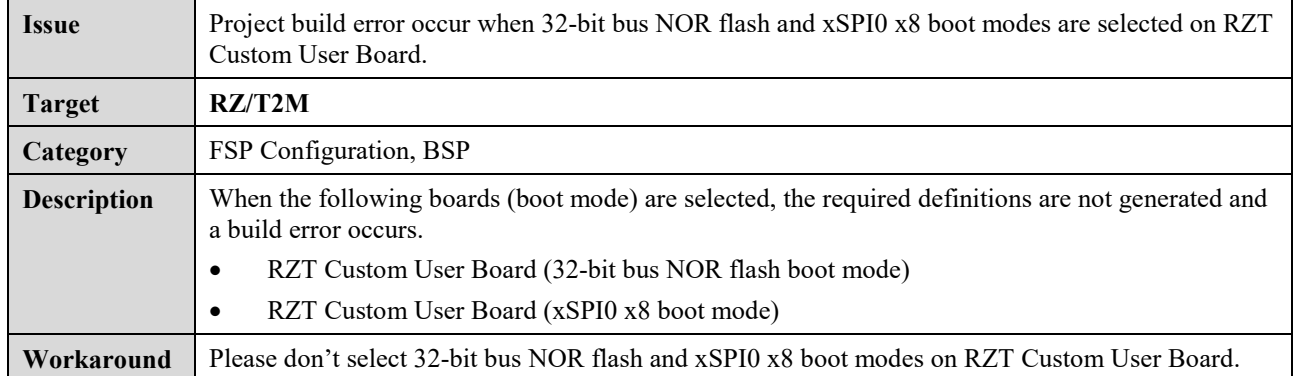

#### **No. 17**

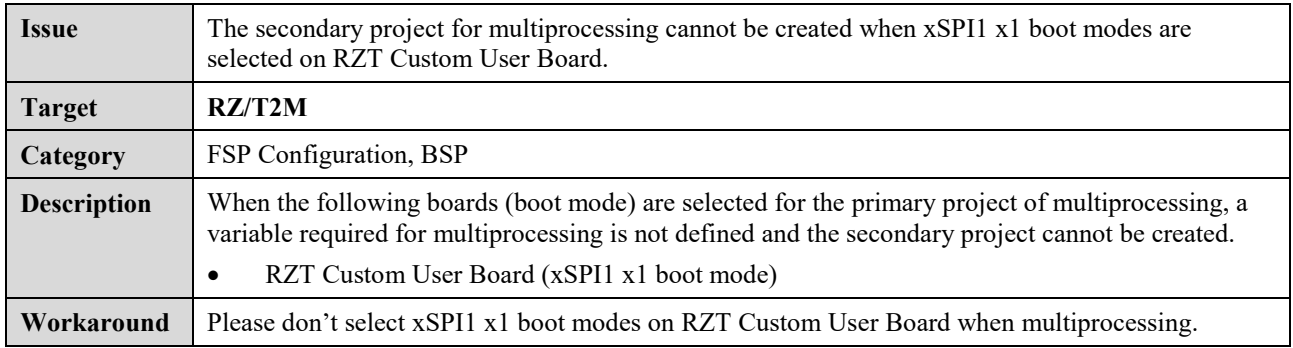

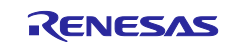

# <span id="page-83-0"></span>**Appendix. Tool Software Limitations**

This section describes the limitations regarding the tool software (e<sup>2</sup> studio, FSP SC) to create and debug FSP projects.

| No.            | <b>Title</b>                                                                                                    |              | <b>Target Device</b> | Category     |                            |
|----------------|----------------------------------------------------------------------------------------------------|--------------|----------------------|--------------|----------------------------|
|                |                                                                                                    | T2M          | T2L                  | N2L          |                            |
| $\mathbf{1}$   | When installing, please install into the default installation folder<br>specified by installer.                                                                                                    | $\checkmark$ | $\checkmark$         | $\checkmark$ | SC, FSP<br><b>SC</b>       |
| $\overline{2}$ | Before pressing the reset button on the board, disconnect the $e2$ studio<br>connection first.                                                                                                    | $\checkmark$ | $\checkmark$         | $\checkmark$ | $e^2$ studio               |
| $\overline{3}$ | An error has occurred because the program download to the NOR flash<br>area has failed. The download is successful on the second connection.                                                       | $\checkmark$ |                      | $\sqrt{ }$   | $e^2$ studio               |
| $\overline{4}$ | The user program cannot be stopped immediately after the device boot<br>process.                                                                                                    | $\checkmark$ | $\checkmark$         | $\checkmark$ | $e^2$ studio               |
| 5              | When using $e^2$ studio installer, if checking the multiple check boxes such<br>as "View Release Notes" and so on to show information on browser, the<br>ONLY head item of checked items is shown. | $\checkmark$ | $\checkmark$         | $\checkmark$ | $e^2$ studio               |
| 6              | The Memory Region Usage of ATCM displayed in the Memory Usage<br>window of $e^2$ studio is smaller than the actual size by memory region<br>usage of DUMMY.                                        | $\checkmark$ | $\checkmark$         | $\checkmark$ | $e2$ studio                |
| $\tau$         | When debugging RAM execution without flash memory project with<br>program written to flash memory, erase flash memory before debugging.                                                            | $\checkmark$ | $\checkmark$         | $\checkmark$ | $e^2$ studio               |
| 8              | Applying RZ/T2 FSP v.1.2.0 pack to a project that is already working<br>with RZ/T2M FSP v.1.1.0 causes an error when connecting the debugger.                                                      | $\checkmark$ |                      |              | <b>IAR</b><br><b>EWARM</b> |
| 9              | The Device Memory Usage of CPU1 in the Memory Usage window does<br>not work properly.                                                                                                    | $\checkmark$ |                      |              | $e^2$ studio               |
| 10             | When adding the CallbackSet function using the Developer Assistance<br>feature, the second argument needs to be changed.                                                                           | $\checkmark$ | $\checkmark$         | $\checkmark$ | $e^2$ studio,<br><b>SC</b> |

**Table 7 List of Tool Software Limitations**

#### **No. 1**

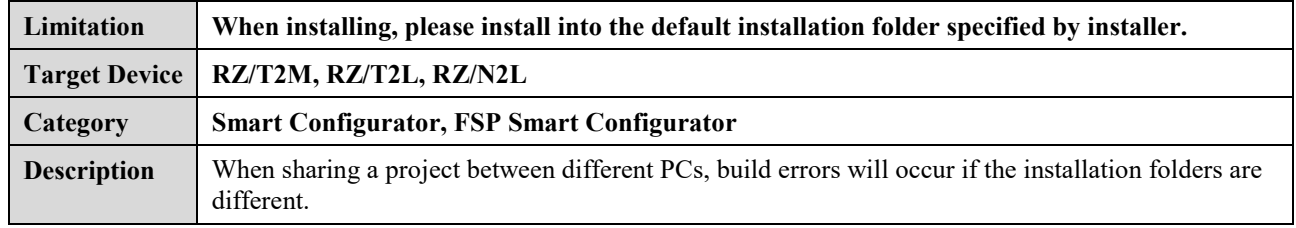

## **No. 2 Resolved**

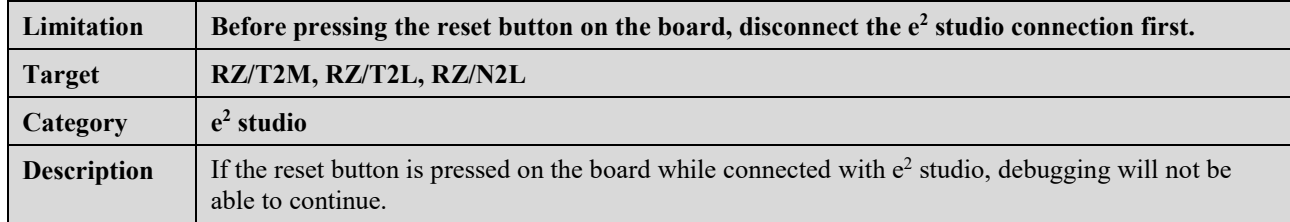

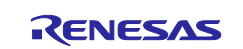

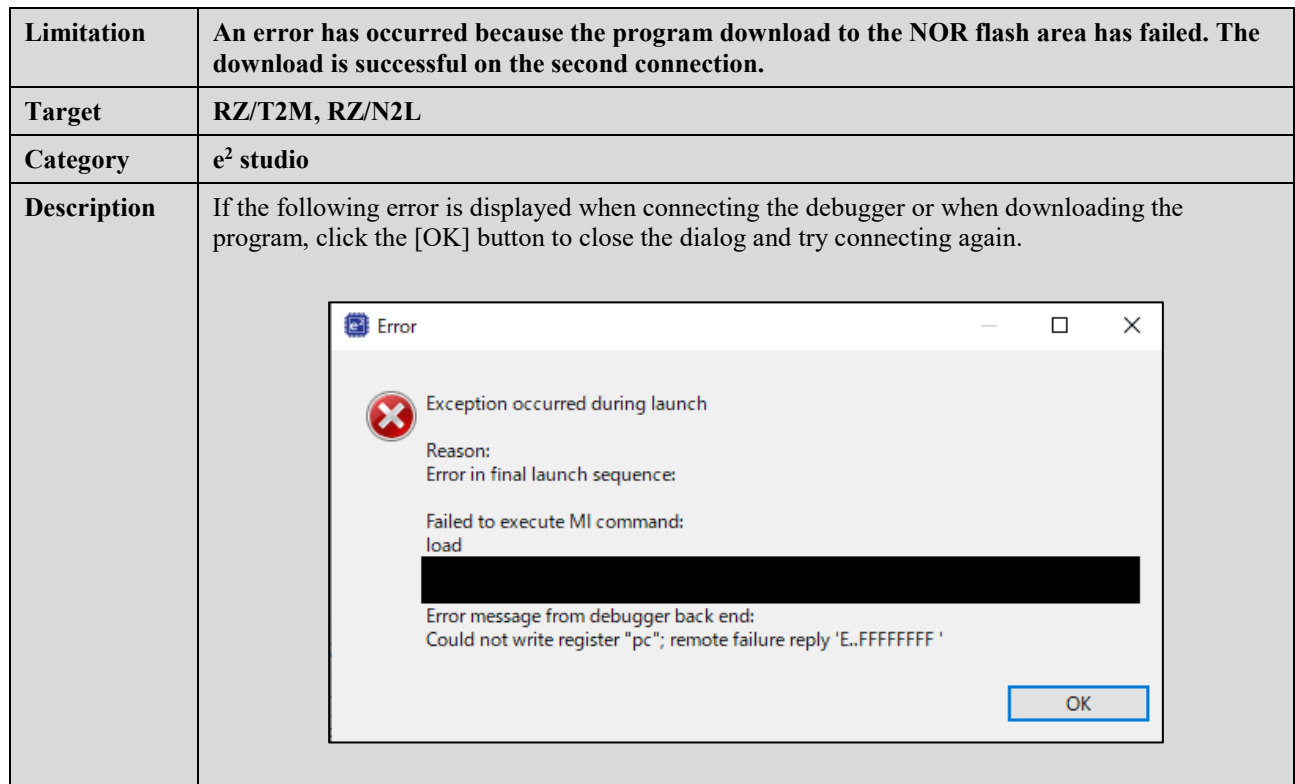

## **No. 3 Resolved**

## **No. 4**

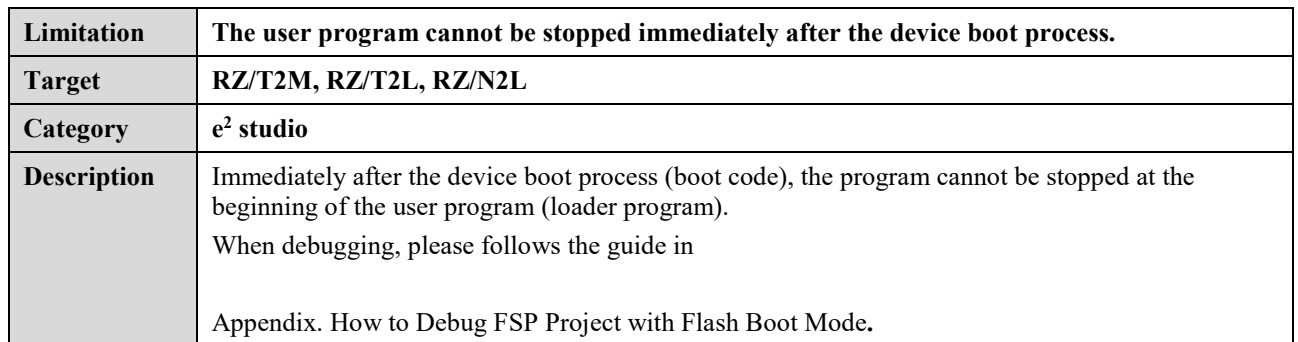

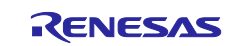

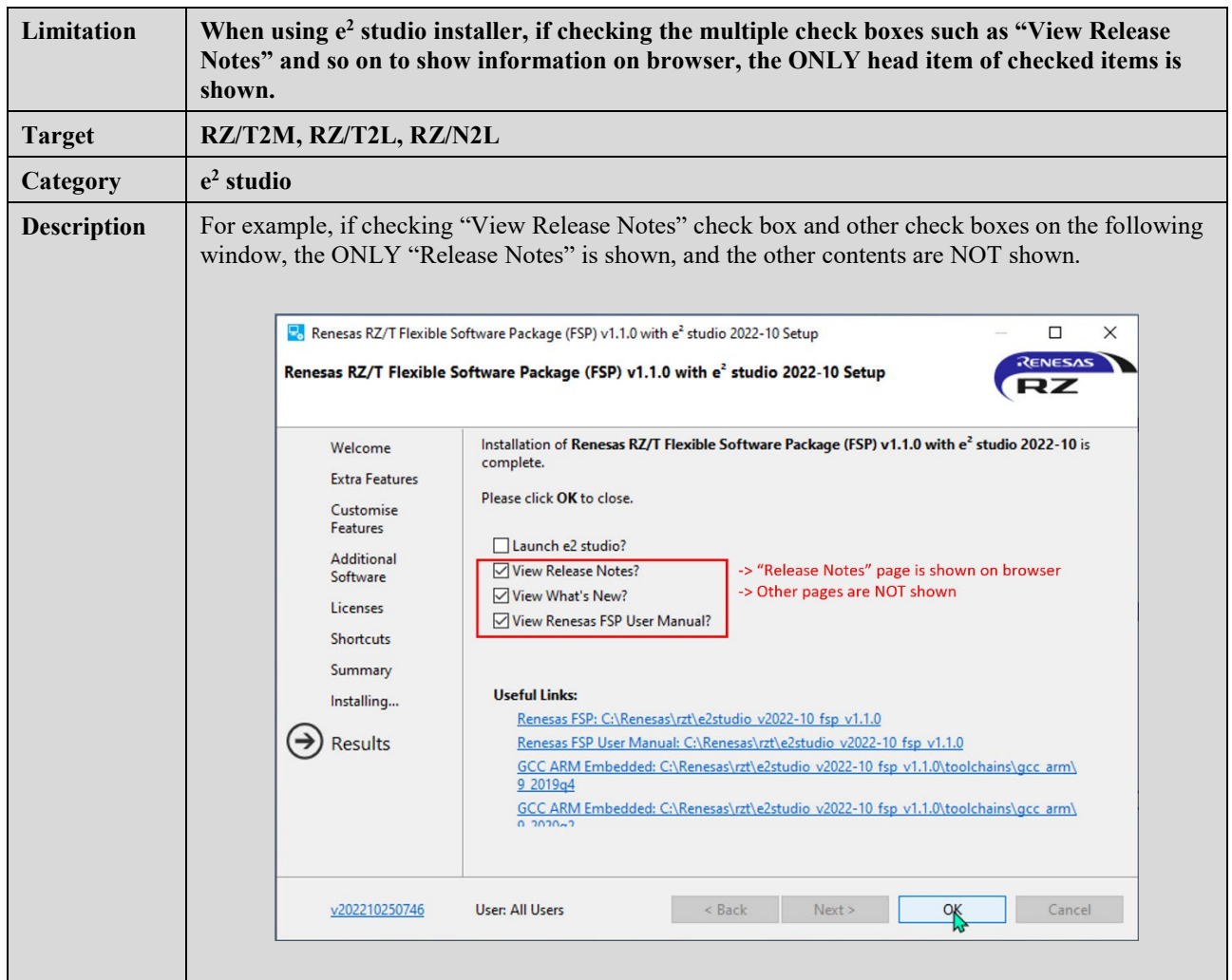

#### **No. 5 Invalid**

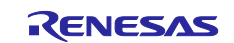

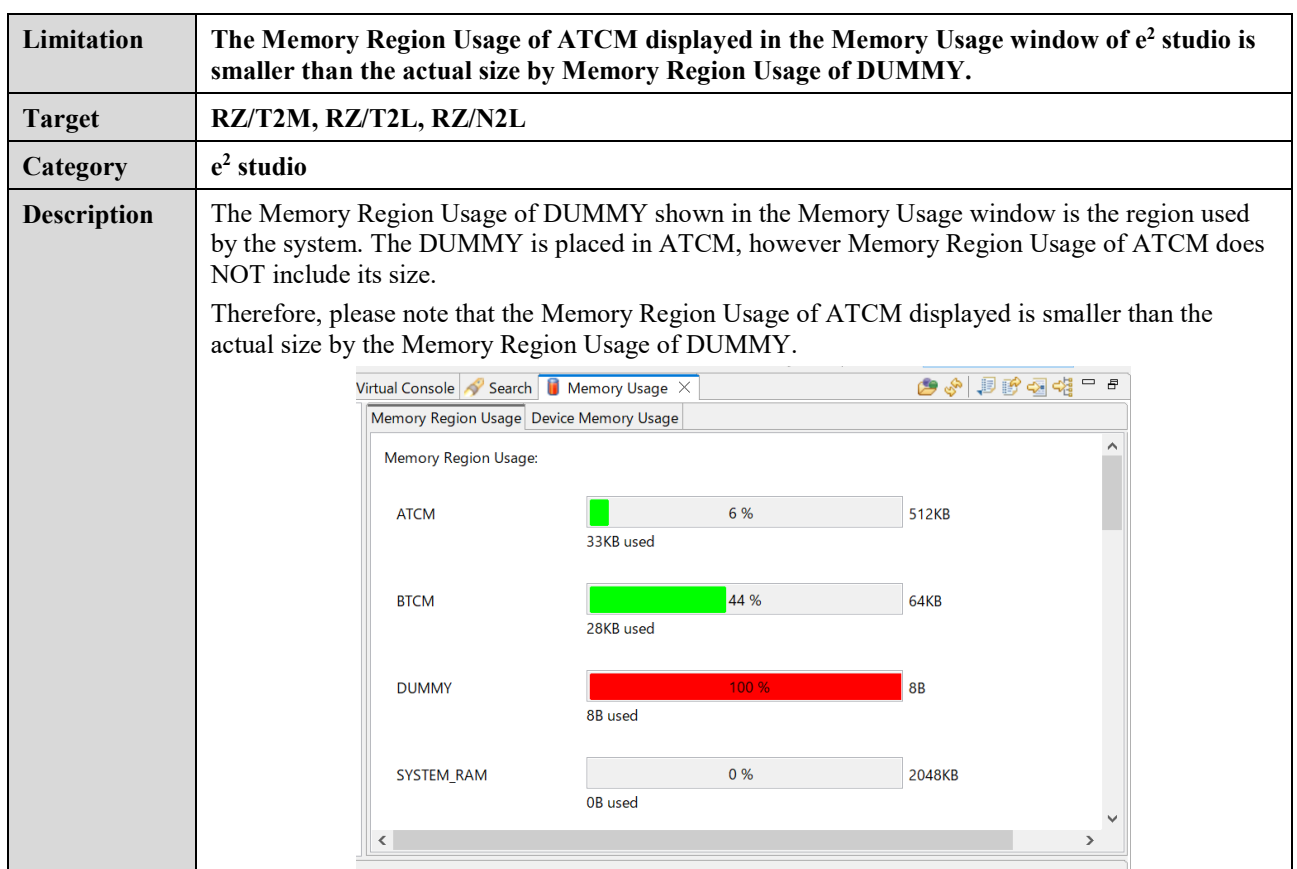

## **No. 7**

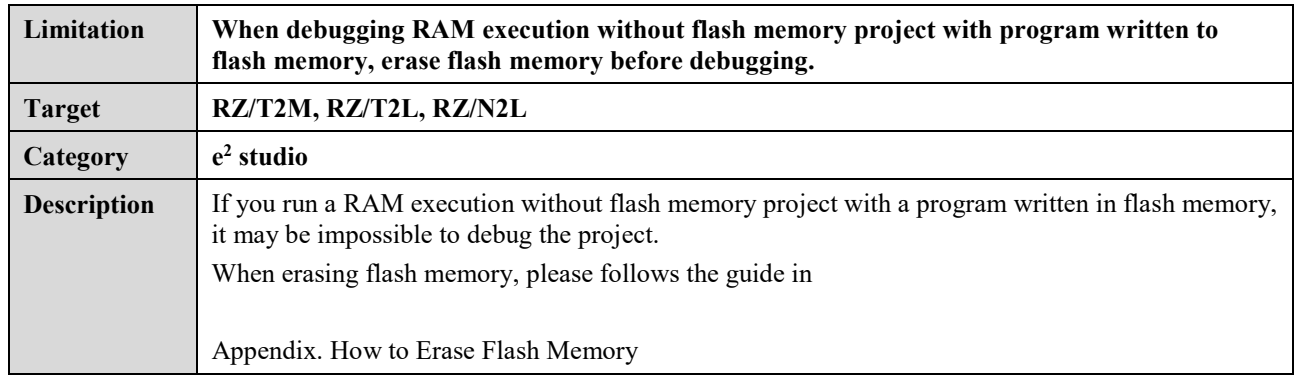

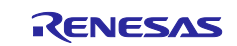

<span id="page-87-0"></span>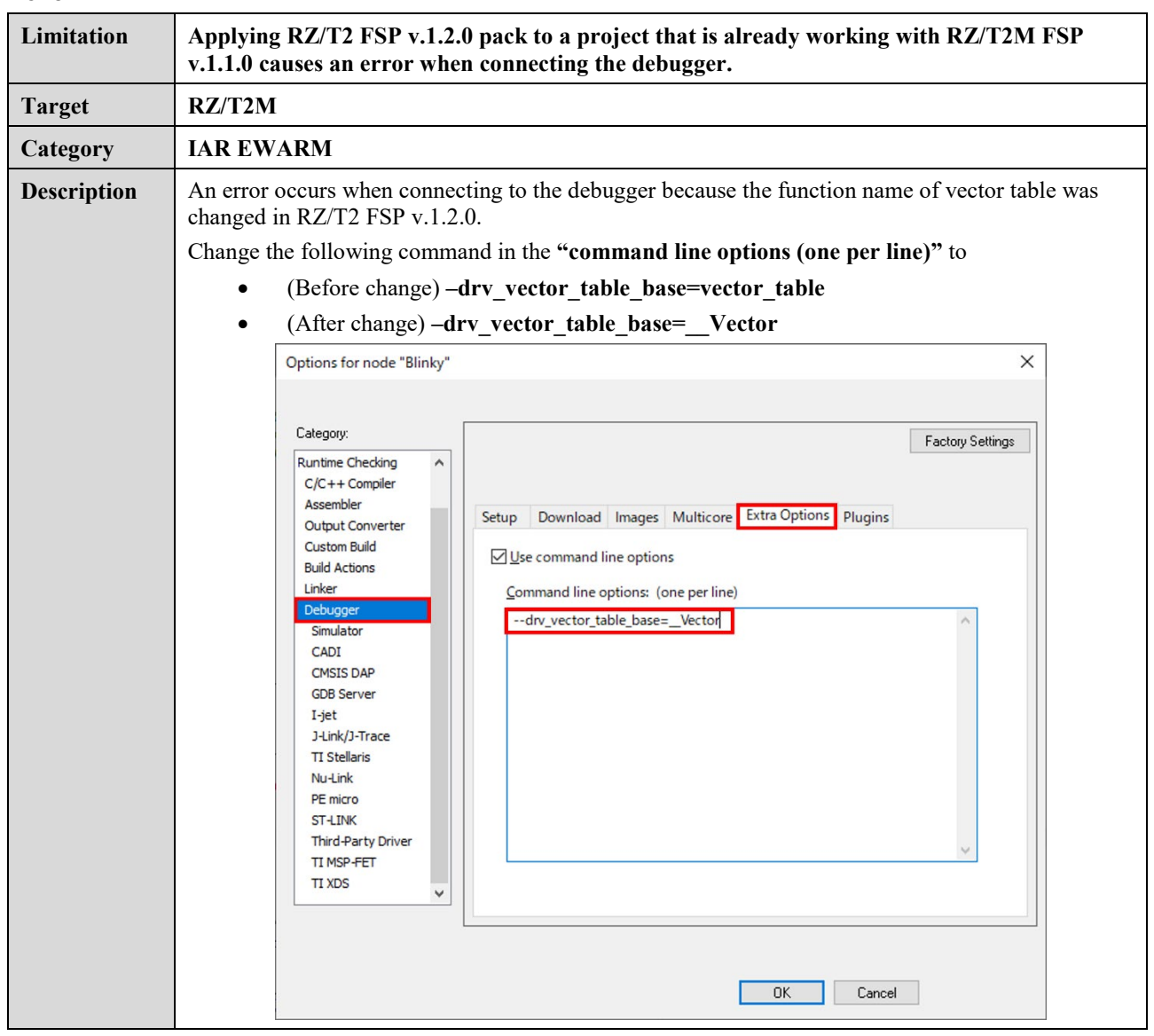

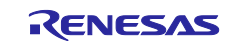

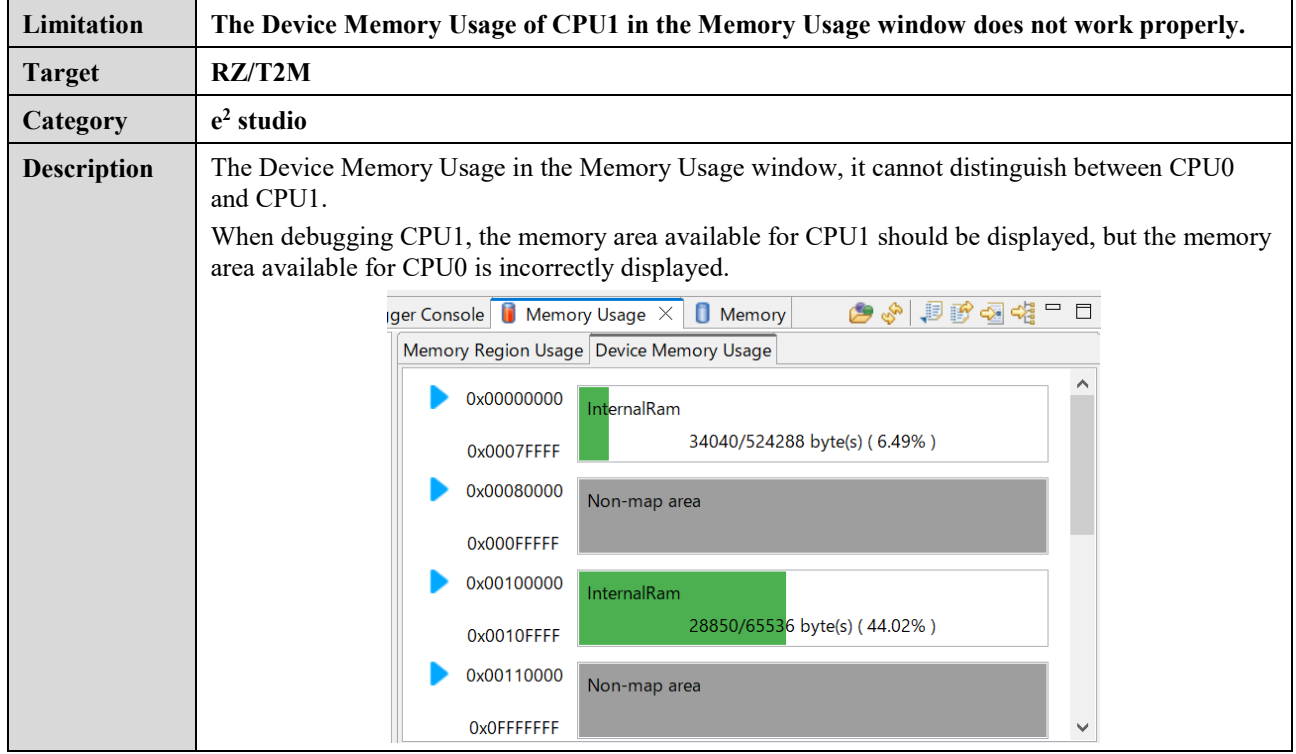

#### **No. 10**

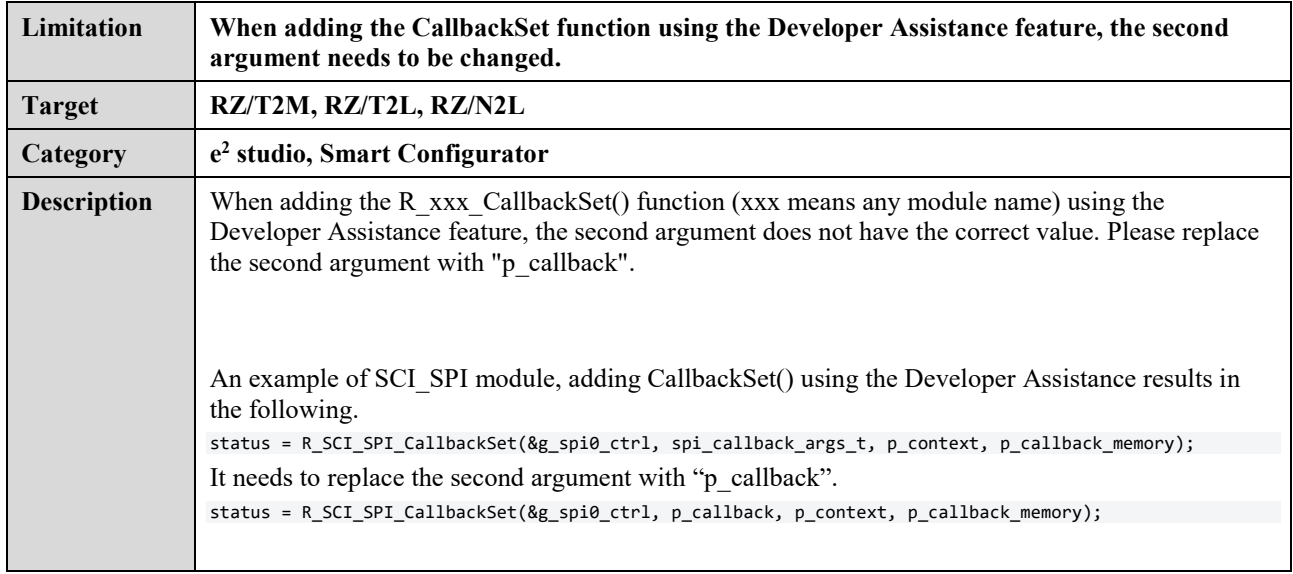

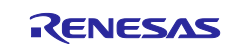

## <span id="page-89-0"></span>**Appendix. How to Debug FSP Project with Flash Boot Mode**

When debugging FSP project with flash boot mode (xSPI0 boot, NOR flash boot), the program cannot be stopped at the beginning of the user program (loader program). Another note on the use of flash debug boot mode is also included in this section.

Please note the following point depending on your IDE ( $e^2$  studio or IAR EWARM) to debug the user program from its beginning.

#### 1. **(Both e2 studio and IAR EWARM)** Insert the loop part in startup.c.

When debugging is started, the debugger stops the user program (loader program) about 100ms after the device boot process (boot code). If using e<sup>2</sup> studio 2022-10 or later, the PC (program counter) is replaced at the entry point (first line in **system** init() function) after the debugger stops, otherwise, the PC points the address of somewhere in the user program.

When debugging the program immediately after the boot process (boot code), insert the loop part in

- /rzt/fsp/src/bsp/cmsis/Device/RENESAS/Source/cr/startup\_core.c, or
- /rzn/fsp/src/bsp/cmsis/Device/RENESAS/Source/startup.c

The detailed position, at which the loop part should be inserted, depends on the IDE(Debugger) and Boot mode.

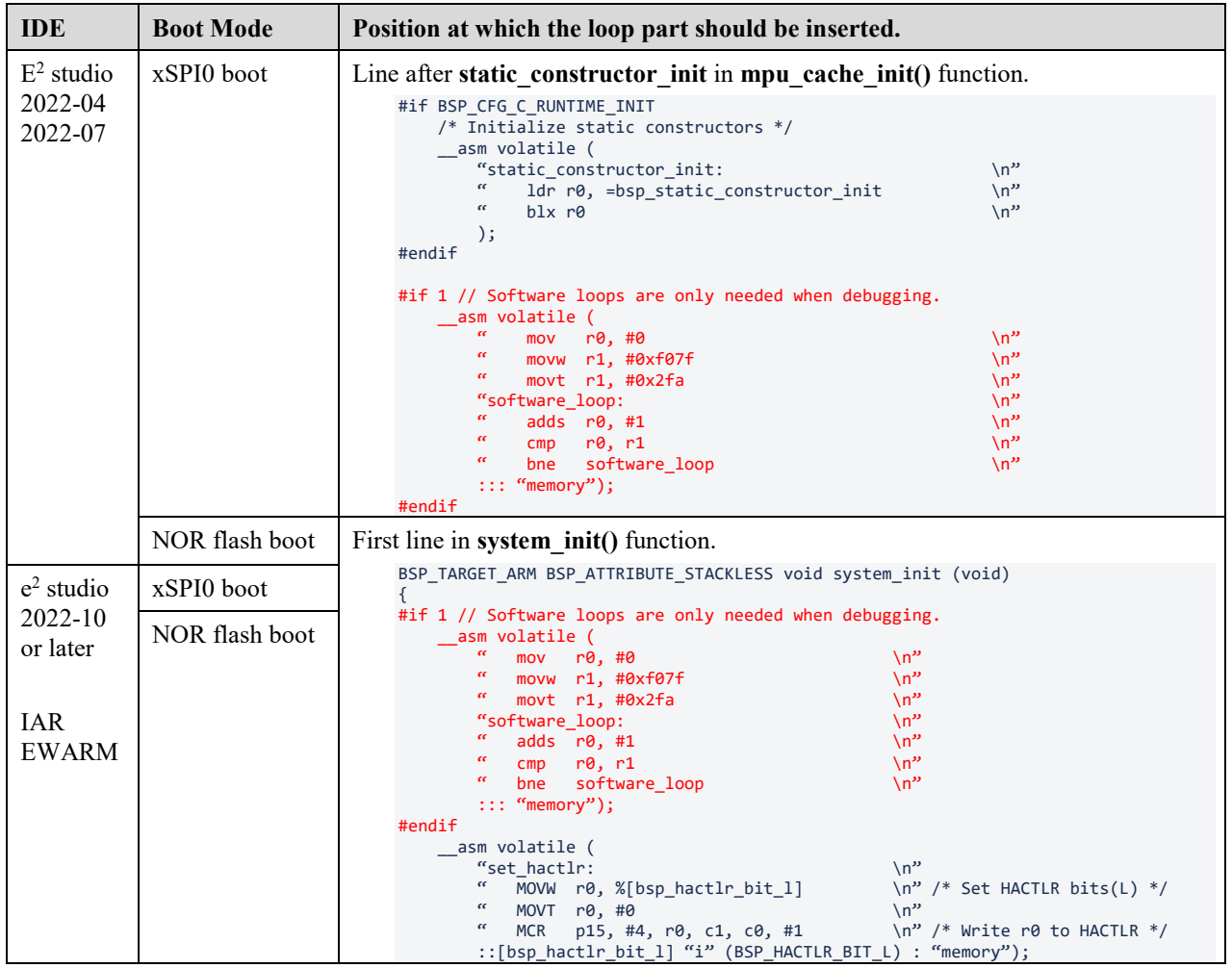

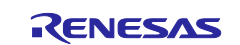

## <span id="page-90-0"></span>**Appendix. How to Erase Flash Memory**

If you run a RAM execution without flash memory project with a program written in flash memory, it may be impossible to debug the project.

Please erase flash memory by following steps depending on your IDE ( $e^2$  studio or IAR EWARM) before running the project.

- 1.  $e^2$  studio
	- If you would like to erase the flash memory on RSK using J-Link Commander, execute the following steps.
	- i) Set the switch for boot mode on RSK to correspond to the area to be erased.
	- ii) Open the J-Link Commander.

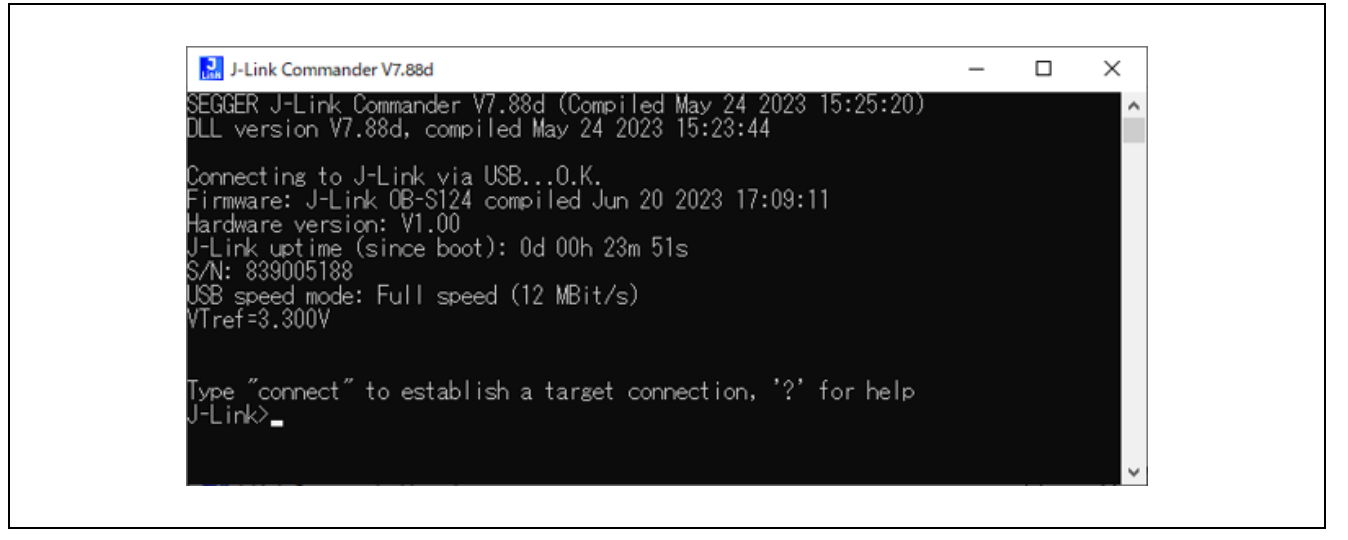

#### **Figure 88 : Launch J-Link Commander**

iii) First, type "connect" to establish a target connection and press enter. Next, specify the connection conditions as follows.

Device> (Device type name)

#### **Table 8 Device type name on Renesas Starter Kit+**

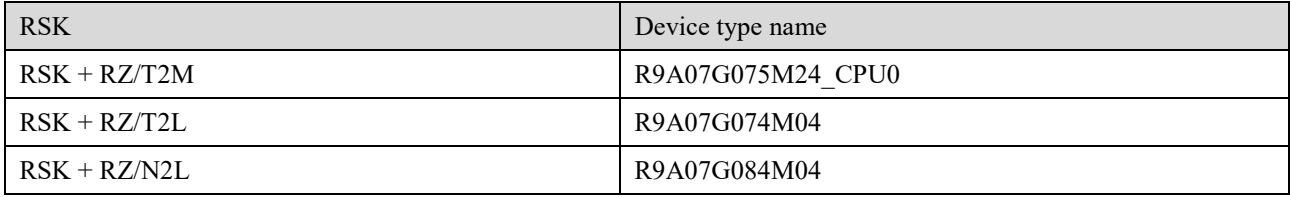

- TIF>S
- Speed> (Default: press enter without inputting any data)

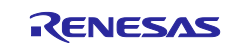

| J-Link Commander V7.88d                                                                                                    |
|----------------------------------------------------------------------------------------------------|
| Type "connect" to establish a target connection, '?' for help<br>J-Link>connect<br>'lease specify device / core. <default>: R9A07G075M24_CPU0<br/>Type '?' for selection dialog<br/>Device&gt;R9A07G075M24_CPU0<br/>Please specify target interface:<br/>JTAG (Default)<br/>SWD<br/>S<br/>-aJTAG<br/>tif&gt;s<br/>Specify target interface speed [kHz]. <default>: 4000 kHz<br/>Speed&gt;<br/>Device "R9A07G075M24_CPU0" selected.</default></default> |

**Figure 89 : Initial setup for connecting to the device**

After that, confirm the message "Cortex-R52 identified." Is displayed.

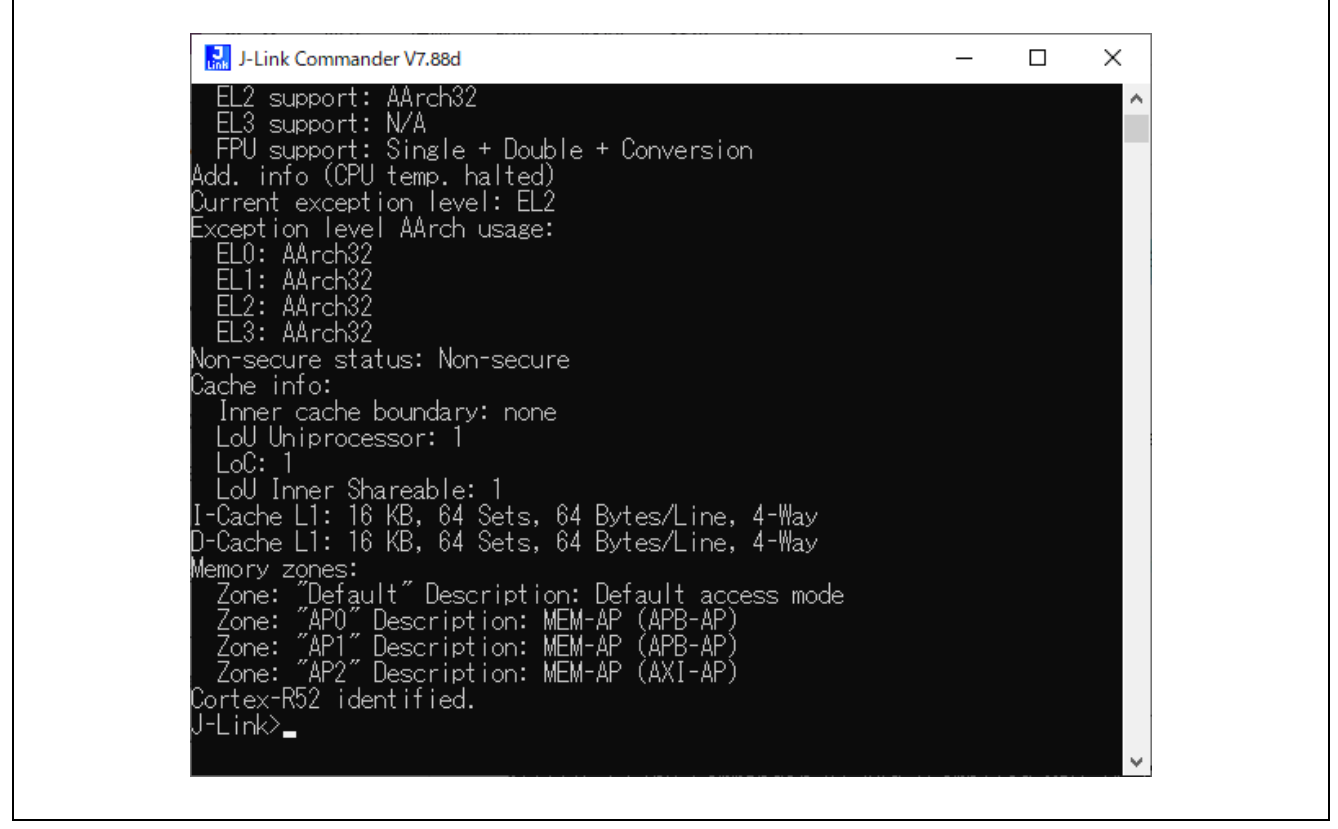

**Figure 90 : Message of device core identification**

- iv) Use the commands below to enable flash erase and erase the flash memory.
	- J-Link>exec EnableEraseAllFlashBanks
	- J-Link>erase (Start address), (Endaddress)

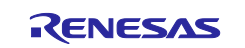

| <b>RSK</b>     | Boot mode      | External address<br>space to be used | Start address | End address    |  |
|----------------|----------------|--------------------------------------|---------------|----------------|--|
| $RSK + RZ/T2M$ | xSPI0 x1       | xSPIO CSO                            | 0x60000000    | $0x63$ FFFFFFF |  |
|                | 16-bit bus     | CS <sub>0</sub>                      | 0x70000000    | $0x71$ FFFFFFF |  |
| $RSK + RZ/T2L$ | xSPI0 x1       | xSPIO CSO                            | 0x60000000    | $0x63$ FFFFFFF |  |
|                | $x$ SPI $1 x1$ | xSPI1 CS0                            | 0x68000000    | $0x68$ FFFFFFF |  |
| $RSK + RZ/N2L$ | xSPI0 x1       | xSPIO CSO                            | 0x60000000    | $0x63$ FFFFFFF |  |
|                | 16-bit bus     | CS <sub>0</sub>                      | 0x70000000    | $0x71$ FFFFFFF |  |

**Table 9 External address space to be used in each boot mode**

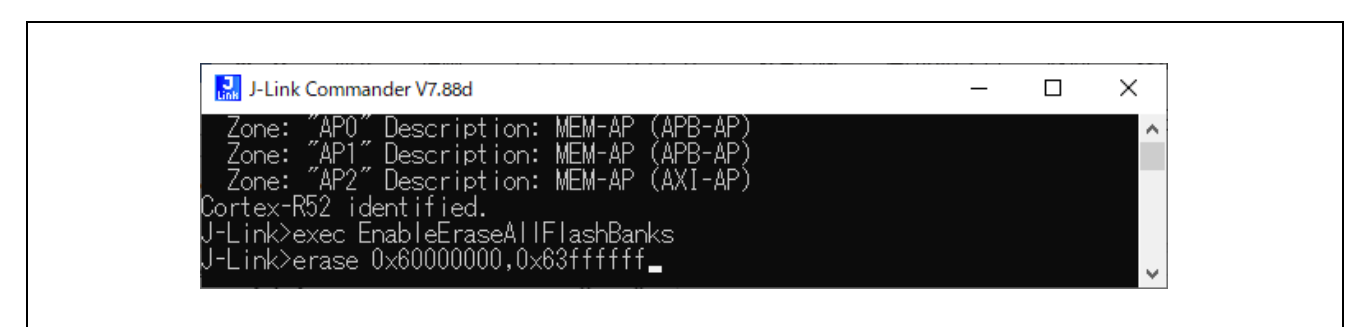

#### **Figure 91 : Specify erase range**

After that, confirm the message "Erasing done." Is displayed.

**P.** J-Link Commander V7.88d  $\Box$  $\times$ t: Halt core immediately after reset using reset catch. Authenticated device detected. Skipping authentication process.<br>| OCDREG\_STATUS: 0x00000001 Disabled core power domain detected.<br>Enabling debug mode... Enabring debug mode...<br>ResetTarget() end - Took 240ms<br>Erasing selected range...<br>J-Link: Flash download: Total time needed: 250.391s (Prepare: 0.603s, C<br>ompare: 0.000s, Erase: 249.551s, Program: 0.000s, Verify: 0.000s, Rest ash sectors within Range [0x60000000 - 0x63FFFFFF] deleted. asing done.

**Figure 92: Message of flash memory erase complete**

v) Enter "q" to exit J-Link Commander.

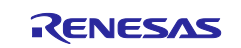

## 2. IAR EWARM

If you want to erase the flash memory on RSK using IAR EWARM, execute the following steps.

- i) Set the switch for boot mode on RSK to correspond to the area to be erased.
- ii) Open the workspace of a project. xxx.eww

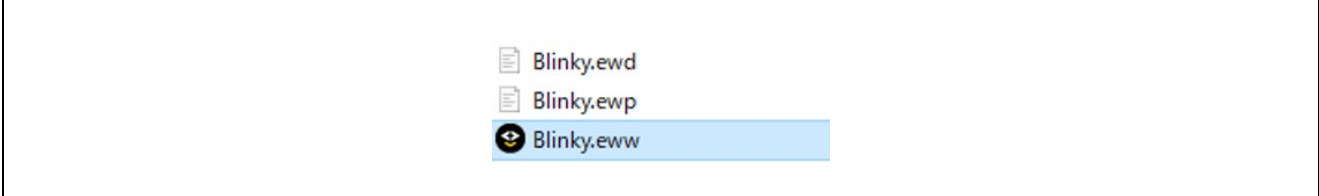

**Figure 93 : Open workspace for IAR EWARM**

iii) Select "Project" -> "Download" -> "Erase memory".

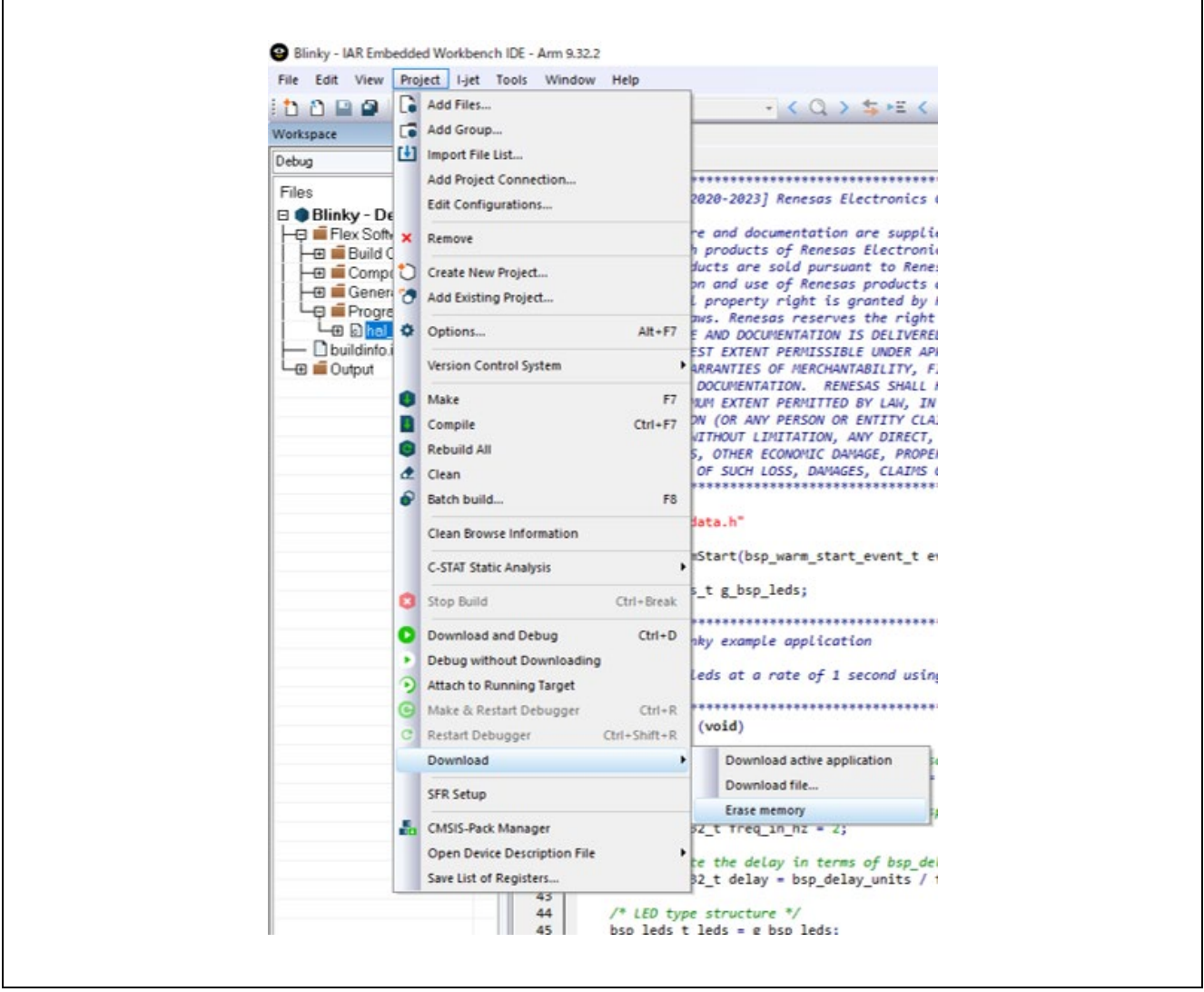

**Figure 94 : Select erase memory command**

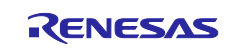

iv) Select erase memory space.

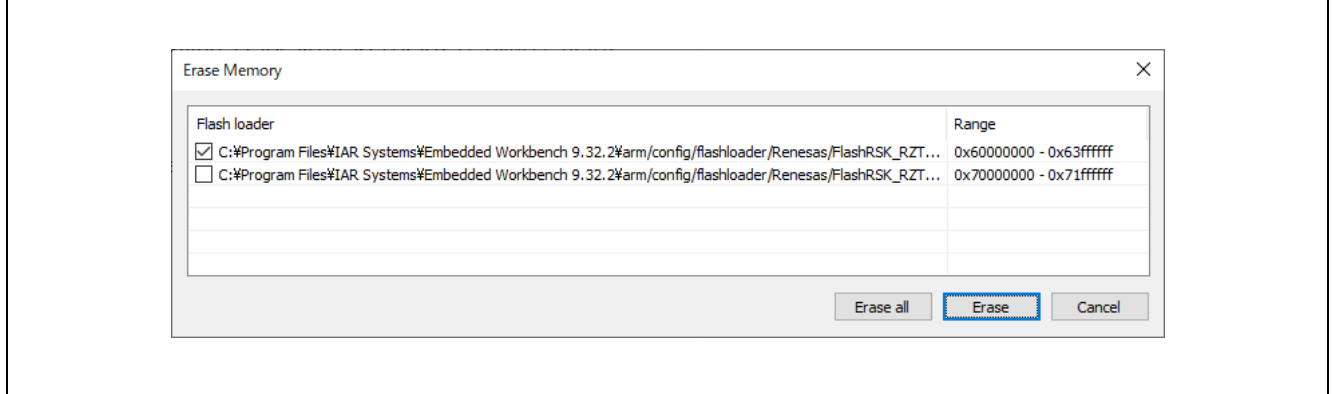

**Figure 95 : Select erase memory space**

v) After the following dialog appears, erasing of the flash is complete if no error occurs.

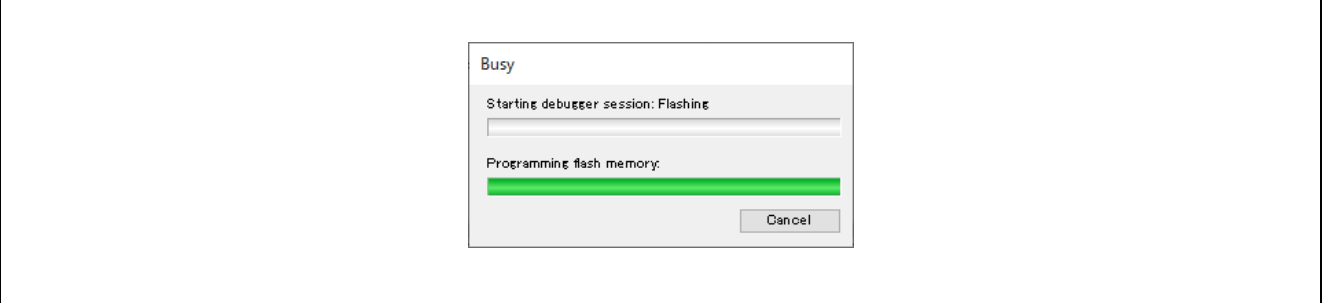

**Figure 96 : Screen during erasing**

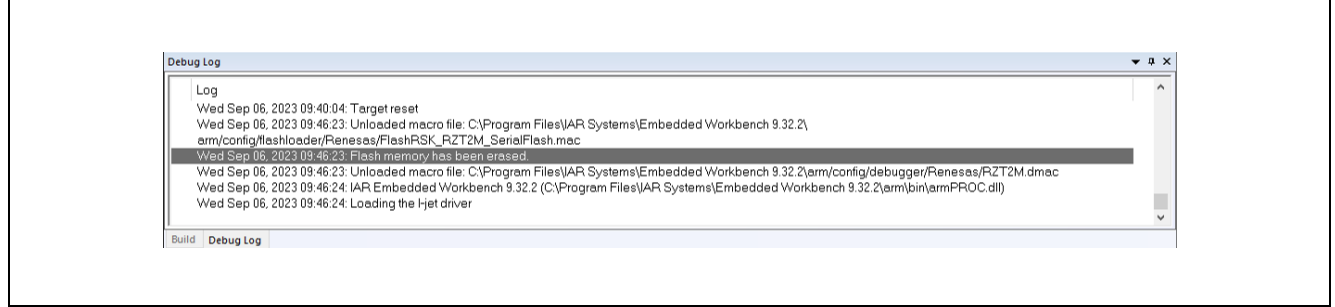

**Figure 97 : Message of flash memory erase complete**

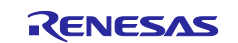

## <span id="page-95-0"></span>**Appendix. How to Change Boot Mode of FSP Project**

When the boot mode of the project is changed, the Pin Configuration needs to be recreated.

It also needs to rename and save the pin configuration to retain the original one before changing the boot mode.

For example, one of specific cases in which re-configure is necessary is when a RAM execution without flash memory project is changed to flash boot mode (xSPI0 x1 boot mode and others).

Please change the boot mode by following steps.

- 1. If the FSP version of your project is earlier than FSP v1.3.0, change it to FSP v1.3.0 or later.
- 2. Rename and save the current Pin Configuration in the **Pins** tab.
	- How to rename Pin Configuration: Click "Manage Configurations"…"

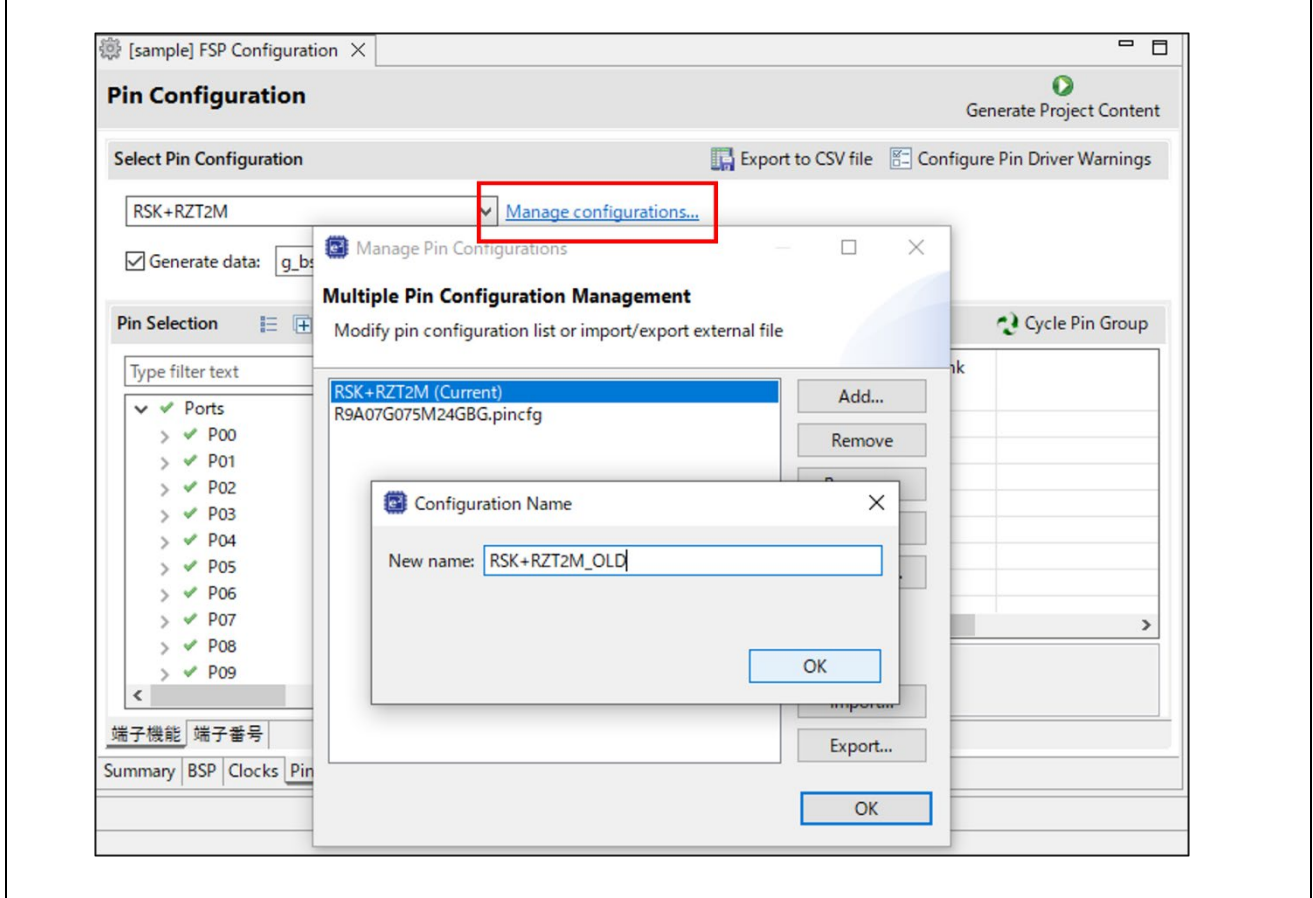

**Figure 98: How to rename Pin Configuration**

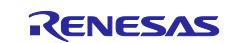

3. Change the boot mode in the **BSP** tab. (The board must be the same as before the change.)

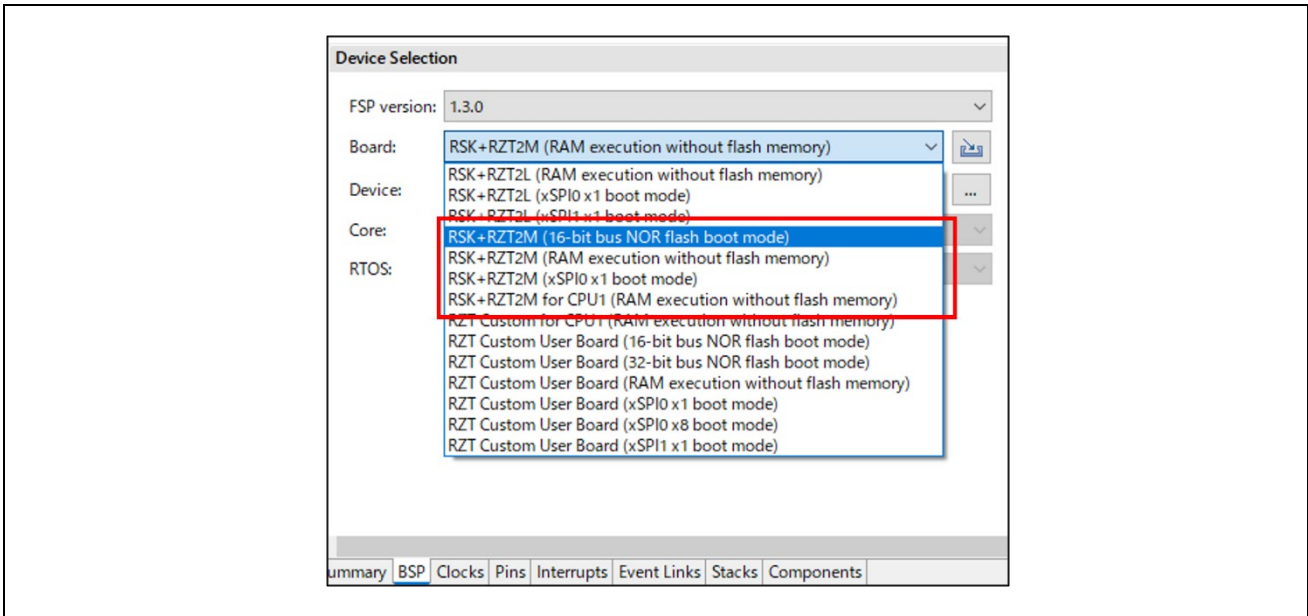

**Figure 99: Change the boot mode in the BSP tab**

4. Reselect "FSP Version" from the drop-down list.

(This operation is necessary even if there is only one version in the list.)

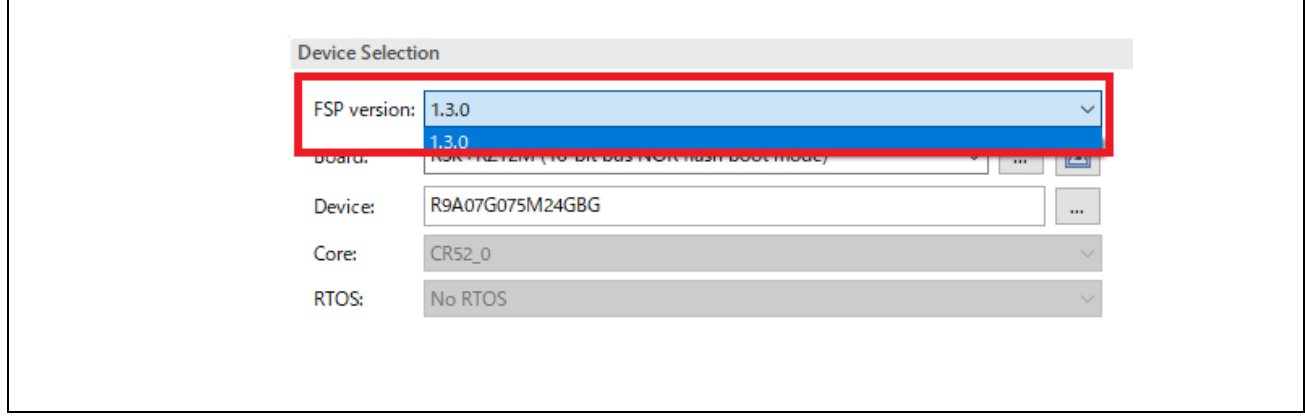

**Figure 100: Reselect "FSP Version" from the drop-down list**

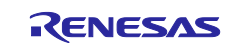

5. Uncheck "Generate data" in the **Pins** tab.

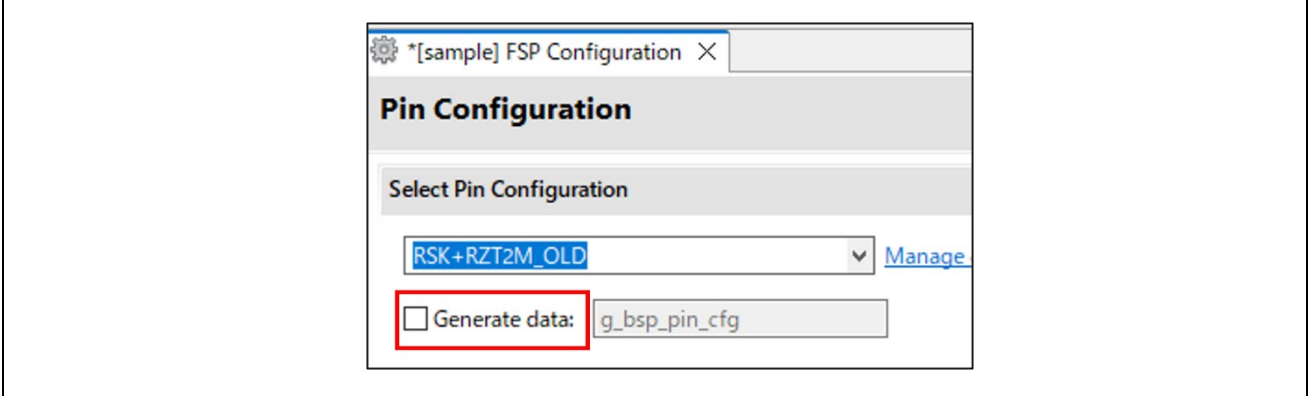

**Figure 101: Uncheck Generate data in the Pins tab**

6. Select the regenerated configuration for the board.

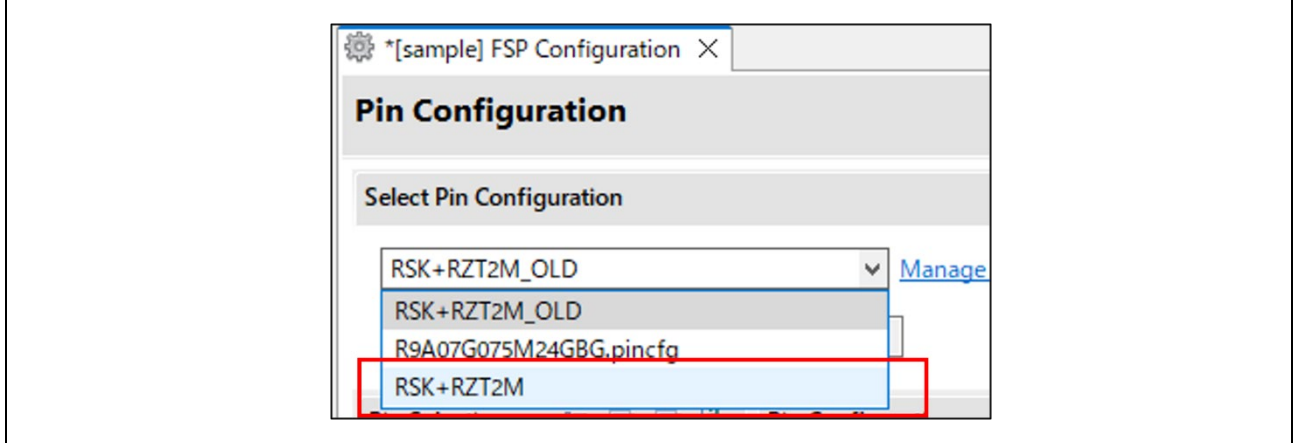

**Figure 102: Select the regenerated configuration for the board**

7. Check "Generate data" again and enter "g\_bsp\_pin\_cfg" as the name.

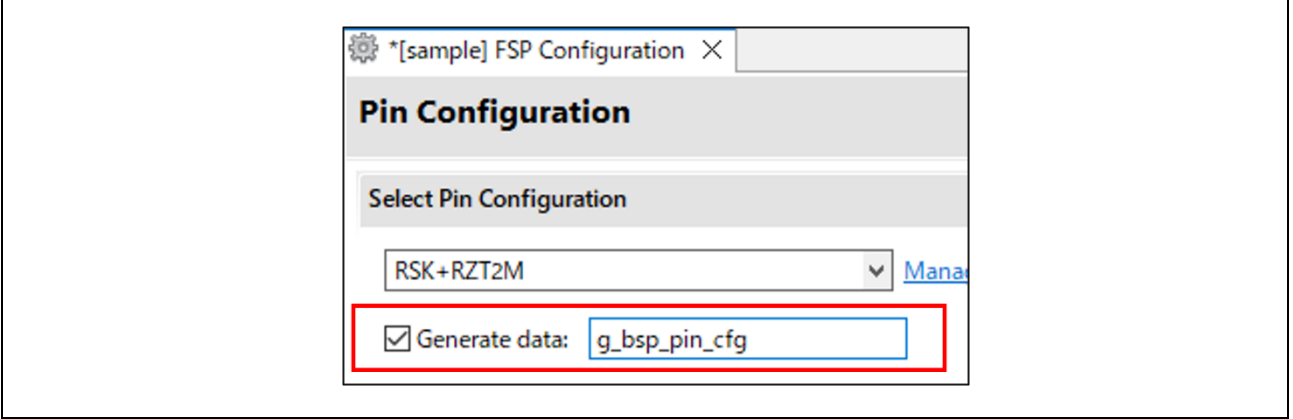

**Figure 103: Check Generate data again**

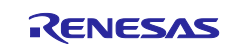

### **Appendix. How to Debug FSP multiprocessing projects with Flash Boot Mode**

In the case of multi-processing with flash boot mode(xSPI0 boot, NOR flash boot), the debugging procedure is different from RAM execution without flash memory described in [4.7](#page-31-0) [Debug and Run for Multiprocessing](#page-31-0) and [5.3.5](#page-51-0) [Debug for](#page-51-0)  [Multiprocessing.](#page-51-0) Please create and debug FSP multiprocessing projects with flash boot mode by following steps.

- 1.  $e^2$  studio
	- i) Create projects according to the procedures in [4.3](#page-20-0) [Create a New Project for Blinky.](#page-20-0) However, select the flash boot mode to be used in the No. 6 procedure.
		- RZ/T series
			- **RSK+RZT2M (16-bit bus NOR flash boot mode)** or **RSK+RZT2M (xSPI0 x1 boot mode)**

Insert the loop part in startup\_core.c with reference to [Appendix. How to Debug FSP Project with Flash Boot](#page-89-0)  [Mode](#page-89-0)

- ii) Build the projects using the following steps.
	- a. Create and build the primary project. (1st build of the primary project) No build setting is required, proceed to [4.4.1](#page-26-0) [Build.](#page-26-0)
	- b. Create the secondary project. Change the project property setting and build it. Set the following before building:

b-1. Click **Project** > **Properties**.

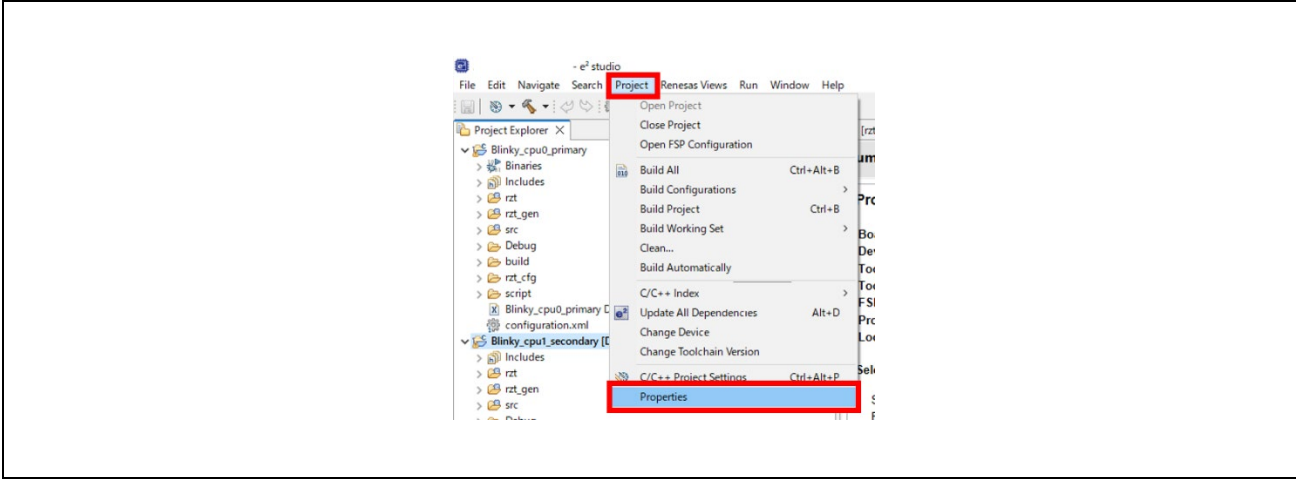

**Figure 104 e2 studio Project Properties**

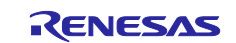

#### b-2. Click **C/C++ Build** > **Settings** > **Build Steps**.

#### b-3. Add command at **Post-build steps**.

arm-none-eabi-objcopy -I elf32-littlearm -O binary \${ProjName}.elf secondary.bin && arm-noneeabi-objcopy -I binary -O elf32-littlearm -B arm --rename-

section .data=.secondary,alloc,data,readonly,load,contents secondary.bin secondary.o

b-4. Proceed to [4.4.1](#page-26-0) [Build.](#page-26-0)

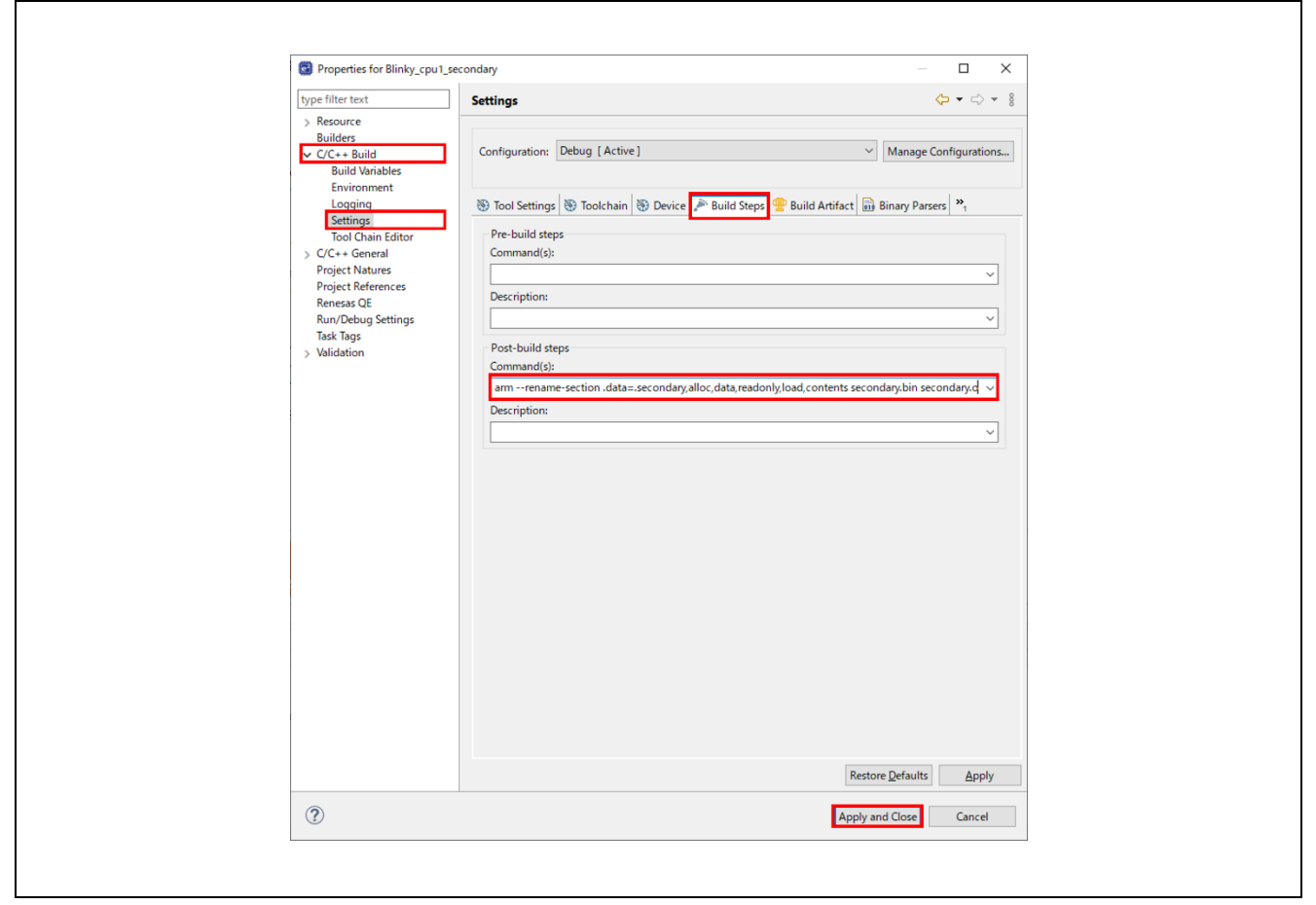

**Figure 105 e2 studio Build Setting for the Secondary Project**

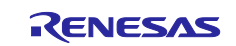

c. Change the project property setting of the primary project and build it. (2nd build of the primary project)

Set the following before building:

- c-1. Click **Project** > **Properties**.
- c-2. Click **C/C++ Build** > **Settings** > **Tool Settings > Cross ARM C Linker > Miscellaneous**.
- c-3. Set a file pass of secondary.o in the secondary project to **Other objects**. \${workspace\_loc:/Blinky\_cpu1\_secondary/Debug/secondary.o}
- c-4. Click **Apply and Close**.
- d. Proceed t[o 4.4.1](#page-26-0) [Build.](#page-26-0)

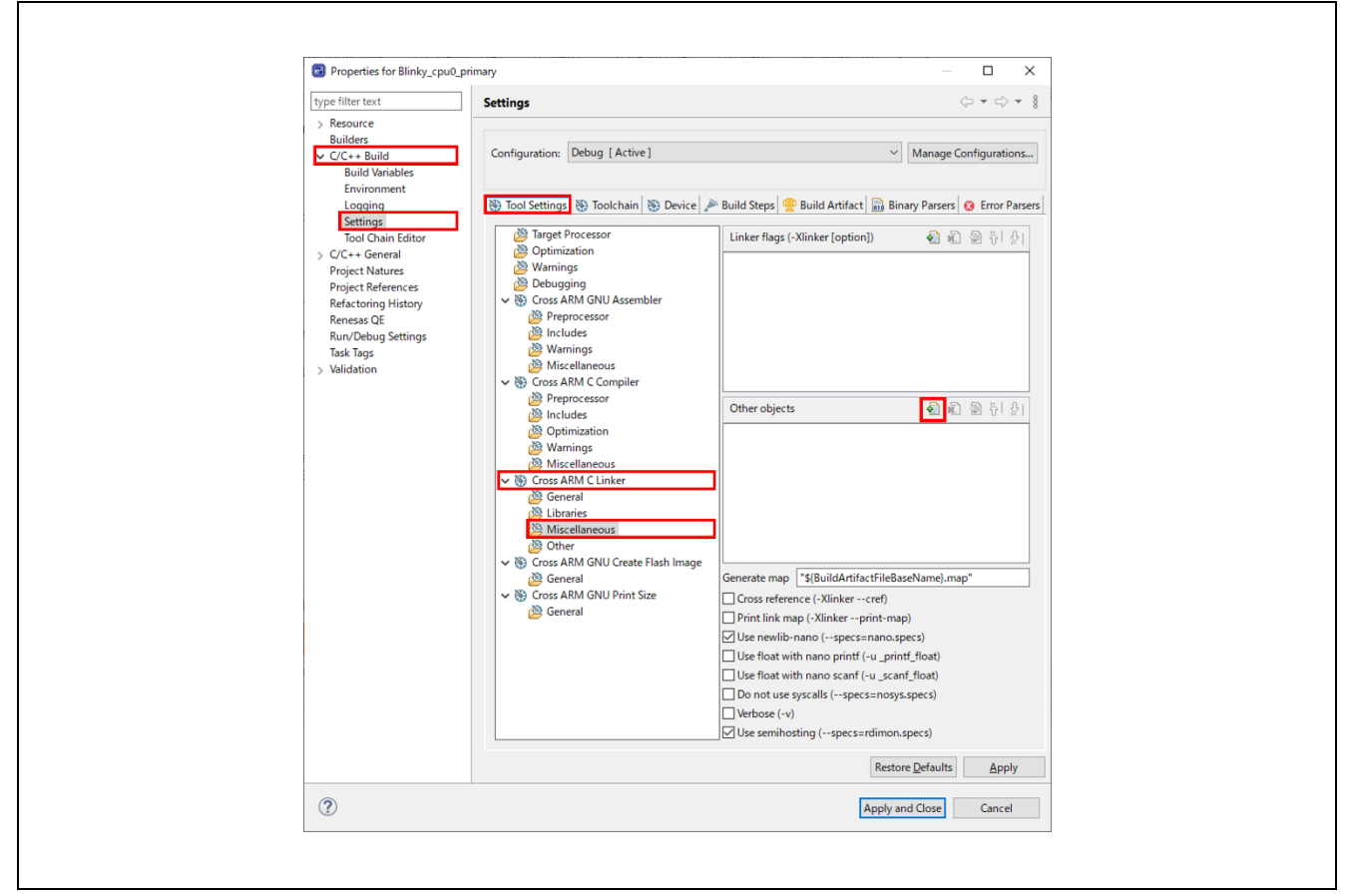

**Figure 106 e2 studio Build Setting for the Primary Project (Part 1)**

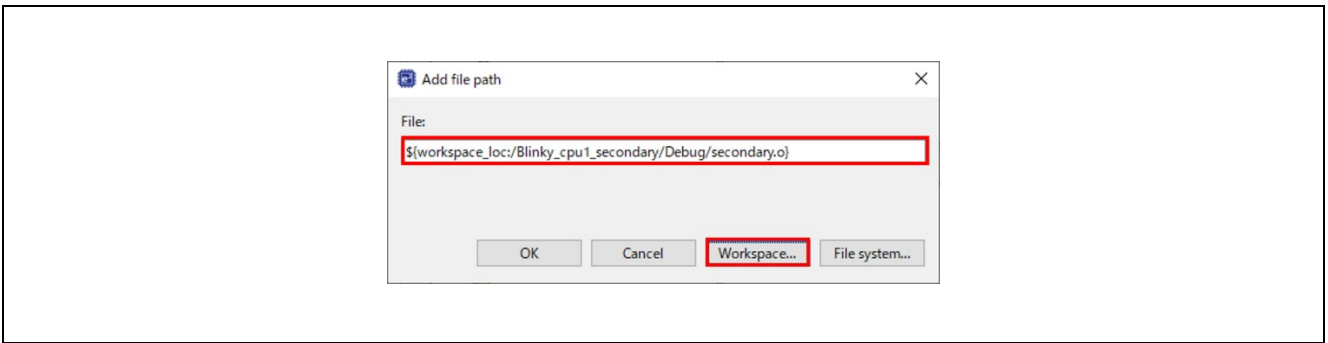

**Figure 107 e2 studio Build Setting for the Primary Project (Part 2)**

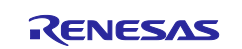

- iii) Debug the projects according to the procedures in [4.7](#page-31-0) [Debug and Run for Multiprocessing.](#page-31-0) The flash boot mode differs from RAM execution without flash memory in two points.
	- Both the primary and secondary project binaries are downloaded to the device when connecting debugger with the primary project.
	- No need to change Debug Configuration from the default settings in the No. 3 procedure in [4.5.2](#page-27-0) [Debug Steps.](#page-27-0)
		- **Debugger** > **Connection Settings** > **Connection**
			- **Reset after download: Yes**
			- **Set CPSR(5bit) after download: No**

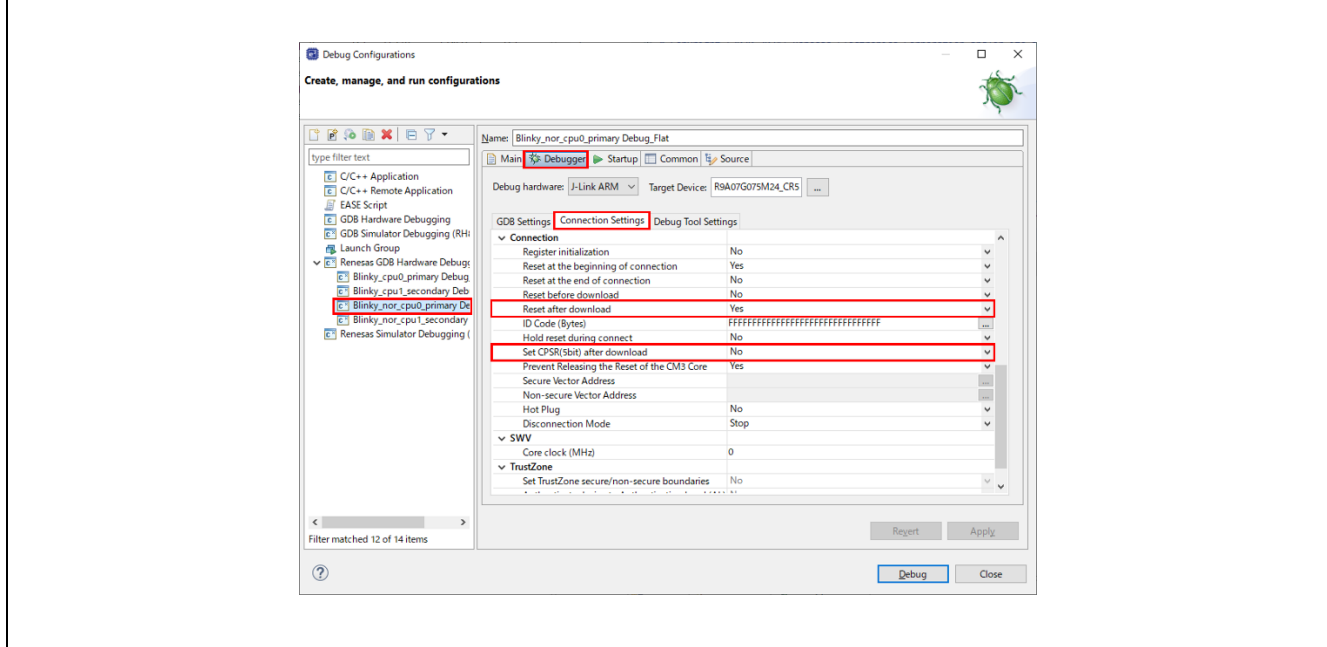

#### **Figure 108 e2 studio Debug Configuration Settings for the project in flash boot mode**

- iv) When changing the project and debugging it again, follow these steps.
	- a. Build the primary project.
	- b. Build the secondary project.
	- c. Build the primary project again.
	- d. Debug the projects as the procedure iii.

#### 2. IAR EWARM

- i) Create projects according to the procedures in [5.3.2](#page-37-0) [Create a New Project.](#page-37-0) However, select the flash boot mode to be used in the No. 4 procedure.
	- RZ/T series

#### **RSK+RZT2M (16-bit bus NOR flash boot mode)** or **RSK+RZT2M (xSPI0 x1 boot mode)**

Insert the loop part in startup\_core.c with reference to [Appendix. How to Debug FSP Project with Flash Boot](#page-89-0)  [Mode](#page-89-0)

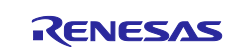

- ii) Build the projects by the following order.
	- a. Create and build the primary project.  $(1<sup>st</sup>$  build of the primary project) No setting is required, proceed to [5.3.3.2](#page-46-0) [Build.](#page-46-0)
	- b. Create the secondary project. Change the project options setting and build it. Set the following before building:
		- b-1. Click **Project** > **Options…**.
		- b-2. Click **Debugger** > **Setup**.
		- b-3. Uncheck "Run to".
		- b-4. Click **Output Converter** > **Output**.
		- b-5. Set **Raw binary** to **Output format**.
		- b-6. proceed to [5.3.3.2](#page-46-0) [Build.](#page-46-0)
		- b-7. Close the secondary project.

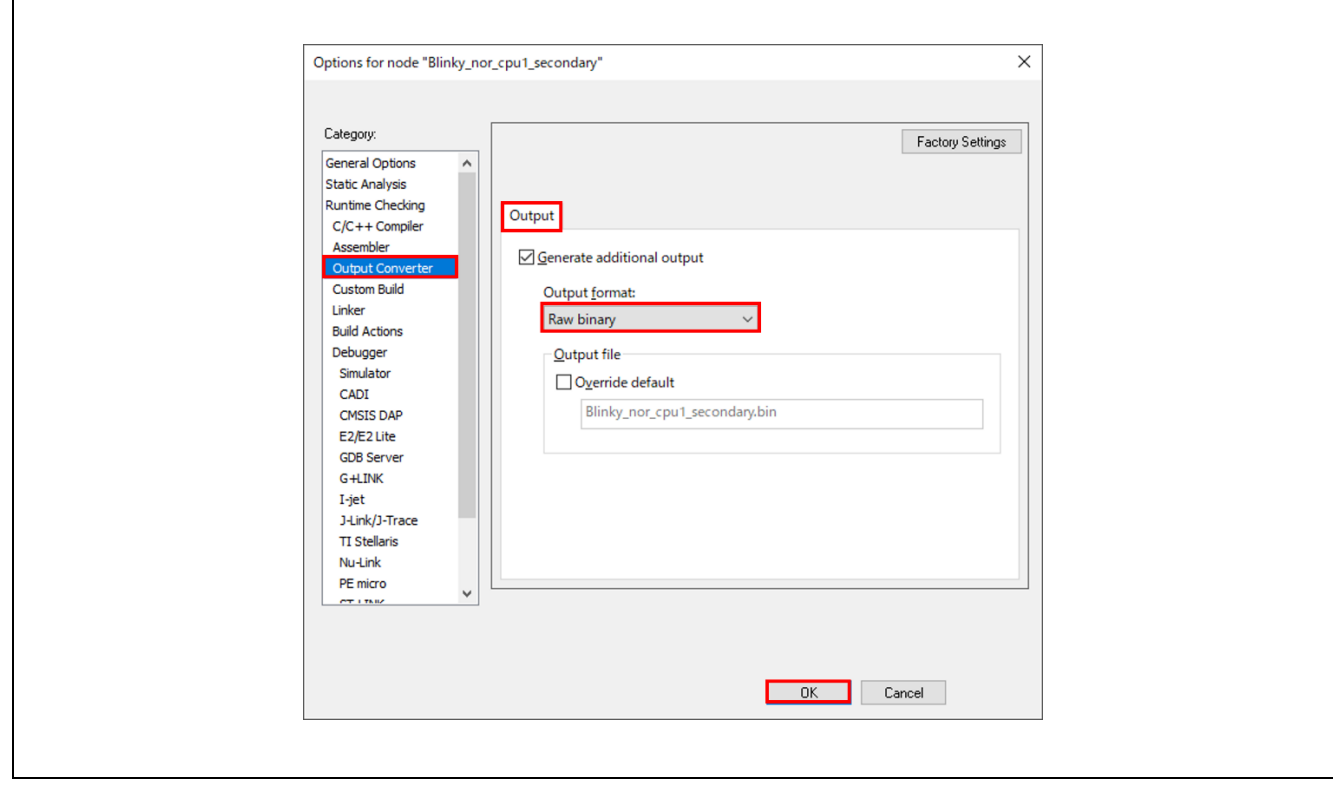

**Figure 109 IAR EWARM project options for the secondary project in flash boot mode**

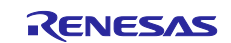

c. Change the project options setting of the primary project and build it. (2nd build of the primary project)

Set the following before building:

- c-1. Click **Project** > **Options…**.
- c-2. Click **Debugger** > **Setup**.
- c-3. Uncheck "Run to".
- c-4. Click **Linker** > **Input**.
- c-5. Set the following contents:
	- Keep symbols: (one per line)
		- > SECONDARY
	- Raw binary image
		- $\triangleright$  File: the path of binary file in the secondary project.

e.g. \$PROJ\_DIR\$\..\Blinky\_nor\_cpu1\_secondary\Debug\Exe\Blinky\_nor\_cpu1\_seconda ry.bin

- > Symbol: SECONDARY
- Section: SECONDARY
- $\blacktriangleright$  Align: 4

c-6. Proceed to 5.3.3.2 Build.

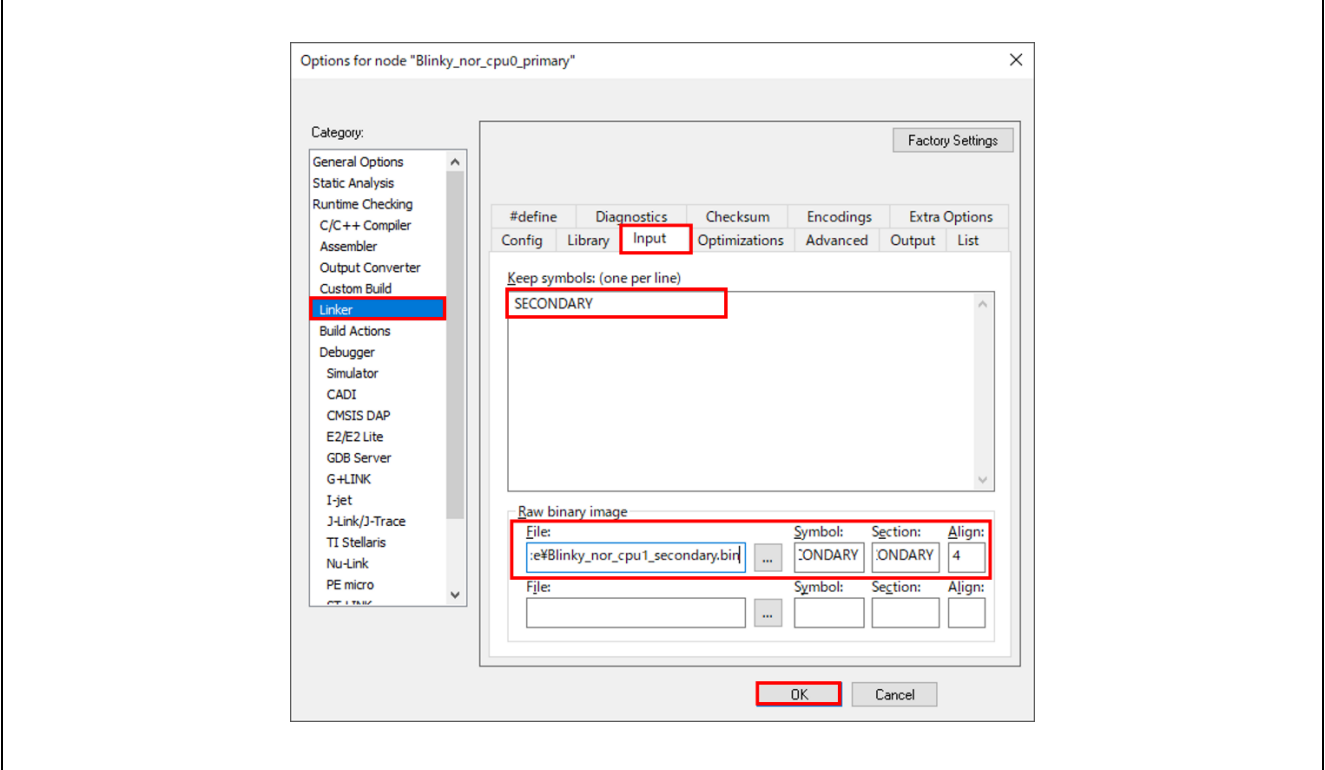

**Figure 110 IAR EWARM project options for the primary project in flash boot mode**

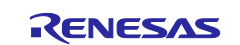

- iii) Debug the projects by the following order.
	- a. Open the primary project and close the secondary project on IAR EWARM.
	- b. Click **Project** > **Download** > **Download file…**.

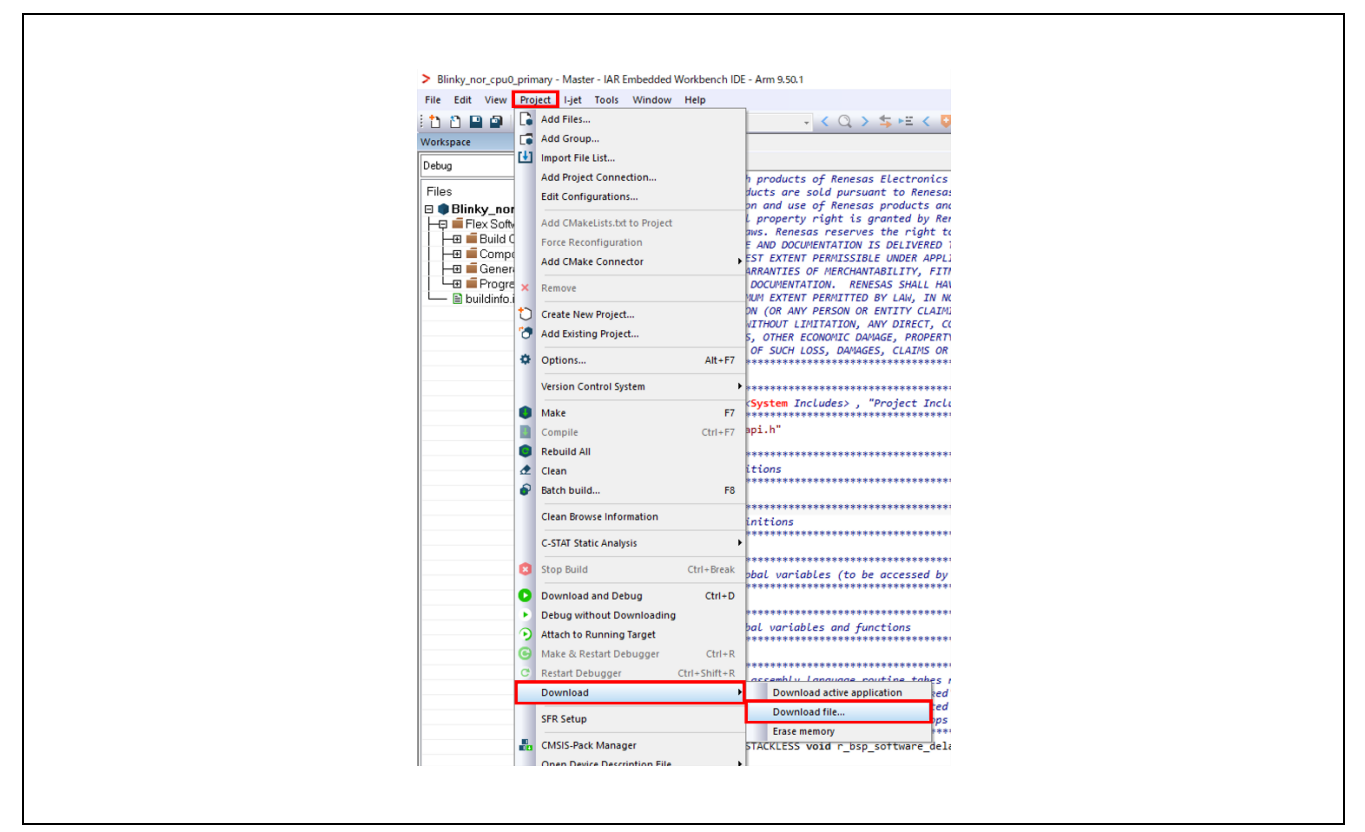

**Figure 111 IAR EWARM Download File**

c. Select out file of the primary project.

e.g. \$PROJ\_DIR\$\..\Blinky\_nor\_cpu0\_primary\Debug\Exe\Blinky\_nor\_cpu0\_primary.out

- d. Change the project options setting of the primary project.
	- d-1. Click **Project** > **Options…**.
	- d-2. Click **Debugger** > **Multicore**.
	- d-3. Set the following contents in Asymmetric multicore.
		- Simple
			- $\triangleright$  Partner workspace: the eww file path of the secondary project. e.g. \$PROJ\_DIR\$\..\Blinky\_nor\_cpu1\_secondary\Blinky\_nor\_cpu1\_secondary.eww
			- $\triangleright$  Partner project: Blinky nor cpu1 secondary
			- > Partner configuration: Debug

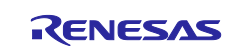

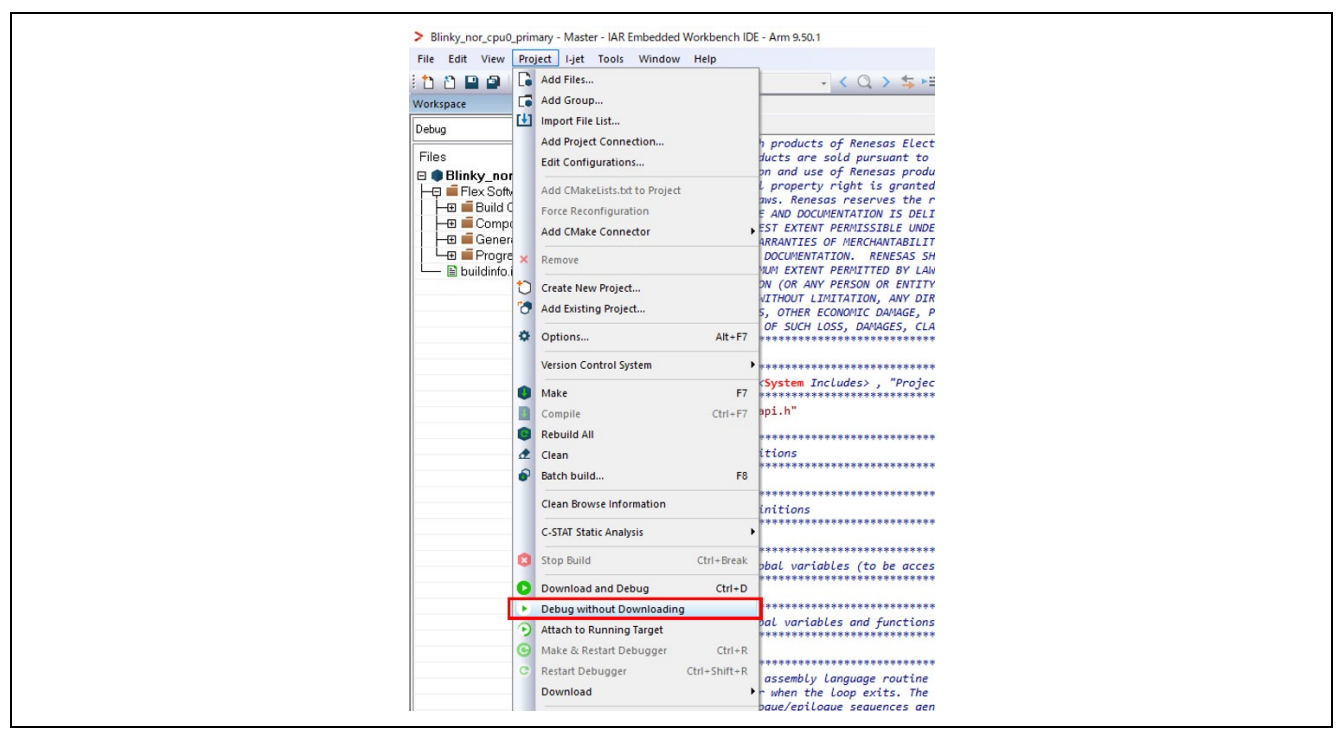

e. Click **Project** > **Debug without Downloading** of the primary project.

**Figure 112 IAR EWARM Debug without Downloading**

- f. The secondary project is automatically launched.
- g. Run the program of primary project. If the LED0 and LED1 are blinking, proceed to the next step.
- h. The primary project in operation, run the program of secondary project.
- i. When exiting Debug and disconnect from the debugger, if debugging is stopped in one of the projects, either the primary or the secondary, the other will automatically stop as well.
- iv) When changing the project and debugging it again, follow these steps.
	- a. Disable asymmetric multicore setting.
		- a-1. Click **Project** > **Options…**.
		- a-2. Click **Debugger** > **Multicore**.
		- a-3. Select **Disable** in Asymmetric multicore.
	- b. Build the primary project.
	- c. Build the secondary project.
	- d. Build the primary project again.
	- e. Debug the projects as the procedure iii.

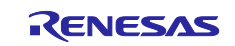

# **Revision History**

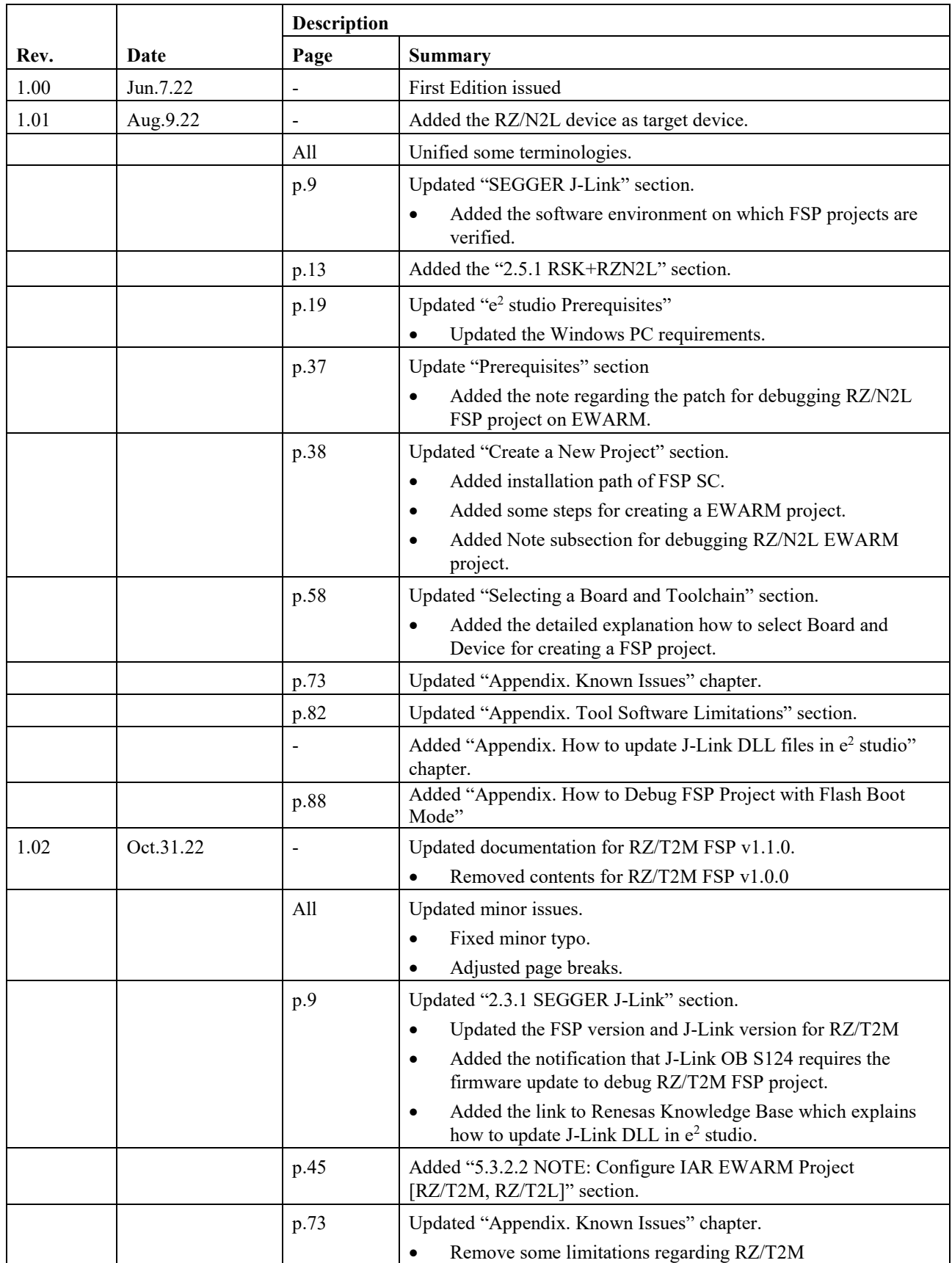

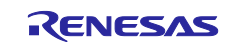

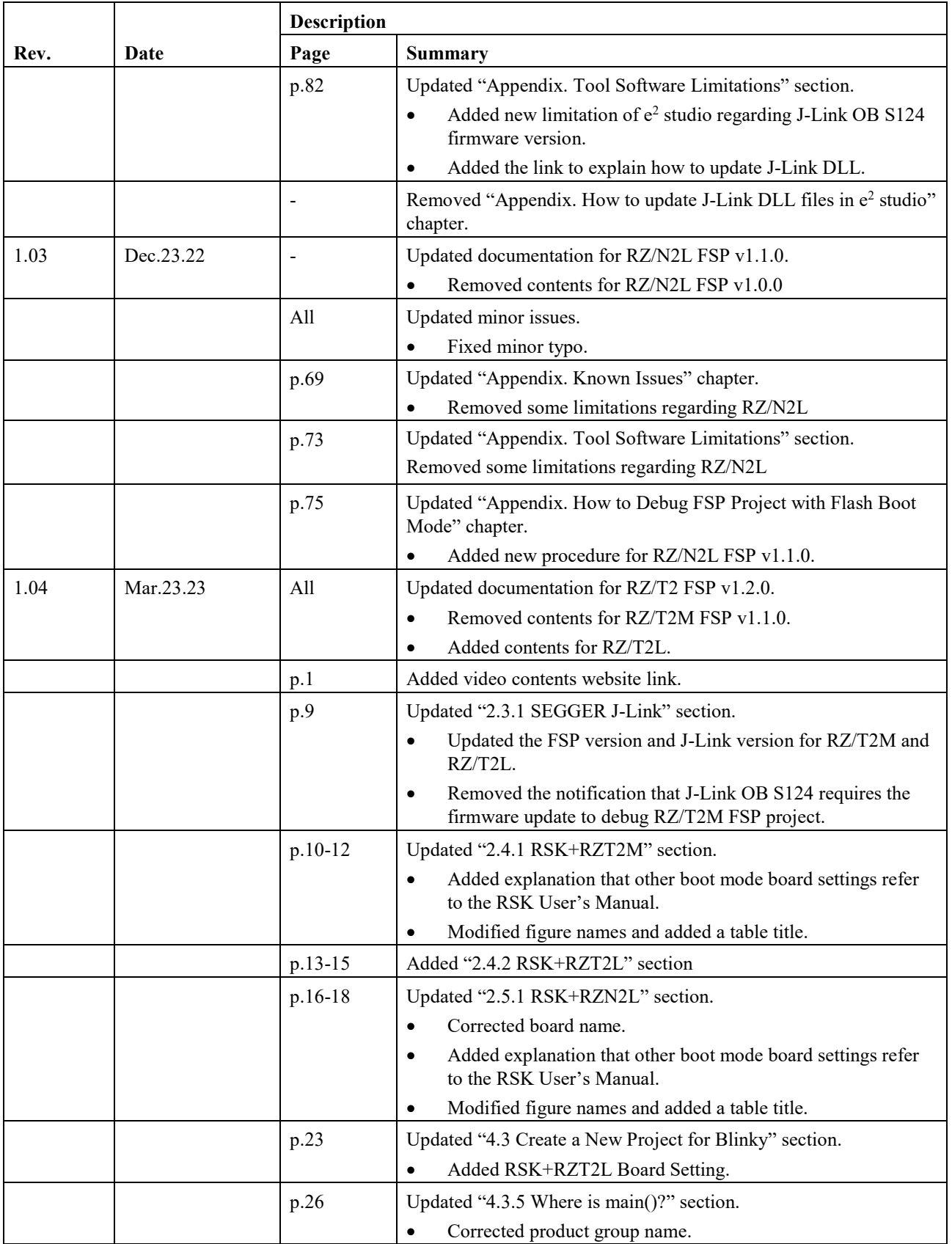

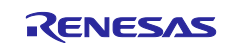
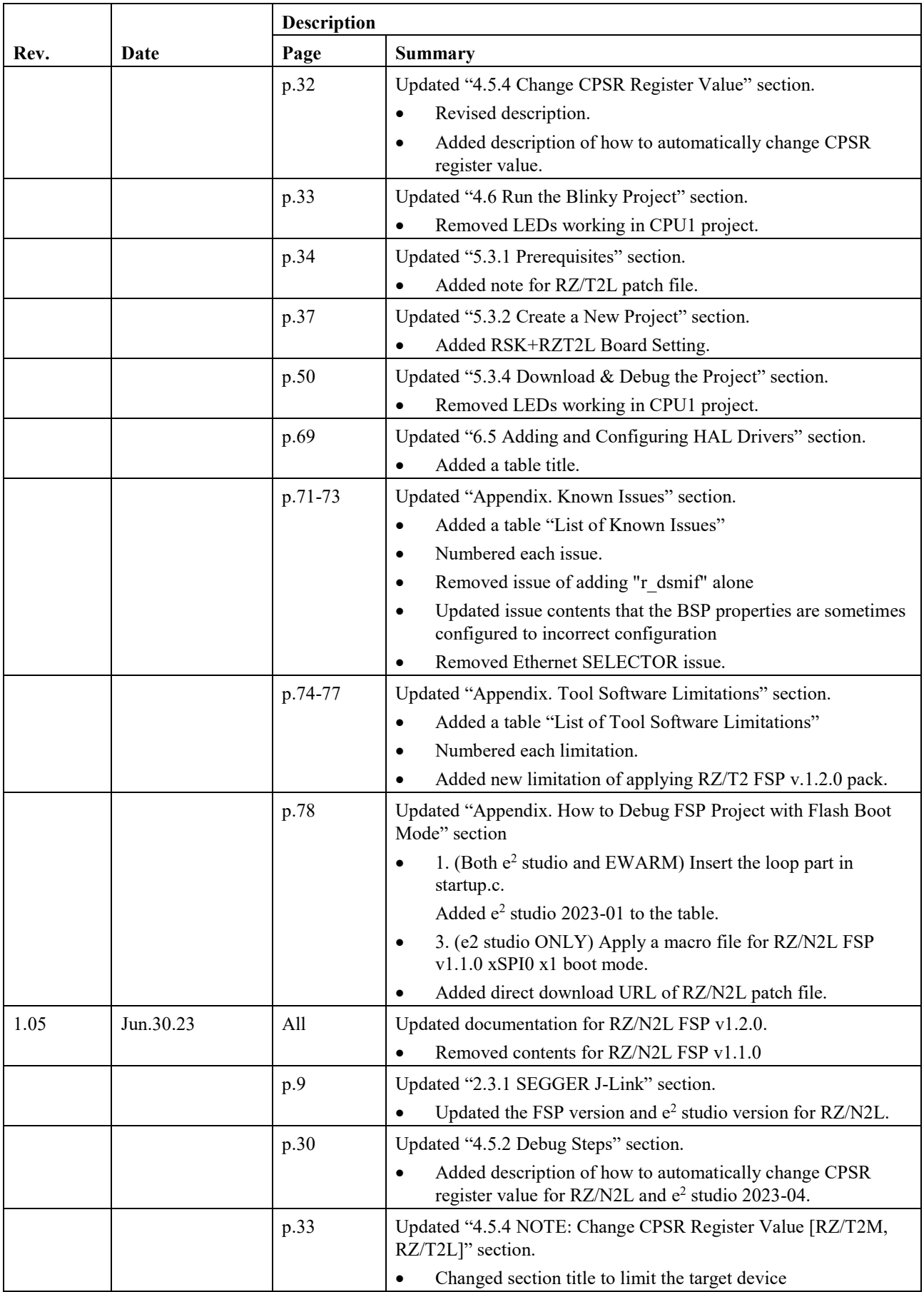

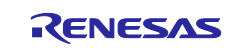

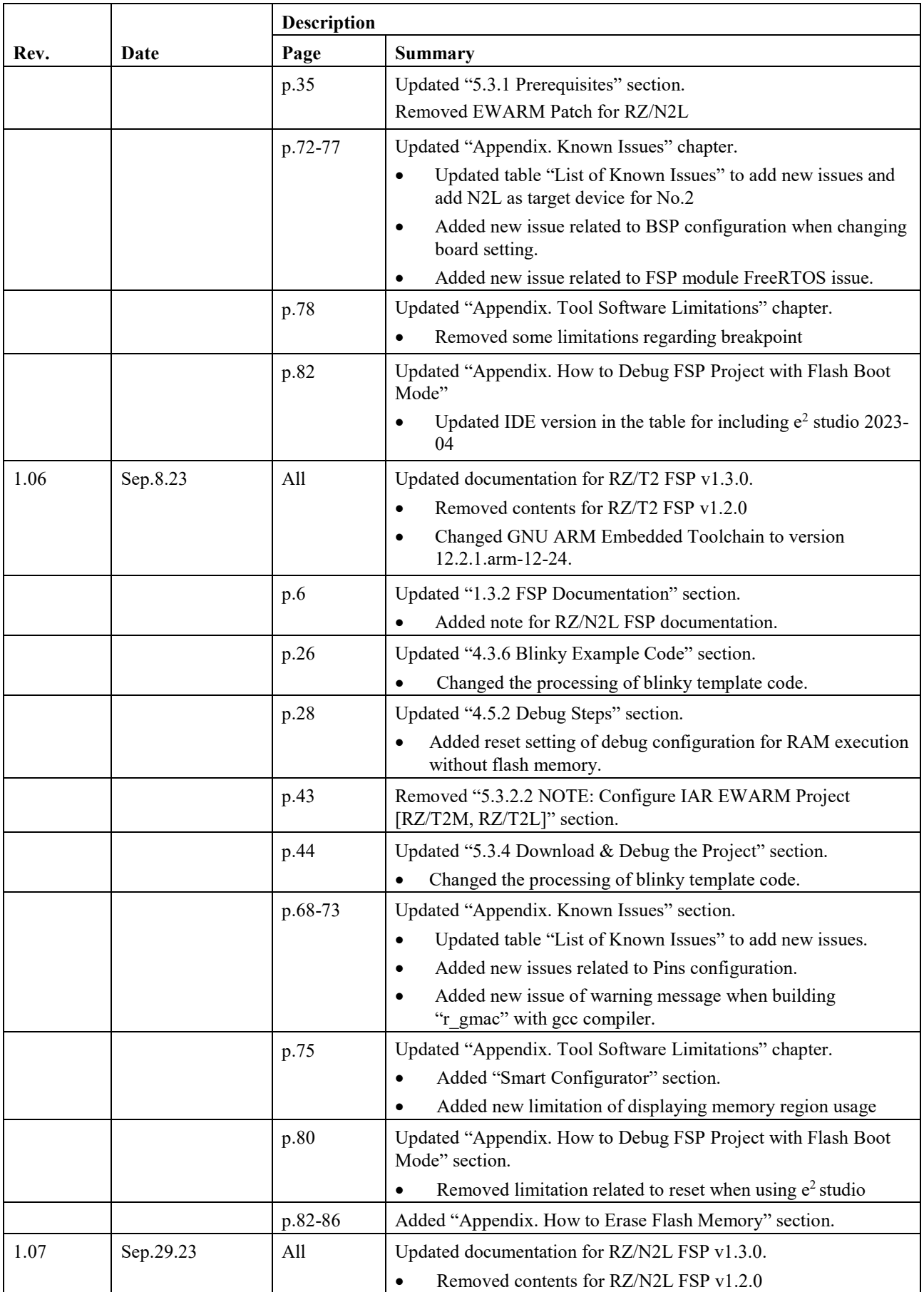

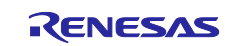

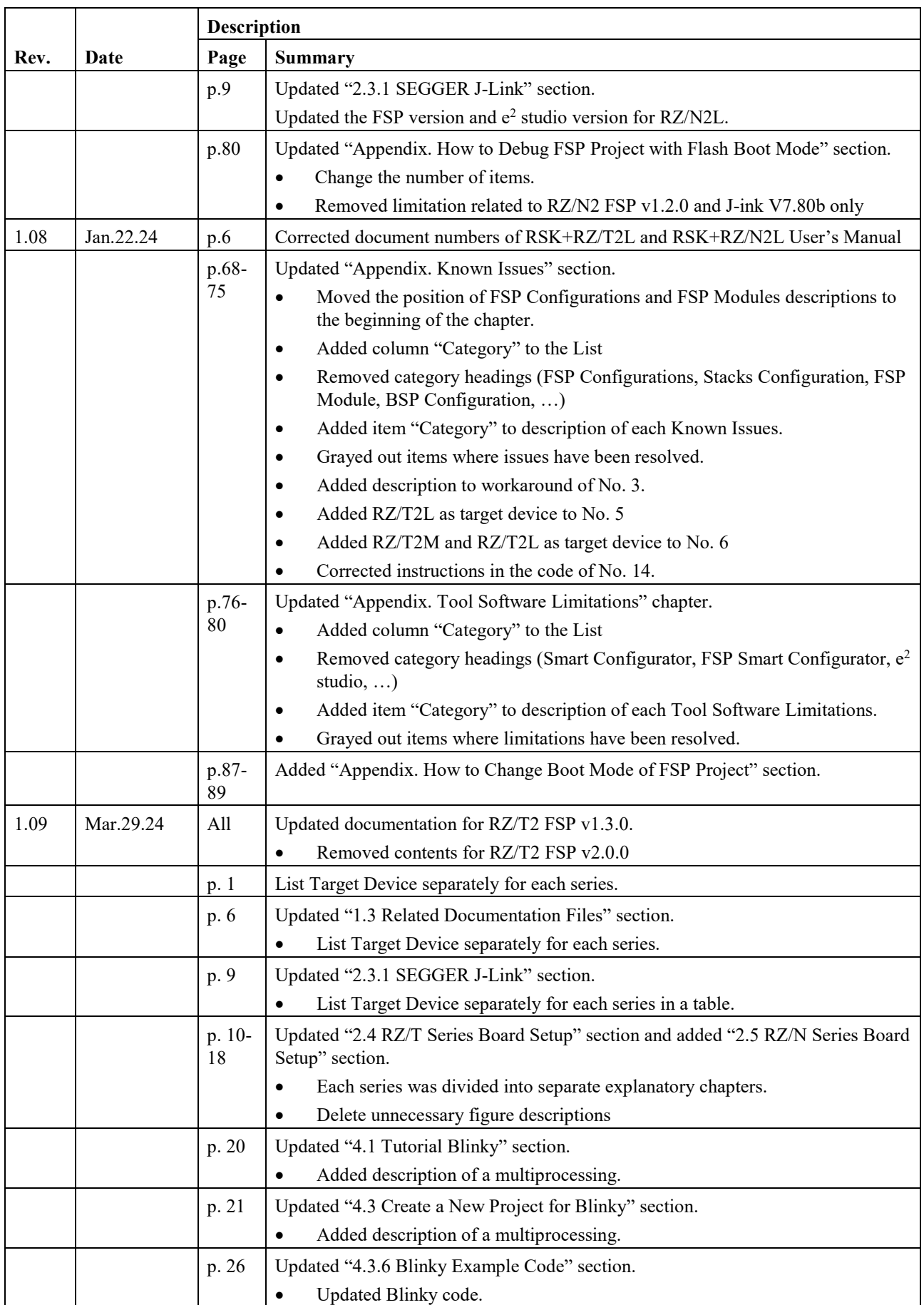

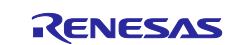

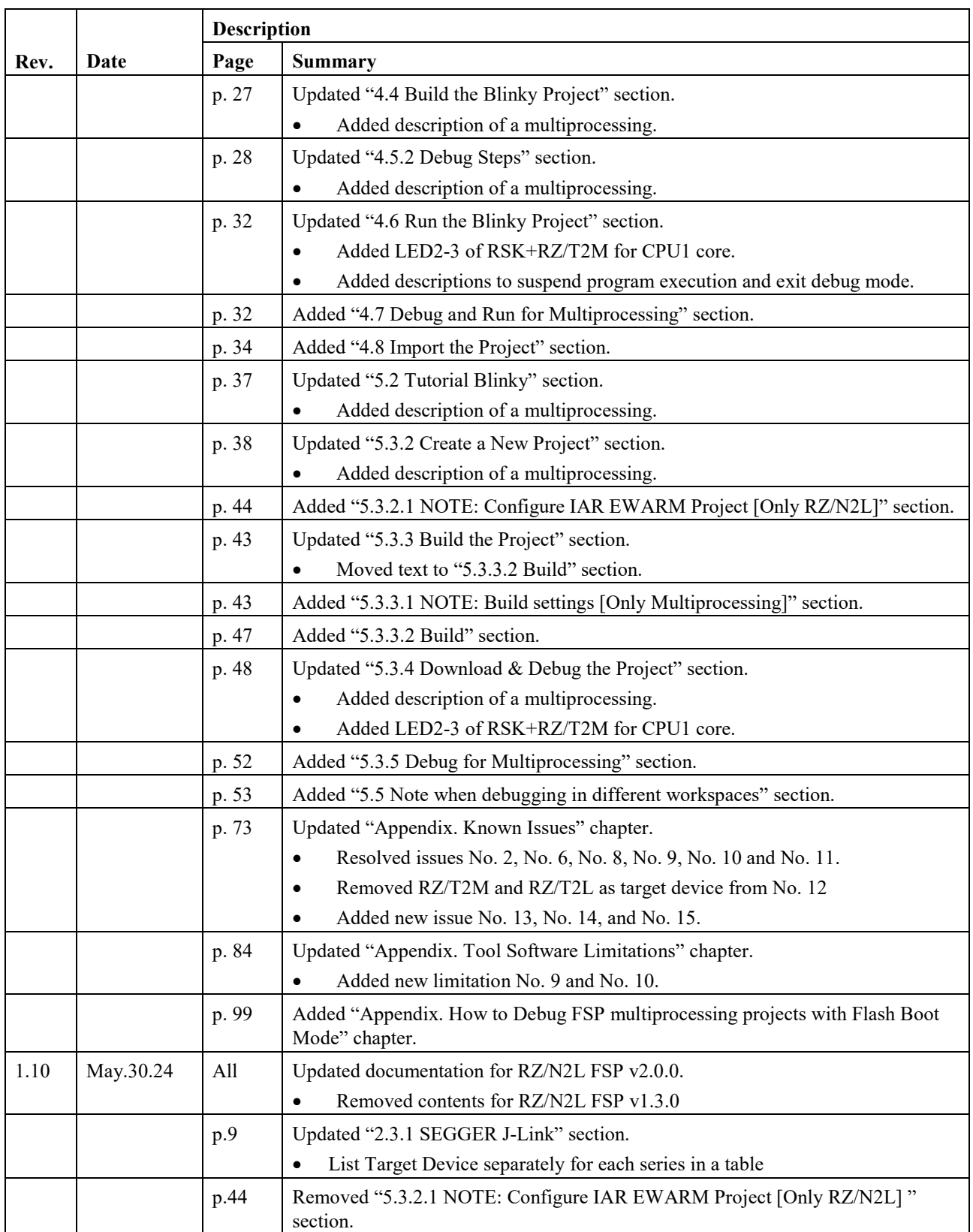

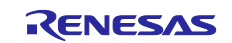

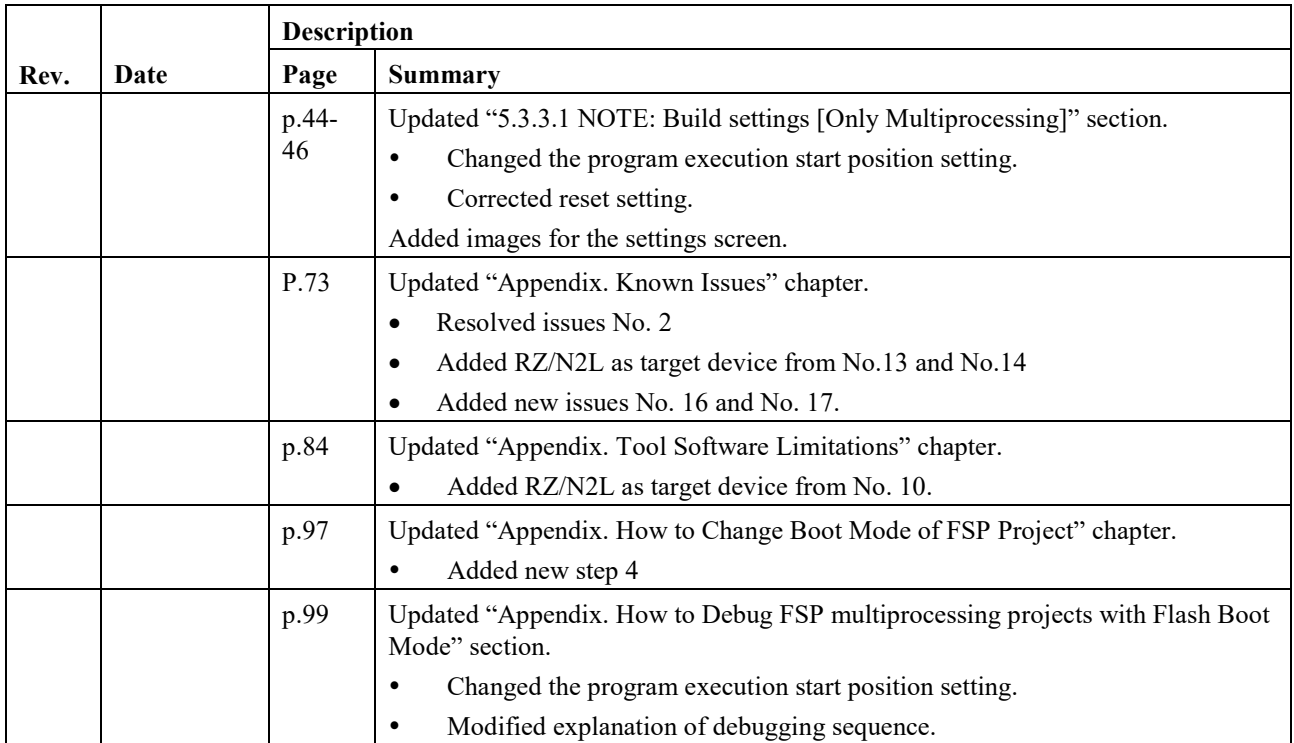

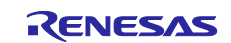

## **General Precautions in the Handling of Microprocessing Unit and Microcontroller Unit Products**

The following usage notes are applicable to all Microprocessing unit and Microcontroller unit products from Renesas. For detailed usage notes on the products covered by this document, refer to the relevant sections of the document as well as any technical updates that have been issued for the products.

#### 1. Precaution against Electrostatic Discharge (ESD)

A strong electrical field, when exposed to a CMOS device, can cause destruction of the gate oxide and ultimately degrade the device operation. Steps must be taken to stop the generation of static electricity as much as possible, and quickly dissipate it when it occurs. Environmental control must be adequate. When it is dry, a humidifier should be used. This is recommended to avoid using insulators that can easily build up static electricity. Semiconductor devices must be stored and transported in an anti-static container, static shielding bag or conductive material. All test and measurement tools including work benches and floors must be grounded. The operator must also be grounded using a wrist strap. Semiconductor devices must not be touched with bare hands. Similar precautions must be taken for printed circuit boards with mounted semiconductor devices.

2. Processing at power-on

The state of the product is undefined at the time when power is supplied. The states of internal circuits in the LSI are indeterminate and the states of register settings and pins are undefined at the time when power is supplied. In a finished product where the reset signal is applied to the external reset pin, the states of pins are not guaranteed from the time when power is supplied until the reset process is completed. In a similar way, the states of pins in a product that is reset by an on-chip power-on reset function are not guaranteed from the time when power is supplied until the power reaches the level at which resetting is specified.

3. Input of signal during power-off state

Do not input signals or an I/O pull-up power supply while the device is powered off. The current injection that results from input of such a signal or I/O pull-up power supply may cause malfunction and the abnormal current that passes in the device at this time may cause degradation of internal elements. Follow the guideline for input signal during power-off state as described in your product documentation.

4. Handling of unused pins

Handle unused pins in accordance with the directions given under handling of unused pins in the manual. The input pins of CMOS products are generally in the high-impedance state. In operation with an unused pin in the open-circuit state, extra electromagnetic noise is induced in the vicinity of the LSI, an associated shoot-through current flows internally, and malfunctions occur due to the false recognition of the pin state as an input signal become possible.

5. Clock signals

After applying a reset, only release the reset line after the operating clock signal becomes stable. When switching the clock signal during program execution, wait until the target clock signal is stabilized. When the clock signal is generated with an external resonator or from an external oscillator during a reset, ensure that the reset line is only released after full stabilization of the clock signal. Additionally, when switching to a clock signal produced with an external resonator or by an external oscillator while program execution is in progress, wait until the target clock signal is stable.

6. Voltage application waveform at input pin

Waveform distortion due to input noise or a reflected wave may cause malfunction. If the input of the CMOS device stays in the area between V<sub>IL</sub> (Max.) and V<sub>IH</sub> (Min.) due to noise, for example, the device may malfunction. Take care to prevent chattering noise from entering the device when the input level is fixed, and also in the transition period when the input level passes through the area between V<sub>IL</sub> (Max.) and V<sub>IH</sub> (Min.).

7. Prohibition of access to reserved addresses

Access to reserved addresses is prohibited. The reserved addresses are provided for possible future expansion of functions. Do not access these addresses as the correct operation of the LSI is not guaranteed.

8. Differences between products

Before changing from one product to another, for example to a product with a different part number, confirm that the change will not lead to problems. The characteristics of a microprocessing unit or microcontroller unit products in the same group but having a different part number might differ in terms of internal memory capacity, layout pattern, and other factors, which can affect the ranges of electrical characteristics, such as characteristic values, operating margins, immunity to noise, and amount of radiated noise. When changing to a product with a different part number, implement a systemevaluation test for the given product.

## **Notice**

- 1. Descriptions of circuits, software and other related information in this document are provided only to illustrate the operation of semiconductor products and application examples. You are fully responsible for the incorporation or any other use of the circuits, software, and information in the design of your product or system. Renesas Electronics disclaims any and all liability for any losses and damages incurred by you or third parties arising from the use of these circuits, software, or information.
- 2. Renesas Electronics hereby expressly disclaims any warranties against and liability for infringement or any other claims involving patents, copyrights, or other intellectual property rights of third parties, by or arising from the use of Renesas Electronics products or technical information described in this document, including but not limited to, the product data, drawings, charts, programs, algorithms, and application examples.
- 3. No license, express, implied or otherwise, is granted hereby under any patents, copyrights or other intellectual property rights of Renesas Electronics or others.
- 4. You shall be responsible for determining what licenses are required from any third parties, and obtaining such licenses for the lawful import, export, manufacture, sales, utilization, distribution or other disposal of any products incorporating Renesas Electronics products, if required.
- 5. You shall not alter, modify, copy, or reverse engineer any Renesas Electronics product, whether in whole or in part. Renesas Electronics disclaims any and all liability for any losses or damages incurred by you or third parties arising from such alteration, modification, copying or reverse engineering.
- 6. Renesas Electronics products are classified according to the following two quality grades: "Standard" and "High Quality". The intended applications for each Renesas Electronics product depends on the product's quality grade, as indicated below.
	- "Standard": Computers; office equipment; communications equipment; test and measurement equipment; audio and visual equipment; home electronic appliances; machine tools; personal electronic equipment; industrial robots; etc.

"High Quality": Transportation equipment (automobiles, trains, ships, etc.); traffic control (traffic lights); large-scale communication equipment; key financial terminal systems; safety control equipment; etc.

Unless expressly designated as a high reliability product or a product for harsh environments in a Renesas Electronics data sheet or other Renesas Electronics document, Renesas Electronics products are not intended or authorized for use in products or systems that may pose a direct threat to human life or bodily injury (artificial life support devices or systems; surgical implantations; etc.), or may cause serious property damage (space system; undersea repeaters; nuclear power control systems; aircraft control systems; key plant systems; military equipment; etc.). Renesas Electronics disclaims any and all liability for any damages or losses incurred by you or any third parties arising from the use of any Renesas Electronics product that is inconsistent with any Renesas Electronics data sheet, user's manual or other Renesas Electronics document.

- 7. No semiconductor product is absolutely secure. Notwithstanding any security measures or features that may be implemented in Renesas Electronics hardware or software products, Renesas Electronics shall have absolutely no liability arising out of any vulnerability or security breach, including but not limited to any unauthorized access to or use of a Renesas Electronics product or a system that uses a Renesas Electronics product. RENESAS ELECTRONICS DOES NOT WARRANT OR GUARANTEE THAT RENESAS ELECTRONICS PRODUCTS, OR ANY SYSTEMS CREATED USING RENESAS ELECTRONICS PRODUCTS WILL BE INVULNERABLE OR FREE FROM CORRUPTION, ATTACK, VIRUSES, INTERFERENCE, HACKING, DATA LOSS OR THEFT, OR OTHER SECURITY INTRUSION ("Vulnerability Issues"). RENESAS ELECTRONICS DISCLAIMS ANY AND ALL RESPONSIBILITY OR LIABILITY ARISING FROM OR RELATED TO ANY VULNERABILITY ISSUES. FURTHERMORE, TO THE EXTENT PERMITTED BY APPLICABLE LAW, RENESAS ELECTRONICS DISCLAIMS ANY AND ALL WARRANTIES, EXPRESS OR IMPLIED, WITH RESPECT TO THIS DOCUMENT AND ANY RELATED OR ACCOMPANYING SOFTWARE OR HARDWARE, INCLUDING BUT NOT LIMITED TO THE IMPLIED WARRANTIES OF MERCHANTABILITY, OR FITNESS FOR A PARTICULAR PURPOSE.
- 8. When using Renesas Electronics products, refer to the latest product information (data sheets, user's manuals, application notes, "General Notes for Handling and Using Semiconductor Devices" in the reliability handbook, etc.), and ensure that usage conditions are within the ranges specified by Renesas Electronics with respect to maximum ratings, operating power supply voltage range, heat dissipation characteristics, installation, etc. Renesas Electronics disclaims any and all liability for any malfunctions, failure or accident arising out of the use of Renesas Electronics products outside of such specified ranges.
- 9. Although Renesas Electronics endeavors to improve the quality and reliability of Renesas Electronics products, semiconductor products have specific characteristics, such as the occurrence of failure at a certain rate and malfunctions under certain use conditions. Unless designated as a high reliability product or a product for harsh environments in a Renesas Electronics data sheet or other Renesas Electronics document, Renesas Electronics products are not subject to radiation resistance design. You are responsible for implementing safety measures to guard against the possibility of bodily injury, injury or damage caused by fire, and/or danger to the public in the event of a failure or malfunction of Renesas Electronics products, such as safety design for hardware and software, including but not limited to redundancy, fire control and malfunction prevention, appropriate treatment for aging degradation or any other appropriate measures. Because the evaluation of microcomputer software alone is very difficult and impractical, you are responsible for evaluating the safety of the final products or systems manufactured by you.
- 10. Please contact a Renesas Electronics sales office for details as to environmental matters such as the environmental compatibility of each Renesas Electronics product. You are responsible for carefully and sufficiently investigating applicable laws and regulations that regulate the inclusion or use of controlled substances, including without limitation, the EU RoHS Directive, and using Renesas Electronics products in compliance with all these applicable laws and regulations. Renesas Electronics disclaims any and all liability for damages or losses occurring as a result of your noncompliance with applicable laws and regulations.
- 11. Renesas Electronics products and technologies shall not be used for or incorporated into any products or systems whose manufacture, use, or sale is prohibited under any applicable domestic or foreign laws or regulations. You shall comply with any applicable export control laws and regulations promulgated and administered by the governments of any countries asserting jurisdiction over the parties or transactions.
- 12. It is the responsibility of the buyer or distributor of Renesas Electronics products, or any other party who distributes, disposes of, or otherwise sells or transfers the product to a third party, to notify such third party in advance of the contents and conditions set forth in this document.
- 13. This document shall not be reprinted, reproduced or duplicated in any form, in whole or in part, without prior written consent of Renesas Electronics. 14. Please contact a Renesas Electronics sales office if you have any questions regarding the information contained in this document or Renesas Electronics products.
- (Note1) "Renesas Electronics" as used in this document means Renesas Electronics Corporation and also includes its directly or indirectly controlled subsidiaries.
- (Note2) "Renesas Electronics product(s)" means any product developed or manufactured by or for Renesas Electronics.

(Rev.5.0-1 October 2020)

# **Corporate Headquarters Contact information**

TOYOSU FORESIA, 3-2-24 Toyosu, Koto-ku, Tokyo 135-0061, Japan

### [www.renesas.com](https://www.renesas.com/)

# **Trademarks**

Renesas and the Renesas logo are trademarks of Renesas Electronics Corporation. All trademarks and registered trademarks are the property of their respective owners.

For further information on a product, technology, the most up-to-date version of a document, or your nearest sales office, please visit: [www.renesas.com/contact/](https://www.renesas.com/contact/).